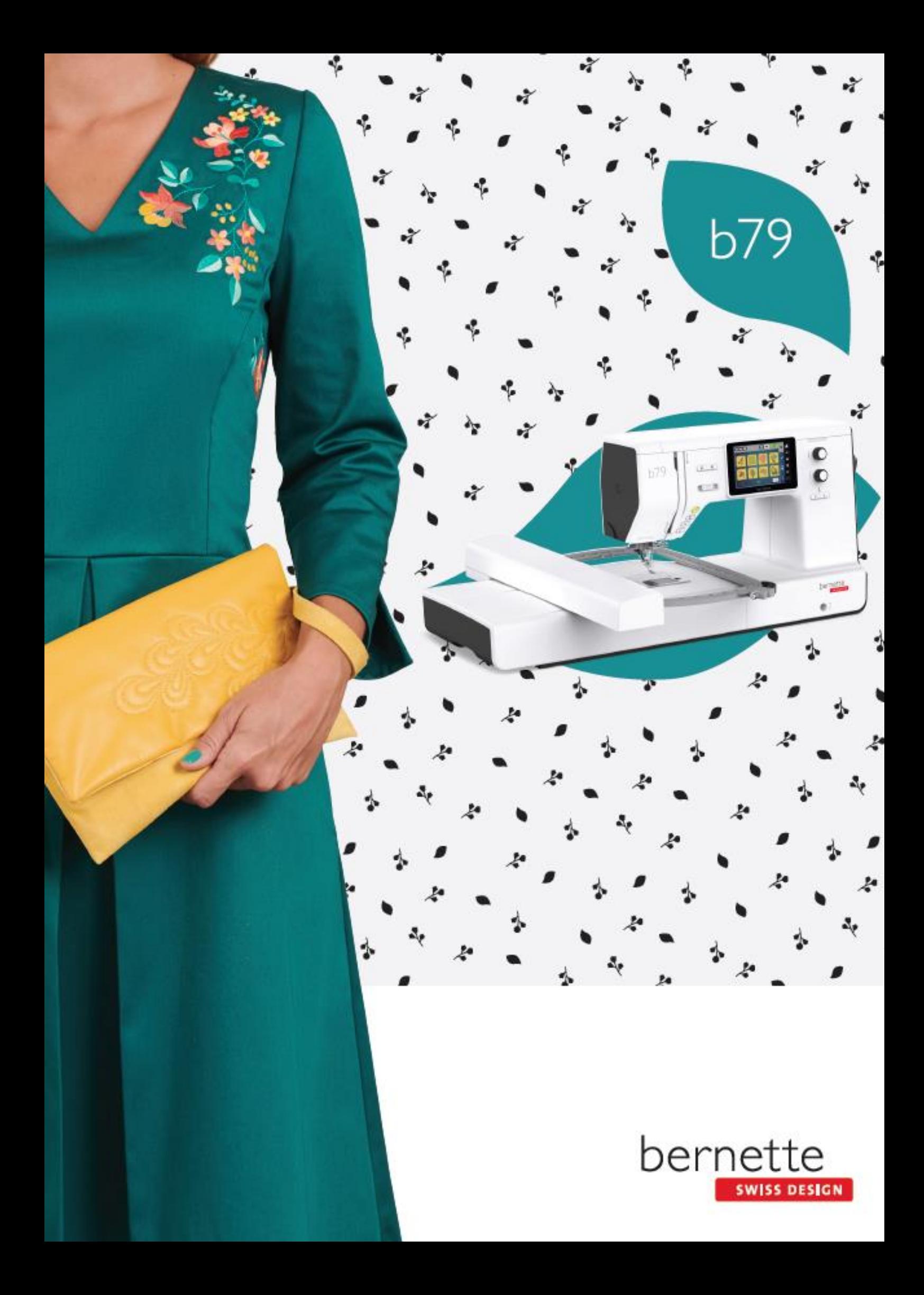

## **Cuprins**

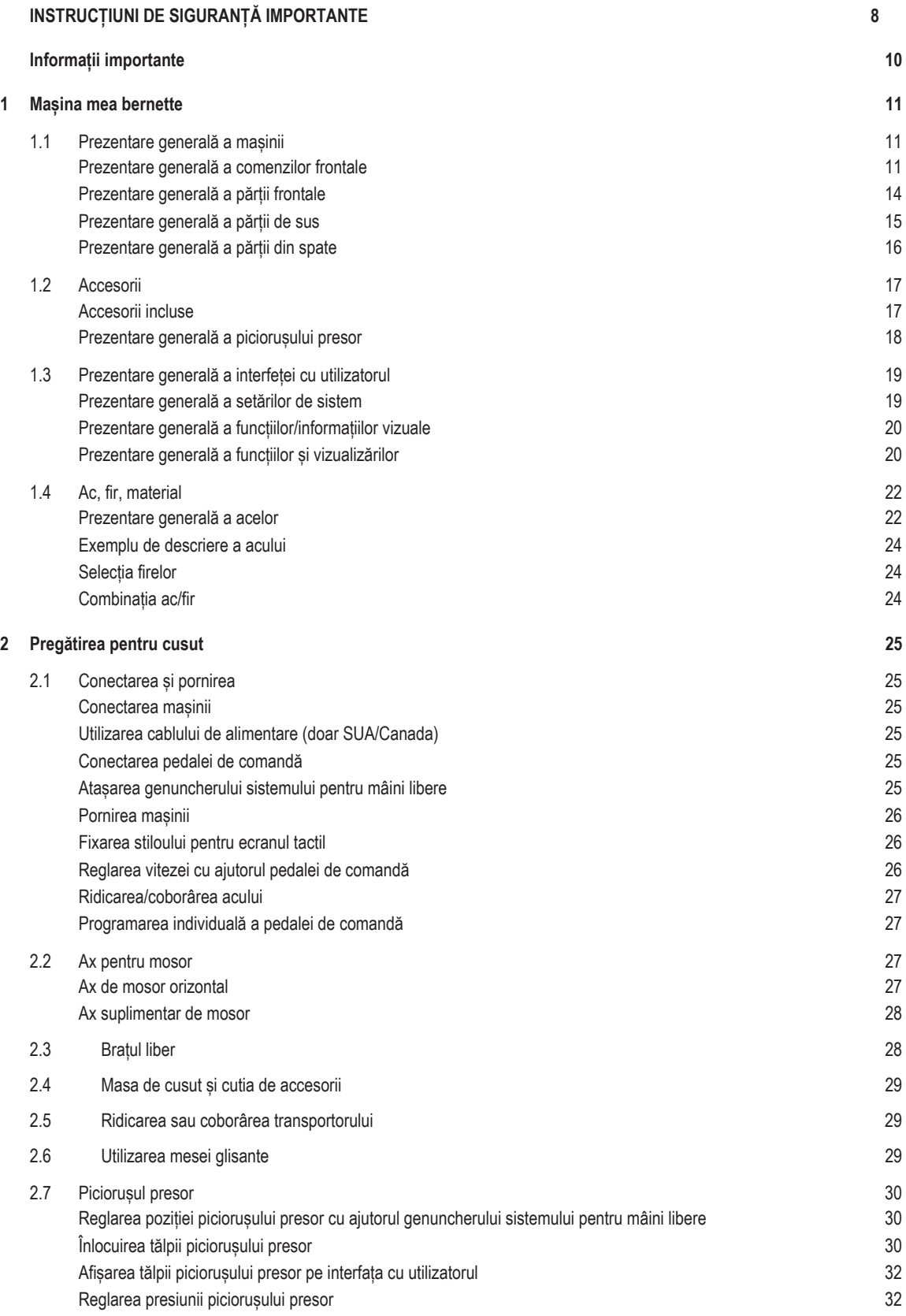

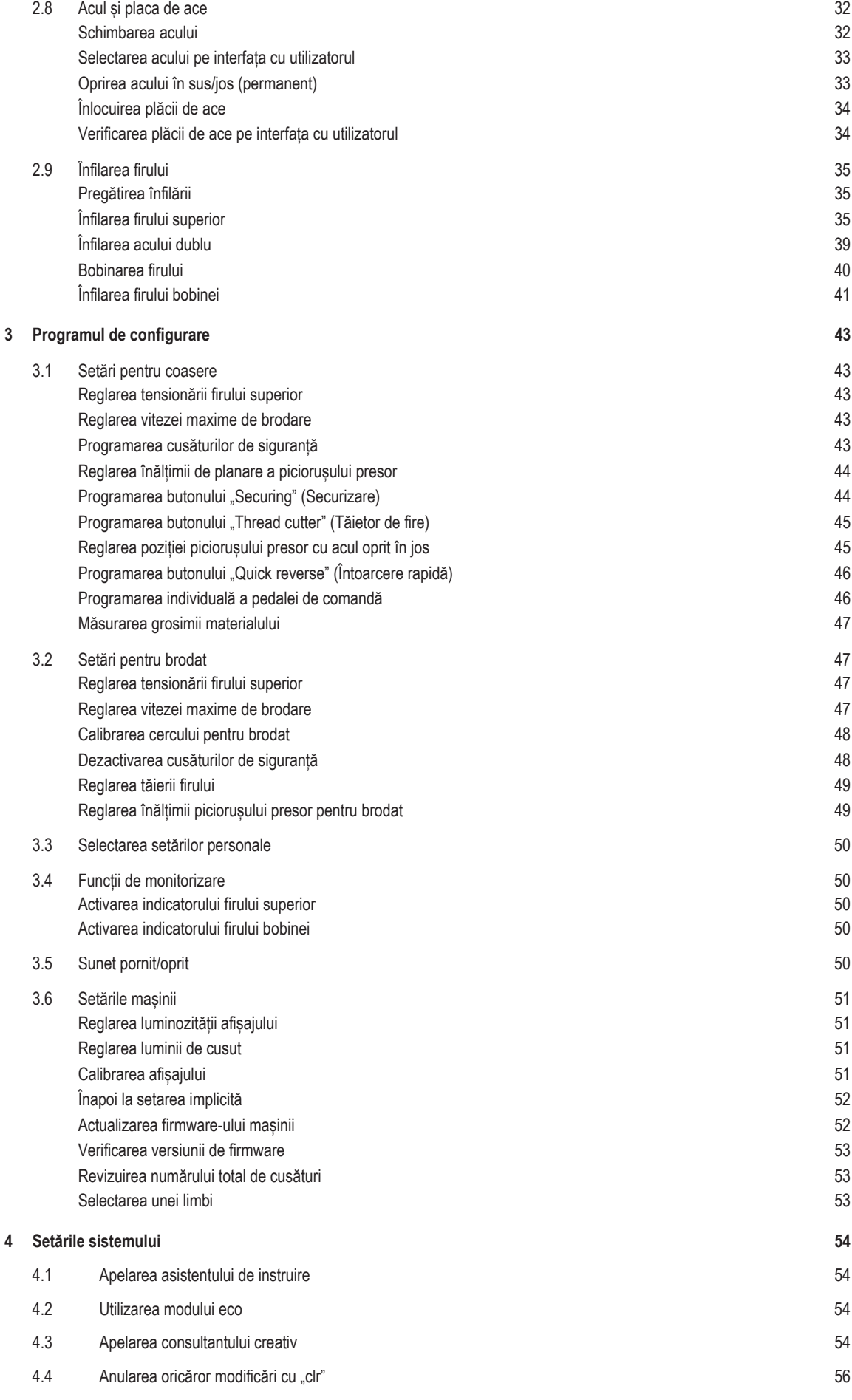

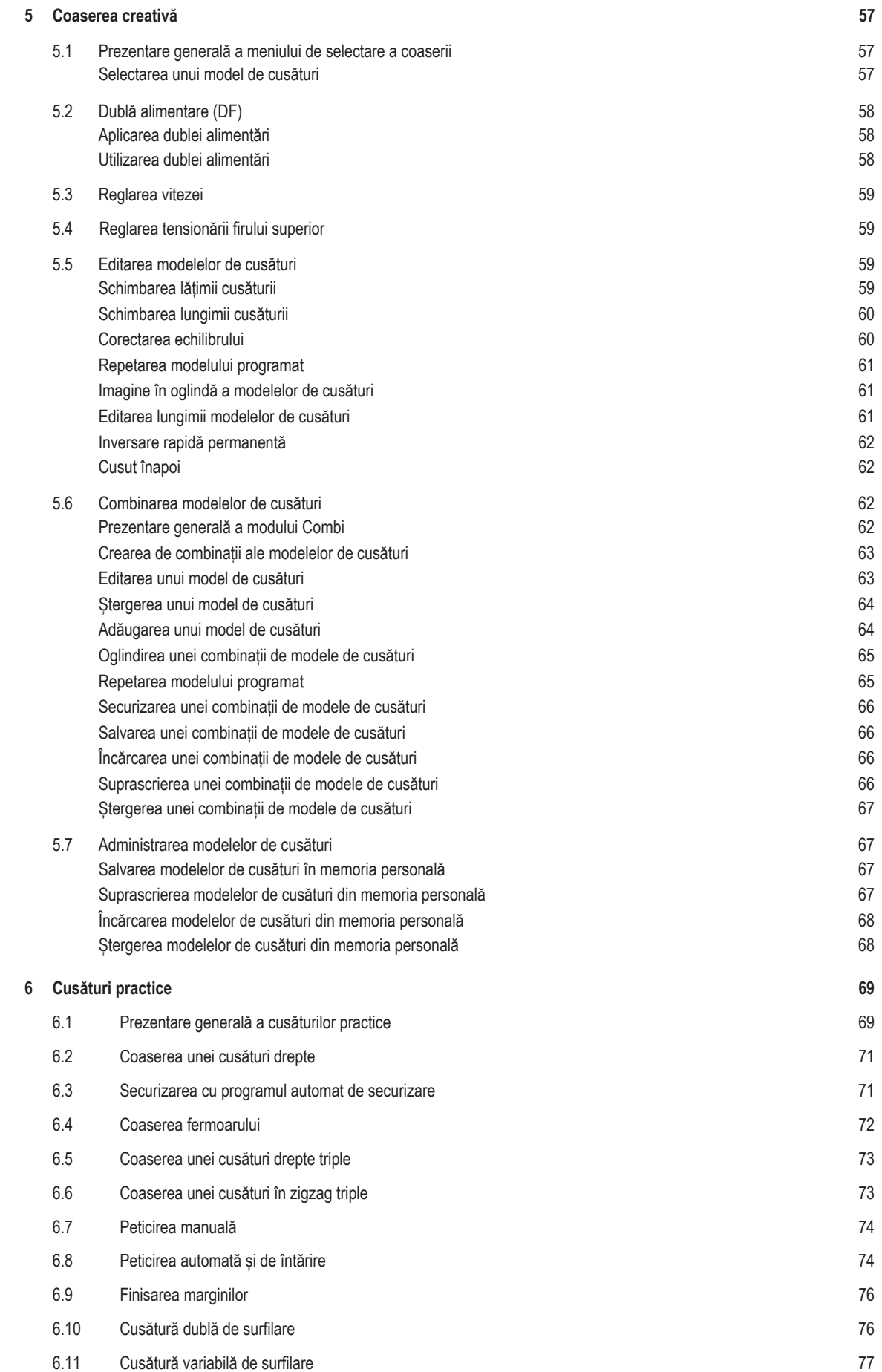

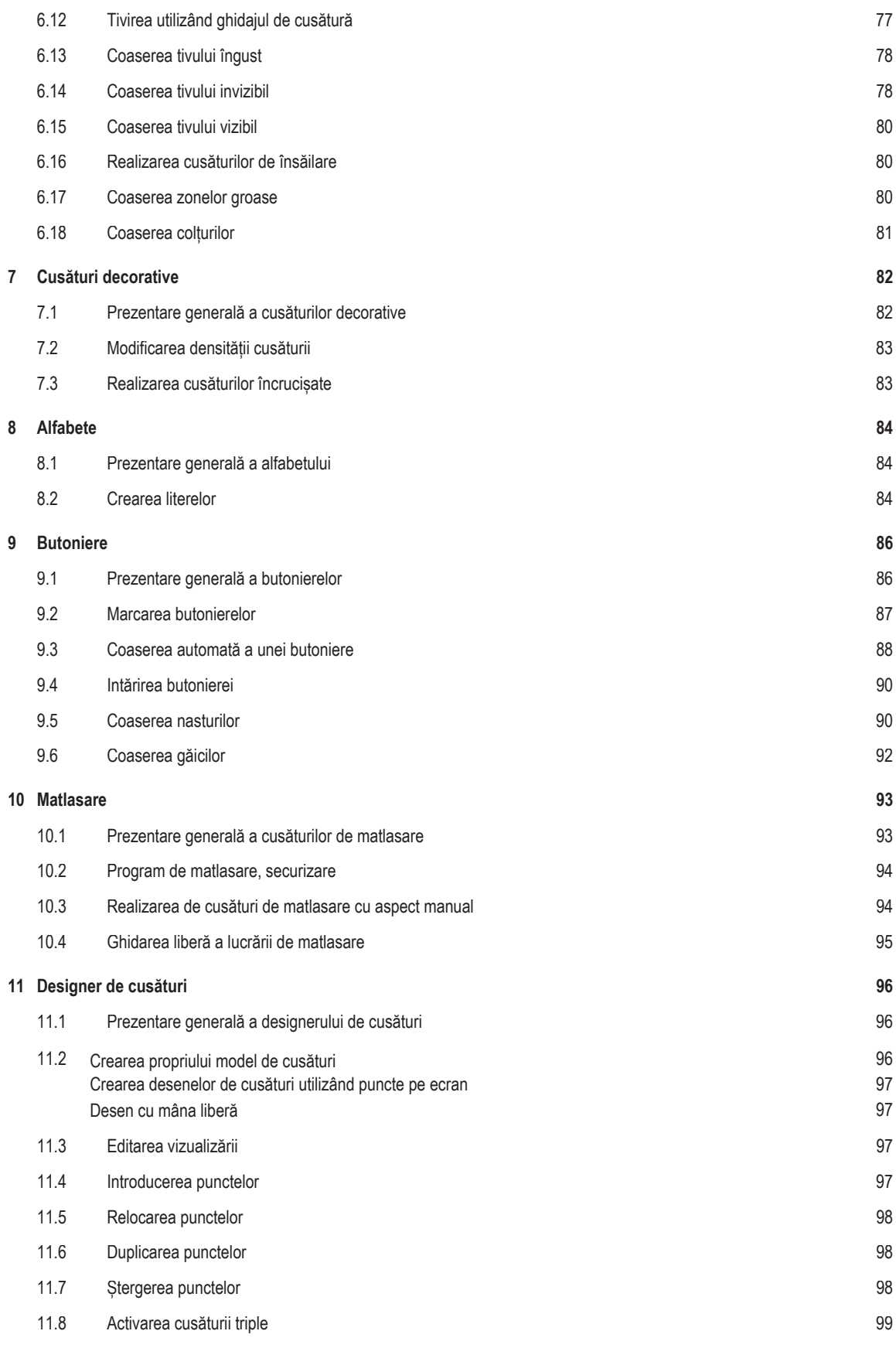

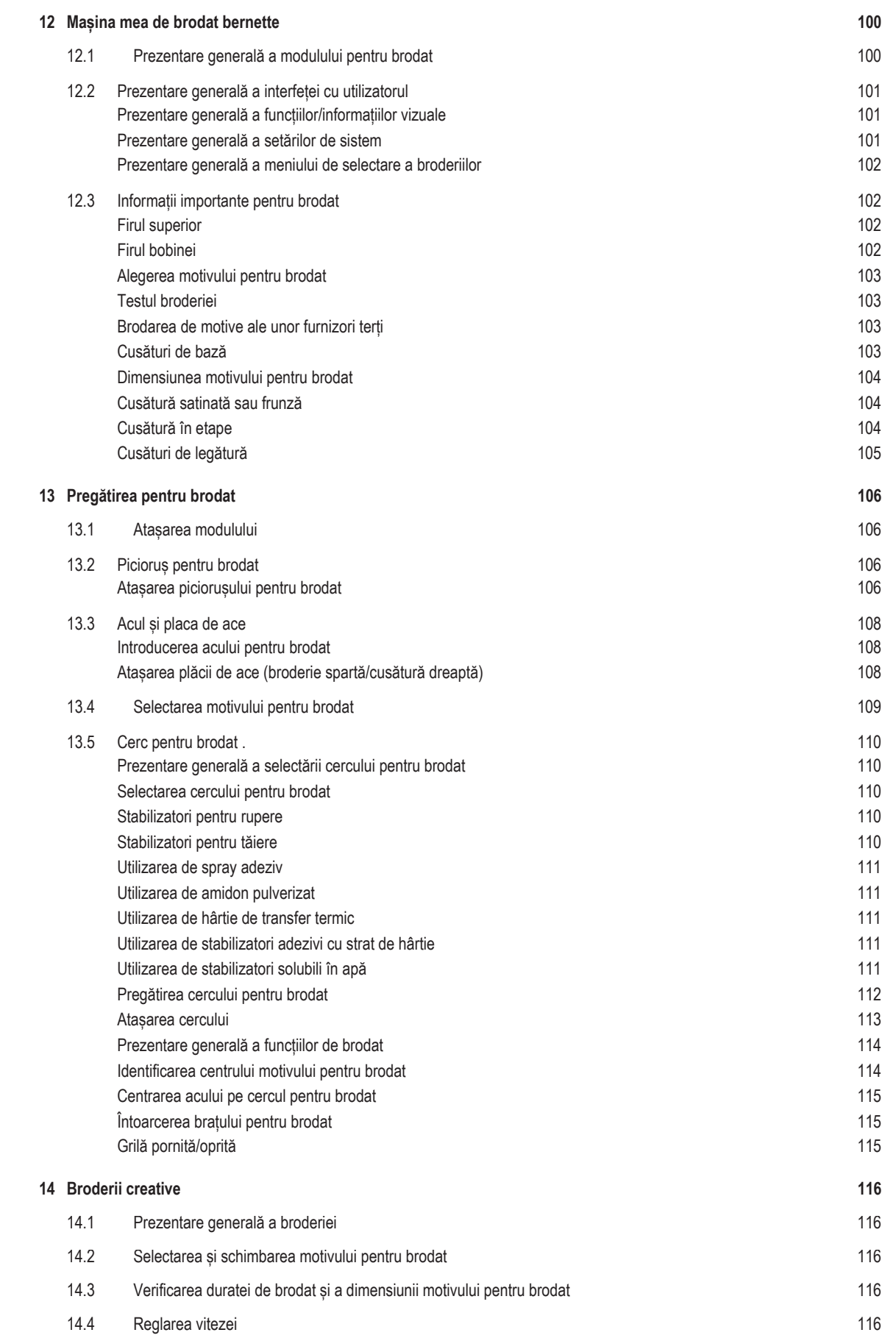

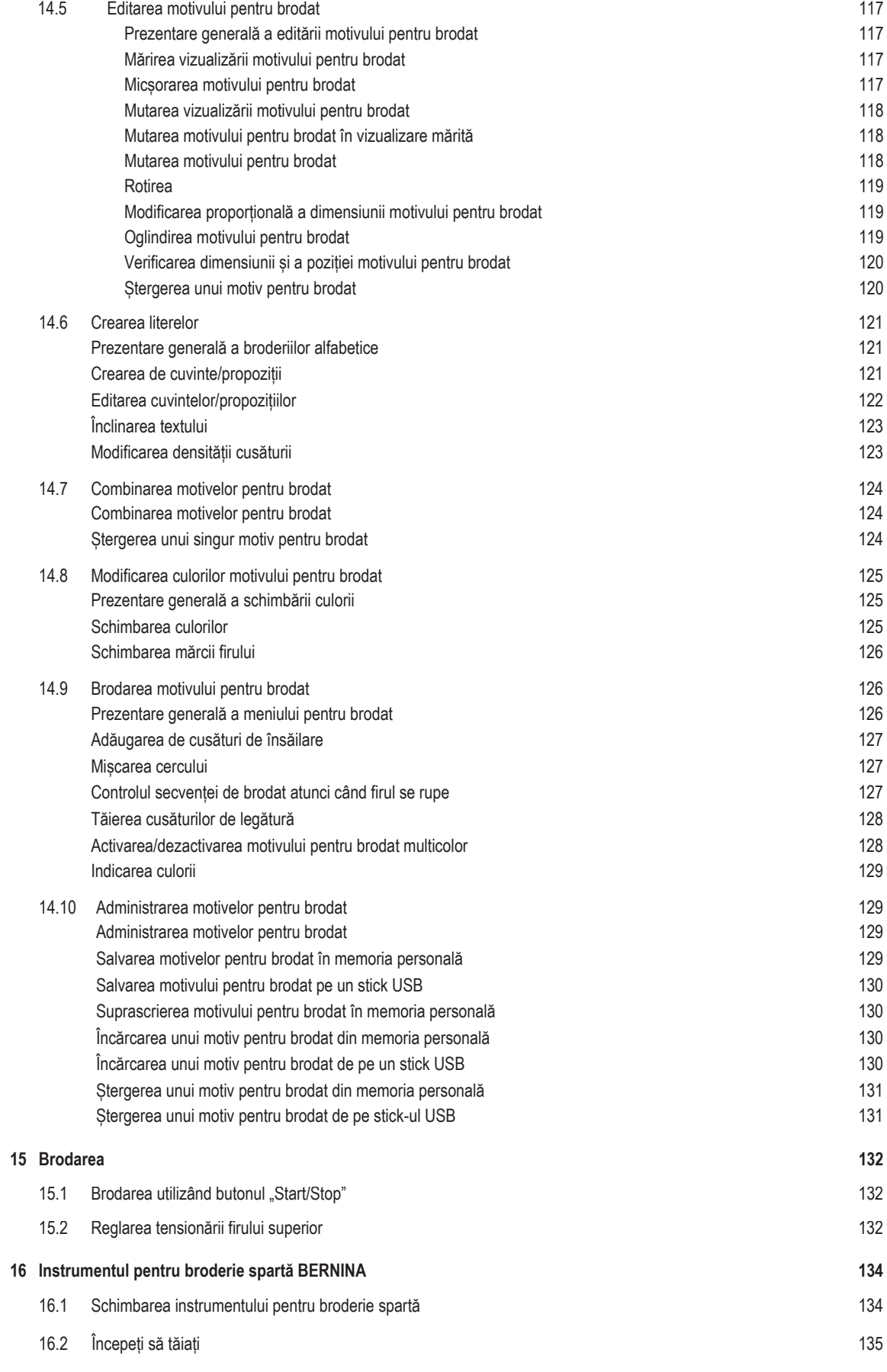

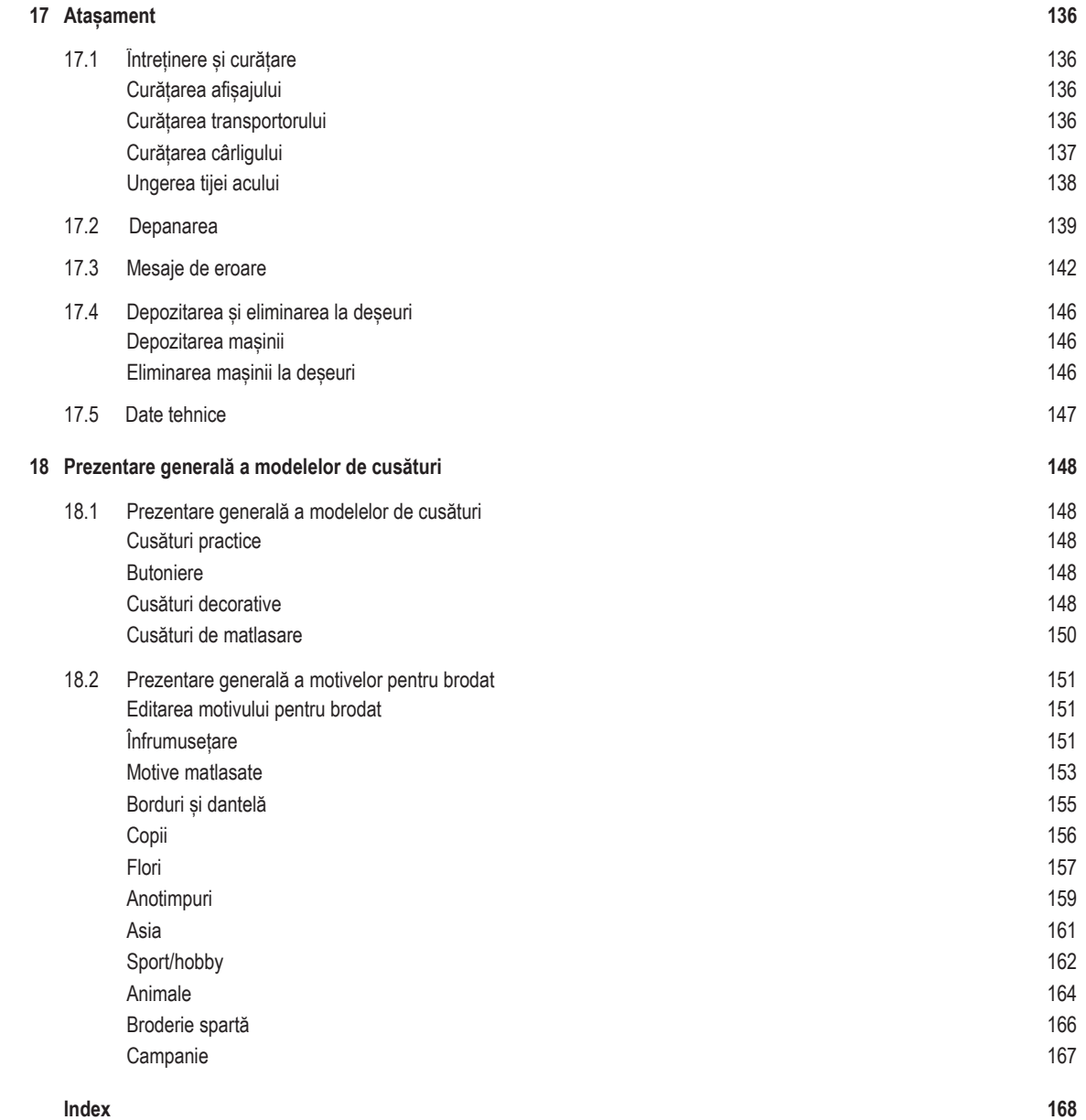

# <span id="page-9-0"></span>**INSTRUCȚIUNI DE SIGURANȚĂ IMPORTANTE**

Familiarizați-vă cu următoarele instrucțiuni de siguranță de bază atunci când utilizați mașina. Înainte de a utiliza mașina, citiți cu atenție manualul de utilizare.

## **PERICOL!**

Pentru a reduce riscul de electrocutare:

- Nu lăsați niciodată mașina de cusut nesupravegheată în timp ce este racordată la rețeaua electrică.
- Deconectați întotdeauna mașina de la priza de alimentare imediat după utilizare.

Protecție împotriva radiațiilor LED-urilor:

- Nu vizualizați lumina LED direct cu instrumente optice (de exemplu, lupă). Lumina LED corespunde clasei de protecție 1M.
- Când LED-ul este deteriorat sau defect, contactați-vă distribuitorul specializat bernette.

## **AVERTISMENT**

Pentru a reduce riscul de arsuri, incendii, electrocutări sau accidentări ale persoanelor:

- Pentru a opera mașina, utilizați întotdeauna cablul de alimentare furnizat. Doar SUA și Canada: Nu conectați fișa de alimentare NEMA 1-15 la circuite care depășesc 150 volți la sol.
- Utilizați această mașină numai în scopurile menționate în acest manual.
- Utilizați mașina numai în încăperi uscate.
- Nu utilizați mașina dacă este umedă sau într-un mediu umed.
- Nu utilizați această mașină de cusut drept jucărie. Acordați atenție când mașina este utilizată de copii sau în apropierea acestora.
- Mașina poate fi utilizată de copii cu vârste mai mari de 8 ani sau de persoane cu capacități fizice, senzoriale sau psihice reduse, sau lipsite de experiență și de cunoștințe privind operarea mașinii, atât timp cât sunt supravegheate sau au primit instrucțiuni cu privire la utilizarea responsabilă a aparatului și sunt conștiente de riscurile implicate.
- Copiii nu au voie să se joace cu această mașină.
- Lucrările de curățare și întreținere nu trebuie să fie efectuate de copii decât dacă sunt supravegheați.
- Nu utilizați niciodată această mașină în cazul în care cablul de alimentare sau ștecherul este deteriorat, dacă nu funcționează corect, dacă a fost scăpată jos sau deteriorată sau a căzut în apă. Contactați cel mai apropiat distribuitor autorizat pentru a afla detalii suplimentare.
- Utilizați numai accesoriile recomandate de producător.
- Nu utilizați această mașină atunci când fantele de aerisire sunt blocate. Evitați ca scamele, praful și materialele să se acumuleze în zona fantelor de aerisire și a pedalei de comandă.
- Nu introduceți niciodată obiecte în deschiderile mașinii.
- Nu amplasați obiecte pe pedala de comandă.
- Utilizați întotdeauna mașina cu o pedală de comandă de tip FC-210.
- Nu operați mașina în zone în care se utilizează produse cu aerosoli (spray-uri) sau oxigen.
- Păstrați distanța de siguranță a degetelor față de toate piesele în mișcare. Este necesară o atenție sporită în preajma acului.
- Nu trageți și nu împingeți de material în timpul coaserii. Acest lucru poate cauza ruperea acului.
- Când efectuați ajustări în zona acului, cum ar fi înfilarea acului, schimbarea acului, înfilarea cârligului sau schimbarea piciorușului presor - rotiți comutatorul de alimentare la "0".
- Nu utilizați ace îndoite.
- Utilizați întotdeauna placa de ace bernette originală. Placa de ace greșită poate provoca ruperea acului.
- Pentru deconectare, rotiti comutatorul de alimentare la "0" și apoi scoateti ștecherul din priză. Nu deconectați trăgând de cablu, ci prindeți ștecherul pentru a-l scoate din priză.
- Deconectați întotdeauna ștecherul de la priză atunci când capacele sunt îndepărtate sau deschise, când mașina este lubrifiată sau în timpul oricărei alte ajustări de întreținere menționate în manualul de utilizare.
- Această mașină de cusut este dotată cu izolație dublă (cu excepția SUA, Canada și Japonia). Folosiți numai piese de schimb originale. Consultați instrucțiunile de întreținere prevăzute pentru aparatele cu dublă izolație.
- Nivelul presiunii sonore este mai mic de 70 dB (A) în condiții normale.

## <span id="page-11-0"></span>**Informații importante**

#### **Disponibilitatea manualului de utilizare în format digital**

Manualul de utilizare al mașinii este furnizat exclusiv în format PDF.

- > [www.mybernette.com](http://www.mybernette.com/) în browserul de internet.
- > Selectați modelul de mașină dorit.
- > Descărcați manualul de utilizare din secțiunea "Descărcare".

#### **Utilizarea adecvată**

Mașina bernette este concepută și proiectată pentru uz casnic privat. Poate fi utilizată pentru a matlasa țesăturile așa cum este descris în acest manual de utilizare. Orice altă utilizare nu este considerată adecvată. bernette nu își asumă nicio răspundere cu privire la consecințele care rezultă dintr-o utilizare necorespunzătoare.

#### **Deservirea aparatelor cu dublă izolație**

Aparatele cu dublă izolație sunt dotate cu două sisteme de izolație în loc de împământare. Aparatele cu dublă izolație nu conțin împământare și nici nu necesită legarea la pământ. Întreținerea aparatelor cu dublă izolație necesită o atenție deosebită și cunoașterea la nivel înalt a sistemului, deci se poate face numai de o persoană calificată. Pentru scopuri de service și reparații utilizați numai piese originale. Aparatele dotate cu izolație dublă sunt marcate cu cuvintele: "Izolație dublă" sau "dublu izolat".

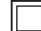

Simbolul poate fi, de asemenea, marcat pe produs.

#### **Protecția mediului**

BERNINA se angajează să protejeze mediul. Ne străduim să minimalizăm impactul asupra mediului al produselor noastre prin îmbunătățirea continuă a produsului și a tehnologiei noastre de producție.

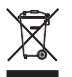

Mașina este etichetată cu simbolul pubelei tăiate cu un X. Aceasta înseamnă că mașina nu trebuie eliminată cu deșeurile menajere atunci când nu mai este necesară. Eliminarea necorespunzătoare poate duce la apariția de substanțe periculoase în apele subterane și, astfel, în lanțul trofic, dăunând sănătății noastre.

Mașina trebuie returnată gratuit la un punct de colectare din apropiere pentru deșeurile de echipamente electrice și electronice sau la un punct de colectare pentru reutilizarea mașinii. Informații despre punctele de colectare pot fi obținute de la administrația dvs. locală. Atunci când achiziționați o mașină nouă, distribuitorul este obligat să ia înapoi gratuit mașina veche și să dispună de aceasta în mod corespunzător.

Dacă mașina conține date cu caracter personal, purtați responsabilitatea pentru ștergerea datelor înainte de a returna mașina.

- <span id="page-12-0"></span>**Mașina mea bernette**
- <span id="page-12-2"></span><span id="page-12-1"></span>**1.1 Prezentare generală a mașinii**

**Prezentare generală a comenzilor din partea frontală**

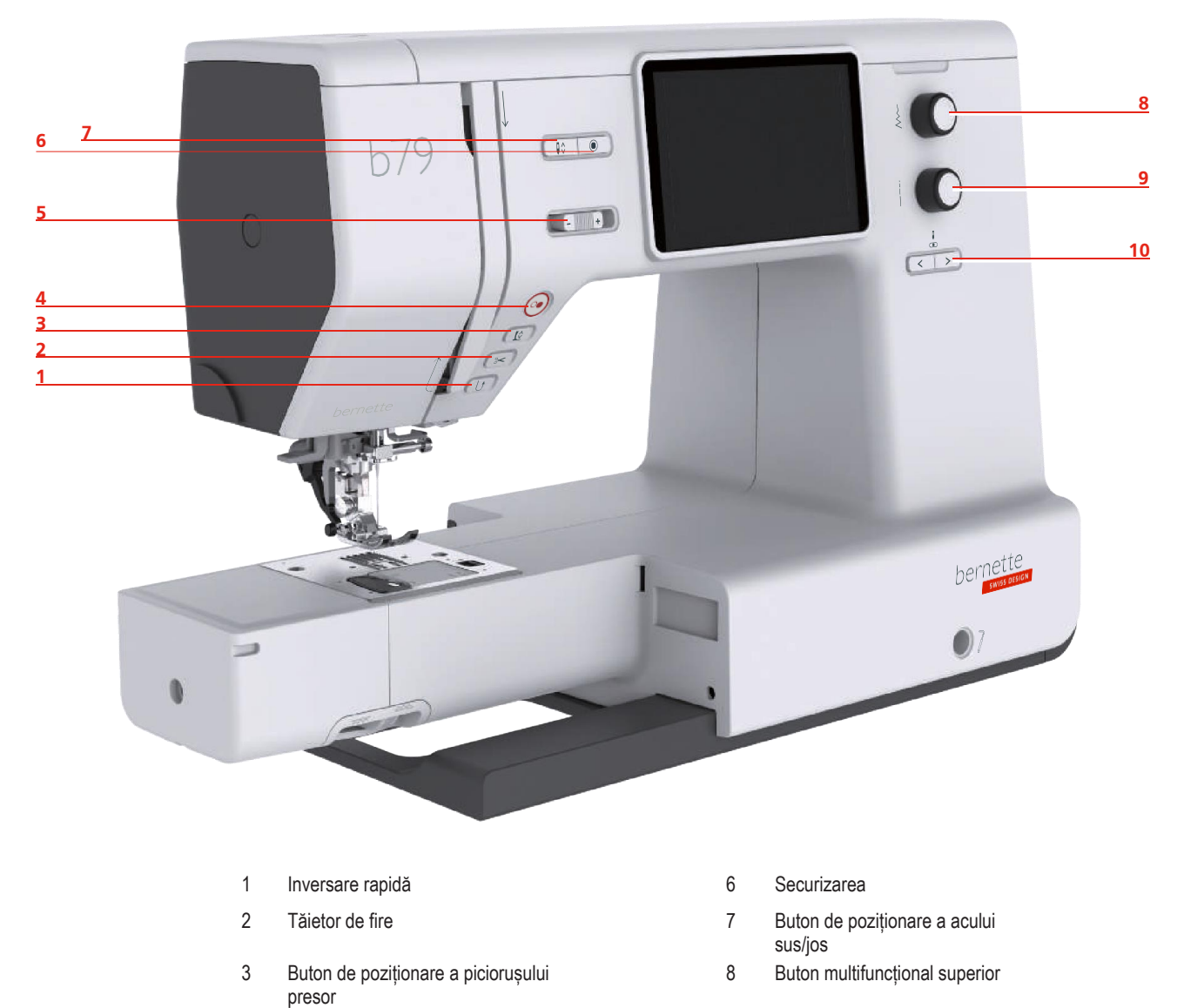

- Start/Stop 9 Buton multifuncțional inferior
- Controlul vitezei de glisare 10 Buton de poziționare a acului stânga/dreapta

#### **Butoane de operare**

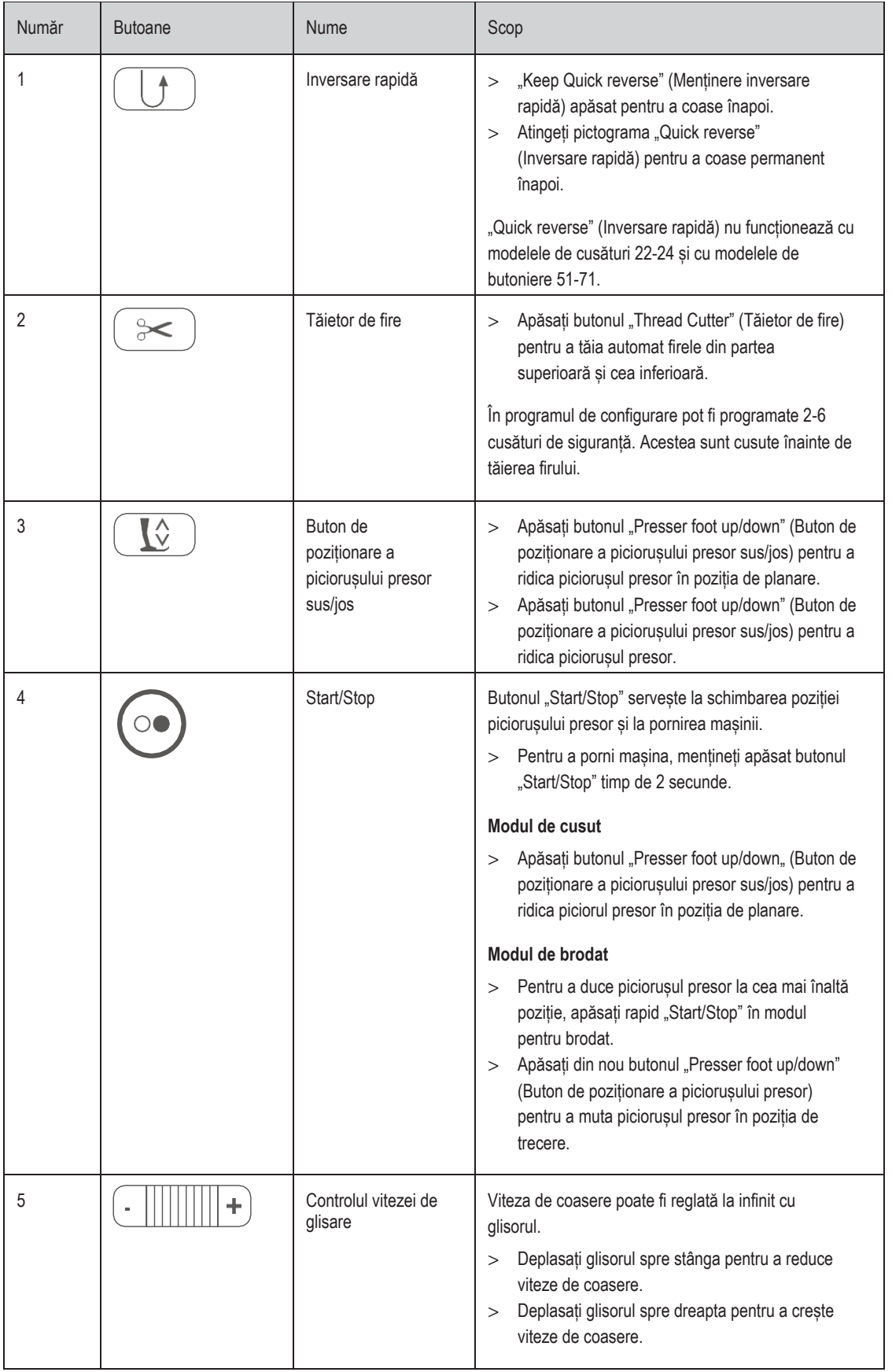

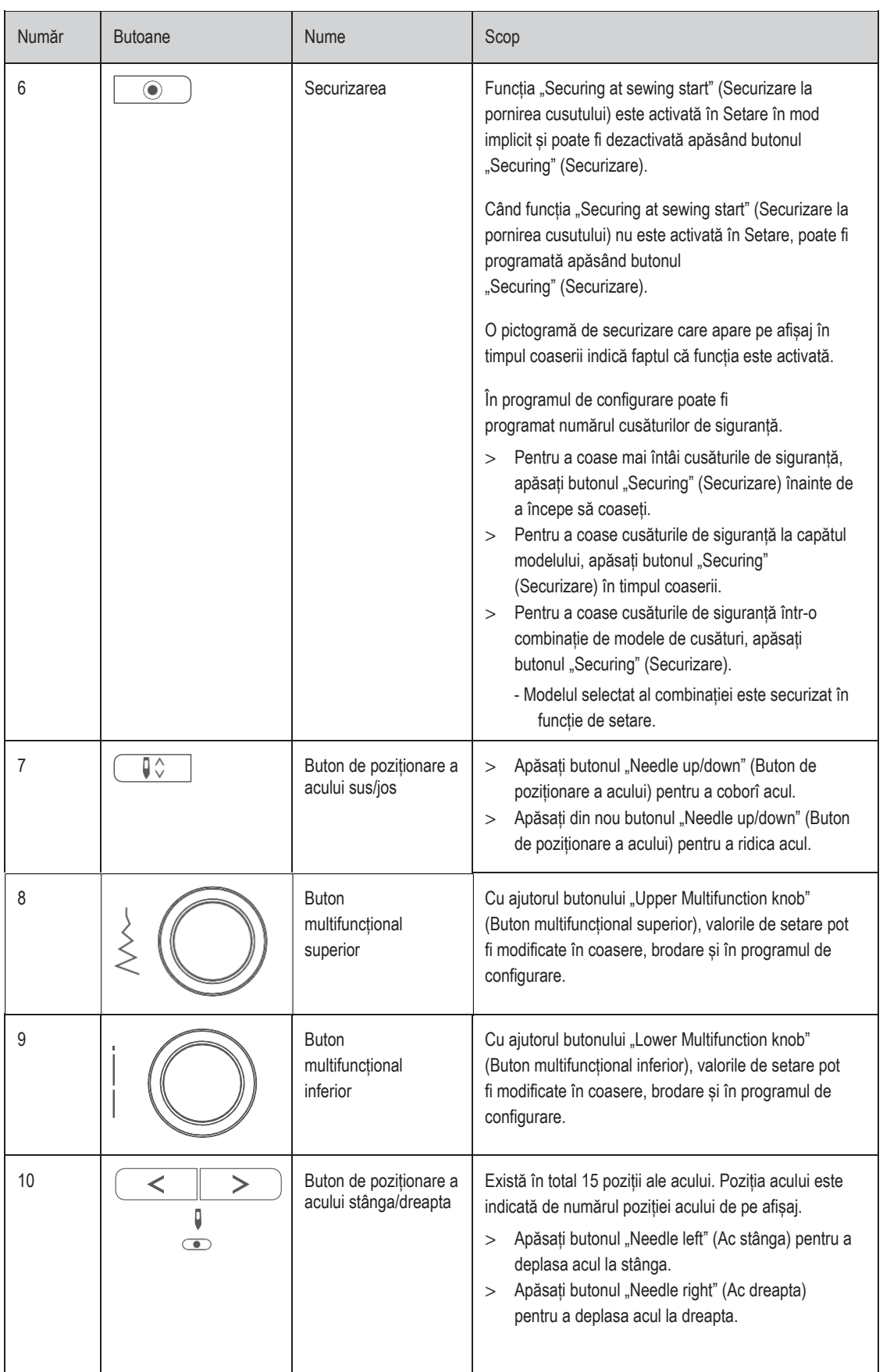

## <span id="page-15-0"></span>**Prezentare generală a părții frontale**

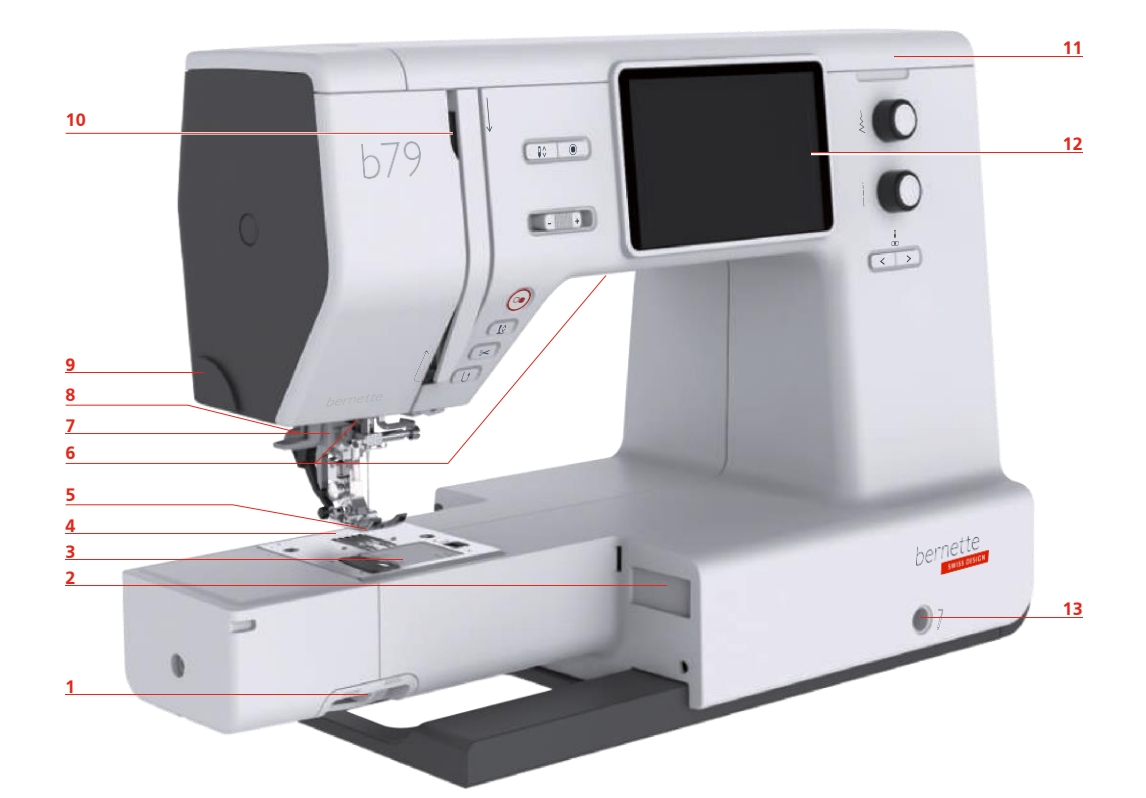

- Pârghie transportor 8 Pârghie butonieră
- 2 Conexiune pentru modulul de brodat 9 Tăietor de fire
- 
- 
- Picioruș presor 12 Afișaj LCD
- 
- 
- 
- 
- 3 Capacul plăcii de ace 10 Pârghie de ridicare a firelor
- 4 Placă de ace 11 Capac superior
	-
- Lumină de cusut 13 Conexiune sistem pentru mâini libere
- Dispozitiv de înfilare a acului 14 Masă de cusut și cutie de accesorii

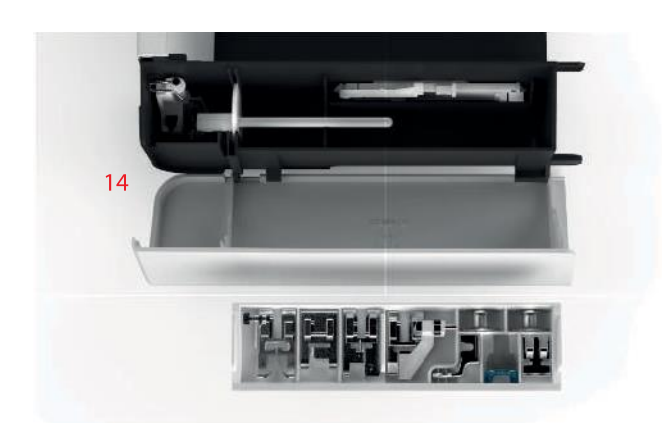

## <span id="page-16-0"></span>**Prezentare generală a părții de sus**

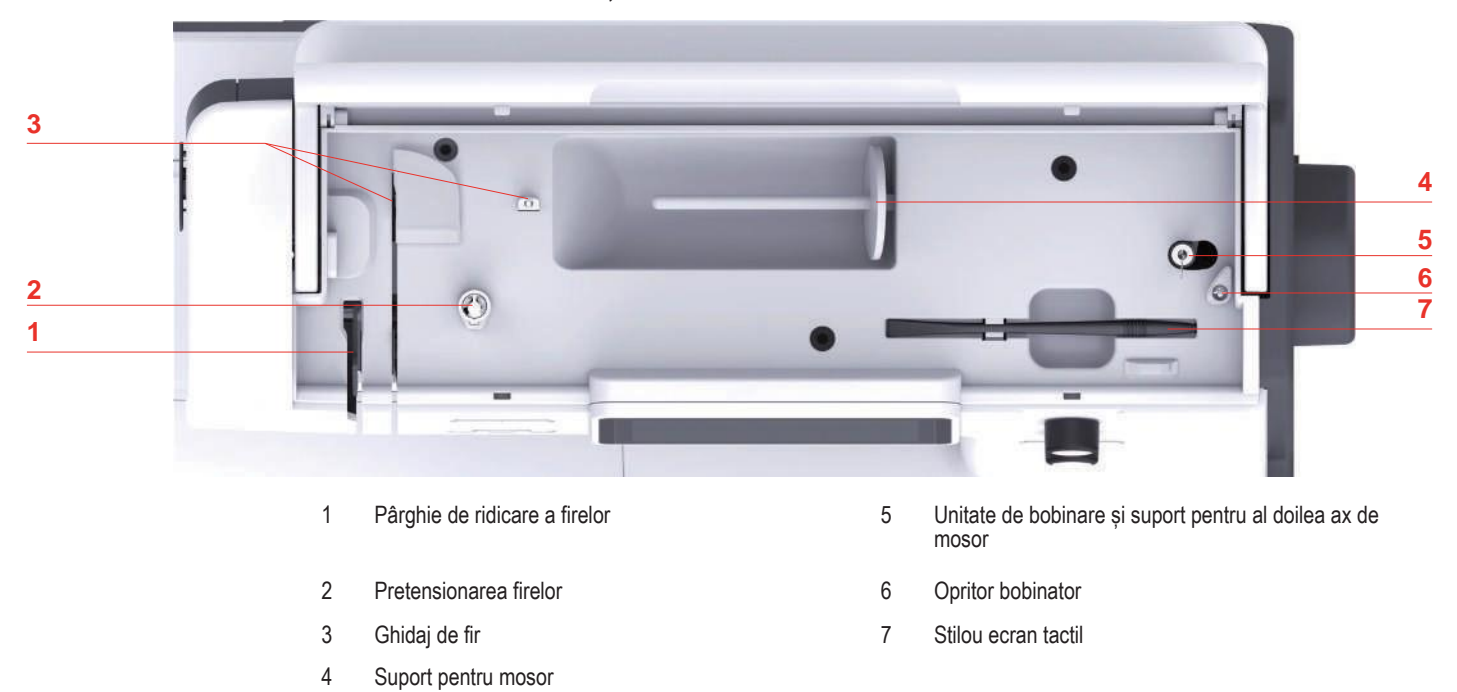

## <span id="page-17-0"></span>**Prezentare generală a părții din spate**

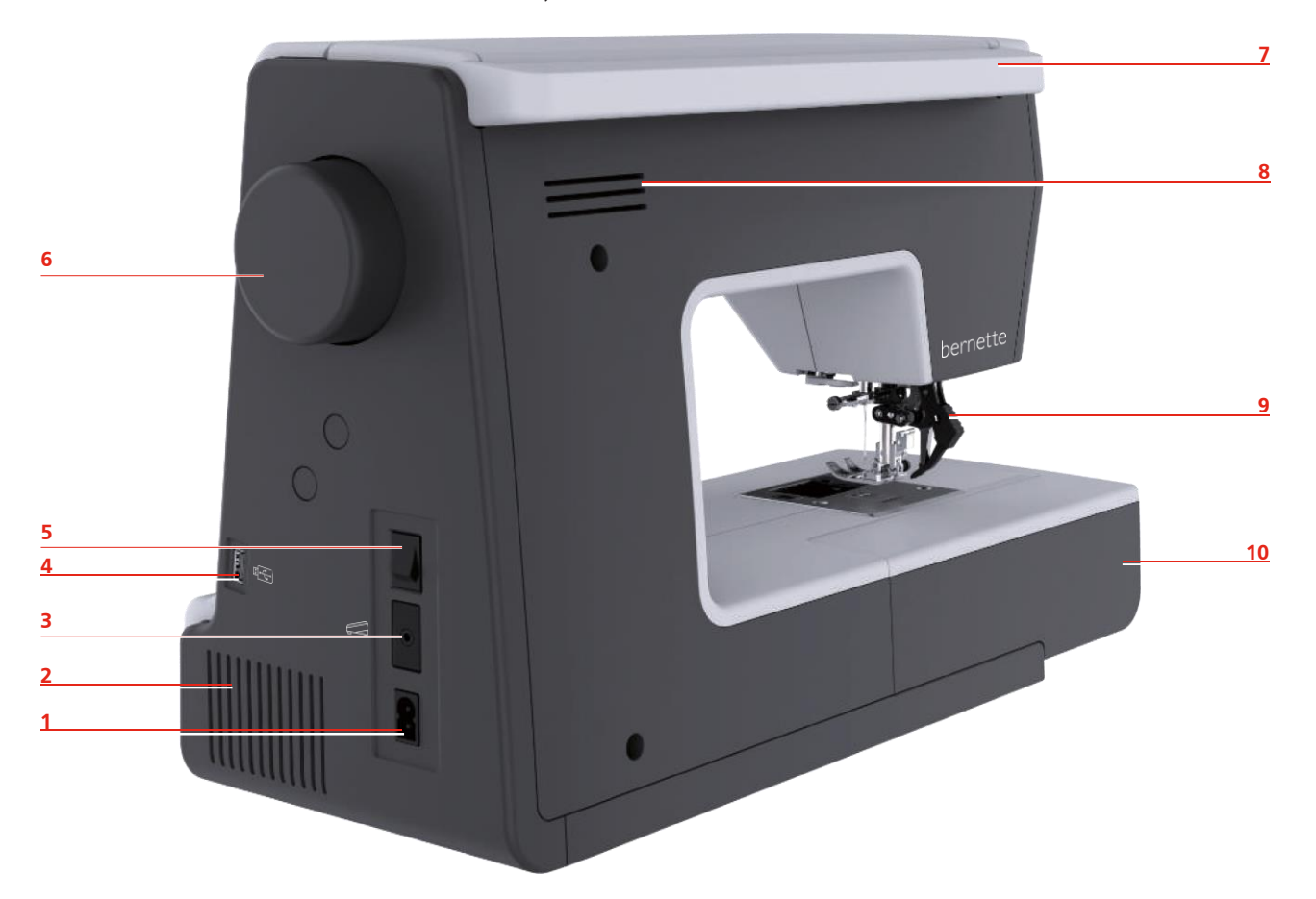

- Conexiune pentru cablul de alimentare 6 Volant
- 
- 3 Conexiunea pedalei de comandă branca 8 Fante de aerisire
- 
- 
- 
- 2 Fante de aerisire 7 Mâner de transport
	-
- 4 Port USB 9 Dublă alimentare
- Comutator de alimentare 10 Masă de cusut și cutie de accesorii

## **1.2 Accesorii**

**Toate drepturile rezervate:** Din motive tehnice și în scopul îmbunătățirii produsului, se pot face modificări în orice moment și fără notificare prealabilă. Accesoriul furnizat poate varia în funcție de țara de livrare.

#### <span id="page-18-1"></span>**Accesorii incluse**

[Accesați www.mybernette.com/accessories](http://www.mybernette.com/accessories) pentru mai multe informații despre accesorii.

<span id="page-18-0"></span>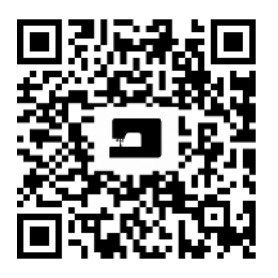

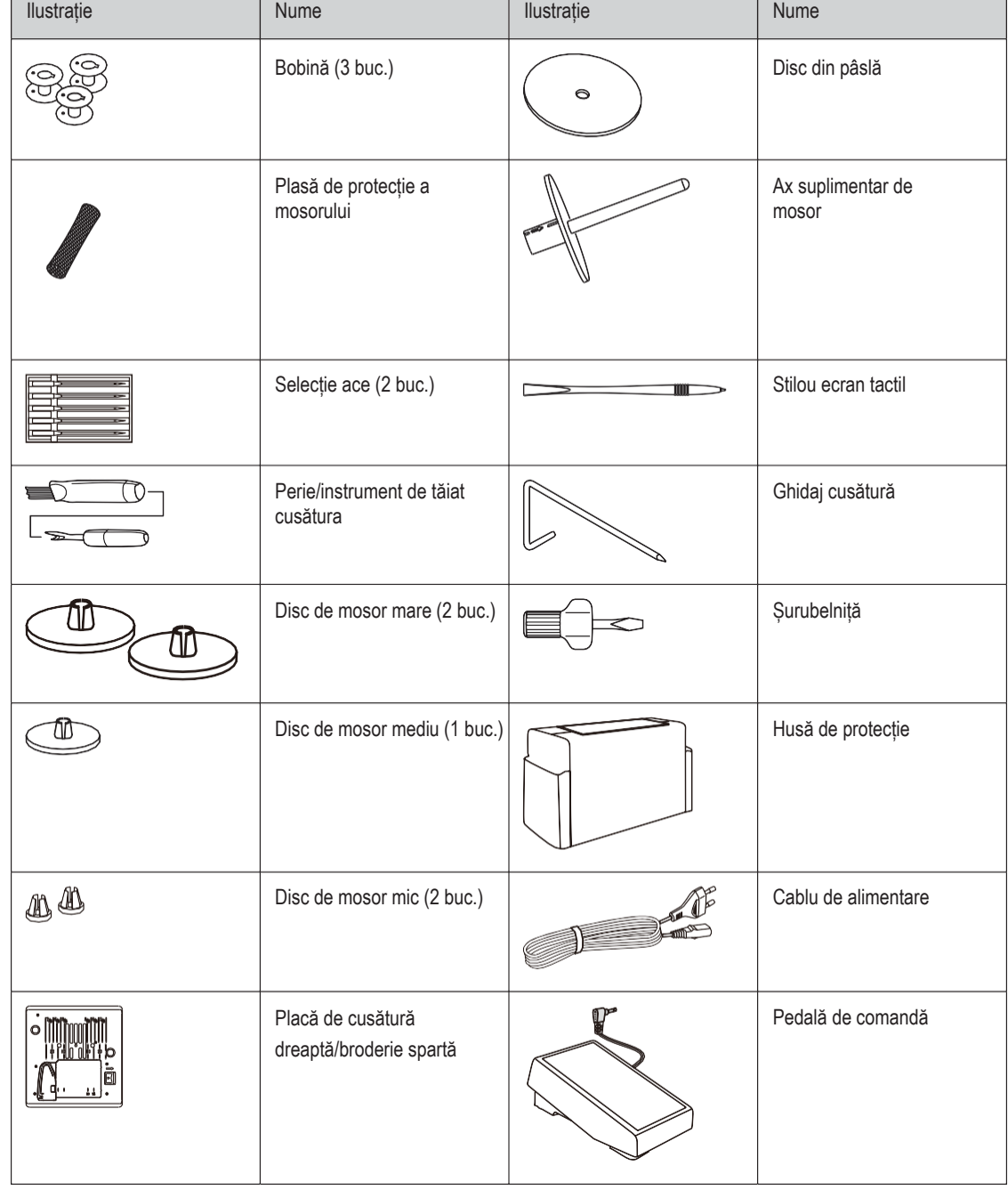

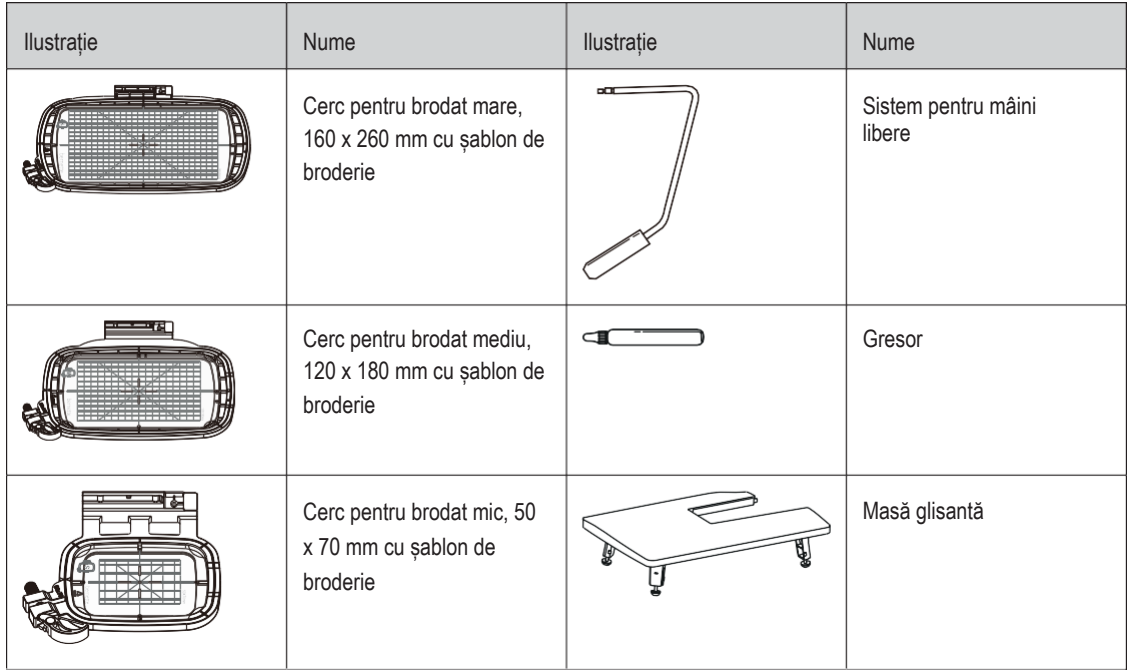

## <span id="page-19-0"></span>**Prezentare generală a piciorușului presor**

ł.

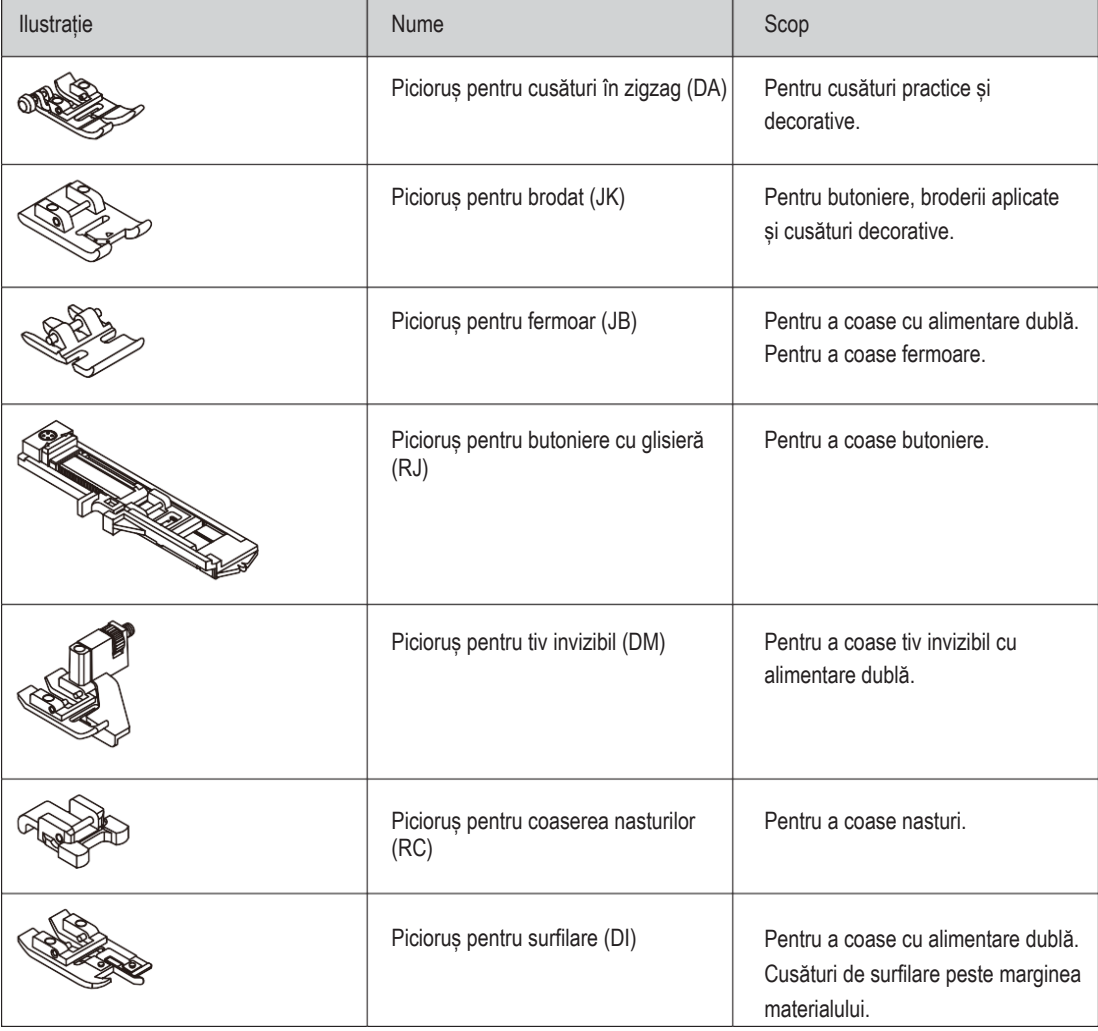

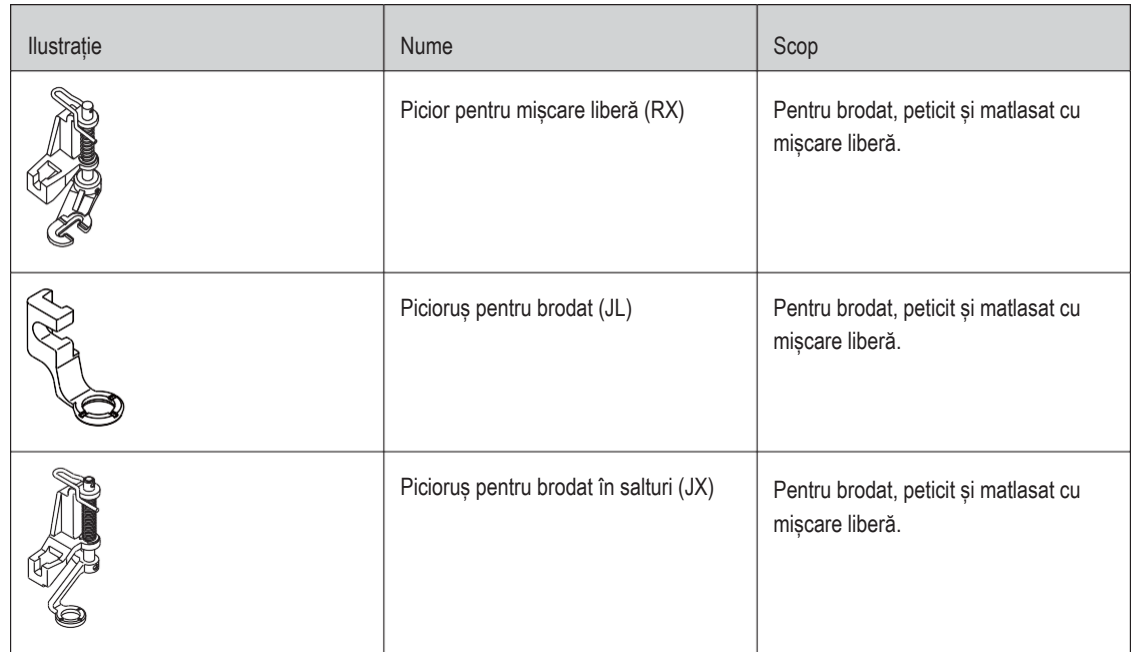

## <span id="page-20-1"></span><span id="page-20-0"></span>**1.3 Prezentare generală a interfeței cu utilizatorul**

**Prezentare generală a setărilor de sistem**

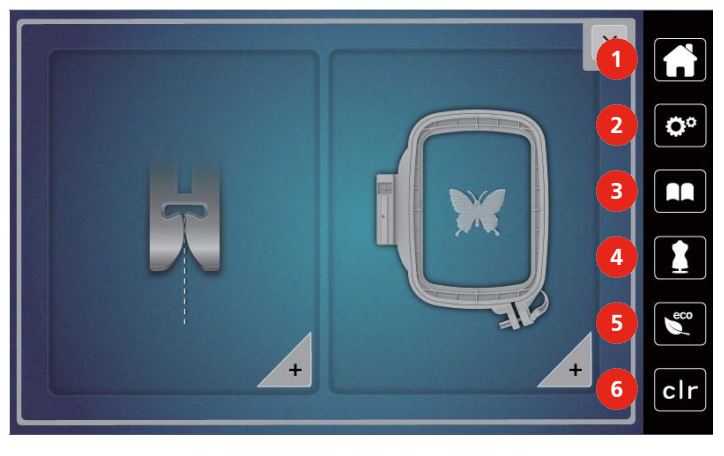

- 
- 2 Programul de configurare **120 Configurare** 5 Modul Eco
- 
- 1 Pagina principală de cusut creative de cusut creative de cusut creative de cusut creative de cusut creative
	-
- 3 Asistent instruire 6 Înapoi la setarea implicită

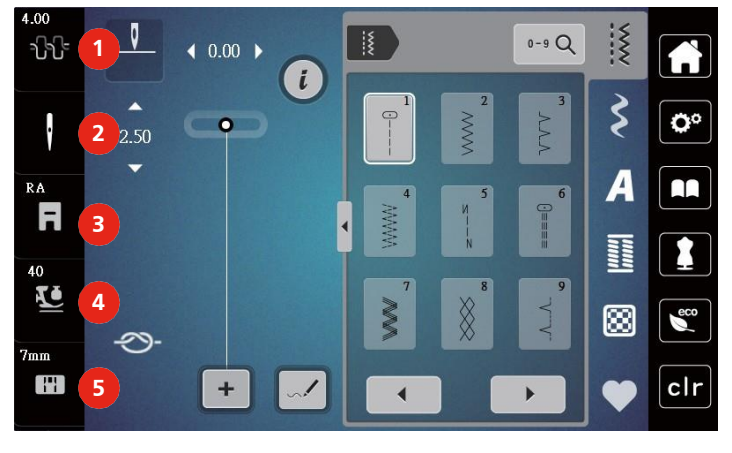

## <span id="page-21-0"></span>**Prezentare generală a funcțiilor/informațiilor vizuale**

- 1 Tensiunea firului superior 4 Presiunea piciorușului
- 
- presor 2 Selectarea acului 6 Novembrie: 5 Selectarea plăcii de ace
- 3 Afișarea piciorușului presor/selectarea piciorușului presor

## **Prezentare generală a funcțiilor și vizualizărilor**

<span id="page-21-1"></span>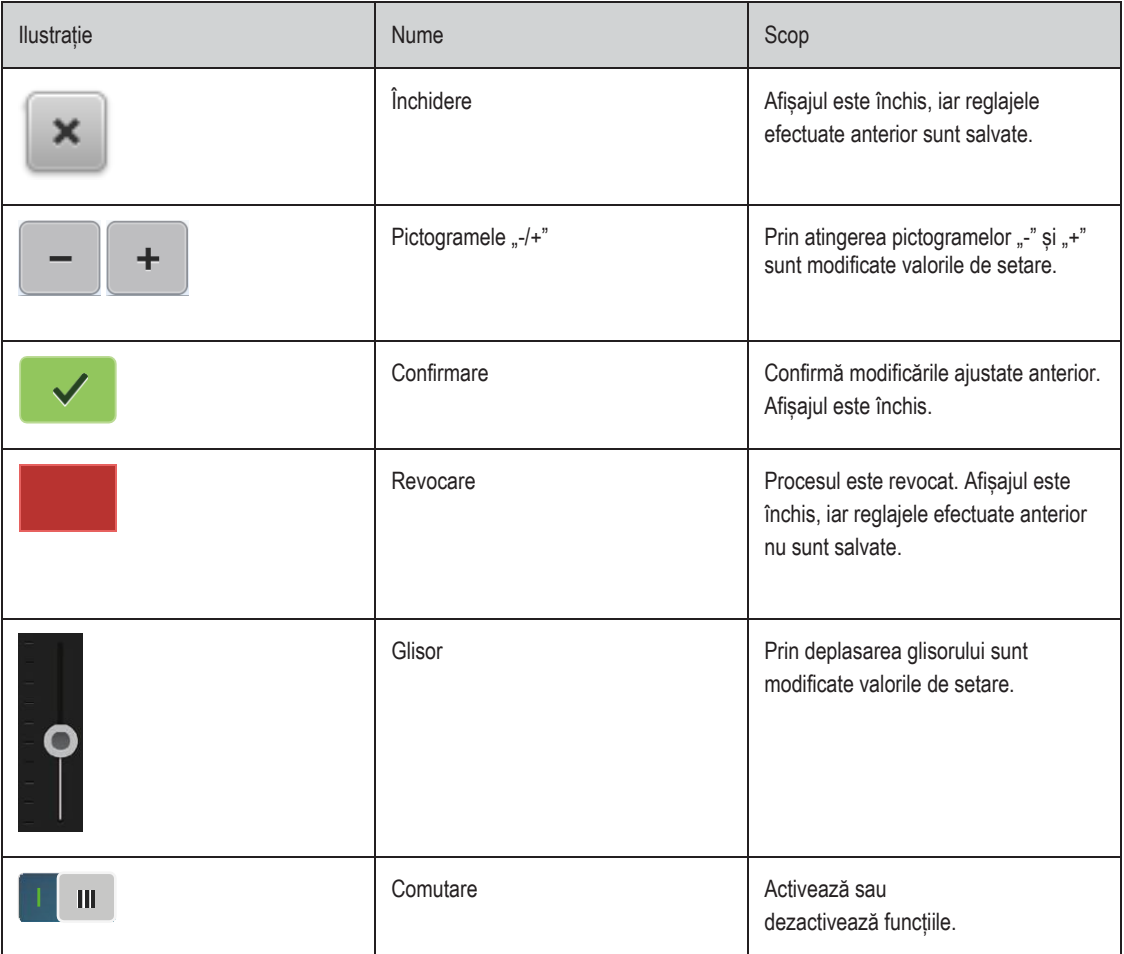

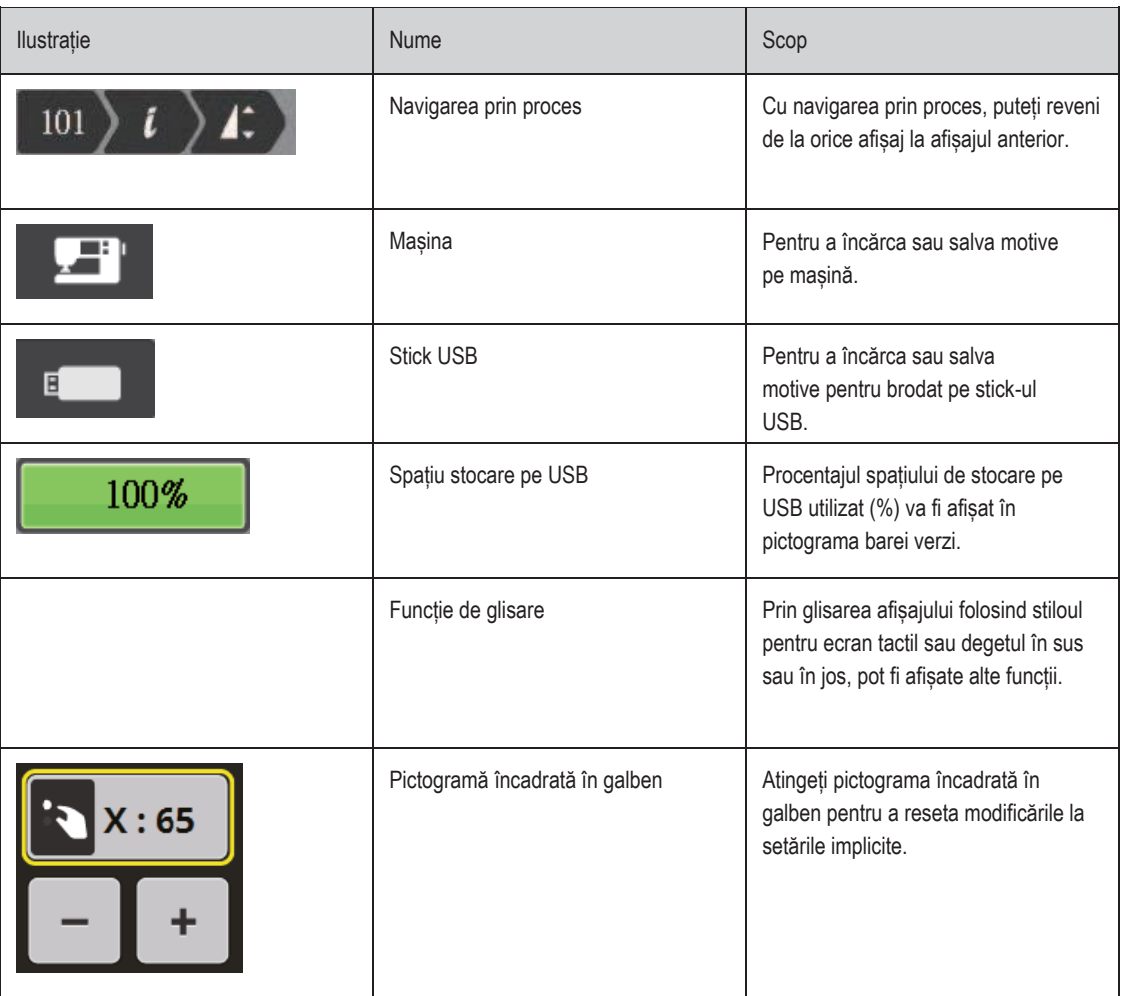

## <span id="page-23-0"></span>**1.4 Ac, fir, material**

De-a lungul timpului, un ac se uzează. Prin urmare, acul trebuie înlocuit regulat. Doar un vârf perfect are ca rezultat o cusătură bună. În general se poate spune: cu cât firul este mai subțire, cu atât mai fin este acul. Acele ilustrate sunt accesorii standard sau opționale, în funcție de mașină.

- Ace cu dimensiunea 70, 75: pentru materiale ușoare.
- Ace cu dimensiunea 80, 90: pentru materiale de greutate medie.
- <span id="page-23-1"></span>• Ace cu dimensiunea 100: pentru materiale grele.

#### **Prezentare generală a acelor**

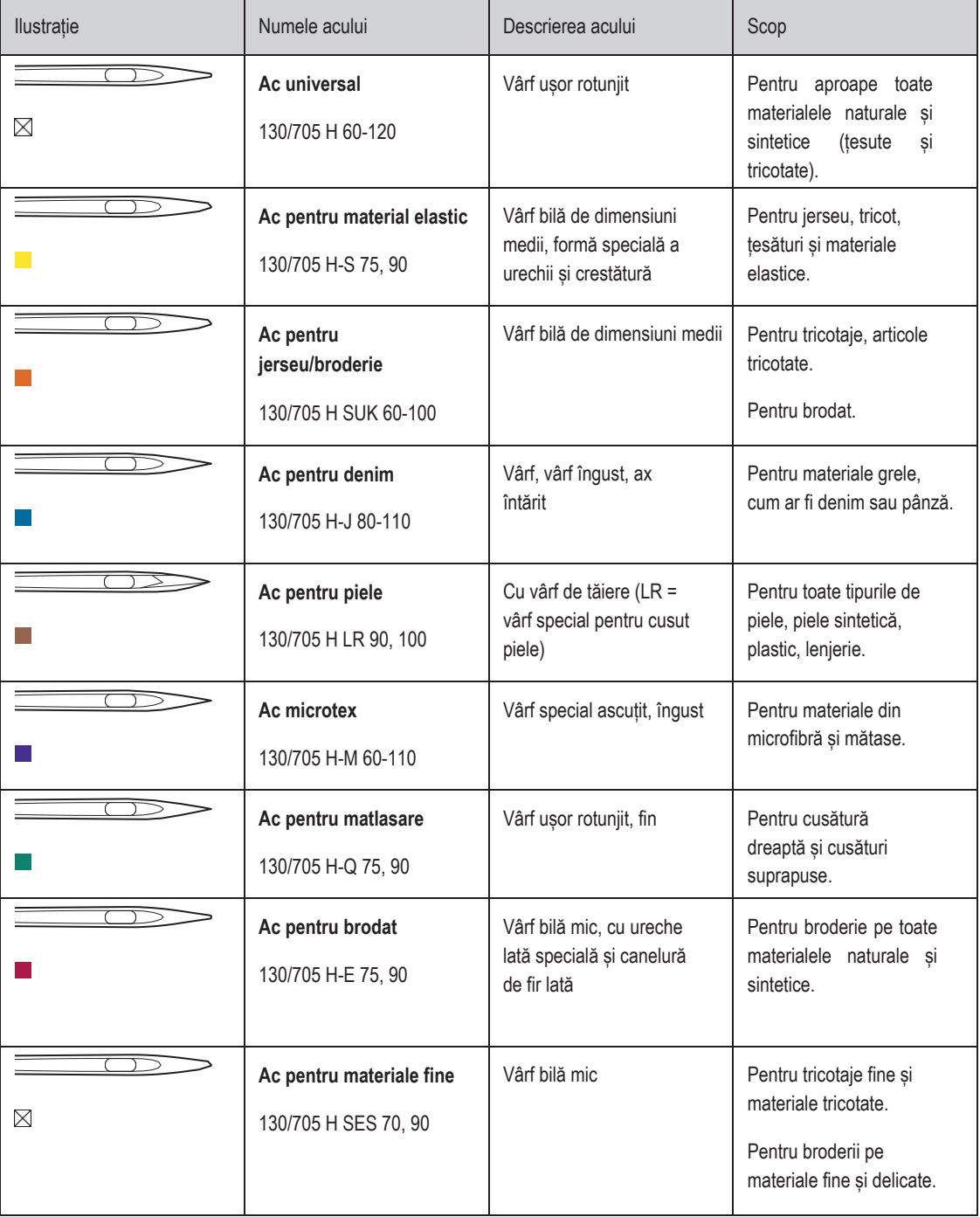

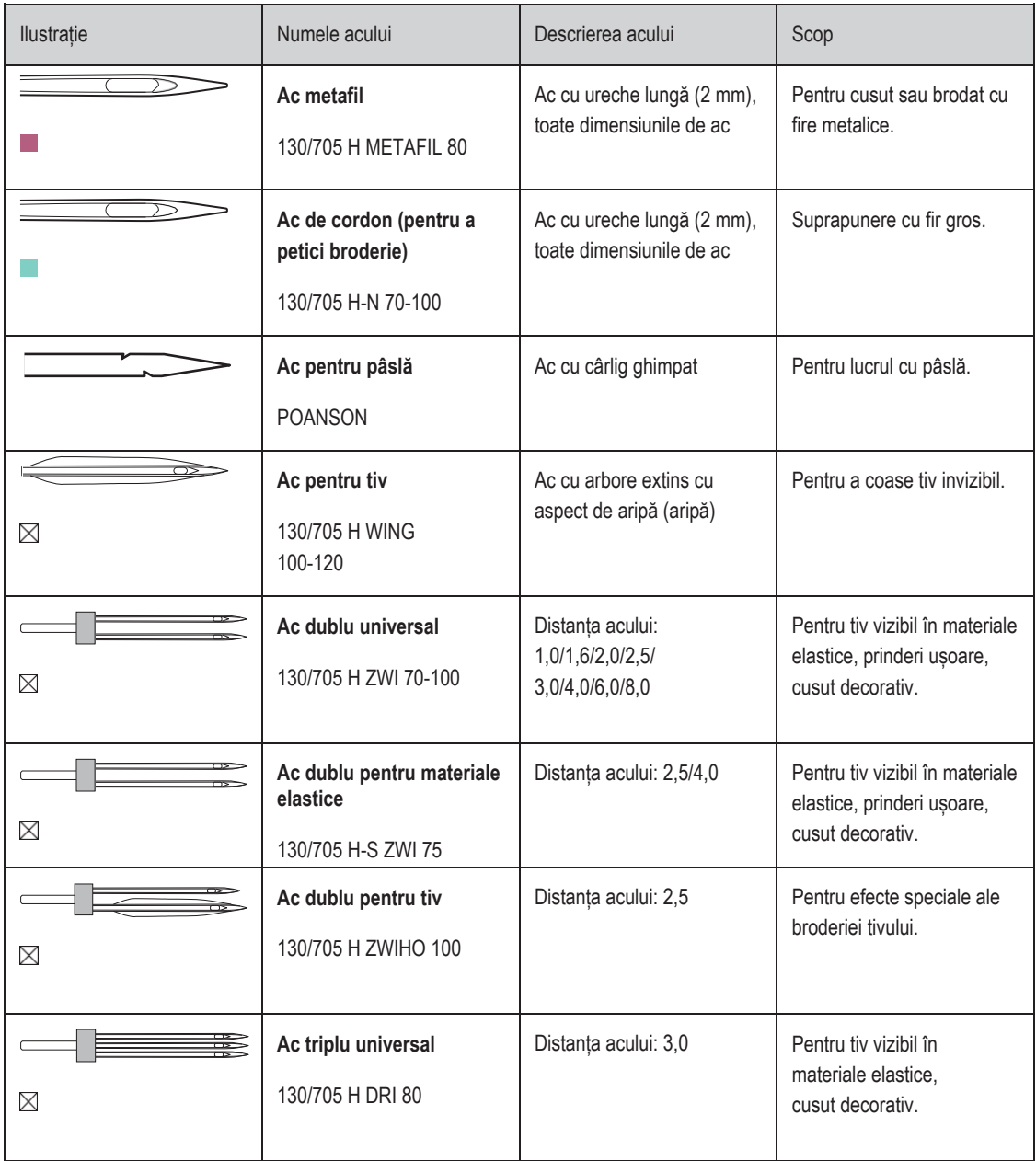

#### <span id="page-25-0"></span>**Exemplu de descriere a acului**

Sistemul 130/705, care este cel mai comun pentru mașinile de uz casnic, este explicat prin imaginea următoare a unui ac pentru jerseu/material elastic.

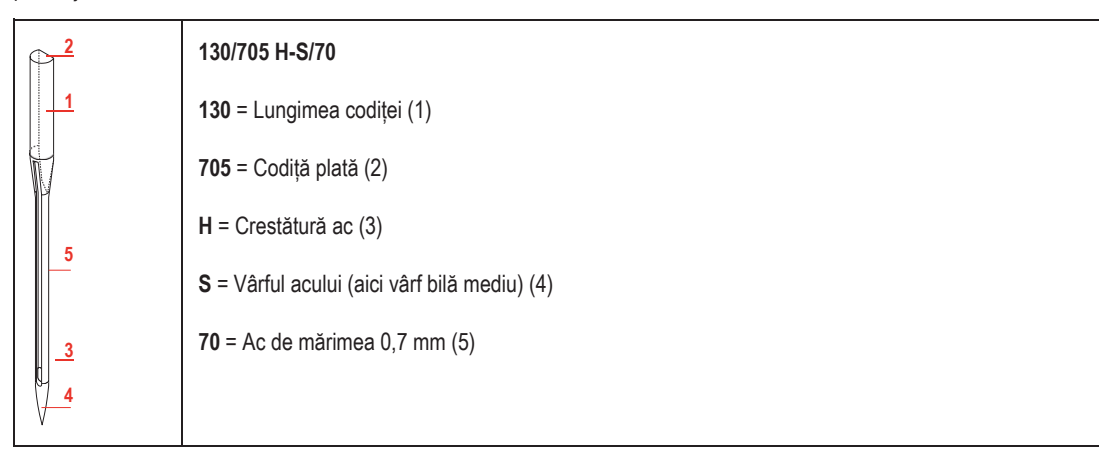

#### <span id="page-25-1"></span>**Selecția firelor**

Pentru un rezultat perfect de cusut, calitatea firelor și a materialului joacă un rol important.

Vă recomandăm să cumpărați fire de calitate pentru a obține rezultate bune la cusut.

- Firele de bumbac au avantajul de a fi o fibră naturală și, prin urmare, sunt deosebit de potrivite pentru cusut materiale din bumbac.
- Firele de bumbac mercerizate au o strălucire ușoară, care nu se pierde odată cu spălarea.
- Firele din poliester au o rezistență mare la tracțiune și sunt deosebit de rezistente din punct de vedere al culorii.
- Firele din poliester sunt mai flexibile și sunt recomandate pentru o cusătură puternică și elastică.
- Firele din rayon sunt realizate din fibre naturale și sunt strălucitoare.
- <span id="page-25-2"></span>• Firele din rayon sunt potrivite pentru cusături decorative și oferă un efect mai frumos.

#### **Combinația ac/fir**

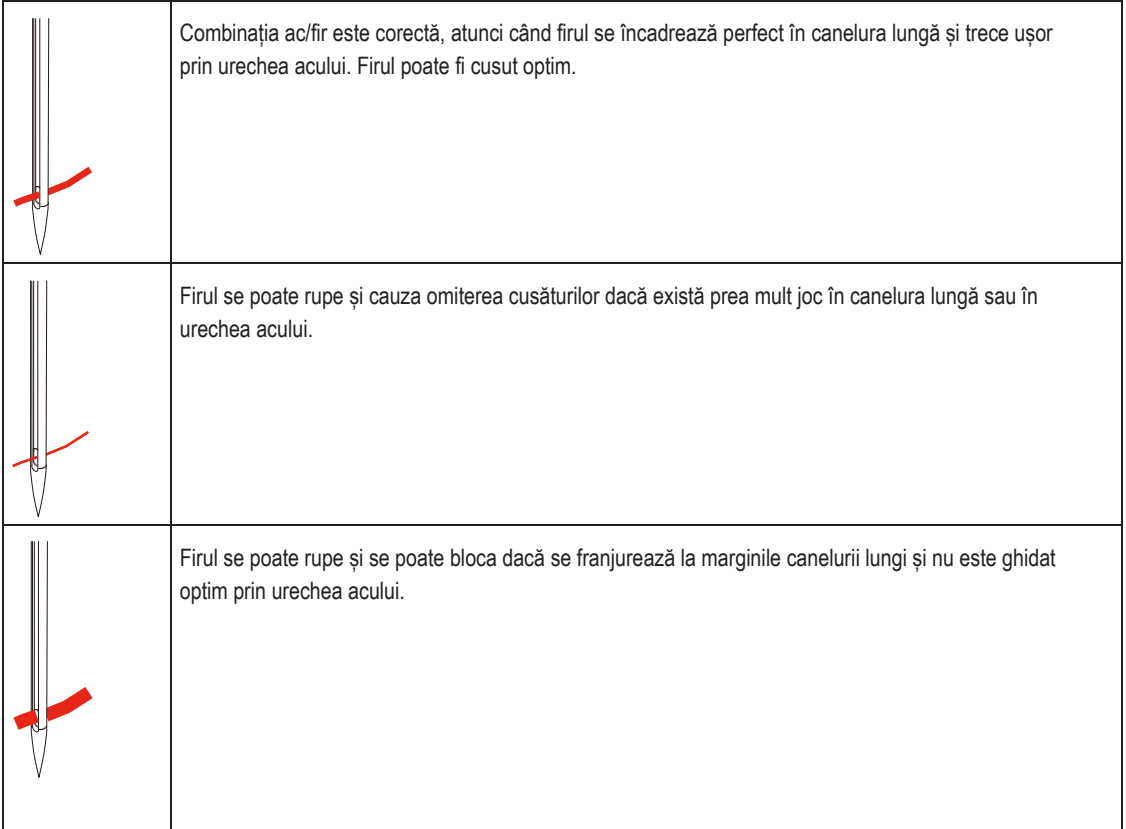

## <span id="page-26-1"></span><span id="page-26-0"></span>**2 Pregătirea pentru cusut**

## **2.1 Conectarea și pornirea**

#### <span id="page-26-2"></span>**Conectarea mașinii**

> Introduceți cablul de alimentare în racordul cablului de alimentare.

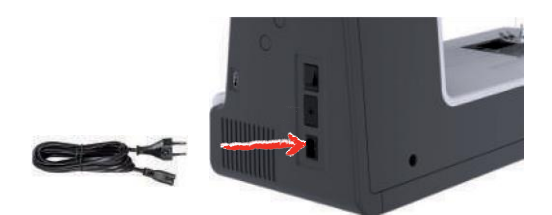

> Introduceți cablul de alimentare în racordul cablului de alimentare.

#### <span id="page-26-3"></span>**Utilizarea cablului de alimentare (doar SUA/Canada)**

Mașina este prevăzută cu un ștecher polarizat (un fir este mai lung decât celălalt). Pentru a reduce riscul de electrocutare, acest ștecher se va potrivi într-o priză polarizată într-o singură direcție. Dacă ștecherul nu se potrivește pe deplin în priză, inversați-l. Dacă nici așa nu se potrivește, contactați un electrician calificat pentru a instala o priză corespunzătoare. Nu modificați în niciun fel ștecherul!

#### <span id="page-26-4"></span>**Conectarea pedalei de comandă**

> Desfășurați cablul pedalei de comandă la lungimea dorită.

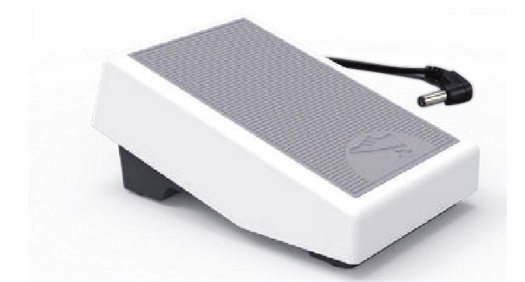

> Introduceți cablul pedalei de comandă în conexiunea pedalei de comandă.

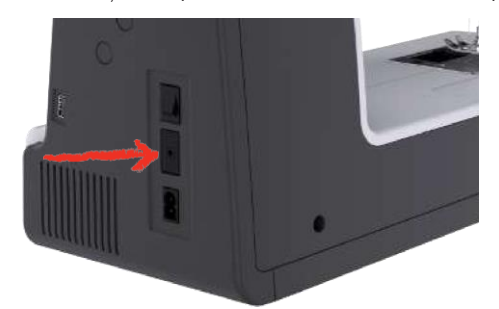

#### <span id="page-26-5"></span>**Atașarea genuncherului sistemului pentru mâini libere**

Piciorușul presor poate fi ridicat și coborât cu ajutorul sistemului pentru mâini libere. Genuncherul este extrem de util atunci când realizați broderii aplicate, peticire și matlasare, deoarece vă permite să manipulați materialul în timp ce genunchiul controlează piciorușul presor.

> Introduceți genuncherul în deschiderea din partea din față a mașinii.

> Reglați înălțimea șezutului, astfel încât elevatorul să poată fi operat cu genunchiul.

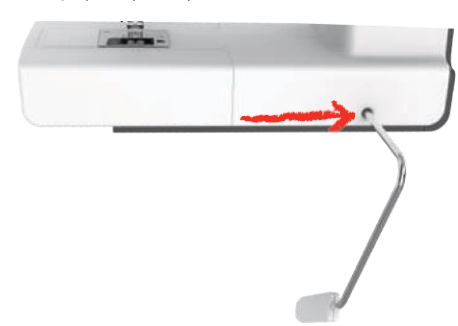

#### <span id="page-27-0"></span>**Pornirea mașinii**

> Porniți mașina cu comutatorul principal în poziția "l".

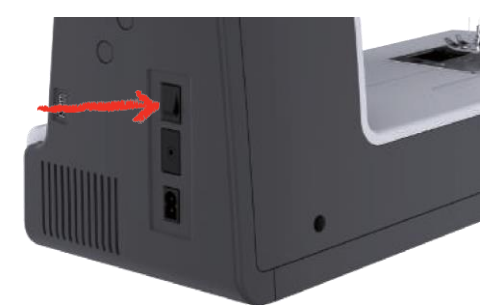

#### <span id="page-27-1"></span>**Fixarea stiloului pentru ecranul tactil**

> Păstrați stiloul pentru ecranul tactil pe suportul superior.

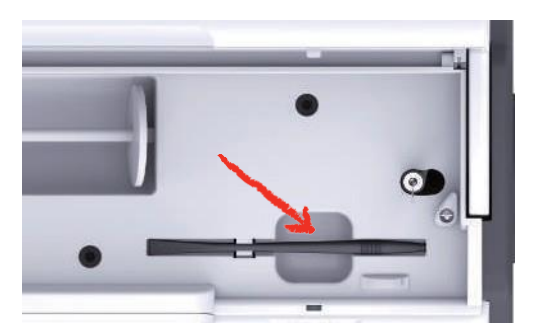

#### <span id="page-27-2"></span>**Reglarea vitezei cu ajutorul pedalei de comandă**

Cu ajutorul pedalei de comandă viteza poate fi ajustată la infinit.

- > Apăsați cu atenție pedala de comandă pentru a porni mașina.
- > Pentru a coase mai repede, apăsați mai tare pedala de comandă.
- > Eliberați pedala de comandă pentru a opri mașina de cusut.

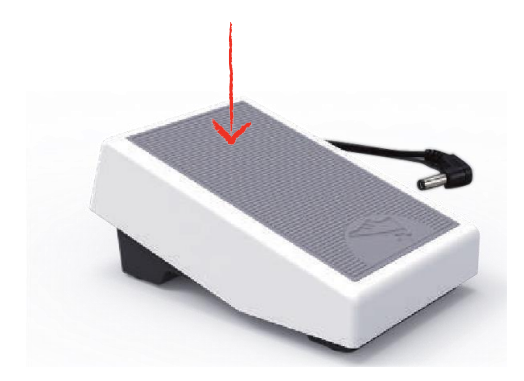

#### <span id="page-28-0"></span>**Ridicarea/coborârea acului**

> Scufundați călcâiul înapoi pe pedala de comandă pentru a ridica/coborî acul.

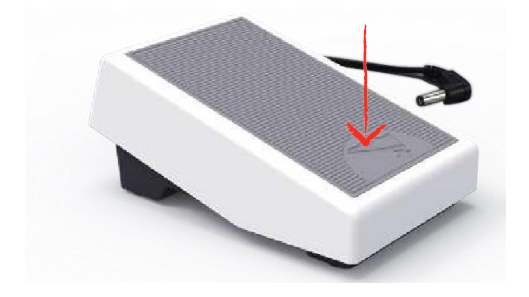

#### <span id="page-28-1"></span>**Programarea individuală a pedalei de comandă**

Pedala de comandă poate fi programată individual.

## <span id="page-28-2"></span>**2.2 Ax de mosor**

#### <span id="page-28-3"></span>**Ax de mosor orizontal**

Amplasarea mosorului și a discului de fir

Discurile de mosor țin mosorul în loc pentru eliberarea corectă a firului din mosor. Discul de fir este utilizat numai cu suportul de mosor orizontal.

- > Așezați mosorul pe suportul pentru mosor.
- > Poziționați discul de mosor corespunzător pe suportul de mosor, astfel încât să nu existe niciun spațiu între discul de mosor și mosor.

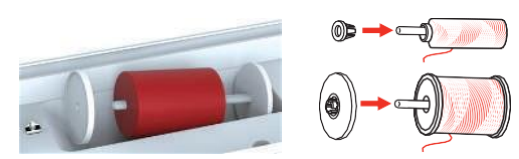

Utilizarea plasei de protecție a mosorului

Plasa de protecție a mosorului asigură o desfășurare uniformă a firului de la mosor și împiedică înnodarea și ruperea firului. Discul de protecție a mosorului este utilizat numai cu suportul de mosor orizontal.

> Trageți plasa de protecție a mosorului peste mosor.

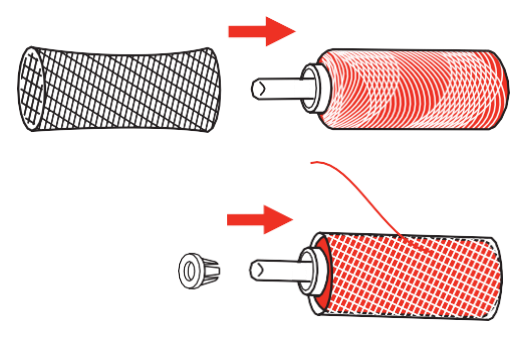

#### <span id="page-29-0"></span>**Ax suplimentar de mosor**

Instalarea axului suplimentar de mosor

Axul suplimentar de mosor este necesar atunci când sunt cusute mai multe fire.

- > Introduceți axul suplimentar de mosor în capătul unității de înfășurare a bobinei (1).
- > Aliniați crestătura (2) cu arcul (3) pe unitatea de înfășurare a bobinei.

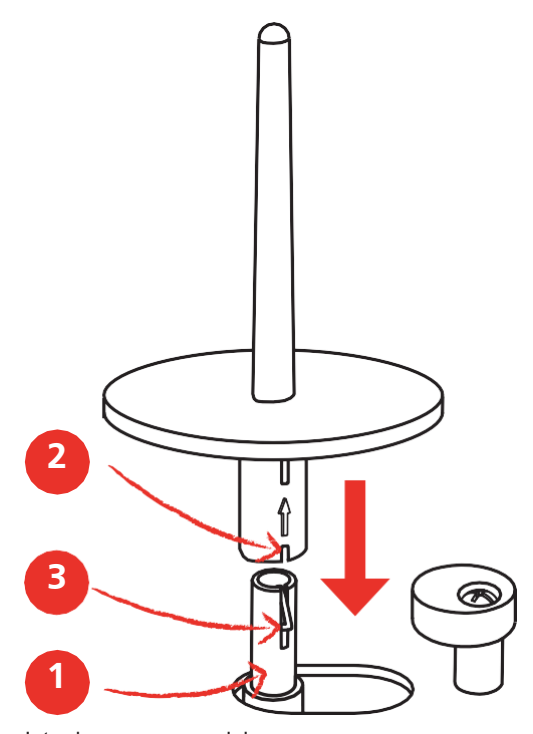

Introducerea mosorului

Discul din pâslă împiedică agățarea firului axului suplimentar de mosor.

- > Așezați discul din pâslă (1) pe axul suplimentar de mosor.
- > Așezați mosorul pe axul suplimentar de mosor.

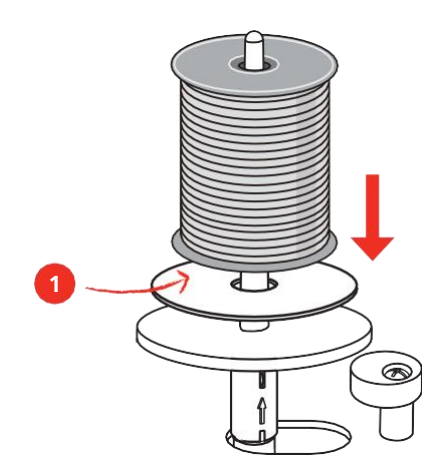

## <span id="page-29-1"></span>**2.3 Brațul liber**

bernette b79 furnizează un braț liber proiectat solid, care oferă o mulțime de spațiu pentru proiecte mari în dreapta acului.

#### <span id="page-30-0"></span>**2.4 Masă de cusut și cutie de accesorii**

Masa de cusut este folosită drept cutie de accesorii.

> Pentru a îndepărta masa de cusut, țineți masa de cusut de mânerul din stânga și trageți în direcția săgeții.

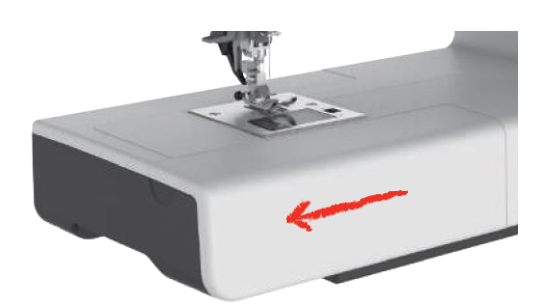

- > Pentru a deschide cutia de accesorii, înclinați capacul spre dvs.
- > Pentru a închide cutia de accesorii, înclinați capacul înapoi până când face clic în poziție.

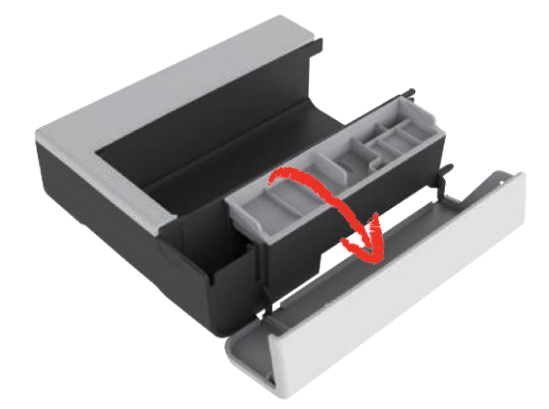

**2.5 Ridicarea sau coborârea transportorului**

<span id="page-30-1"></span>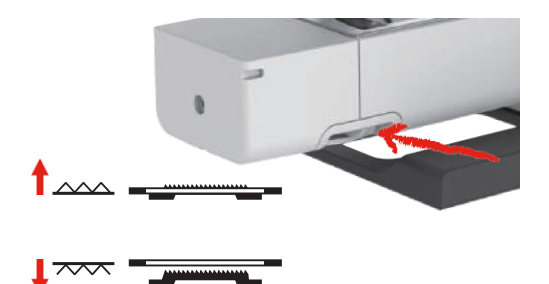

- > Glisați "Feed dog lever" (Pârghia transportorului) spre dreapta pentru a ridica transportorul. – Transportorul este ridicat atunci când este cusută prima cusătură.
- > Glisați "Feed dog lever" (Pârghia transportorului) spre stânga pentru a coborî transportorul. – Transportorul este coborât.

#### <span id="page-30-2"></span>**2.6 Utilizarea mesei glisante**

Când este atașată la brațul liber, aceasta extinde zona de cusut deja existentă.

- > Ridicați acul.
- > Ridicați piciorușul presor.
- > Opriți mașina și deconectați-o de la sistemul de alimentare.

> Împingeți masa glisantă spre dreapta peste brațul liber până când se cuplează.

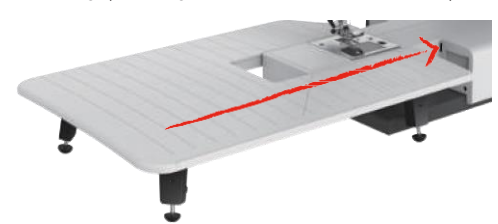

> Pentru a îndepărta masa glisantă, trageți masa glisantă peste brațul liber spre stânga.

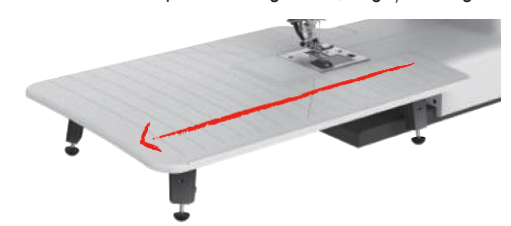

#### <span id="page-31-0"></span>**2.7 Picioruș presor**

#### **Reglarea poziției piciorușului presor cu ajutorul genuncherului sistemului pentru mâini libere**

- > Reglați înălțimea șezutului, astfel încât elevatorul să poată fi operat cu genunchiul.
- > Împingeți genuncherul spre dreapta pentru a ridica piciorușul presor.

<span id="page-31-1"></span>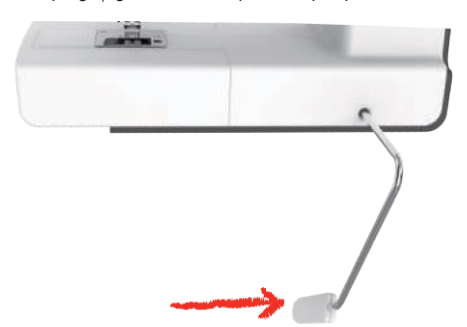

<span id="page-31-2"></span>– În același timp, tensiunea firului este eliberată.

> Eliberați genuncherul încet pentru a coborî piciorușul presor.

#### **Înlocuirea tălpii piciorușului presor**

Îndepărtarea tălpii piciorușului presor

> Ridicați piciorușul presor.

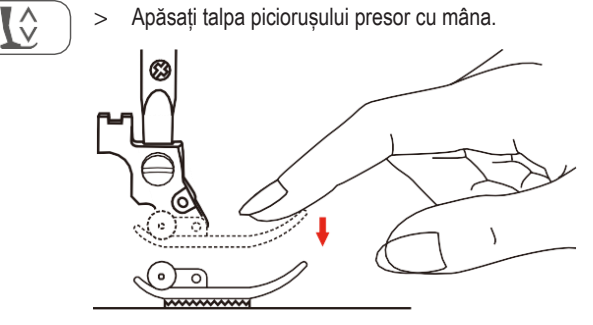

#### Atașarea tălpii piciorușului presor

- > Ridicați piciorușul presor (1).
- > Amplasați talpa piciorușului presor (2) sub canelura arborelui (3) astfel încât canelura arborelui să se afle deasupra axului piciorușului presor (4).
- > Apoi împingeți noua talpă a piciorușului presorului în sus până când se cuplează.

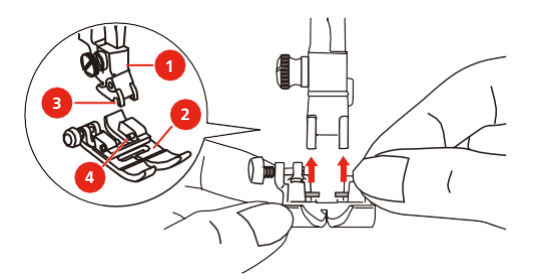

Scoaterea și introducerea suportului piciorușului presor

- > Ridicați piciorușul presor.
- > Aliniați suportul piciorușului presor (1) cu partea inferioară stângă a barei de presare (2).
- > Țineți suportul piciorușului presor și introduceți șurubul manual.
- > Strângeți șurubul cu șurubelnița.

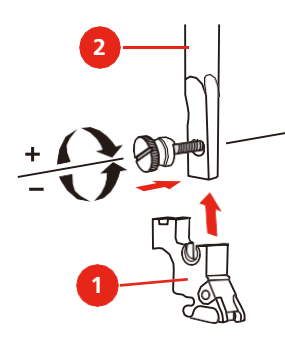

Introducerea ghidajului pentru margine/matlasare

Ghidajul pentru margine/matlasare acceptă coaserea liniilor paralele.

- > Introduceți ghidajul pentru margine/matlasare (1) în fantă (2).
- > Reglați lățimea după dorință.

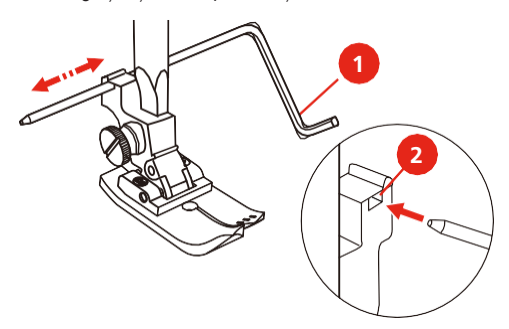

#### <span id="page-33-0"></span>**Afișarea tălpii piciorușului presor pe interfața cu utilizatorul**

Este afișată talpa piciorușului de presare recomandată pentru cusătura selectată. În plus, pot fi afișate și alte tălpi de picioruș presor optime.

- > Porniți mașina.
- > Selectați un model de cusătură.
	- În pictograma "Presser foot sole display" (Afișarea tălpii piciorușului presor), talpa piciorușului presor recomandată este indicată cu o literă.

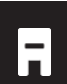

- > Atingeți pictograma "Presser foot sole display" (Afișarea tălpii piciorușului presor).
	- Toate tălpile de picioruș presor sunt afișate.
	- O bifă verde indică talpa recomandată de picioruș presor.
	- O stea galbenă indică tălpile piciorușului presor care pot fi utilizate și pentru această cusătură în scopuri speciale.

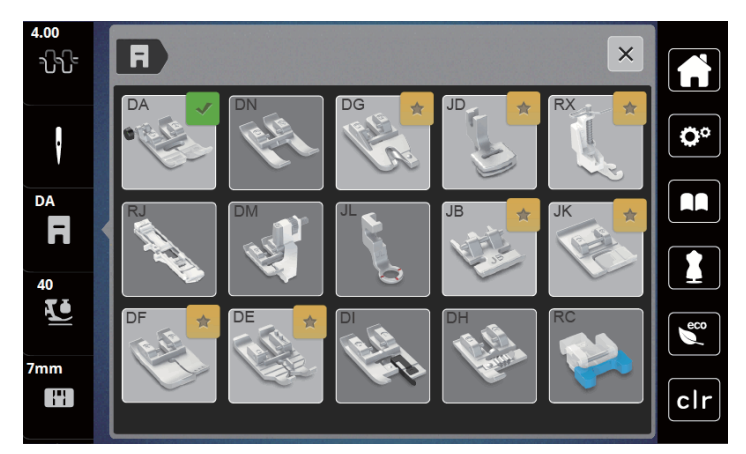

#### <span id="page-33-1"></span>**Reglarea presiunii piciorușului presor**

Presiunea piciorușului presor este concepută pentru a regla în mod optim presiunea piciorușului presor la grosimea materialului. Atunci când lucrați cu materiale groase, se recomandă reducerea presiunii piciorușului presor. Acest lucru oferă avantajul că piciorușul presor este ușor ridicat, astfel încât materialul poate fi mișcat mai ușor. Atunci când lucrați cu materiale subțiri, se recomandă creșterea presiunii piciorușului presor. Acest lucru oferă avantajul că materialul nu poate fi mișcat prea ușor sub piciorușul presor.

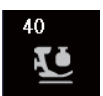

> Atingeți pictograma "Presser foot pressure" (Presiunea piciorușului presor).

> Deplasați glisorul cu stiloul pentru ecranul tactil/degetul pentru a regla presiunea piciorușului presor.

## <span id="page-33-2"></span>**2.8 Acul și placa de ace**

#### <span id="page-33-3"></span>**Schimbarea acului**

- > Ridicați acul.
- > Opriți mașina și deconectați-o de la sistemul de alimentare.
- > Slăbiți șurubul de fixare a acului (1) utilizând șurubelnița gri.
- > Înlăturați piciorușul presor.
- > Trageți acul în jos.
- > Țineți acul nou (2) cu partea plată spre spate.
- > Introduceți acul cât de mult se poate (3).

> Strângeți șurubul de fixare a acului cu șurubelnița.

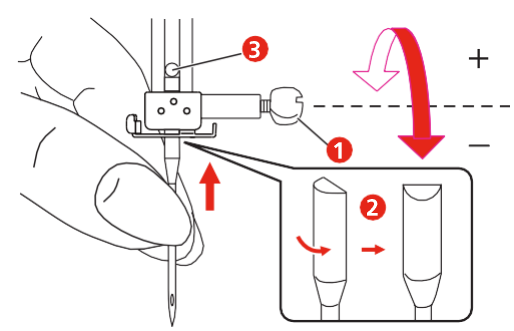

#### <span id="page-34-0"></span>**Selectarea acului pe interfața cu utilizatorul**

După schimbarea acului, se poate verifica dacă poate fi sau nu utilizat în combinație cu placa de ace atașată.

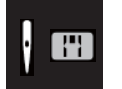

 $\overline{\bm{Q}}$ 

> > Atingeți pictograma "Needle selection" (Selectarea acului) sau "Stitch plate selection" (Selectarea plăcii de ace). > Selectați acul introdus.

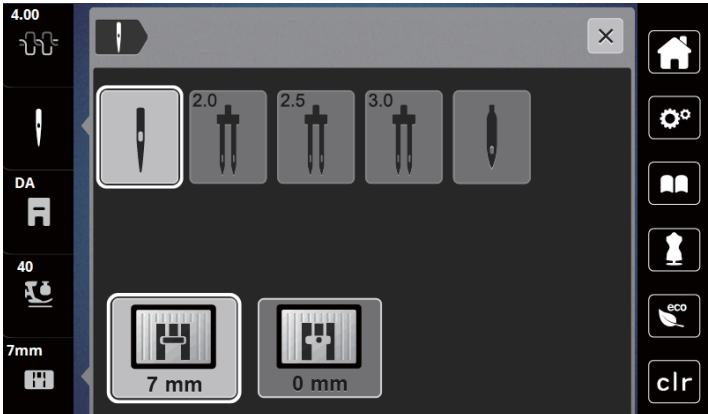

- Dacă acul selectat este potrivit în combinație cu piciorușul presor selectat, se poate porni coaserea.
- <span id="page-34-1"></span>– Dacă acul selectat nu se potrivește cu placa de ace, pe afișaj va apărea un semn de exclamare roșu.

#### **Oprirea acului în sus/jos (permanent)**

- > Atingeți pictograma "Needle stop up/down (permanent)" [Oprirea acului în sus/jos (permanent)] pentru a fixa poziția acului permanent.
- Mașina se oprește cu poziția acului în jos imediat ce este eliberată pedala de comandă sau este apăsat butonul "Start/Stop".
- > Atingeți din nou pictograma "Needle stop up/down (permanent)" [Oprirea acului în sus/jos (permanent)].
- Mașina se oprește cu poziția acului în sus imediat ce este eliberată pedala de comandă sau este apăsat butonul "Start/Stop".

#### <span id="page-35-0"></span>**Înlocuirea plăcii de ace**

Placa de ace este marcată cu linii verticale în milimetri (mm) și țoli (inch). Aceste linii ajută la ghidarea materialului atunci când realizați tivuri sau cusături suprapuse precise.

Condiții prealabile:

- Transportorul este coborât.
- Mașina este oprită și deconectată de la sistemul de alimentare.
- Capacul bobinei, acul și piciorușul presor sunt îndepărtate.
- > Scoateți șuruburile plăcii de ace cu o șurubelniță.

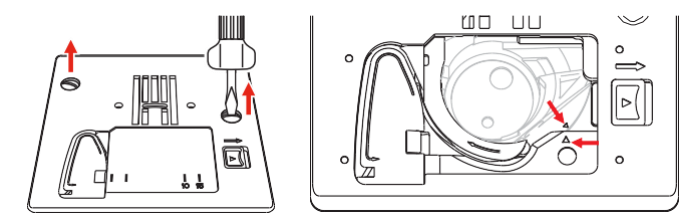

> Scoateți placa de ace.

> Introduceți noua placă de ace și strângeți șuruburile cu șurubelnița.

#### <span id="page-35-1"></span>**Verificarea plăcii de ace pe interfața cu utilizatorul**

După schimbarea plăcii de ace, se poate verifica dacă este potrivită sau nu să fie utilizată împreună cu acul selectat. > Atingeți pictograma "Needle selection" (Selectarea acului) sau "Stitch plate selection" (Selectarea plăcii de ace).

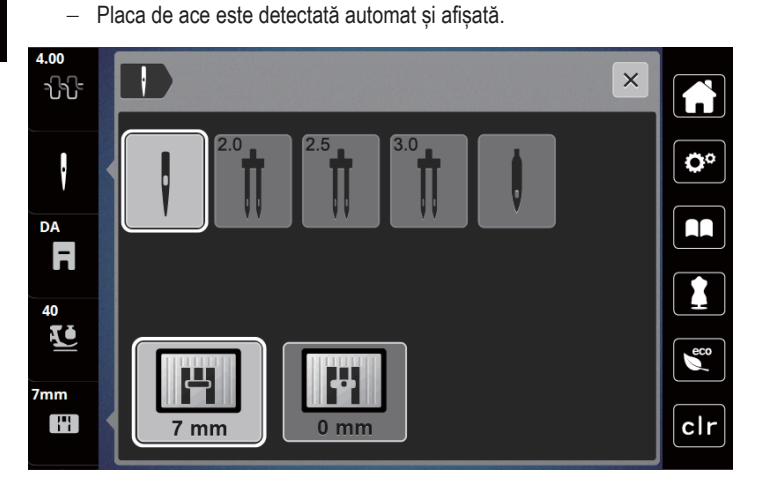

- Dacă placa de ace selectată este potrivită în combinație cu acul, se poate porni coaserea.
- Lățimea cusăturii va fi setată automat la valoarea permisă.
- Dacă acul selectat nu se potrivește cu placa de ace, mașina se va opri și nu va fi permisă coaserea.

H

 $7 \text{mm}$
## **2.9 Înfilarea firului**

## **Pregătirea înfilării**

- > Apăsați butonul "Presser foot up/down" (Buton de poziționare a piciorușului presor) pentru a ridica piciorușul presor.
- > Ridicați piciorușul presor.

### **Înfilarea firului superior**

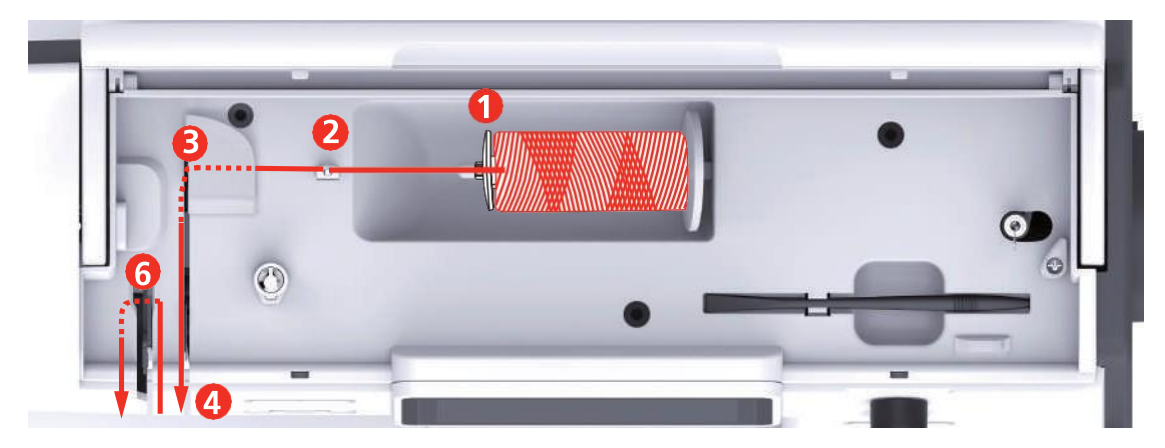

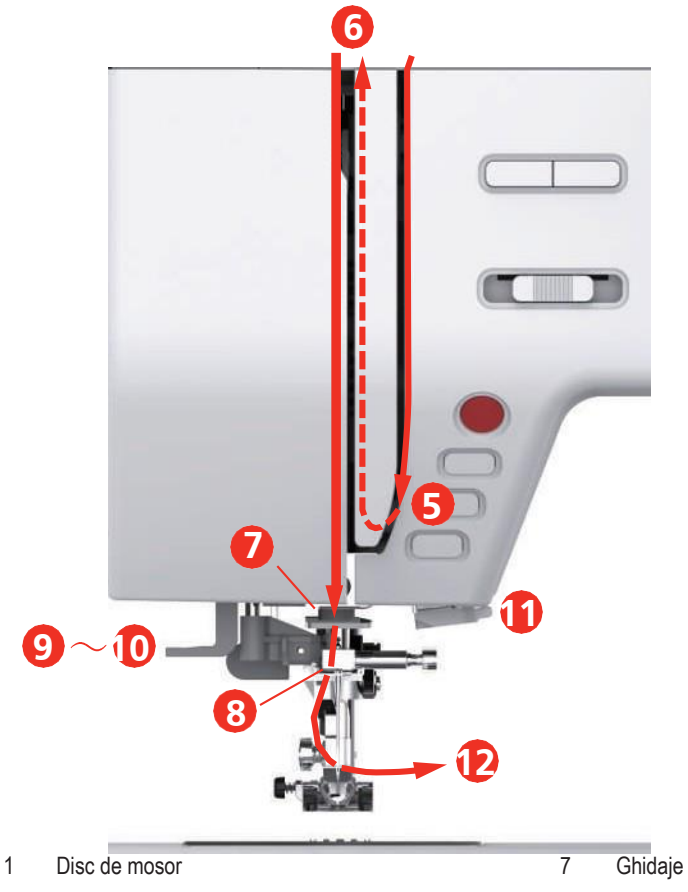

- 2 Ghidaj de fir 8 Ghidaje
- 3 Ghidaj de fir **19 Partio 19 Partio 19** Pârghia dispozitivului de înfilare a acului
- 4 Discuri de argint 10 Ax cârlig
- 5 Capacul pârghiei de ridicare a firelor 11 Tăietor de fire
- 6 Pârghie de ridicare a firelor 12 Fir
- > Așezați mosorul pe suportul pentru mosor, astfel încât firul să se deruleze în sens orar.
- > Adăugați discul de mosor corespunzător.

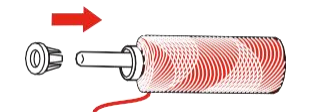

> Ghidați firul din mosor prin ghidajul firului superior (2).

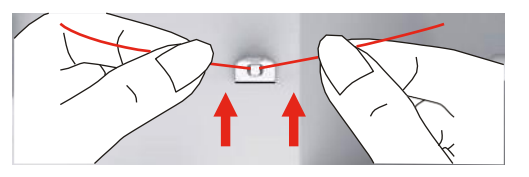

> Ghidați firul din mosor prin ghidajul firului superior (3).

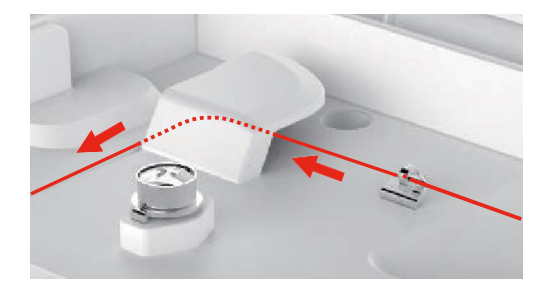

> Conduceți capătul firului în jos de-a lungul canelurii.

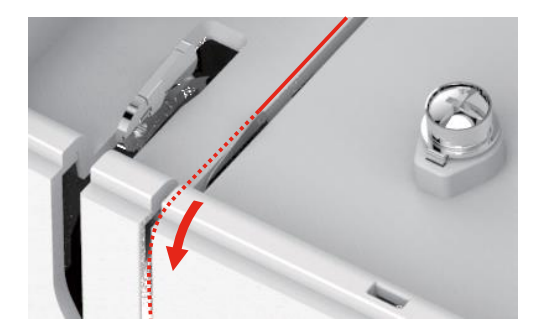

> Apoi, în jos și în jurul suportului arcului de verificare.

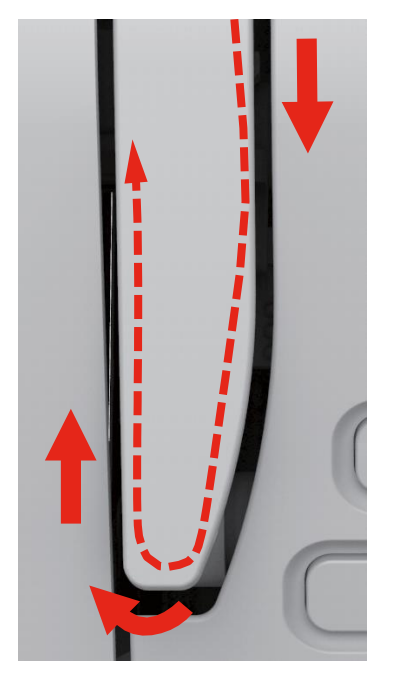

> În partea superioară a acestei mișcări, treceți firul din dreapta spre stânga prin ochiul cu fantă al pârghiei de ridicare și apoi din nou în jos.

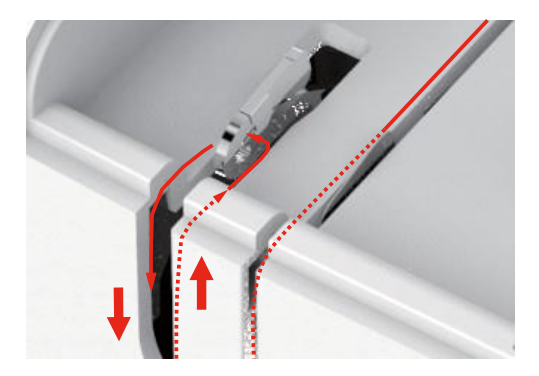

> Ghidați firul prin ghidajele de deasupra piciorușului presor.

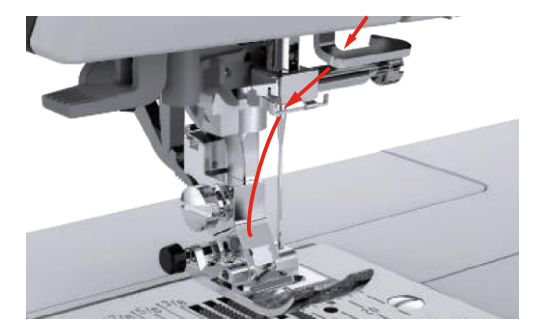

- > Apăsați pârghia la maxim, până când face clic.
	- Axul cârligului trece prin urechea acului (9).
	- Pentru a preveni deteriorarea dispozitivului de înfilare, piciorușul presor este coborât automat.

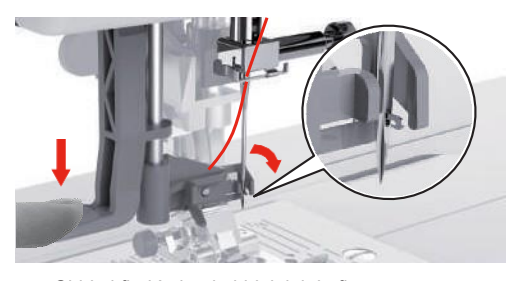

- > Ghidați firul în jurul ghidajului de fir.
- > Ghidați firul în fața acului și sub axul cârligului.

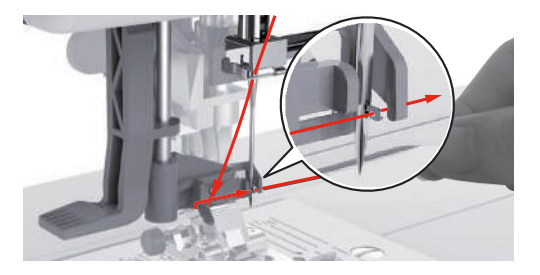

> Pentru a tăia firul în exces, apucați capătul firului și trageți-l ușor deasupra tăietorului de fire.

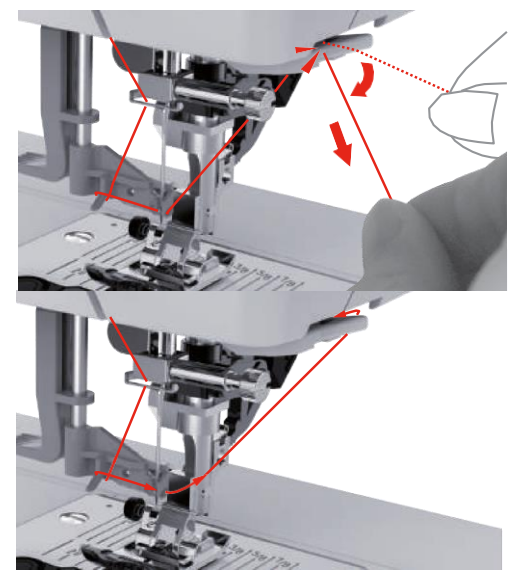

- > Pentru a înfila acul, ridicați pârghia dispozitivului de înfilare. – Cârligul se va retrage și va trece firul prin urechea acului unde este formată o buclă.
- > Trageți firul prin urechea acului.

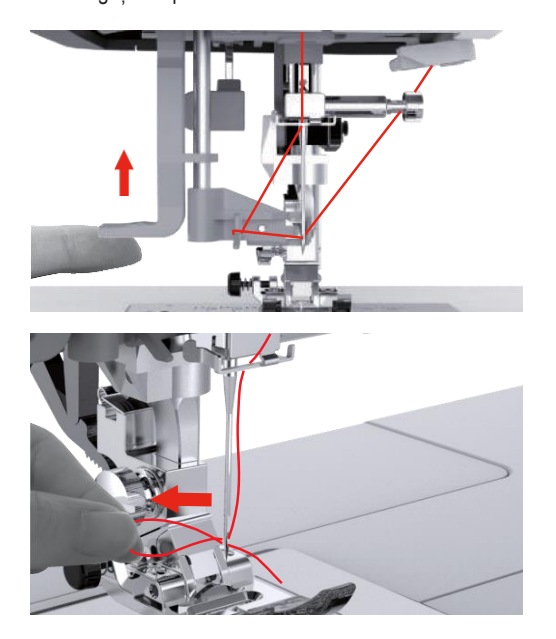

## **Înfilarea acului dublu**

Condiții prealabile:

- Acul dublu este introdus.
- Se instalează axul suplimentar de mosor, discul din pâslă și mosorul.
- > Ghidați primul fir în direcția săgeții din partea dreaptă a discului de tensionare (1).
- > Ghidați al doilea fir în direcția săgeții din partea stângă a discului de tensionare (1).

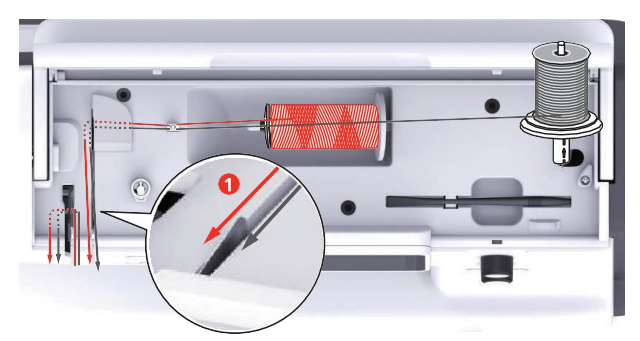

- > Ghidați primul și al doilea fir către ghidajul firului de deasupra acului.
- > Înfilați manual primul fir în acul din dreapta.
- > Înfilați manual al doilea fir în acul din stânga.

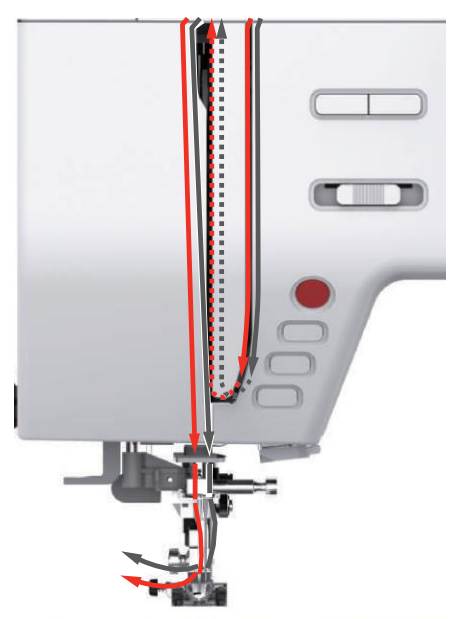

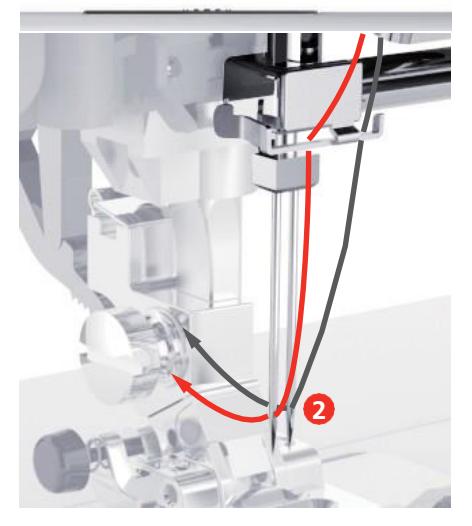

### **Bobinarea firului**

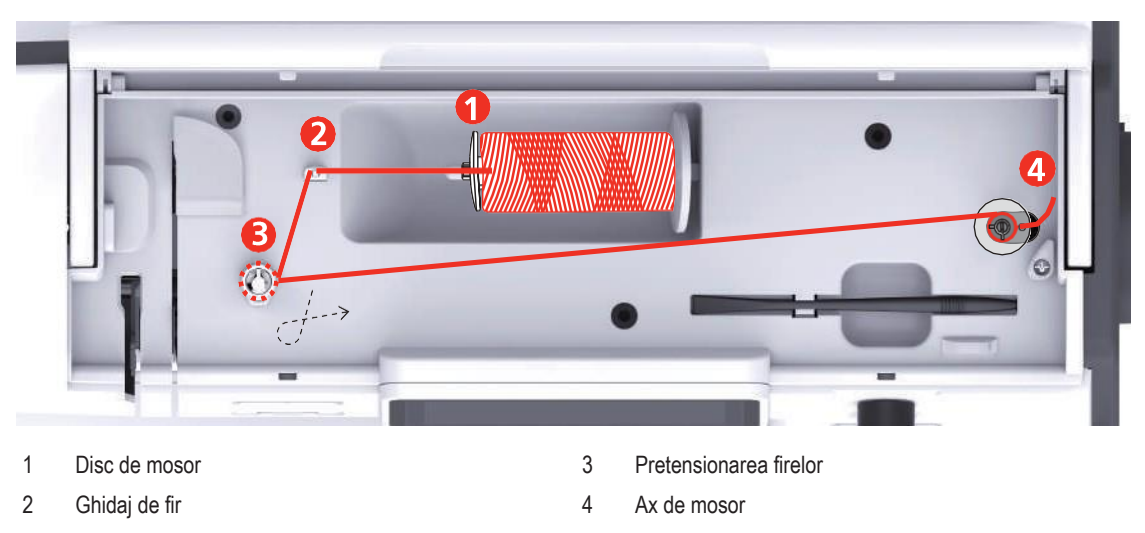

- > Așezați mosorul și discul de mosor corespunzător pe suportul de mosor.
- > Pentru mosoarele mici, utilizați discul de mosor.

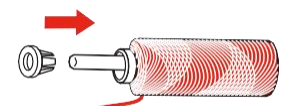

> Pentru a preveni încâlcirea firelor, utilizați o plasă de protecție pentru mosor.

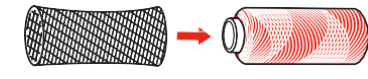

> Treceți firul prin ghidajul firului superior.

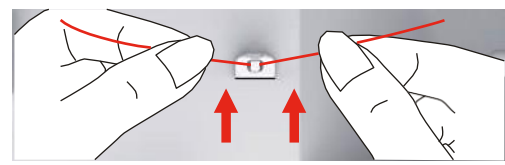

> Ghidați firul în jurul elementului de pretensionare a firelor în sens orar.

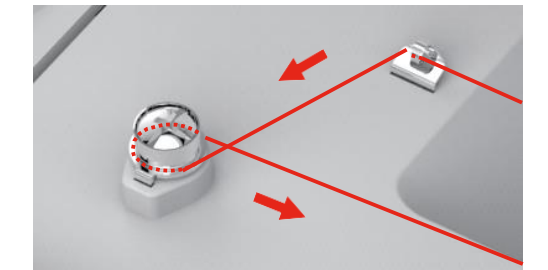

> Treceți capătul firului prin unul dintre orificiile interioare și așezați bobina goală pe unitatea de bobinare.

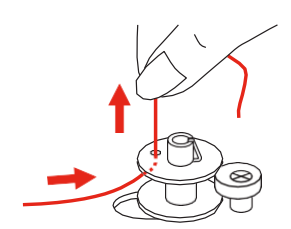

- > Împingeți bobina spre dreapta.
- > Butonul "Start/Stop" clipește și apare afișajul pentru bobinare.

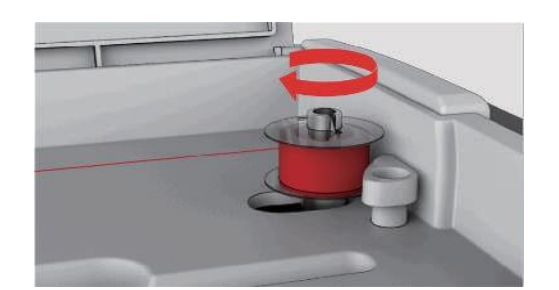

# $\bigcup$  > Țineți capătul firului cu o mână.

- > Pentru a începe bobinarea, procesați câteva rotații și apoi opriți-vă, apăsați butonul "Start/Stop", astfel încât firul să fie ținut strâns pe bobină.
- > Tăiați capătul firului lângă orificiul interior.

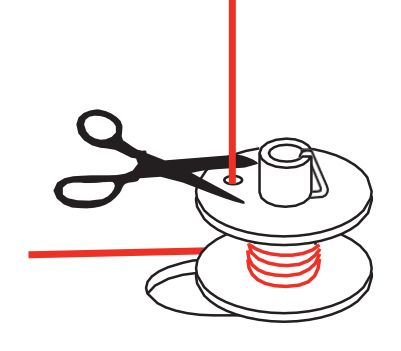

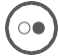

> Pentru a continua procesul de bobinare, apăsați butonul "Start/Stop" sau apăsați pedala de comandă.

- > Pentru a opri procesul de bobinare, apăsați butonul "Start/Stop" sau apăsați pedala de comandă.
- > Îndepărtați bobina și tăiați firul.

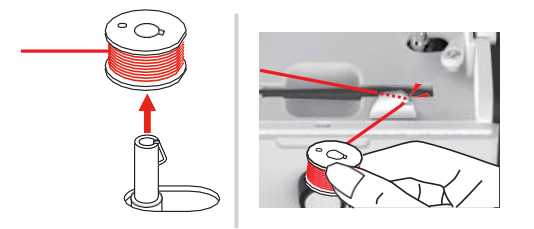

## **Înfilarea firului bobinei**

Condiții prealabile:

- Acul este ridicat.
- Piciorușul presor este ridicat.
- Mașina este oprită.
- > Deschideți capacul bobinei apăsând butonul de eliberare spre dreapta.

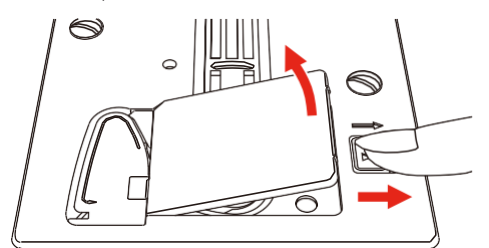

> Introduceți noul mosor, astfel încât firul să fie înfășurat în sens antiorar.

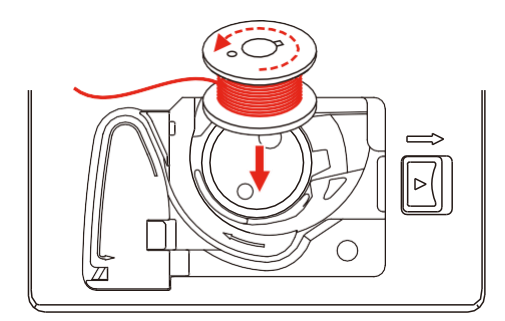

> Trageți firul prin fantă (1).

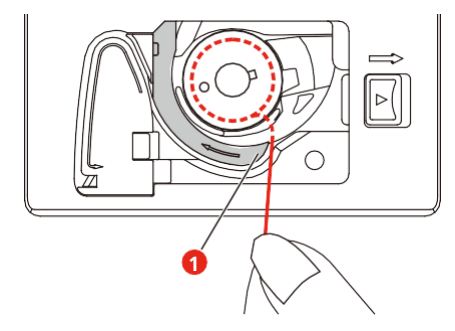

- > Apăsați ușor pe bobină.
- > Urmați marcajele săgeată pentru a introduce firul în ghidajul firului bobinei.

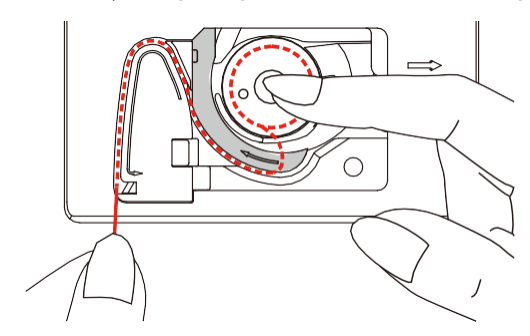

> Pentru a tăia firul în exces, apucați capătul firului și trageți-l deasupra tăietorului de fire (2).

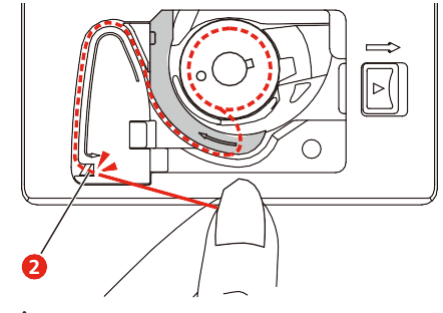

> Închideți capacul bobinei.

## **3 Programul de configurare**

## **3.1 Setări pentru coasere**

### **Reglarea tensionării firului superior**

Ajustările tensiunii firului superior din programul de configurare influențează toate modelele de cusături. Se poate realiza modificarea individuală a tensiunii firului superior pentru cusăturile selectate în prezent.

> Atingeti pictograma "Setup Program" (Program de configurare).

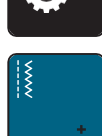

> Atingeți pictograma "Sewing settings" (Setări coasere).

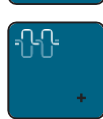

- > Atingeți pictograma "Alter the upper thread tension" (Modificarea tensiunii firului superior).
- > Deplasați glisorul utilizând stiloul pentru ecranul tactil/degetul sau atingeți pictogramele "+" sau "-" pentru a modifica tensiunea firului superior.

### **Reglarea vitezei maxime de coasere**

Prin utilizarea acestei funcții, viteza maximă poate fi redusă.

> Atingeți pictograma "Setup Program" (Program de configurare).

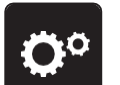

> Atingeți pictograma "Sewing settings" (Setări coasere).

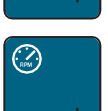

- Atingeți pictograma "Alter the maximum speed" (Modificarea vitezei maxime).
- > Deplasați glisorul utilizând stiloul pentru ecranul tactil/degetul sau atingeți pictogramele "+" sau "-" pentru a modifica viteza maximă.

### **Programarea cusăturilor de siguranță**

Dacă funcția este activată, 4 cusături de siguranță sunt cusute automat la începutul modelului după tăierea firului.

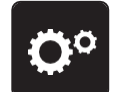

> Atingeți pictograma "Setup Program" (Program de configurare).

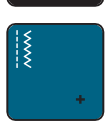

> Atingeți pictograma "Sewing settings" (Setări coasere).

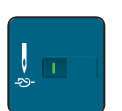

- > Atingeți butonul utilizând stiloul pentru ecranul tactil/degetul pentru a dezactiva cusăturile de siguranță.
- > Atingeți din nou butonul pentru a activa cusăturile de siguranță.

### **Reglarea înălțimii de planare a piciorușului presor**

Înălțimea de planare a piciorușului presor poate fi reglată în funcție de grosimea materialului, de la 1 până la maxim 6 mm.

> Atingeți pictograma "Setup Program" (Program de configurare).

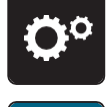

> Atingeți pictograma "Sewing settings" (Setări coasere).

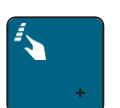

> Atingeți pictograma "Program buttons and icons" (Butoanele și pictogramele programului). Atingeți din nou butonul pentru a dezactiva piciorușul presor ridicat în poziția de planare cu acul oprit în jos.

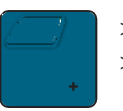

- > Atingeți pictograma "Program the hovering position of the presser foot" (Programarea poziției de planare a piciorușului presor).
- > Rotiți "butonul multifuncțional superior" sau "butonul multifuncțional inferior" sau atingeți pictogramele "-" sau "+" pentru a regla distanța dintre placa de ace și piciorușul presor.

### **Programarea butonului "Securing" (Securizare)**

Numărul și tipul de cusături de siguranță se pot programa.

Numărul de cusături de siguranță pentru cusături practice poate fi programat în secțiunea superioară a afișajului (1).

Securizarea cusăturilor decorative sau a combinațiilor de modele de cusături poate fi programată în secțiunea inferioară a afișajului (2).

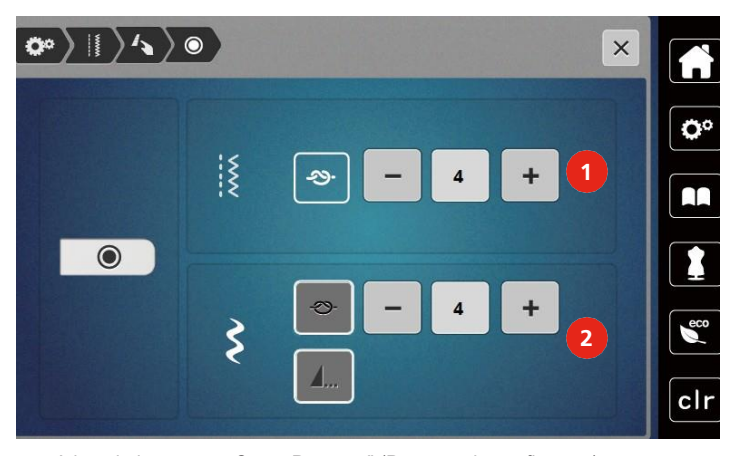

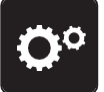

Atingeți pictograma "Setup Program" (Program de configurare).

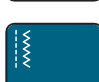

> Atingeți pictograma "Sewing settings" (Setări coasere).

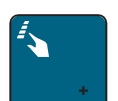

> Atingeți pictograma "Program buttons and icons" (Butoanele și pictogramele programului).

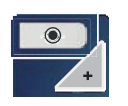

- > Atingeți pictograma "Program securing" (Securizarea programului).
- Atingeți pictogramele "-" sau "+" din secțiunea superioară a afișajului (1) pentru a programa numărul de cusături de siguranță succesive pentru cusături practice.

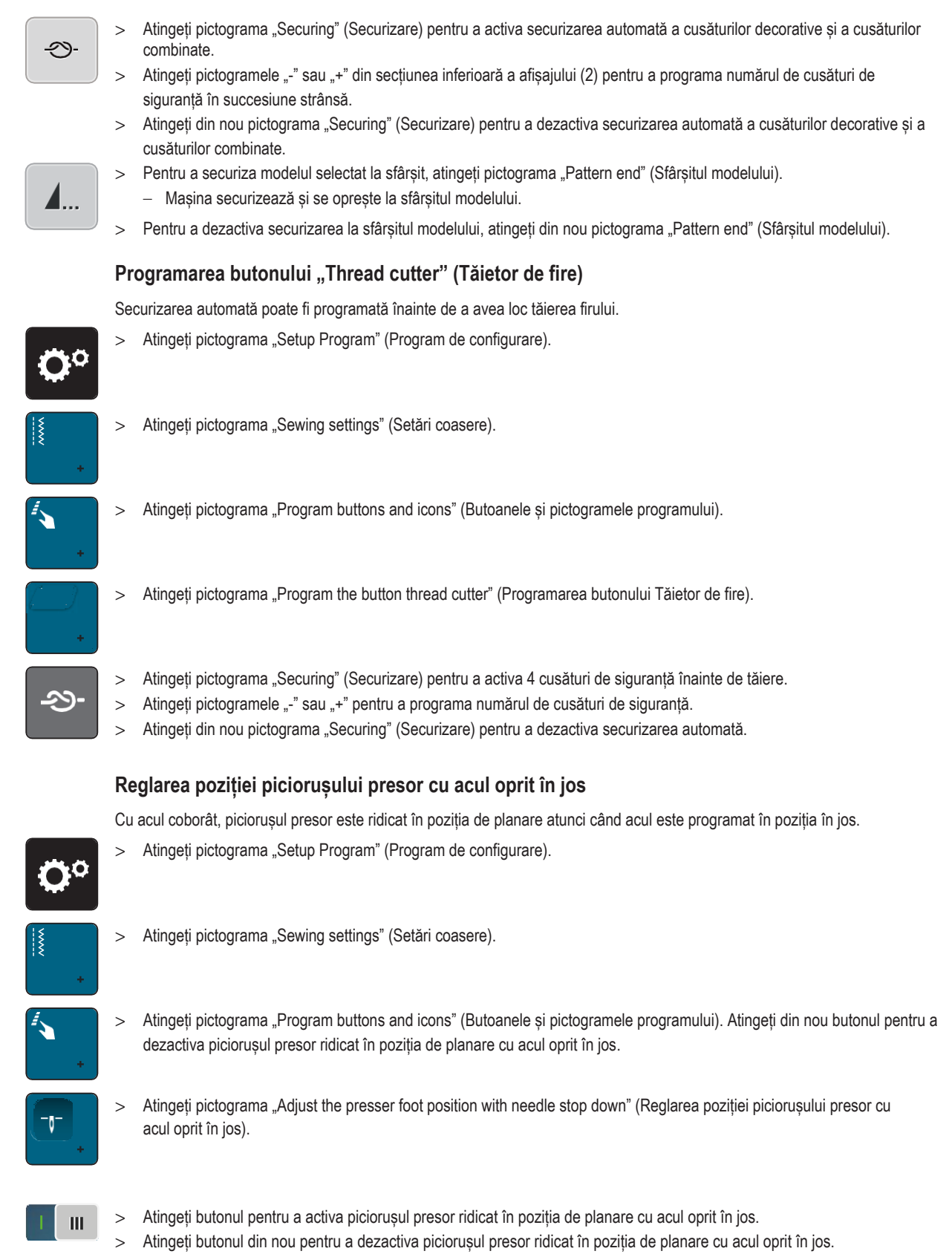

## **Programarea butonului "Quick reverse" (Întoarcere rapidă)**

Acesta poate fi ales fie "Reverse sewing" (Coasere înapoi) fie "Backstepping" (Pas înapoi).

> Atingeți pictograma "Setup Program" (Program de configurare).

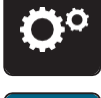

Atingeți pictograma "Sewing settings" (Setări coasere).

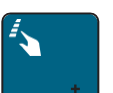

Atingeți pictograma "Program buttons and icons" (Butoanele și pictogramele programului). Atingeți din nou butonul pentru a dezactiva piciorușul presor ridicat în poziția de planare cu acul oprit în jos.

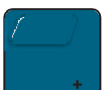

Atingeți pictograma "Program Quick reverse" (Programare întoarcere rapidă).

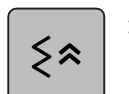

Atingeți pictograma "Backstepping" (Pas înapoi) pentru a activa coaserea de pași înapoi.

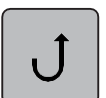

Atingeti pictograma "Backstepping" (Pas înapoi) pentru a activa coaserea de pasi înapoi.

### **Programarea individuală a pedalei de comandă**

Când pictograma "Needle up/down" (Buton de poziționare a acului sus/jos) este activată, acul este ridicat sau coborât printr-o lovitură în spate a pedalei de comandă. În mod alternativ, poate fi poziționat piciorușul presor, poate fi tăiat firul și se poate programa securizarea automată.

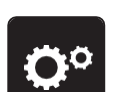

> Atingeți pictograma "Setup Program" (Program de configurare).

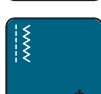

Atingeți pictograma "Sewing settings" (Setări coasere).

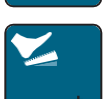

> Atingeti pictograma "Program the foot control" (Programarea pedalei de comandă).

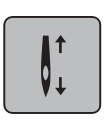

- Pictograma "Needle up/down" (Buton de poziționare a acului sus/jos) este activată implicit.
- Lovitura în spate a pedalei de comandă ridică sau coboară acul.

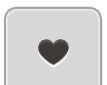

> Atingeti pictograma "Program the back kick" (Programare lovitură în spate) pentru a programa lovitura în spate.

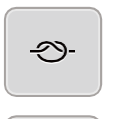

 $\circ f$ 

- > Atingeți pictograma "Securing" (Securizare) pentru a activa securizarea automată prin lovitura în spate.
- > Atingeți pictogramele "-" sau "+" pentru a programa numărul de cusături de siguranță.
- > Atingeți din nou pictograma "Securing" (Securizare) pentru a dezactiva securizarea automată prin lovitura în spate.
- > Atingeți pictograma "Cut thread" (Tăiere fir) pentru a activa tăierea automată prin lovitură în spate.
- > Atingeți din nou pictograma "Cut thread" (Tăiere fir) pentru a dezactiva tăierea firului printr-o lovitură în spate a pedalei de comandă.

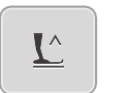

- Atingeți pictograma "Position the presser foot" (Poziționarea piciorușului presor) astfel încât piciorușul presor să rămână jos prin lovitura în spate.
- > Atingeți din nou pictograma "Position the presser foot" (Poziționarea piciorușului presor) astfel încât piciorușul presor să rămână sus prin lovitura în spate.
	- Dacă s-a activat doar "Poziționarea piciorului presor" fără "Tăierea firului" și "Securizare", funcția poate muta piciorușul presor în poziția de planare sau în poziția cea mai înaltă (12 mm).

### **Măsurarea grosimii materialului**

În timp ce coaseți, mașina verifică continuu grosimea materialului curent și ajustează la timp o presiune corespunzătoare a piciorușului presor pentru a menține o avansare lină a materialului.

> Atingeti pictograma "Setup Program" (Program de configurare).

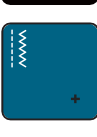

ጎያ

> Atingeți pictograma "Sewing settings" (Setări coasere).

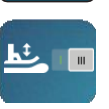

- Pentru a activa compensarea automată a presiunii piciorușului presor, atingeți pictograma "Fabric thickness measurement" (Măsurarea grosimii materialului).
- > Pentru a dezactiva compensarea automată a presiunii piciorușului presor, atingeți din nou pictograma "Fabric thickness measurement" (Măsurarea grosimii materialului).

## **3.2 Setări pentru brodat**

### **Reglarea tensionării firului superior**

Modificările tensiunii firului superior din programul de configurare influențează toate motivele pentru brodat.

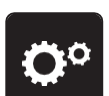

> Atingeți pictograma "Setup Program" (Program de configurare).

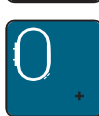

Atingeți pictograma "Embroidery settings" (Setări pentru brodare).

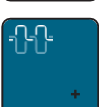

- > Atingeti pictograma ..Alter the upper thread tension" (Modificarea tensiunii firului superior).
- > Deplasați glisorul utilizând stiloul pentru ecranul tactil/degetul sau atingeți pictogramele "+" sau "-" pentru a modifica tensiunea firului superior.

### **Reglarea vitezei maxime de brodare**

Prin utilizarea acestei funcții, viteza maximă poate fi redusă.

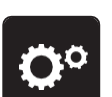

Atingeți pictograma "Setup Program" (Program de configurare).

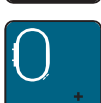

Atingeti pictograma "Embroidery settings" (Setări pentru brodare).

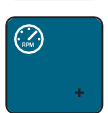

- > Atingeți pictograma "Alter the maximum speed" (Modificarea vitezei maxime).
- > Deplasați glisorul utilizând stiloul pentru ecranul tactil/degetul sau atingeți pictogramele "+" sau "-" pentru a modifica viteza maximă.

### **Calibrarea cercului pentru brodat**

Calibrarea cercului pentru brodat reprezintă coordonarea acului cu centrul cercului pentru brodat.

Condiții prealabile:

- Modulul pentru brodat este conectat și cercul pentru brodat cu șablonul de broderie corespunzător este atașat.
- > Atingeți pictograma "Setup Program" (Program de configurare).

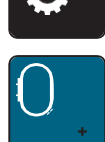

> Atingeți pictograma "Embroidery settings" (Setări pentru brodare).

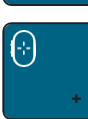

- > Atingeți pictograma "Calibrate the embroidery hoop" (Calibrarea cercului pentru brodat).
- Mașina recunoaște automat dimensiunea cercului pentru brodat atașat și se deplasează în centrul cercului.
- > Centrați acul prin intermediul pictogramelor săgeată de pe afișaj și confirmați.

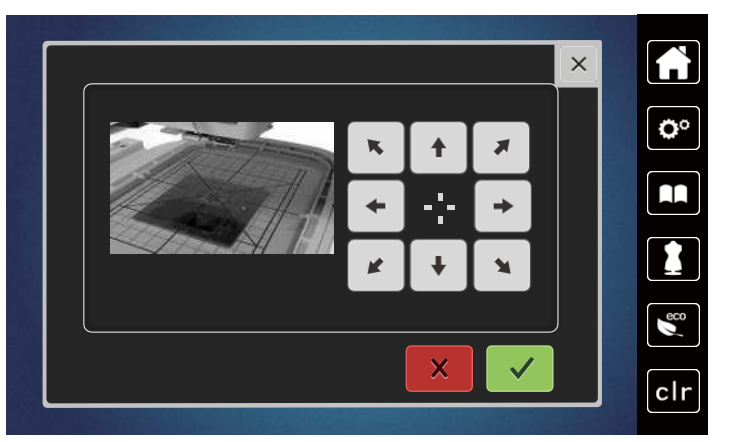

## **Dezactivarea cusăturilor de siguranță**

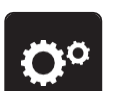

> Atingeți pictograma "Setup Program" (Program de configurare).

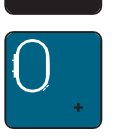

> Atingeți pictograma "Embroidery settings" (Setări pentru brodare).

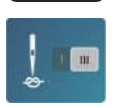

- > Atingeti pictograma "Securing stitches on/off" (Activarea/dezactivarea cusăturilor de siguranță).
- > Atingeți butonul din colțul din stânga jos al afișajului pentru a dezactiva cusăturile de siguranță. – Nu vor fi realizate cusături de siguranță, iar firul bobinei trebuie ridicat manual și ținut la începutul brodării.
- > Atingeți din nou butonul pentru a activa cusăturile de siguranță.

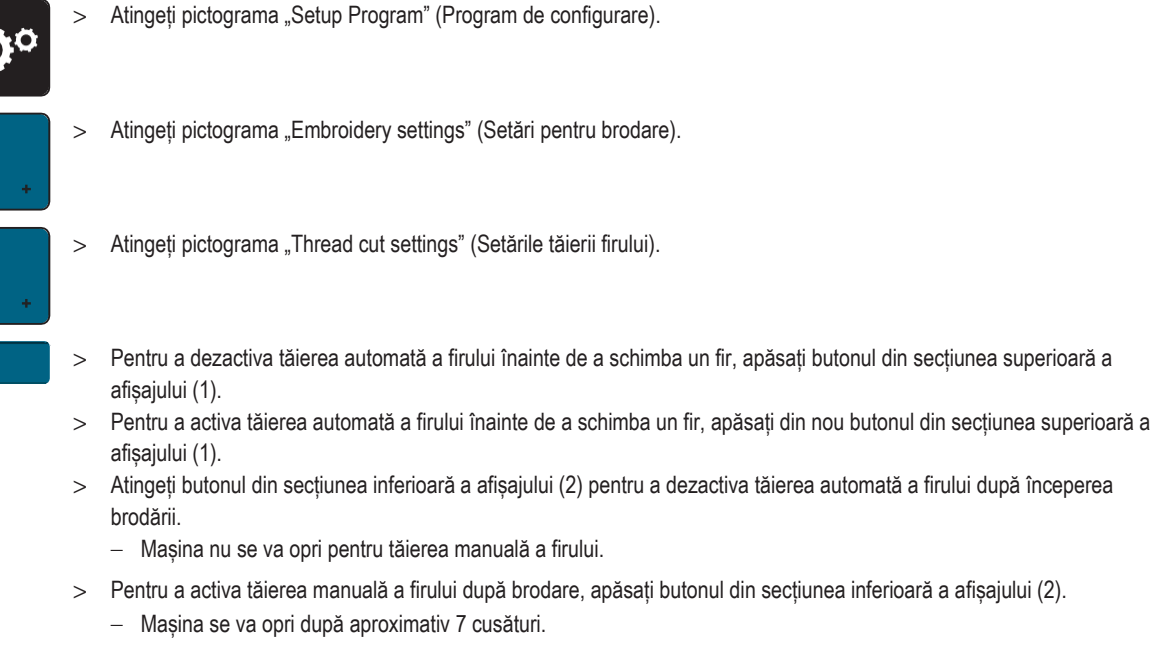

> Tăiați firul rămas cu foarfeca.

**Reglarea tăieturii firului**

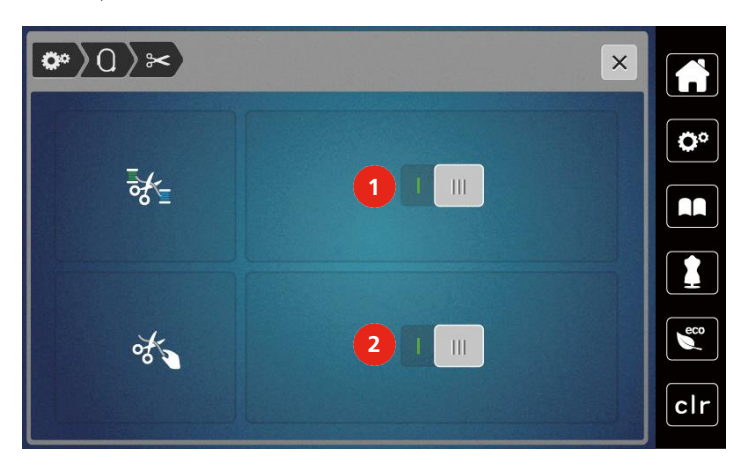

## **Reglarea înălțimii piciorușului presor pentru brodat**

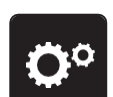

- > Atingeți pictograma "Setup Program" (Program de configurare).
- > Atingeți pictograma "Embroidery settings" (Setări pentru brodare).
- > Atingeți pictograma "Adjust the height of the embroidery presser foot" (Reglarea înălțimii piciorușului presor pentru brodat).
- > Rotiti "butonul multifuncțional superior" sau "butonul multifuncțional inferior" sau atingeți pictogramele "-" sau "+" pentru a regla distanța dintre placa de ace și piciorușul presor.

## **3.3 Selectarea setărilor personale**

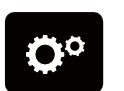

> Atingeți pictograma "Setup Program" (Program de configurare).

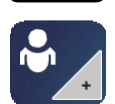

> Atingeți pictograma "Personal settings" (Setări personale).

> Selectați culoarea dorită de afișare.

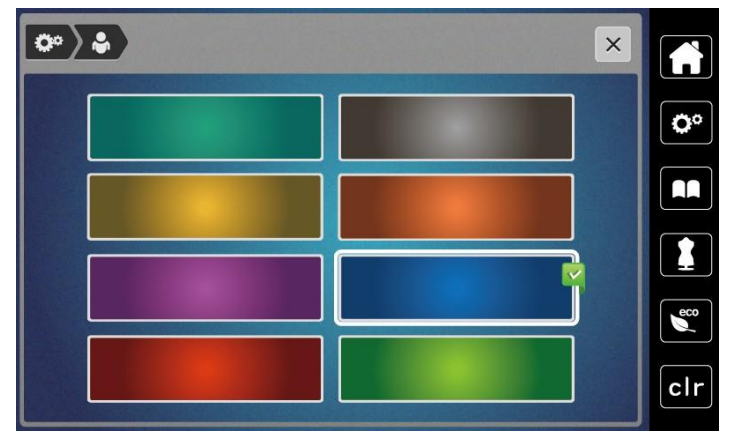

## **3.4 Funcții de monitorizare**

### **Activarea indicatorului firului superior**

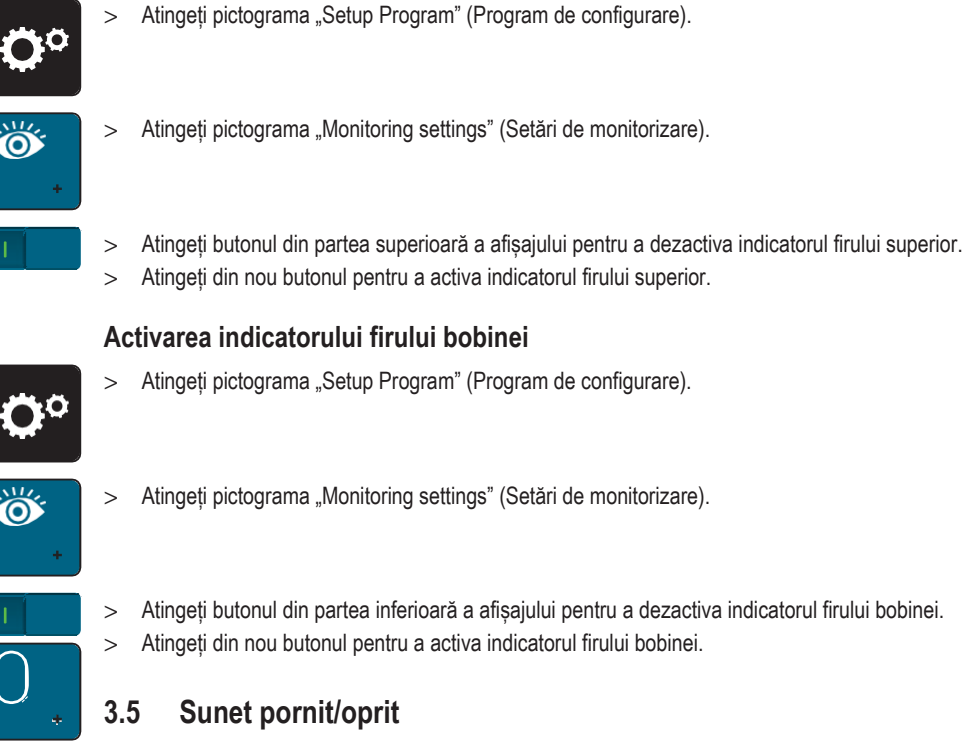

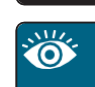

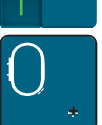

> Atingeți butonul din partea inferioară a afișajului pentru a dezactiva indicatorul firului bobinei.

> Atingeți din nou butonul pentru a activa indicatorul firului bobinei.

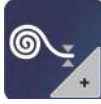

Atingeți pictograma "Setup Program" (Program de configurare).

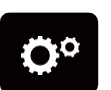

> Atingeti pictograma "Sound on/off" (Sunet pornit/oprit) pentru a dezactiva semnalele audio în general.

 $\blacksquare($  )  $\blacksquare$ 

> Atingeti din nou pictograma "Sound on/off" (Sunet pornit/oprit) pentru a dezactiva semnalele audio în general.

## **3.6 Setările mașinii**

### **Reglarea luminozității afișajului**

Luminozitatea afișajului poate fi reglată conform preferințelor personale.

Atingeți pictograma "Setup Program" (Program de configurare).

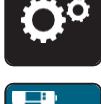

> Atingeți pictograma "Machine settings" (Setările mașinii).

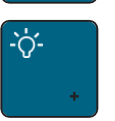

- > Atingeți pictograma "Adjust the brightness (Reglarea luminozității).
- > Deplasați glisorul în partea de sus a afișajului utilizând stiloul pentru ecranul tactil/degetul sau atingeți pictogramele "+" sau "-" pentru a modifica luminozitatea afișajului.

### **Reglarea luminii de cusut**

Luminozitatea luminii de cusut poate fi ajustată conform preferințelor personale.

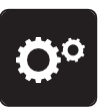

> Atingeți pictograma "Setup Program" (Program de configurare).

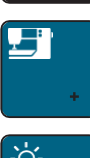

> Atingeți pictograma "Machine settings" (Setările mașinii).

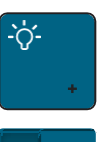

- > Atingeți pictograma "Adjust the brightness (Reglarea luminozității).
- > Deplasați glisorul în partea de sus a afișajului utilizând stiloul pentru ecranul tactil/degetul sau atingeți pictogramele "+" sau "-" pentru a modifica luminozitatea luminii de cusut.
- > Atingeți butonul pentru a stinge lumina de cusut.
- > Atingeți butonul pentru a aprinde lumina de cusut.

### **Calibrarea afișajului**

Găsiți informații suplimentare despre acest subiect în capitolul de depanare de la sfârșitul manualului de utilizare.

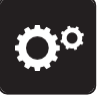

Atingeți pictograma "Setup Program" (Program de configurare).

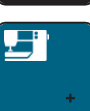

> Atingeti pictograma "Machine settings" (Setările mașinii).

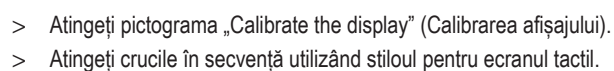

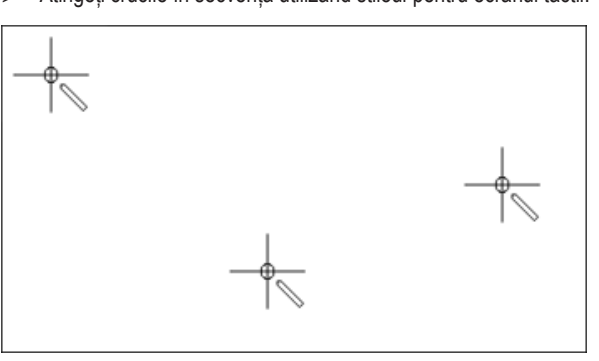

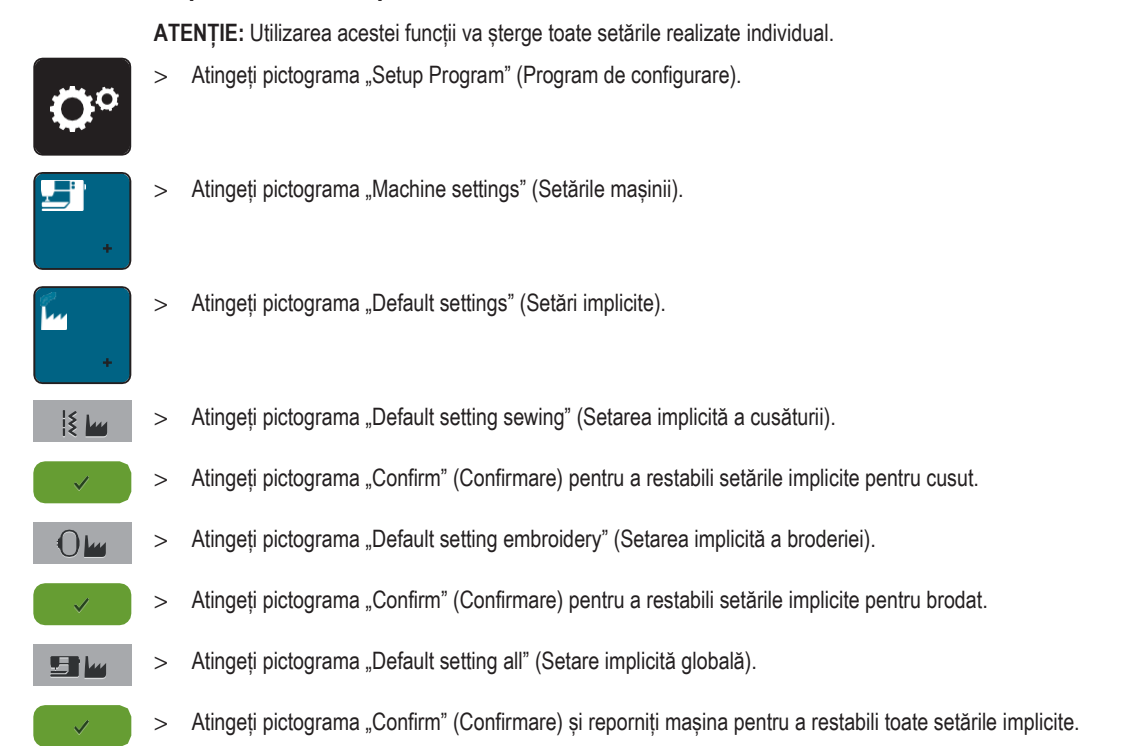

### **Înapoi la setarea implicită**

## **Actualizarea firmware-ului mașinii**

Cel mai recent firmware al mașinii și instrucțiuni detaliate pas cu pas pentru actualizarea proceselor pot fi descărcate de la [www mybernette.com](http://www.bernina.com/). Datele personale și setările sunt transferate automat în timpul unei actualizări de firmware.

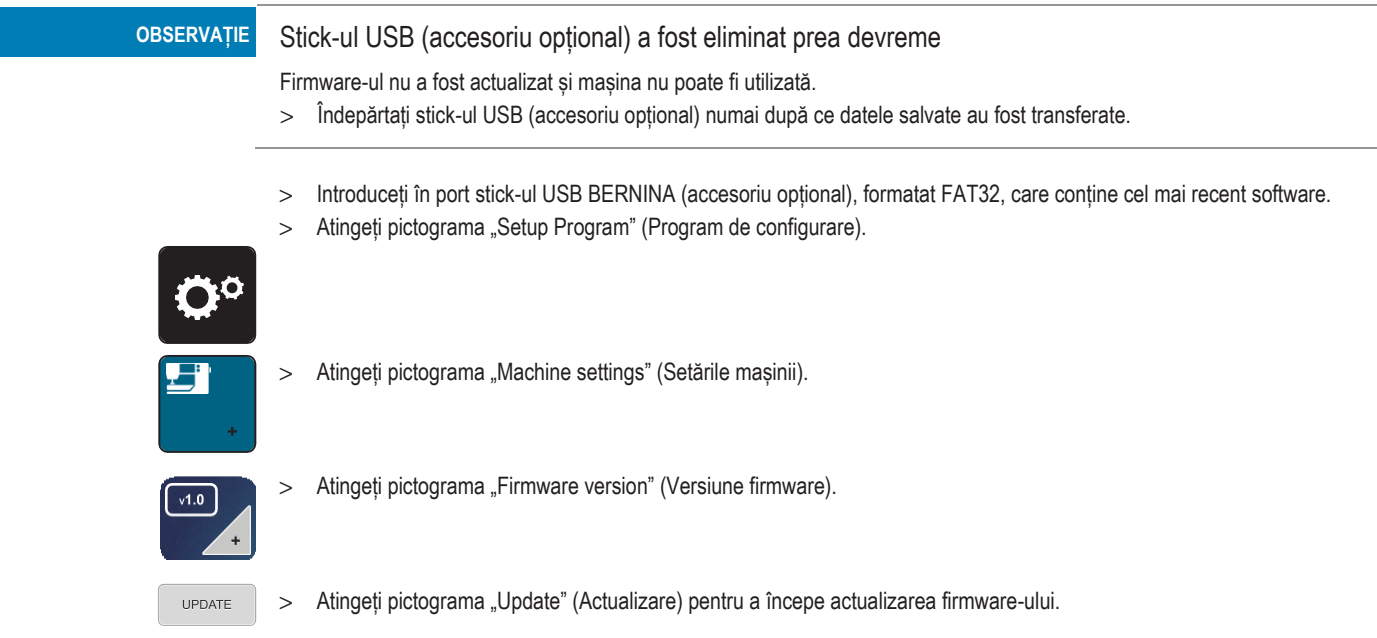

### **Verificarea versiunii de firmware**

Este afișată versiunea de firmware a mașinii.

> Atingeți pictograma "Setup Program" (Program de configurare).

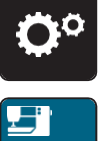

> Atingeți pictograma "Machine settings" (Setările mașinii).

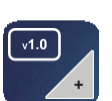

> Atingeți pictograma "Firmware version" (Versiune firmware).

### **Revizuirea numărului total de cusături**

Se afișează numărul total de cusături realizate de mașină, precum și numărul de cusături de la ultima operațiune de service efectuată de distribuitorul specializat.

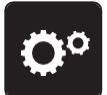

> Atingeți pictograma "Setup Program" (Program de configurare).

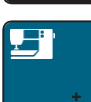

> Atingeți pictograma "Machine settings" (Setările mașinii).

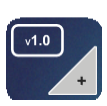

> Atingeți pictograma "Firmware version" (Versiune firmware).

### **Selectarea unei limbi**

Interfața cu utilizatorul poate fi programată în diferite limbi, după dorința clientului.

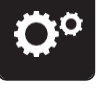

> Atingeți pictograma "Setup Program" (Program de configurare).

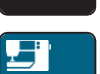

> Atingeți pictograma "Machine settings" (Setările mașinii).

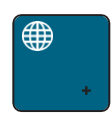

- > Atingeți pictograma "Language selection" (Selectarea limbii).
- > Selectați o limbă.

## **4 Setările sistemului**

## **4.1 Apelarea asistentului de instruire**

Asistentul de instruire oferă informații și explicații despre diferite secțiuni cu privire la cusut și brodat și la diferitele cusături.

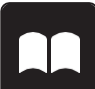

> Atingeți pictograma "Tutorial" (Asistent instruire).

> Selectați tema dorită pentru a obține informații.

## **4.2 Utilizarea modului eco**

În timpul unei întreruperi mai îndelungate a activității, mașina poate fi setată într-un mod de economisire a energiei. Nimic nu poate fi selectat pe afișaj și mașina nu poate fi pornită.

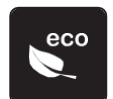

> Atingeti din nou pictograma ..eco".

– Afișajul intră în hibernare. Consumul de energie este redus, iar lumina de cusut este stinsă.

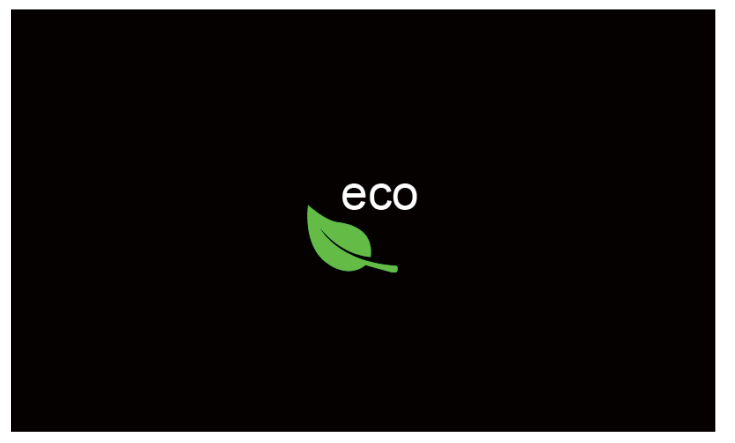

 $>$  Faceți clic rapid pe pictograma verde "eco" de pe ecran.

– Mașina este gata de utilizare.

## **4.3 Apelarea consultantului creativ**

Consultantul creativ oferă informații despre sprijinul decizional cu privire la proiectele de cusut. După introducerea materialului și a proiectului de cusut dorit, sunt afișate sugestii pentru ace adecvate, piciorușe presoare etc.

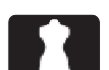

> Atingeți pictograma "Creative Consultant" (Consultant creativ).

- $\overline{\bullet}$  $\times$ ĥ **1 2 3 4**  $\overline{\mathbf{c}^{\circ}}$  $\blacksquare$ **5 6 7 8 ang Report** Ī **9 10 11 11 12**  $\overline{\mathbf{C}}$  $clr$ 1 Material ușor **1 Material 1** Material unitate a material a vez a material 1 Material 1 Material 1 Material 1 2 Material de greutate medie 8 Blană artificială/acoperire cu blană artificială 3 Material greu 9 Plușuri 4 Denim 10 Material cu o textură spic
- > Selectați materialul care va fi cusut.
- 6 Tricoturi de greutate medie 12 Plasă și dantelă
- 
- 
- 
- 5 Tricoturi ușoare 11 Piele și vinil
	-

- > Selectați proiectul de cusut.
	- Cusătura este schimbată automat, dar toate celelalte setări trebuie efectuate de utilizator.

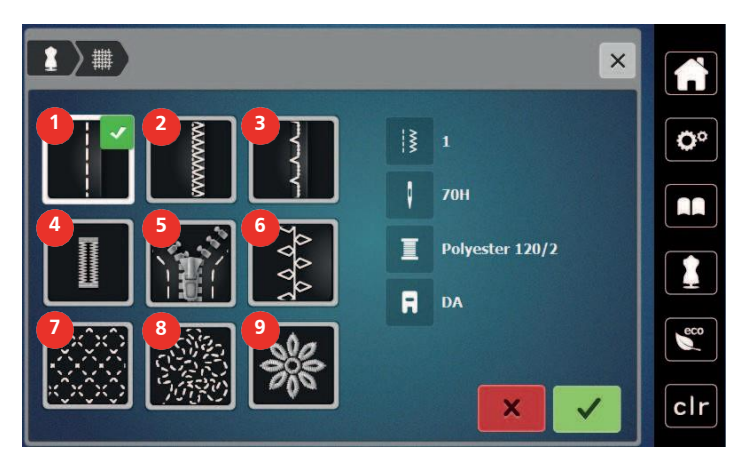

- 
- 
- 
- 
- 5 Fermoare
- 1 Cusături 6 Coaserea creativă
- 2 Finisarea marginilor 7 Matlasarea cu mașina
- 3 Tiv invizibil **8** Coasere cu mișcare liberă
- 4 Butoniere 19 Broderii aplicate

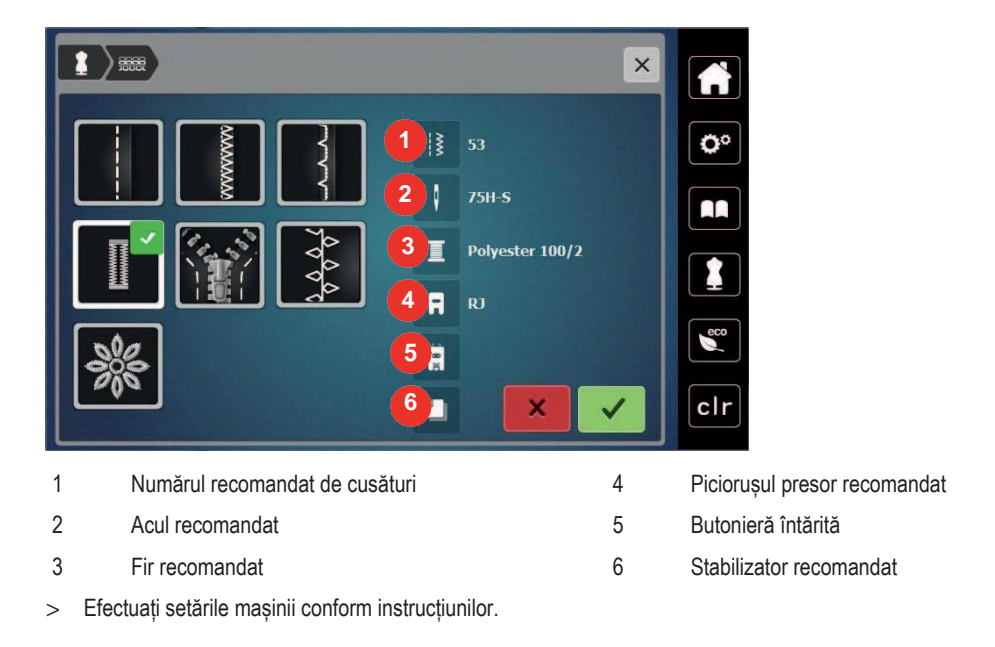

## 4.4 Anularea oricăror modificări cu "clr"

Orice modificări ale motivelor pot fi resetate la setările implicite. Excepție fac motivele salvate care au fost arhivate în memoria personală și funcțiile de monitorizare.

> Atingeți pictograma "clr".

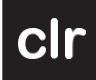

## **5 Coaserea creativă**

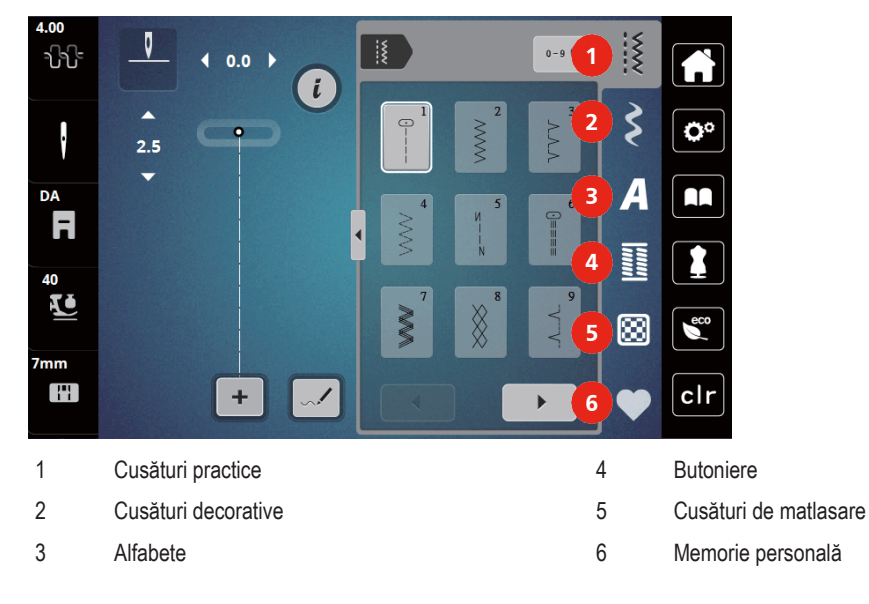

## **5.1 Prezentare generală a meniului de selectare a coaserii**

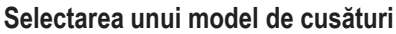

- $\blacktriangleright$
- > Selectați un model de cusături, un alfabet sau o butonieră.
	- > Atingeți pictograma "Scrolling" (Derulare) (1) pentru a afișa mai multe modele de cusături.
	- > Atingeți pictograma "Display all the stitch patterns" (Afișează toate modelele de cusături) (2) pentru a mări vizualizarea.
	- > Atingeți din nou pictograma "Display all the stitch patterns" (Afișează toate modelele de cusături) (2) pentru a micșora vizualizarea modelelor de cusături.
- **0-9**
	- > Atingeți pictograma "Stitch pattern number entry" (Introducerea numărului modelului de cusături) (3) pentru a selecta modelul cusăturii prin introducerea numărului cusăturii.
		- Dacă "!!!" apare la introducerea modelului cusăturii, modelul cusăturii nu poate fi utilizat în modul Combi.
		- Dacă "???" apare la introducerea modelului cusăturii, modelul cusăturii nu există.

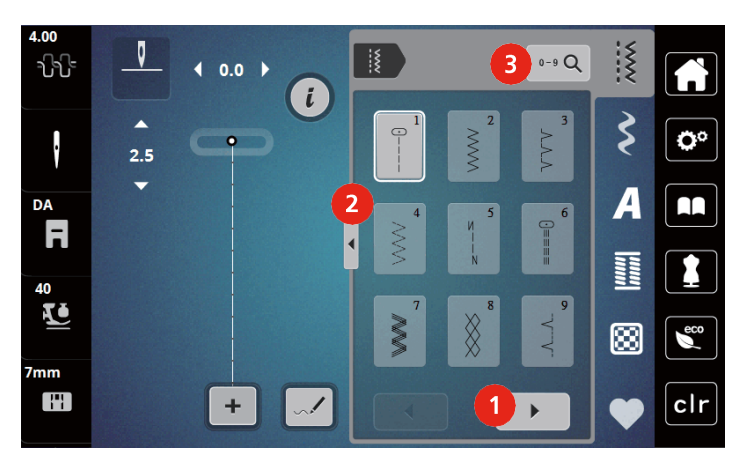

## **5.2 Dublă alimentare (DF)**

Se recomandă potrivirea presiunii piciorușului presor cu materialul. Cu cât materialul este mai gros, cu atât este mai mică presiunea piciorușului presor.

Dubla alimentare alimentează material de sus și de dedesubt simultan. Acest lucru oferă un avans uniform și îngrijit chiar și pentru materiale netede și subțiri. Modelele cu dungi și carouri pot fi potrivite perfect prin alimentare uniformă.

#### **Aplicarea dublei alimentări**

În general, dubla alimentare este utilizată pentru următoarele proiecte de cusut:

- Coasere: Toate aplicațiile de cusut cu materiale dificile, cum ar fi tivuri, fermoare
- Mozaic: Cu dungi precise, blocuri și cu cusături decorative până la o lățime de cusătură de 7 mm
- Broderii aplicate: Coasere pe panglici și îmbinări dificile

Materialele dificil de lucrat sunt:

- Catifea, cusută în mod normal de-a lungul fibrei
- Plușuri
- Jerseu, mai ales când coaseți transversal firului de tricotaj
- Blană artificială sau acoperire blană artificială
- Material de tip fleece
- Țesături bătute
- Dungi și carouri
- Țesături de perdele cu repetări de model

Materialele "lipicioase" sunt:

• Imitație de piele, materiale acoperite (picioruș presor cu dublă alimentare și talpă glisantă)

#### **Utilizarea dublei alimentări**

Utilizați piciorușele presoare numai cu deschiderea din spate atunci când cuplați mecanismul DF.

- > Ridicați piciorușul presor.
- > Rotiți mecanismul DF înainte sub spatele piciorușului presor până când face clic în poziție.

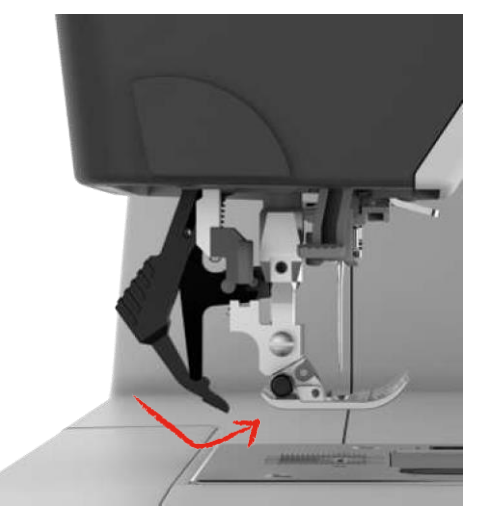

- > Ridicați piciorușul presor.
- > Trageți în jos mecanismul DF și rotiți-l în spate pentru a dezactiva.

### **5.3 Reglarea vitezei**

Viteza de coasere poate fi reglată la infinit cu glisorul.

- > Deplasați glisorul spre stânga pentru a reduce viteze de coasere.
- > Deplasați glisorul spre dreapta pentru a crește viteze de coasere.

### **5.4 Reglarea tensionării firului superior**

Setările de bază se aplică automat atunci când este selectat un model sau un program de cusături.

Când utilizați diferite tipuri de fire de cusături, tensiunea optimă poate varia. Prin urmare, poate fi necesară reglarea tensiunii firului superior în funcție de proiectul de cusut, precum și modelul de cusături dorit individual.

Modificarea tensiunii firului superior influențează modelul de cusături sau motivul de brodat curent selectat. În programul de configurare se pot realiza modificări permanente ale tensiunii firului superior pentru cusut.

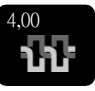

- > Atingeți pictograma "Upper thread tension" (Tensiunea firului superior).
- > Mutați glisorul pe afișaj folosind stiloul pentru ecranul tactil/degetul pentru a crește sau a reduce tensiunea firului superior.

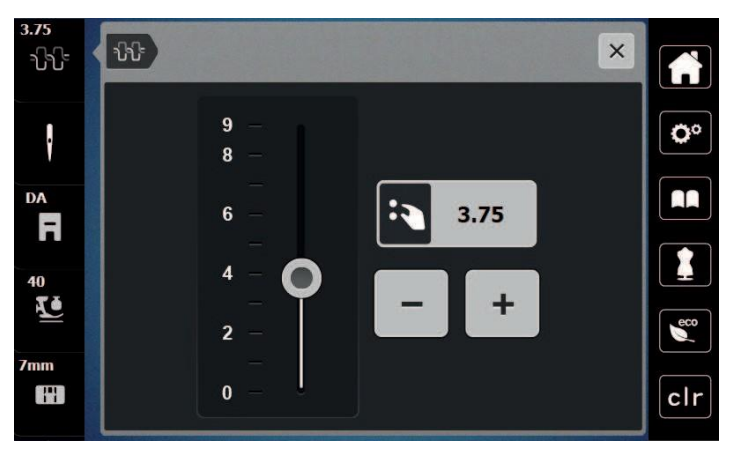

### **5.5 Editarea modelelor de cusături**

### **Schimbarea lățimii cusăturii**

- > Rotiți "butonul multifuncțional superior" la stânga pentru a restrânge lățimea cusăturii.
- > Rotiți "butonul multifuncțional superior" la dreapta pentru a extinde lățimea cusăturii.
- > Pentru a apela alte opțiuni de setare, atingeți pictograma "Stitch width" (Lățimea cusăturii) (1).

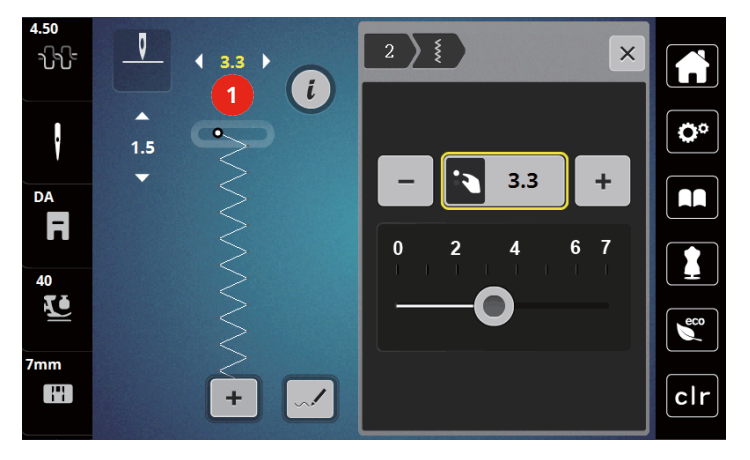

### **Schimbarea lungimii cusăturii**

- > Rotiți "butonul multifuncțional inferior" la stânga pentru a scurta lungimea cusăturii.
- > Rotiți "butonul multifuncțional inferior" la dreapta pentru a prelungi lungimea cusăturii.
- > Pentru a apela alte opțiuni de setare, atingeți pictograma "Stitch cusăturii" (Lungimea cusăturii) (1).

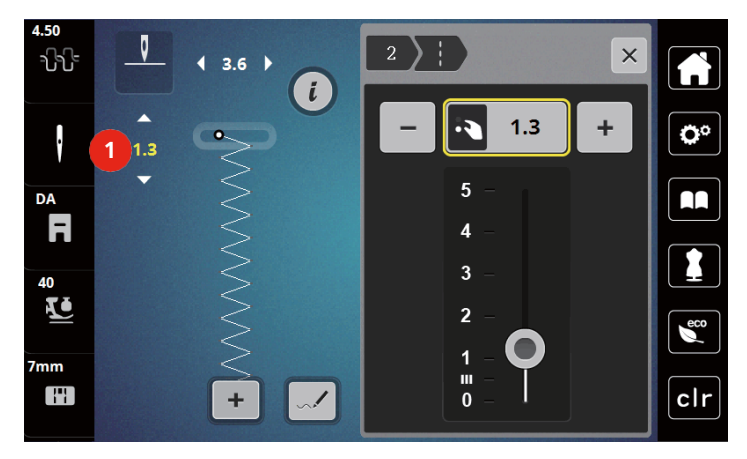

#### **Corectarea echilibrului**

Diferite materiale, fire și stabilizatori pot afecta modelele de cusături programate, astfel încât acestea nu pot fi cusute corect. Echilibrarea electronică poate corecta aceste abateri, iar modelul cusăturii poate fi ajustat optim la materialul selectat.

- > Selectați un model de cusătură sau alfabet.
- > Atingeți pictograma "i"-Dialog (Dialog "i").

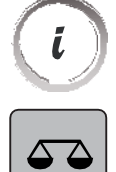

> Atingeți pictograma "Balance" (Echilibrare). – Se afișează o previzualizare a modelului de cusături.

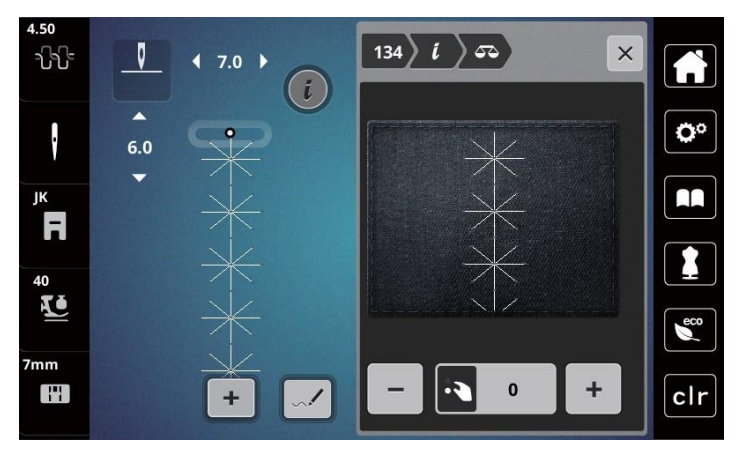

- > Pentru a corecta direcția longitudinală a modelului cusăturii, rotiți "butonul multifuncțional inferior" în jos până când previzualizarea modelului cusăturii se potrivește cu modelul cusăturii realizate pe material.
- > Setările de echilibrare modificate pot fi salvate pentru fiecare cusătură în "Personal Memory" (Memorie personală).
- > Setările modificate ale echilibrului rămân valabile numai până când este apăsat butonul "clr" sau mașina este oprită.

### **Repetarea modelului programat**

- > Selectați un model de cusătură sau alfabet.
- > Atingeți pictograma "i"-Dialog (Dialog "i").

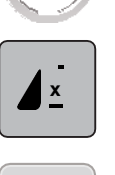

i

- > Atingeți o dată pictograma "Pattern repeat" (Repetare model) pentru a repeta modelul cusăturii.
- > Atingeți de două până la 9 ori pictograma "Pattern repeat" (Repetare model) pentru a repeta modelul cusăturii până la 9 ori. – Mașina se oprește automat după ce a fost cusut numărul programat de modele.

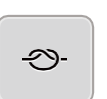

- > Pentru a securiza o cusătură în etape la sfârșitul cusutului este activată pictograma "Securing" (Securizare).
- > Atingeți pictograma "Securing" (Securizare) pentru a dezactiva securizarea.

### **Imagine în oglindă a modelelor de cusături**

- > Selectați un model de cusătură sau alfabet. > Atingeți pictograma "i"-Dialog (Dialog "i").
- i
- > Atingeți pictograma "Mirror image left/right" (Oglindirea imaginii la stânga/dreapta) pentru a oglindi modelul de cusături de la stânga la dreapta.

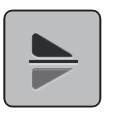

> Atingeți pictograma "Mirror image up/down" (Oglindirea imaginii sus/jos) pentru a oglindi modelul de cusături în sens invers direcției de coasere.

### **Editarea lungimii modelelor de cusături**

Cusăturile din categoria modelelor de cusături satinate pot fi prelungite sau scurtate în lungime.

> Selectați un model de cusătură.

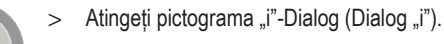

- 
- > Atingeți pictograma "Editing stitch pattern length" (Editarea lungimii modelului cusăturii).
- > Deplasați glisorul sau atingeți pictogramele "+"/"-" (1) pentru a determina lungimea modelului cusăturii.
- $>$  Atingeti pictogramele  $+^{\prime\prime}$ ,  $-^{\prime\prime}$  (2) pentru a determina densitatea modelului de cusături.

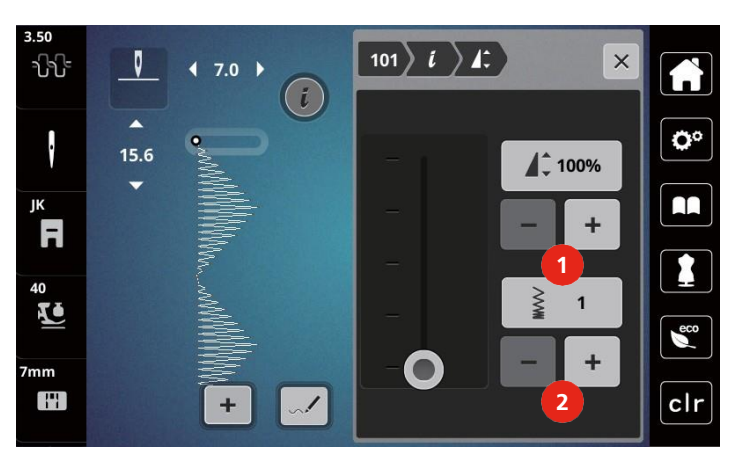

### **Inversare rapidă permanentă**

- > Selectați un model de cusătură sau alfabet.
- > Atingeți pictograma "i"-Dialog (Dialog "i").

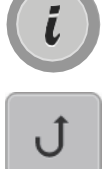

> Atingeți pictograma "Permanent reverse sewing" (Coasere înapoi permanentă) (1) pentru a coase permanent înapoi.

### **Pas înapoi**

- > Selectați un model de cusături, un alfabet sau o butonieră.
- > Atingeți pictograma "i"-Dialog (Dialog "i").

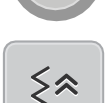

 $\iota$ 

> Atingeți pictograma "Backstepping" (Pas înapoi) (2) pentru a coase înapoi.

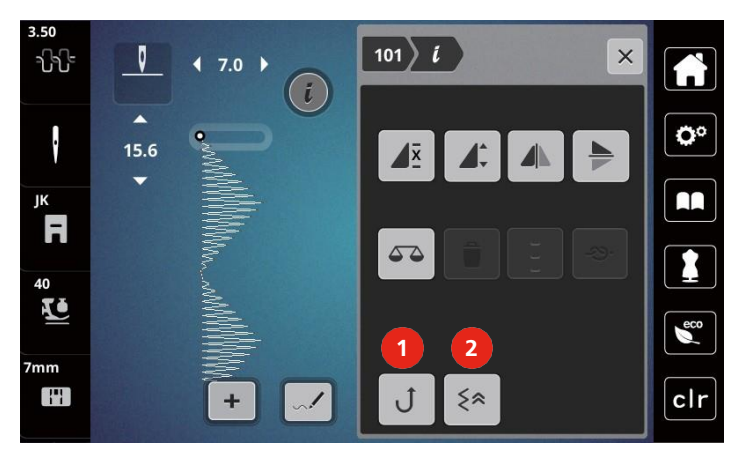

### **5.6 Combinarea modelelor de cusături**

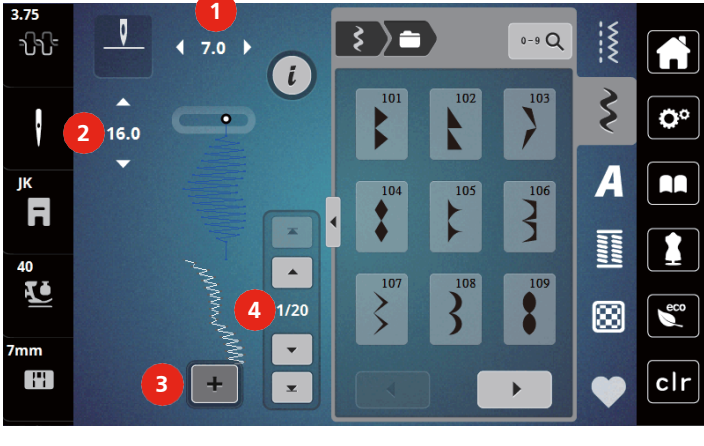

**Prezentare generală a modului combinat**

1 Lățimea cusăturii modelului cusăturii active 3 Mod combinat/mod simplu

2 Lungimea cusăturii modelului cusăturii active 4 Model individual de cusături în cadrul unei combinații

÷

### **Crearea de combinații ale modelelor de cusături**

În modul Combi, modele de cusături și alfabetele pot fi combinate după dorință. Fiecare combinație poate include până la 20 de cusături. Modelele create în Designerul de cusături nu pot fi integrate în combinațiile de modele.

- > Atingeți pictograma "Single/Combi mode" (Mod simplu/combinat) (3).
- > Selectați modelele dorite de cusături.

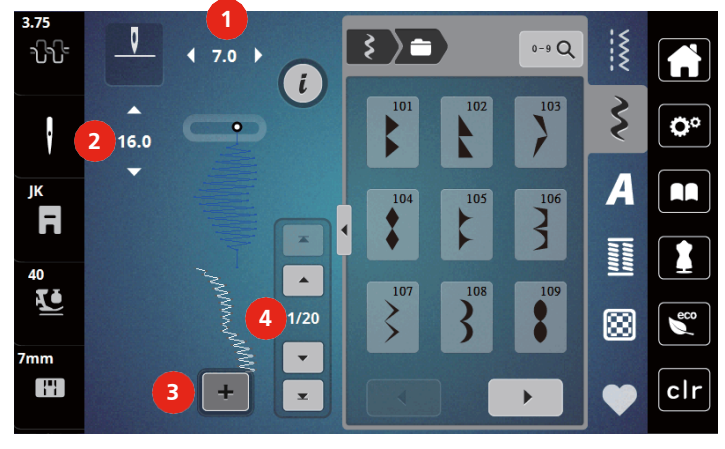

> Atingeți din nou pictograma "Single/Combi mode" (Mod simplu/combinat) pentru a reveni la modul simplu.

### **Editarea unui model de cusături**

- > Creați o combinație de modele de cusături.
- > Cu stiloul pentru ecranul tactil/degetul atingeți poziția dorită (1) în combinația de modele de cusături pentru a selecta un singur model de cusătură.

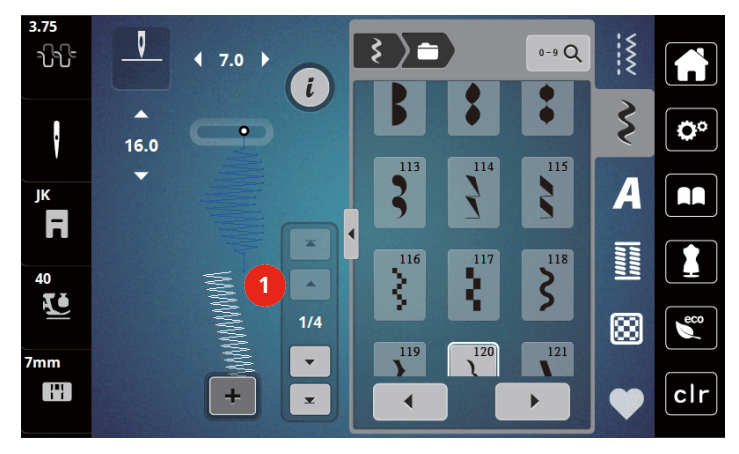

> Atingeți pictograma "i"-Dialog (Dialog i) pentru a edita modelul cu o singură cusătură.

### **Ștergerea unui model de cusături**

- > Creați o combinație de modele de cusături.
- > Cu stiloul pentru ecranul tactil/degetul atingeți poziția dorită (1) în combinația de modele de cusături pentru a selecta un singur model de cusătură.

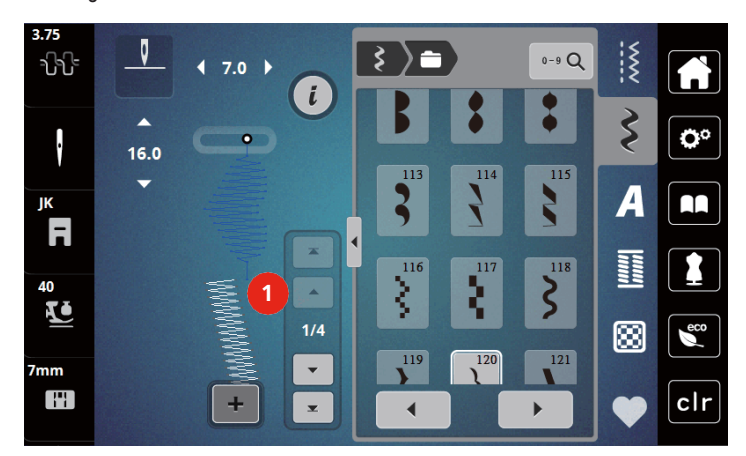

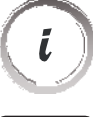

> Atingeți pictograma "i"-Dialog (Dialog "i").

> Atingeți pictograma "Delete" (Ștergere) pentru a șterge modelul de cusătură individual.

### **Adăugarea unui model de cusături**

- > Pentru a adăuga un model de cusături la început, treceți în fața grupului de cusături și apăsați a doua săgeată superioară (1).
	- Ambele săgeți superioare sunt inactive.
- > Adăugați un model nou de cusături.

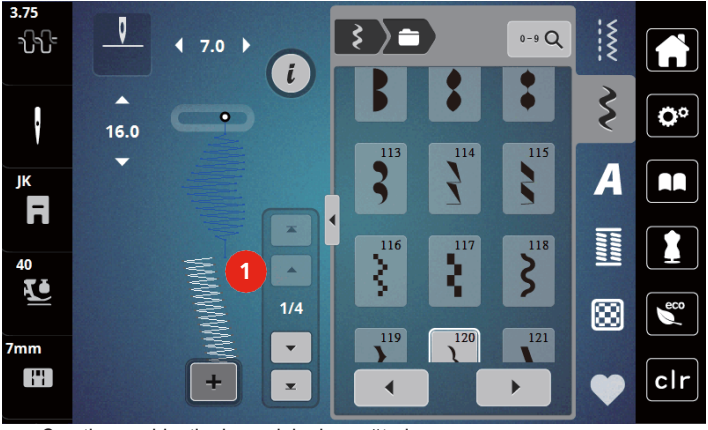

> Creați o combinație de modele de cusături.

> Atingeți poziția dorită (2) în combinația de modele de cusături sau atingeți săgeata de derulare (3) pentru a selecta un singur model de cusătură.

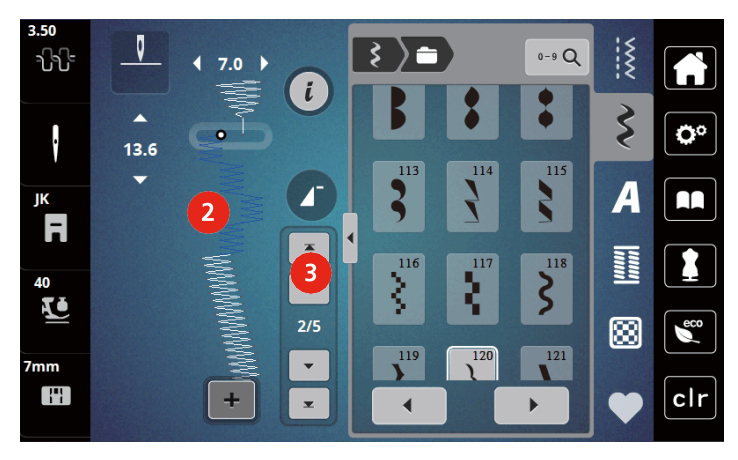

### **Oglindirea unei combinații de modele de cusături**

- > Creați o combinație de modele de cusături.
- > Atingeți pictograma "i"-Dialog (Dialog "i").

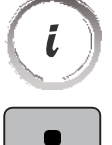

> Atingeți pictograma "Edit the complete combination" (Editarea combinației complete).

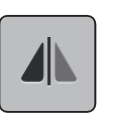

- > Atingeți pictograma "Mirror image left/right" (Oglindirea imaginii la stânga/dreapta) pentru a oglindi întreaga combinație de modele de cusături de la stânga la dreapta.
- > Atingeți din nou pictograma "Mirror image left/right" (Oglindirea imaginii la stânga/dreapta) pentru a reseta modificările la setările implicite.

### **Repetarea modelului programat**

- > Creați o combinație de modele de cusături.
- > Atingeți pictograma "i"-Dialog (Dialog "i").

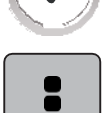

ĺ

> Atingeți pictograma "Edit the complete combination" (Editarea combinației complete).

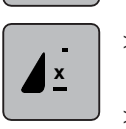

- > Atingeți o dată pictograma "Pattern repeat" (Repetare model) pentru a repeta combinația de modele de cusături. – "Securing" (Securizarea) la capătul final al combinației este activată.
- > Atingeți din nou pictograma "Pattern repeat" (Repetare model) pentru a repeta combinația de modele de cusături de până la 9 ori.
- > Atingeți pictograma "Pattern repeat" (Repetare model) și țineți apăsat până când apare un "X" în loc de un număr.

### **Securizarea unei combinații de modele de cusături**

Securizarea cusăturilor la sfârșitul combinației de modele de cusături este activată.

- > Atingeți pictograma "Securing at the whole combination end" (Securizare la sfârșitul întregii combinații) pentru a dezactiva securizarea la sfârșitul combinației de cusături.
- > Creați o combinație de modele de cusături.

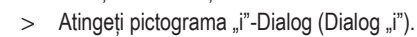

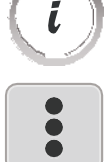

> Atingeți pictograma "Edit the complete combination" (Editarea combinației complete).

رى

### **Salvarea unei combinații de modele de cusături**

Pentru a putea utiliza combinații de modele de cusături create individual, acestea pot fi salvate în "Memoria personală".

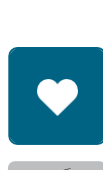

> Atingeți pictograma "Personal memory" (Memorie personală).

> Creați o combinație de modele de cusături.

- Atingeți pictograma "Save stitch pattern" (Salvare model de cusături).
- > Atingeți pictograma "Confirm" (Confirmare) sau pictograma încadrată cu galben pentru a salva combinația de modele de cusături.

### **Încărcarea unei combinații de modele de cusături**

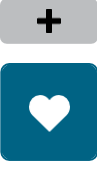

- > Atingeti pictograma "Single/Combi mode" (Mod simplu/combinat).
- Atingeți pictograma "Personal memory" (Memorie personală).

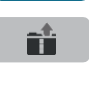

- > Atingeți pictograma "Selection of stitch pattern combination" (Selectarea unei combinații de modele de cusături).
- Selectați o combinație de modele de cusături.

#### **Suprascrierea unei combinații de modele de cusături**

- > Creați o combinație de modele de cusături.
- > Atingeți pictograma "Personal memory" (Memorie personală).

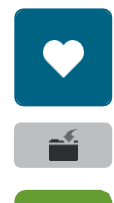

- > Atingeți pictograma "Save stitch pattern" (Salvare model de cusături).
- Selectați combinația de modele de cusături care urmează să fie suprascrisă.
- > Atingeți pictograma "Confirm" (Confirmare) pentru a suprascrie combinația de modele de cusături.

### **Ștergerea unei combinații de modele de cusături**

- > Creați o combinație de modele de cusături.
- > Atingeți pictograma "i"-Dialog (Dialog "i").

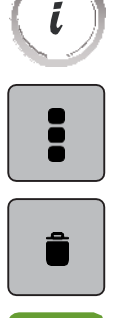

> Atingeți pictograma "Edit the complete combination" (Editarea combinației complete).

- > Atingeți pictograma "Delete" (Ștergere).
- > Atingeți pictograma "Confirm" (Confirmare).

## **5.7 Administrarea modelelor de cusături**

#### **Salvarea modelelor de cusături în memoria personală**

În sistemul de fișiere "Personal memory" (Memorie personală) pot fi salvate orice modele de cusături, inclusiv cele care au fost editate individual.

- > Selectați un model de cusături, un alfabet sau o butonieră.
- > Editați modelul de cusătură.
- > Atingeți pictograma "Personal memory" (Memorie personală).
- - > Atingeți pictograma "Save stitch pattern" (Salvare model de cusături).
	- > Atingeți pictograma "Confirm" (Confirmare).

### **Suprascrierea modelelor de cusături din memoria personală**

Condiții prealabile:

- Modelul de cusături este salvat în memoria personală.
- > Selectați un model de cusături, un alfabet sau o butonieră.

> Atingeți pictograma "Personal memory" (Memorie personală).

> Editați modelul de cusătură.

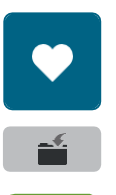

- > Atingeți pictograma "Save stitch pattern" (Salvare model de cusături).
- > Selectați modelul de cusături care urmează să fie suprascris.
- > Atingeți pictograma "Confirm" (Confirmare).

### **Încărcarea modelelor de cusături din memoria personală**

Condiții prealabile:

- Modelul de cusături este salvat în memoria personală.
- > Atingeți pictograma "Personal memory" (Memorie personală).

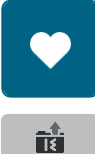

- > Atingeți pictograma "Load stitch pattern" (Încărcare model de cusături).
- > Selectați un model de cusătură.

### **Ștergerea modelelor de cusături din memoria personală**

Condiții prealabile:

- Modelul de cusături este salvat în memoria personală.
- > Atingeți pictograma "Personal memory" (Memorie personală).

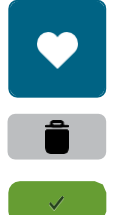

- > Atingeți pictograma "Delete" (Ștergere).
- > Selectați un model de cusătură.
- > Atingeți pictograma "Confirm" (Confirmare).

# **6 Cusături practice**

## **6.1 Prezentare generală a cusăturilor practice**

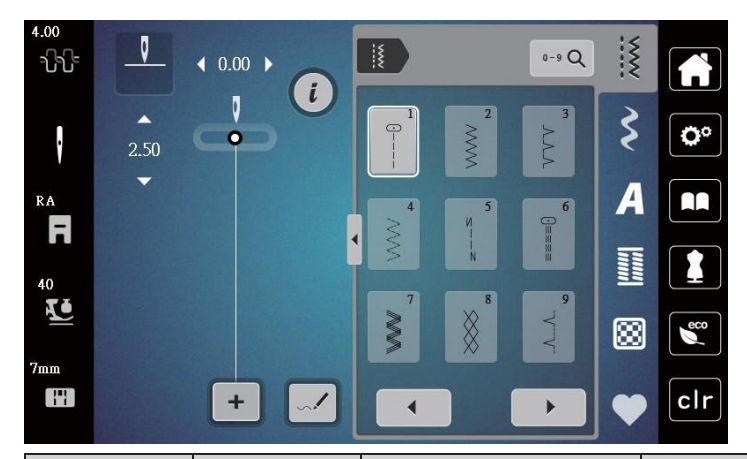

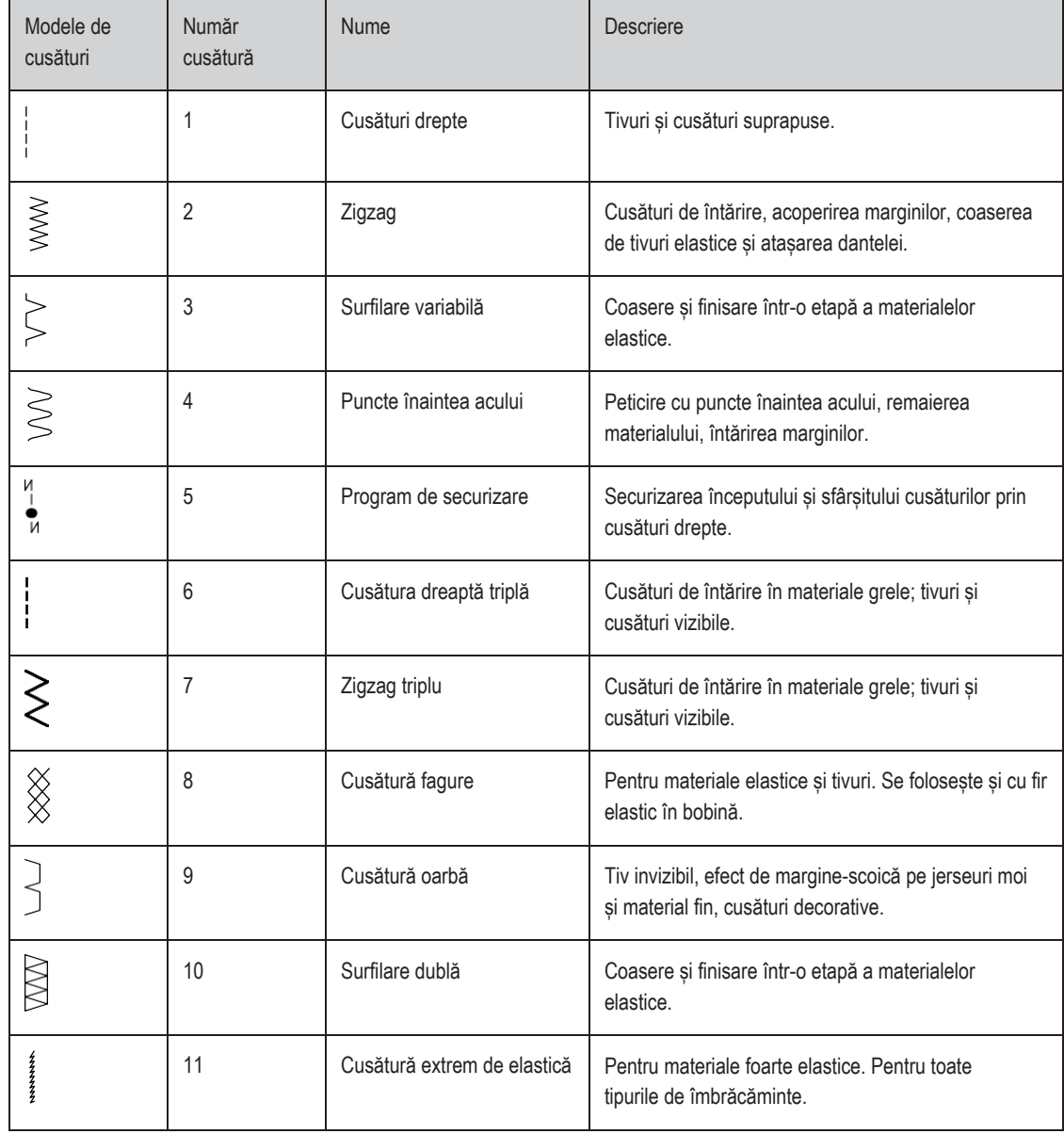

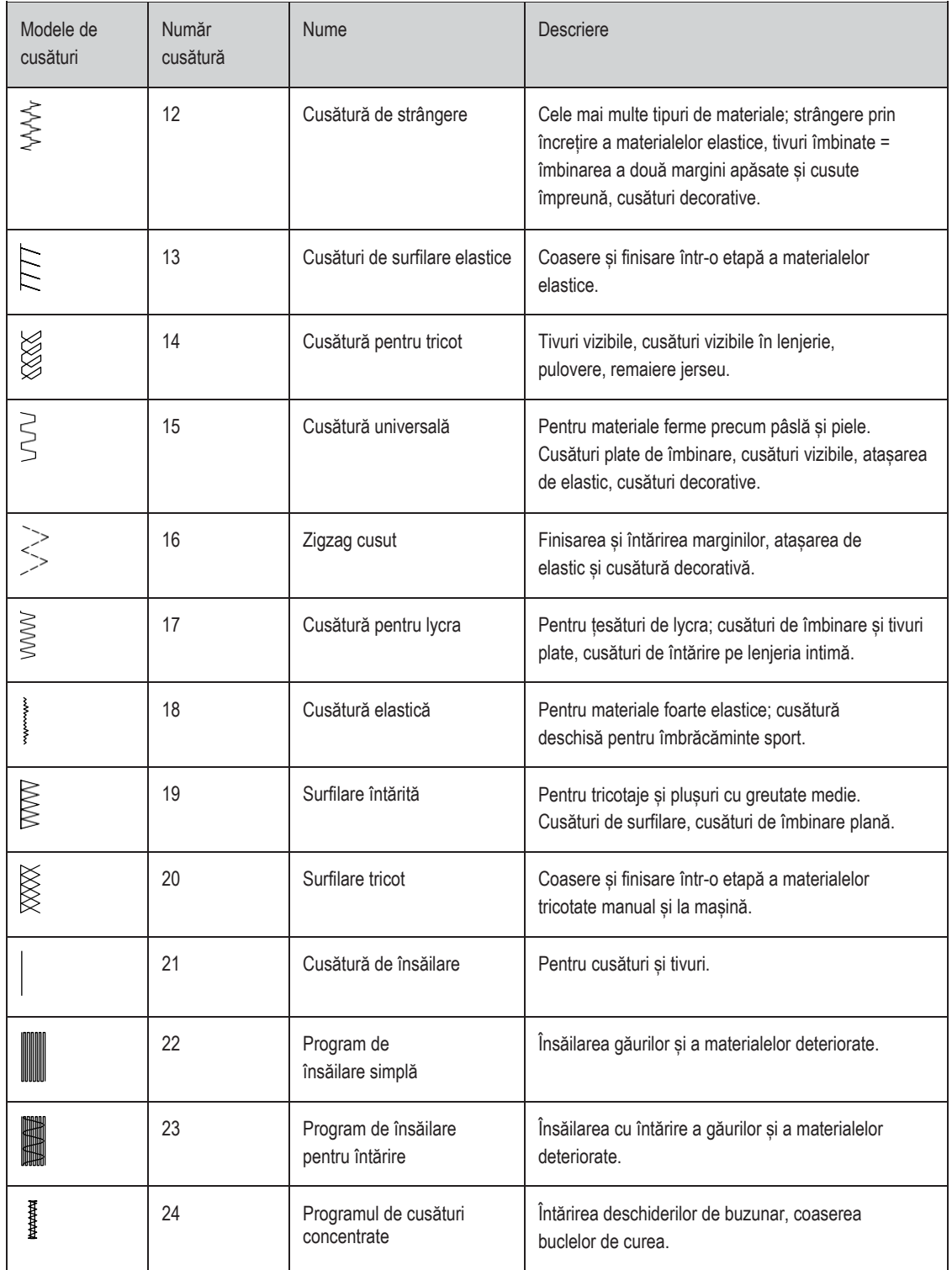
## **6.2 Coaserea unei cusături drepte**

Potriviți lungimea cusăturii cu proiectul de cusut, ceea ce înseamnă pentru denim cusături lungi (cca. 3 - 4 mm), pentru țesături fine, cusături scurte (cca. 2 - 2,5 mm). Potriviți lungimea cusăturii cu dimensiunea firului, de exemplu, cusături lungi atunci când realizați cusături de suprapunere cu cordon (cca 3 - 5 mm).

Condiții prealabile:

- Este montat piciorușul pentru cusături în zigzag (DA).
- > Atingeți pictograma "Practical stitches" (Cusături practice).

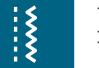

> Selectați cusătura dreaptă nr.1.

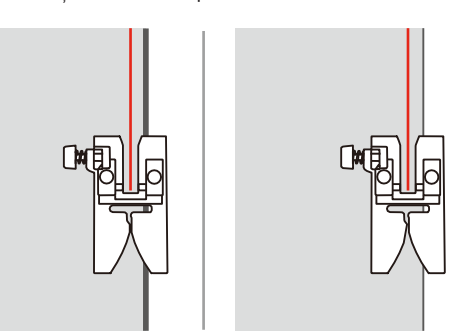

## **6.3 Securizarea cu programul automat de securizare**

Datorită unui număr determinat de 6 cusături realizate înainte și 6 cusături realizate înapoi, securizarea este regulată.

Condiții prealabile:

- Este montat piciorușul pentru cusături în zigzag (DA).
- > Atingeți pictograma "Practical stitches" (Cusături practice).

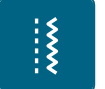

- > Selectați programul de securizare nr. 5. > Apăsați pedala de comandă.
	- Mașina securizează automat.

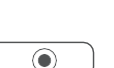

- > Realizați cusătura la lungimea dorită.
- > Apăsați butonul "Securing" (Securizare).
	- Mașina securizează automat și se oprește la sfârșitul programului de securizare.

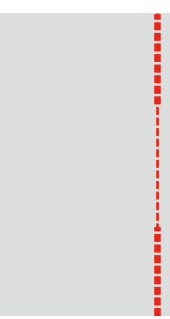

## **6.4 Coaserea fermoarului**

 $\{$ 

Întrucât alimentarea materialului poate fi dificilă atunci când începeți să coaseți, se recomandă să țineți bine firele sau să trageți ușor materialul în spate pentru câteva cusături sau să coaseți mai întâi 1 - 2 cm invers.

- > Atașați piciorușul pentru cusături în zigzag (DA).
- > Atingeți pictograma "Practical stitches" (Cusături practice).
- > Selectați cusătura dreaptă nr.1.
- > Închideți lungimea fermoarului cu cusături lungi.
- > Finalizați toleranța de cusătură individual.
- > Călcați cusătura cu fierul de călcat.
- > Deschideți lungimea fermoarului.
- > Însăilați fermoarul sub material, astfel încât marginile pliate ale materialului să se întâlnească peste centrul fermoarului.

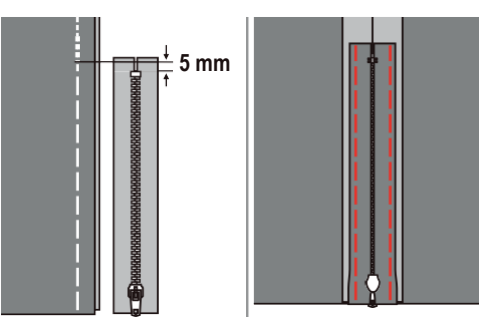

- > Atașați piciorușul pentru fermoar (RJ).
- > Atașați partea dreaptă a axului piciorușului presor pe suport când coaseți partea stângă a fermoarului.

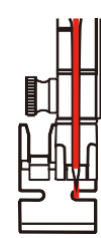

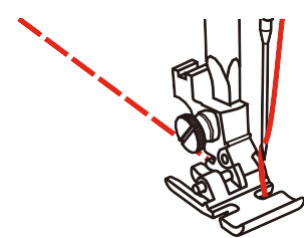

> Atașați partea stângă a axului piciorușului presor pe suportul piciorușului presor când coaseți partea dreaptă a fermoarului.

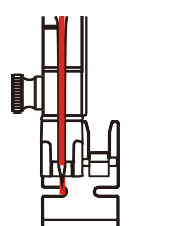

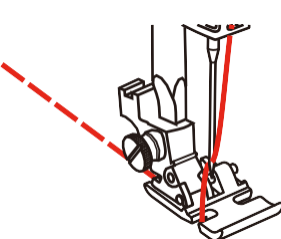

- > Coaseți partea stângă a fermoarului deschis de sus în jos.
- > Închideți fermoarul, lăsând o porțiune de aprox. 5 cm deschisă la capăt.
- > Coaseți în partea inferioară și în partea dreaptă a fermoarului.
- > Scoateți cusăturile de însăilare.

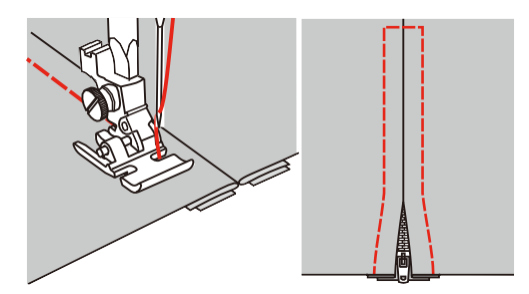

## **6.5 Coaserea unei cusături drepte triple**

Cusătura dreaptă triplă este potrivită în special pentru cusături durabile și pentru materiale ferme și țesute dens, precum denim și catifea cord.

- > Atașați piciorușul pentru cusături în zigzag (DA).
- > Atingeți pictograma "Practical stitches" (Cusături practice).
- > Selectați cusătura dreaptă triplă nr. 6.

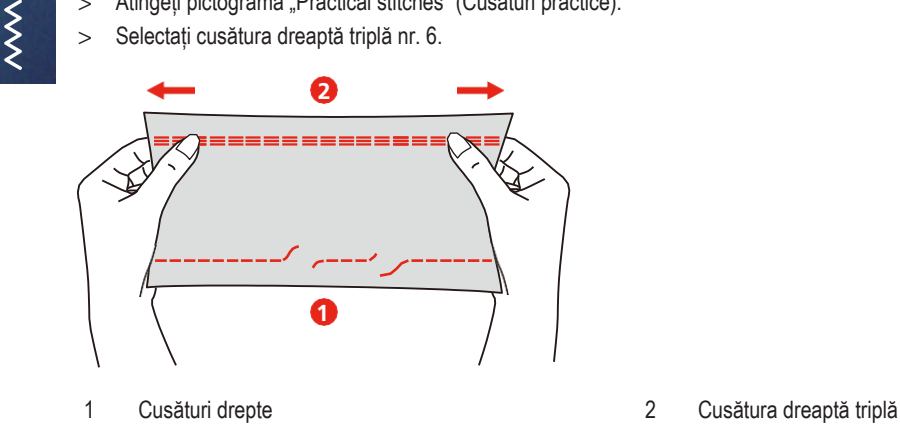

## **6.6 Coaserea unei cusături în zig-zag triple**

Pentru materiale ferme, precum denim, huse pentru șezlong, copertine sau articole spălate frecvent. Finalizați mai întâi marginile brute. Cusături pe articole spălate des. Finalizați mai întâi marginile brute.

- > Atașați piciorușul pentru cusături în zigzag (DA).
- > Atingeți pictograma "Practical stitches" (Cusături practice).

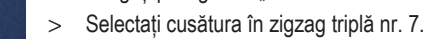

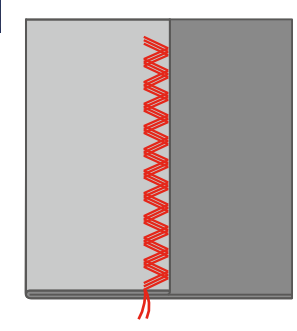

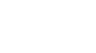

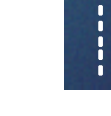

## **6.7 Peticirea manuală**

Utilizată pentru peticirea găurilor sau a zonelor uzate în toate tipurile de materiale.

Dacă firul este întins deasupra și rezultă o formare slabă a cusăturii, încetiniți mișcarea proiectului de cusut. Dacă există noduri pe dosul țesăturii, mișcați mai repede proiectul de cusut. Când se rupe firul, ghidați mai consistent proiectul de cusut.

- > Scoateți suportul piciorușului presor și montați piciorușul pentru mișcare liberă (RX) la bara suportului piciorușului presor. – Axul (1) piciorușului de peticire/brodare trebuie să fie așezat pe partea superioară a șurubului de prindere a acului (2).
- > Apăsați ferm piciorușul de mișcare liberă (RX) din spate cu degetul arătător și strângeți șurubul (3).

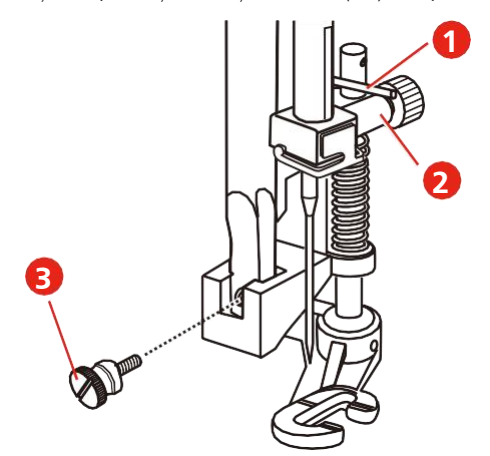

- > Atingeți pictograma "Practical stitches" (Cusături practice).
- > Selectați cusătura dreaptă nr.1.
- > Coborâți transportorul.
- > Atașați masa glisantă.
- > Prindeți proiectul de cusut în cercul pentru brodat rotund (accesoriu opțional).

– Zona de peticire se menține uniformă și nu poate fi deformată.

- > Coaseți de la stânga la dreapta, ghidați uniform materialul manual, fără a folosi presiune.
- > Deplasați-vă în curbe atunci când schimbați direcția pentru a evita găurirea și ruperea firului.

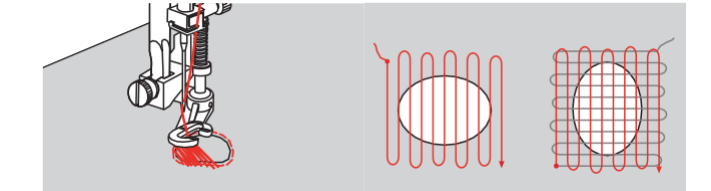

## **6.8 Peticirea automată și de întărire**

Programul simplu de peticire nr. 22 este potrivit în special pentru peticirea rapidă a zonelor uzate sau deteriorate. Se recomandă utilizarea materialului fin ca suport pentru zonele uzate și deteriorate sau pentru a lipi o căptușeală interioară. Programul simplu de peticire nr. 22 înlocuiește firele de-a lungul fibrei, în lungime, în toate materialele. Dacă zona de peticire se deformează, corectați prin echilibrare.

Programul de peticire pentru întărire nr. 23 este potrivit în special pentru peticirea rapidă a zonelor uzate sau deteriorate. Programul de peticire pentru întărire nr. 23 înlocuiește firele de-a lungul fibrei, în lungime și transversal în toate materialele.

Condiții prealabile:

- Materialul suport este fixat cu cusături de însăilare.
- > Atașați piciorușul pentru butoniere cu glisieră (RJ).

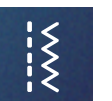

- > Atingeți pictograma "Practical stitches" (Cusături practice).
- > Selectați programul de peticire pentru întărire nr. 23.
- > Coborâți piciorușul presor pe mijlocul rupturii.

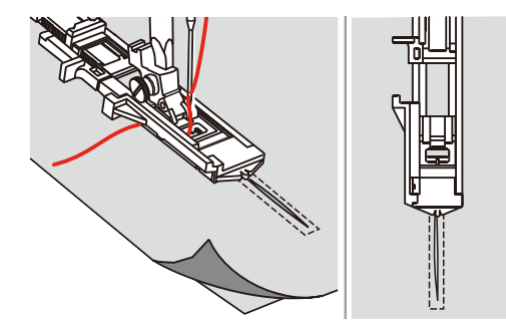

- > Fixați suportul de nasture pe piciorușul pentru butonieră la lungimea dorită. Dimensiunea unei secvențe de peticire este variabilă.
	- Lungimea maximă a cusăturii este de 2,6 cm (1 țoli), iar lățimea maximă a cusăturii este de 7 mm (9/32 țoli).

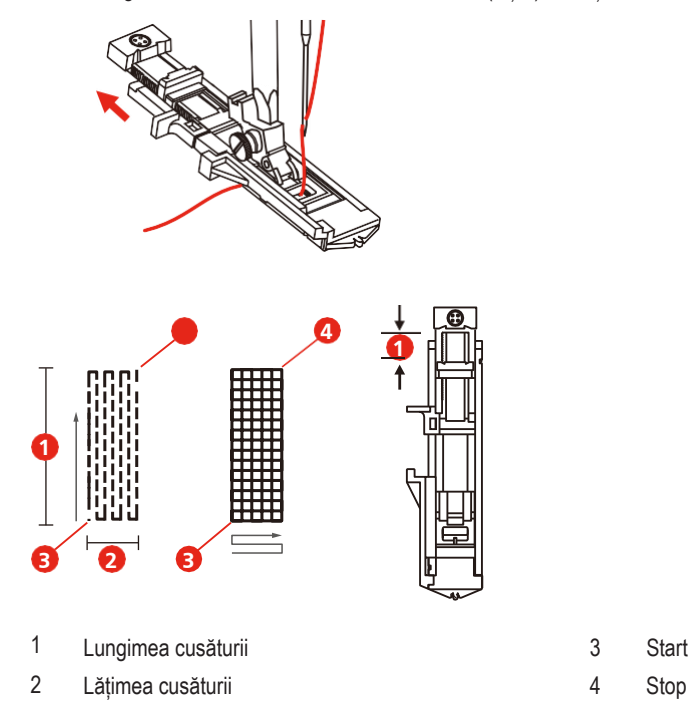

- > Poziționați materialul astfel încât acul să fie la 2 mm (1/16 țoli) în fața zonei care urmează să fie peticită.
- > Coborâți piciorușul presor.

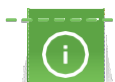

Când coborâți piciorușul presor, nu împingeți în față piciorușul presor, în caz contrar peticirea nu va fi realizată la dimensiunea corectă.

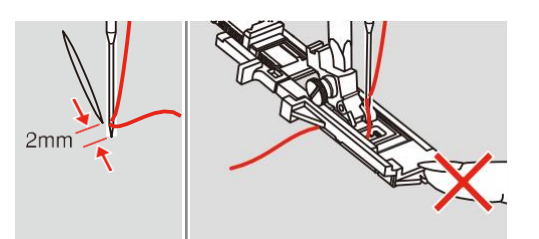

- > Treceți firul superior în jos prin orificiul din piciorușul presor.
- > Trageți în jos maneta butonierei cât mai mult cu putință.
	- Maneta butonierei este poziționată în spatele suportului de pe piciorușul butonierei.

> Țineți capătul firului superior în mâna stângă și apoi începeți să coaseți.

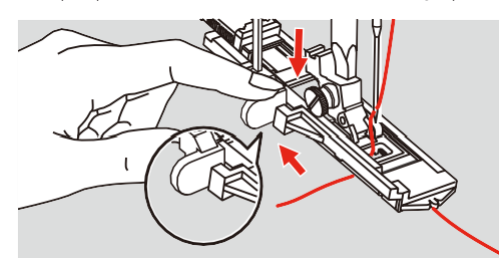

> Dacă intervalul de coasere este prea mare pentru a coase, vă sugerăm să coaseți zona de mai multe ori pentru a obține un rezultat mai bun de coasere.

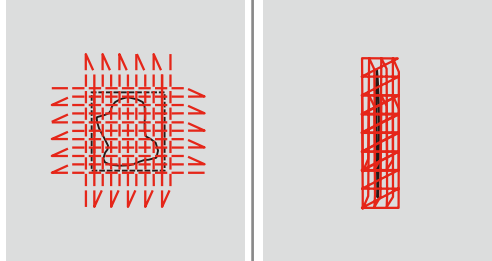

## **6.9 Finisarea marginilor**

Cusătura în zigzag nr 2 este potrivită pentru toate materialele. Poate fi folosită și pentru cusături elastice, precum și pentru cusut decorativ. Folosiți fir de peticit pentru materiale fine. Când realizați o cusătură satinată, se recomandă să selectați o cusătură în zigzag densă, scurtă cu o lungime de 0,5 - 0,7 mm. Cusătura satinată poate fi utilizată pentru broderii aplicate și pentru brodat.

Condiții prealabile:

 $\{$ 

- Marginea materialului trebuie se fie plană și să nu fie răsucită.
- > Atașați piciorușul pentru cusături în zigzag (DA).
- > Atingeți pictograma "Practical stitches" (Cusături practice).

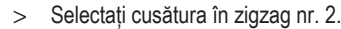

- > Nu selectați o cusătură prea lată și nici prea lungă.
- > Ghidați marginea materialului în centrul piciorușului presor, astfel încât acul să intre în material pe o parte și peste margine în aer, pe cealaltă parte.

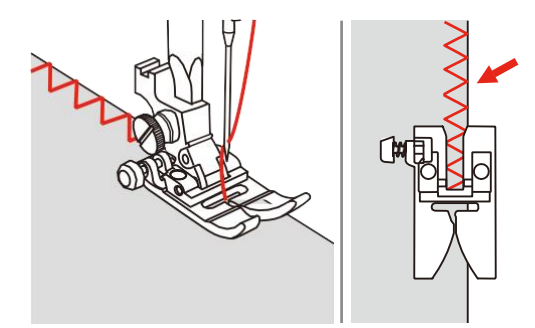

## **6.10 Cusătură dublă de surfilare**

O cusătură dublă de surfilare este potrivită pentru tricoturi elastice și cusături încrucișate în tricoturi. Când lucrați cu jerseu, trebuie folosit un ac pentru jerseu pentru a preveni deteriorarea materialului tricotat. Când coaseți materiale elastice, utilizați un ac pentru materiale elastice.

> Atașați piciorușul pentru cusături în zigzag (DA).

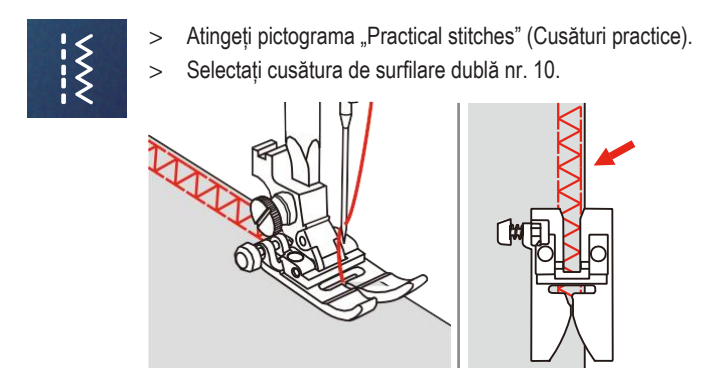

## **6.11 Cusătură variabilă de surfilare**

Aplicați cusături de suprapunere de-a lungul marginilor țesăturii pentru a le împiedica să se destrame. Când coaseți materiale elastice, utilizați un ac pentru materiale elastice.

- > Atașați piciorușul pentru cusături de surfilare (DI).
- > Atingeți pictograma "Practical stitches" (Cusături practice).

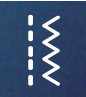

> Selectați cusătura de surfilare dublă nr. 3. > Coaseți materialul cu marginea sa împotriva ghidajului piciorușului pentru suprapunere.

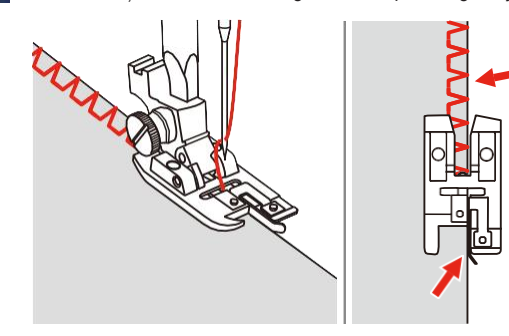

## **6.12 Tivirea utilizând ghidajul de cusătură**

Atunci când coaseți linii paralele mai late, se recomandă să direcționați ghidajul cusăturii de-a lungul cusăturii liniilor.

- > Atașați piciorușul pentru cusături în zigzag (DA).
- > Atingeți pictograma "Practical stitches" (Cusături practice).
- > Selectați cusătura dreaptă nr.1.
- > Introduceți ghidajul de cusătură în orificiul piciorușului presor.
- > Coaseți primul rând și mutați materialul pentru a coase rânduri succesive cu ghidajul de-a lungul rândului anterior de cusături.

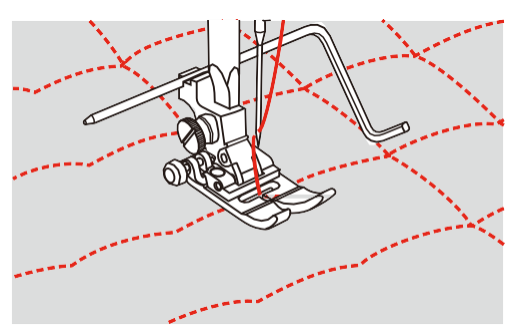

## **6.13 Coaserea tivului îngust**

- $\frac{15}{15}$
- > Atașați accesoriul opțional de picioruș pentru tivire (DG). > Atingeți pictograma "Practical stitches" (Cusături practice).
	- > Selectați cusătura dreaptă nr.1.
	- > Îndoiți marginea materialului la aproximativ 3 mm, apoi îndoiți din nou la încă 3 mm pe aproximativ 5 mm de-a lungul marginii materialului.

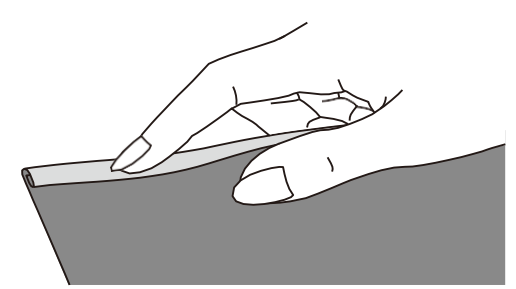

- > Poziționați acul în pliu, rotind volantul spre dvs.
- > Coborâți piciorușul presor.
- > Coaseți câteva cusături și ridicați piciorușul presor.
- > Introduceți tivul materialului în deschiderea în spirală a piciorușului pentru tivire.
- > Mișcați materialul înainte și înapoi până când tivul formează o spirală.

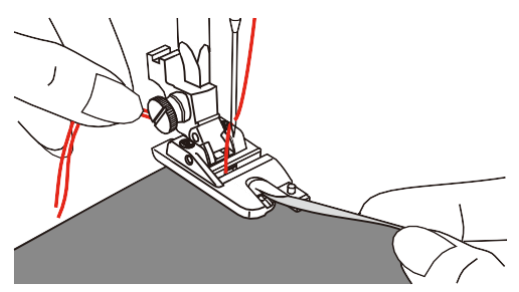

- > Coborâți piciorușul presor.
- > Coborâți piciorușul presor și începeți coaserea ghidând încet marginea materialului în fața piciorușului pentru tivire, în mod uniform, în deschiderea piciorușului.

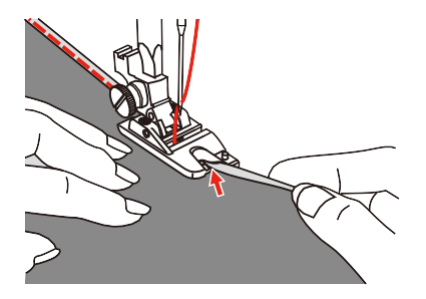

## **6.14 Coaserea tivului invizibil**

Pentru tivuri invizibile la materiale cu greutate medie până la grea, bumbac, lână și amestecuri.

Condiții prealabile:

 $\begin{array}{c} \leq \\ \leq \end{array}$ 

- Marginile materialului sunt finisate.
- > Atașați piciorușul pentru cusături invizibile (DM).
- > Atingeți pictograma "Practical stitches" (Cusături practice).
- > Selectați cusătura invizibilă nr. 9.
- > Pliați materialul așa cum este ilustrat, cu dosul în sus.

> Așezați materialul sub picioruș.

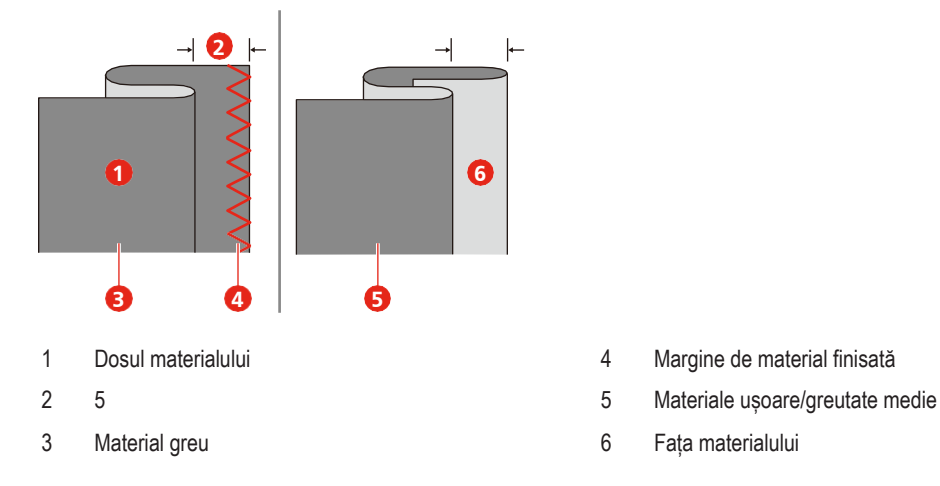

- > Rotiți volantul înainte cu mâna până când acul se învârte complet în stânga.
- > Ar trebui doar să străpungă pliul materialului. Dacă nu, reglați în mod corespunzător lățimea cusăturii.
- > Reglați ghidajul (2) prin rotirea butonului (1) astfel încât ghidajul să se sprijine doar de pliu.

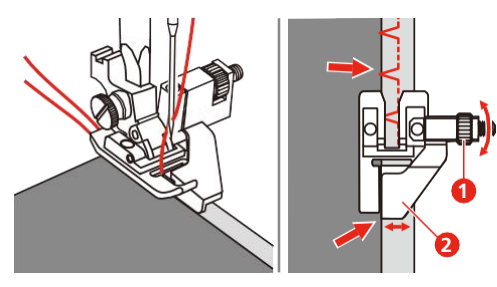

> Coaseți lent, îndreptând materialul cu atenție spre marginea ghidajului.

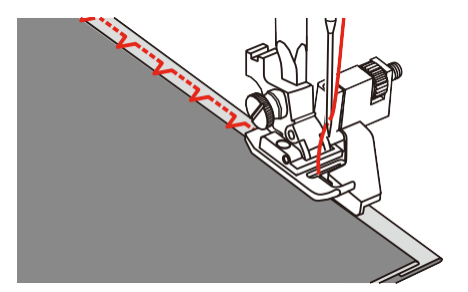

– Întoarceți materialul

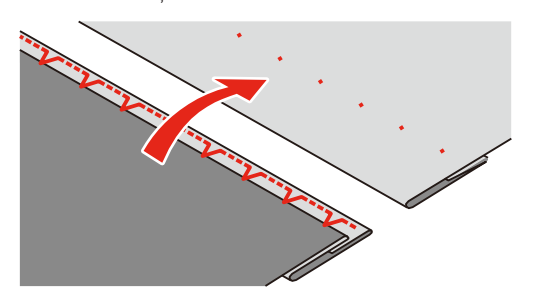

## **6.15 Coaserea tivului vizibil**

Tivul vizibil este potrivit în special pentru tivuri elastice în jerseu, bumbac, lână, fibre sintetice și mixte.

- > Atașați piciorușul pentru brodat (JK).
- > Atingeți pictograma "Practical stitches" (Cusături practice).
- > Selectați cusătura pentru tricot nr. 14.

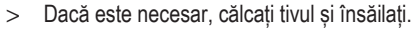

- > Reduceți presiunea piciorușului presor dacă este necesar.
- > Coaseți tivul la adâncimea preferată pe față.
- > Decupați excesul de material de pe dos.

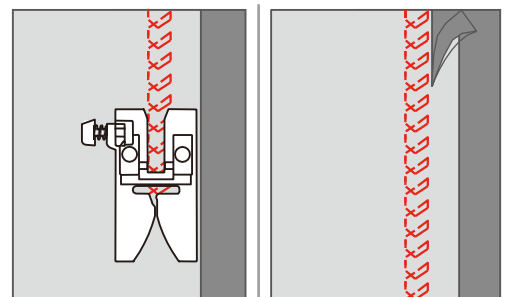

## **6.16 Realizarea cusăturilor de însăilare**

Când realizați cusături de însăilare, se recomandă să utilizați un fir fin de peticire. Acesta este mai ușor de eliminat. Cea mai lungă cusătură posibilă este de 5 mm. Lungimea recomandată a cusăturii este de 3,5 - 5 mm. Cusătura de însăilare este adecvată pentru proiecte de cusut unde este necesară o lungime foarte mare a cusăturii.

- > Atașați piciorușul pentru cusături în zigzag (DA).
- Atingeți pictograma "Practical stitches" (Cusături practice).

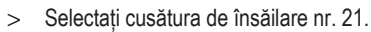

- > Selectați lungimea cusăturii.
- > Prindeți straturile de material într-un unghi drept în direcția de însăilare pentru a împiedica alunecarea straturilor.
- > Coaseți 3 4 cusături de siguranță la început și la sfârșit.

#### **6.17 Coaserea zonelor groase**

- > Atașați piciorușul pentru cusături în zigzag (DA).
	- Butonul negru din partea stângă a piciorușului presor va bloca piciorușul presor într-o poziție orizontală dacă îl apăsați înainte de a coborî piciorușul presor (1). Acest lucru asigură o antrenare uniformă la începutul unei cusături și ajută la coaserea mai multor straturi de material, cum ar fi coaserea peste cusături superioare atunci când se face tivul la denim.
- > Când ajungeți la un punct cu o grosime mai mare, coborâți acul și ridicați piciorușul presor.
- > Apăsați vârful piciorușului și împingeți butonul negru, apoi coborâți piciorușul și continuați să coaseți.
	- Butonul negru se eliberează automat după coaserea câtorva cusături.

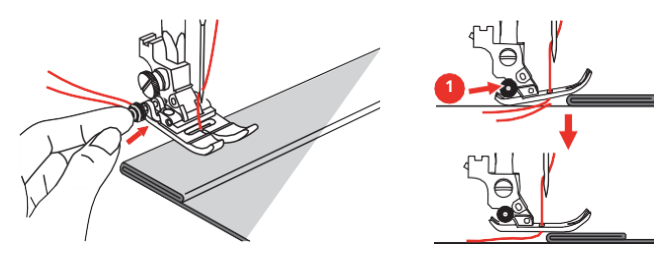

Pentru a sprijini piciorușul presor în timp ce antrenați manual și coaseți spre marginea pliată, așezați o altă bucată de material cu aceeași grosime pe partea din spate a cusăturii.

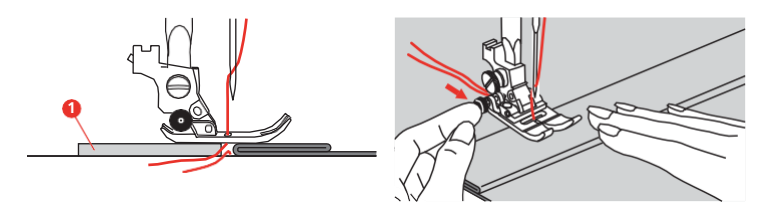

1 Carton sau material gros

## **6.18 Coaserea colțurilor**

> Opriți mașina de cusut atunci când ajungeți la un colț.

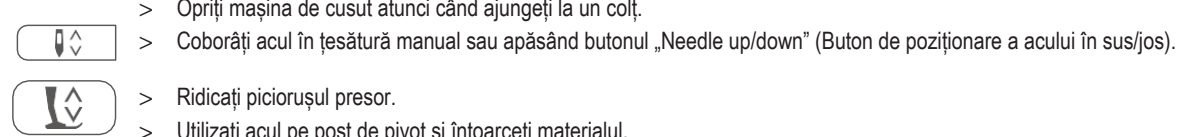

- > Ridicați piciorușul presor.
- > Utilizați acul pe post de pivot și întoarceți materialul.
- > Coborâți piciorușul presor și continuați coaserea.

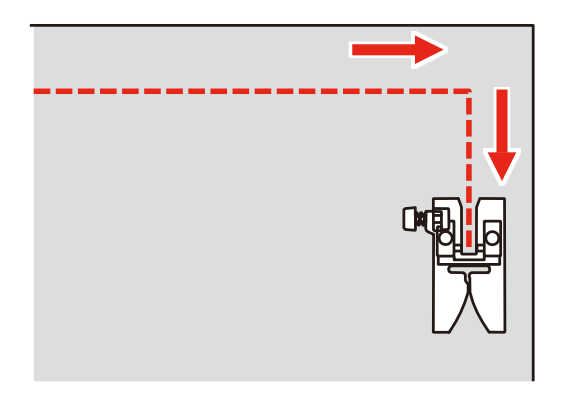

## **7 Cusături decorative**

## **7.1 Prezentare generală a cusăturilor decorative**

În funcție de tipul materialului, cusăturile decorative simple sau mai complexe ar trebui să fie selectate pentru a se potrivi cel mai bine cu materialul.

- Cusăturile decorative care sunt programate cu cusături simple drepte sunt adecvate în special pentru materialele ușoare, de exemplu cusătura decorativă nr. 142.
- Cusăturile decorative care sunt programate cu cusături drepte triple sau cu câteva cusături satinate sunt adecvate în special pentru materialele cu greutate medie, de exemplu cusătura decorativă nr. 152.
- Cusăturile decorative care sunt programate cu cusături satinate sunt adecvate în special pentru materialele cu greutate medie, de exemplu, cusătura decorativă nr. 142.

Pentru o formare perfectă a cusăturii se recomandă să utilizați aceeași culoare a firului pentru firul superior și al bobinei și un stabilizator. Cu materiale cu spic sau cu fibre lungi, se recomandă utilizarea unui stabilizator suplimentar solubil în apă pe față, care poate fi îndepărtat cu ușurință după coasere.

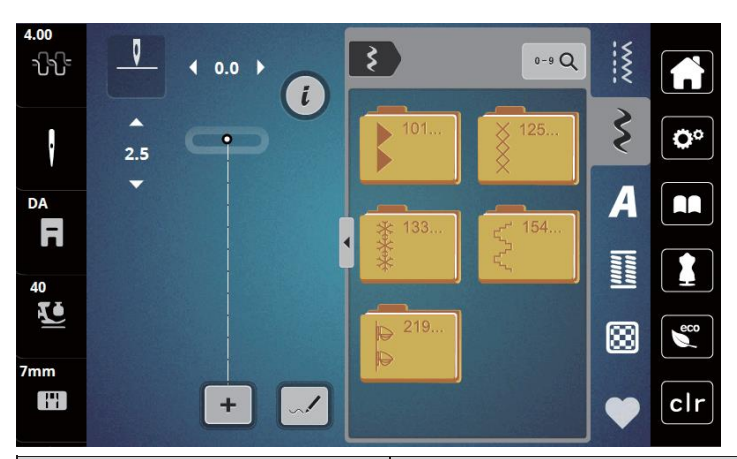

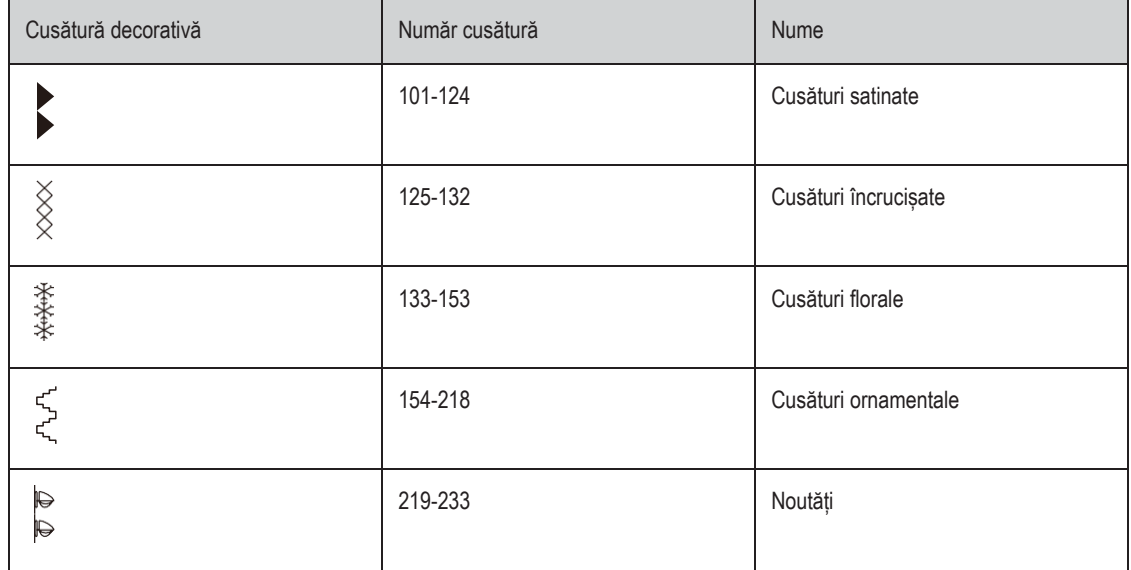

## **7.2 Modificarea densității cusăturii**

Pentru cusături satinate (de exemplu, nr. 101), densitatea cusăturii poate fi modificată. Dacă densitatea cusăturii este crescută, distanța cusăturii este mărită. Dacă densitatea cusăturii este redusă, distanța cusăturii este micșorată. Lungimea programată a modelului cusăturii nu este afectată.

- > Selectați cusătura satinată.
- Atingeți pictograma "i"-Dialog (Dialog "i").

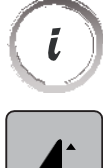

- > Atingeți pictograma "Edit pattern length/stitch density" (Editarea lungimii modelului/densității cusăturii).
- > Reglați densitatea cusăturii cu pictogramele (1) "-" sau "+".

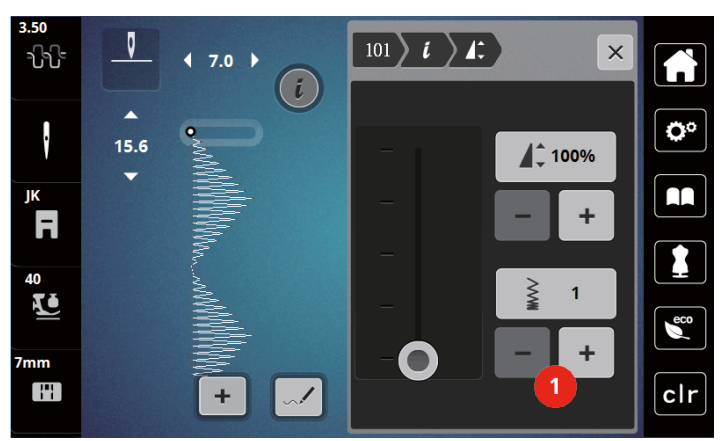

## **7.3 Realizarea cusăturilor încrucișate**

Cusăturile încrucișate sunt o tehnică tradițională și extind gama de cusături decorative. În cazul în care cusăturile încrucișate sunt cusute pe material cu textură de pânză, acestea arată ca niște cusături încrucișate realizate manual. Când cusăturile încrucișate sunt cusute cu fir de broderie din bumbac, modelul cusăturii apare mai plin. Cusăturile încrucișate sunt utilizate în special pentru decorarea locuinței, ornamente pe îmbrăcăminte și înfrumusețare în general. Deoarece fiecare din liniile următoare se referă la primul rând, este important să coaseți primul rând într-o linie dreaptă.

- > Atașați piciorușul pentru cusături în zigzag (DA), piciorușul pentru brodat (JK) sau piciorușul de broderie deschisă (DN) (accesoriu opțional).
- > Selectați o cusătură încrucișată din cusăturile decorative nr. 125-132 și combinați-o după dorință.
- > Coaseți primul rând folosind ghidajul de cusătură pentru a coase o linie dreaptă.
- > Coaseți al doilea rând lângă primul la o distanță de lățimea unui picioruș presor sau utilizând ghidajul de cusătură.

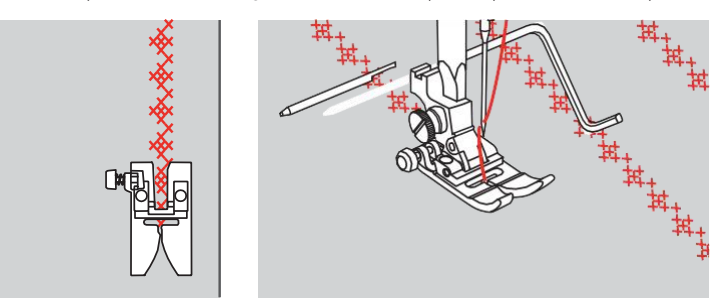

## **8 Alfabete**

## **8.1 Prezentare generală a alfabetului**

Alfabetele Bloc, Bloc dublu și Script pot fi cusute în două dimensiuni diferite, cu litere mari și mici.

Pentru o formare perfectă a cusăturii se recomandă să utilizați aceeași culoare a firului pentru firul superior și al bobinei. Materialul poate fi întărit cu stabilizator de broderie pe dos. Când lucrați cu materiale cu spic sau pufoase, de exemplu, pluș, utilizați un stabilizator suplimentar solubil în apă pe fața materialului.

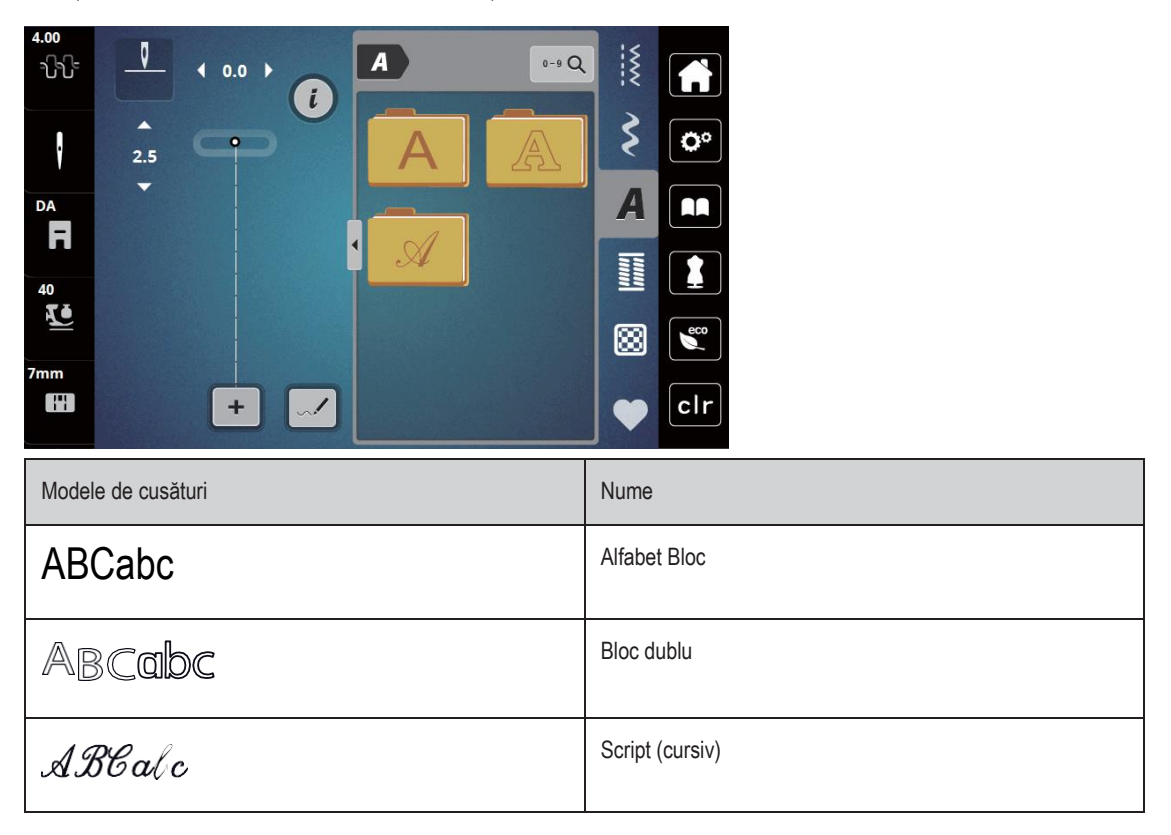

## **8.2 Crearea literelor**

Se recomandă să realizați o cusătură de probă utilizând firul dorit, materialul original și stabilizatorul original. Asigurați-vă că materialul este alimentat uniform și ușor, fără a se plia și a se prinde. Nu trageți, nu împingeți și nu țineți de material în timpul coaserii.

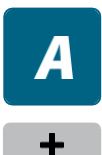

> Selectați pictograma "Alphabets" (Alfabete). > Selectați fontul.

> Atingeți pictograma "Single/Combi mode" (Mod simplu/combinat) pentru a crea o combinație.

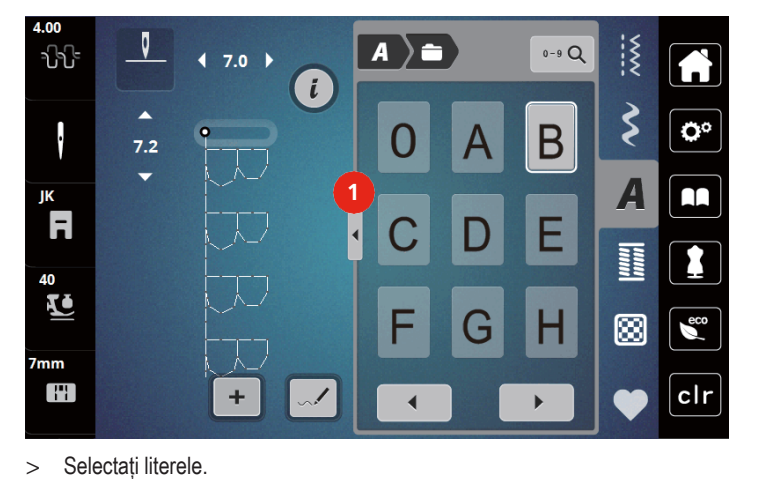

> Atingeți pictograma "Display alphabets" (Afișare alfabete) (1) pentru a deschide un mod de introducere extins.

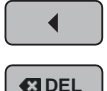

> Atingeți pictograma "Display alphabets" (Afișare alfabete) (1) pentru a afișa mai multe litere și caractere.

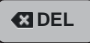

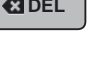

- > Atingeți pictograma "DEL" pentru a șterge câte o literă din textul introdus.
- $\frac{1}{2}$  $0 - 9$  Q  $\overline{\mathbf{A}}$  $\geq$ A **GDEL**  $\mathbf{\hat{\xi}}$ ٥° **1**  $\overline{\mathbf{A}}$ AA Κ  $\begin{bmatrix} 1 & 0 & 0 \\ 0 & 0 & 0 \\ 0 & 0 & 0 \\ 0 & 0 & 0 \\ 0 & 0 & 0 \\ 0 & 0 & 0 \\ 0 & 0 & 0 & 0 \\ 0 & 0 & 0 & 0 \\ 0 & 0 & 0 & 0 \\ 0 & 0 & 0 & 0 & 0 \\ 0 & 0 & 0 & 0 & 0 \\ 0 & 0 & 0 & 0 & 0 \\ 0 & 0 & 0 & 0 & 0 & 0 \\ 0 & 0 & 0 & 0 & 0 & 0 \\ 0 & 0 & 0 & 0 & 0 & 0 & 0 \\ 0 & 0 & 0 & 0 & 0 & 0 & 0 \\$ 1 ⊠  $\epsilon$ clr  $\blacktriangleleft$  $\blacktriangleright$
- > Atingeți din nou pictograma "Display alphabets" (Afișare alfabete) pentru a închide modul de introducere extins.

## **9 Butoniere**

## **9.1 Prezentare generală a butonierelor**

Pentru a crea butoniera corectă de fiecare dată, pentru fiecare scop și pentru fiecare articol de îmbrăcăminte, bernette b79 este echipată cu o colecție considerabilă de butoniere. Nasturele corespunzătot poate fi cusut automat. Pot fi cusute și găici.

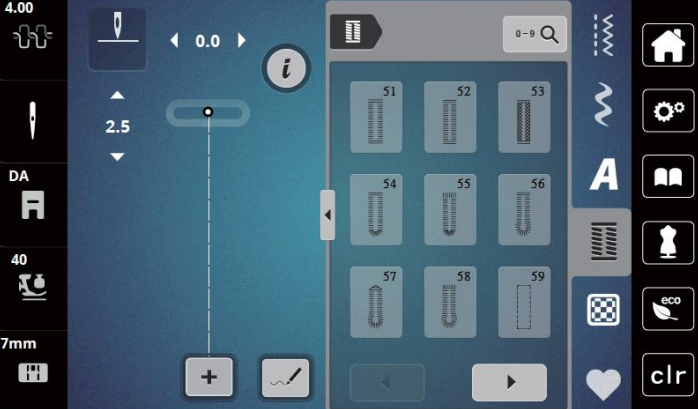

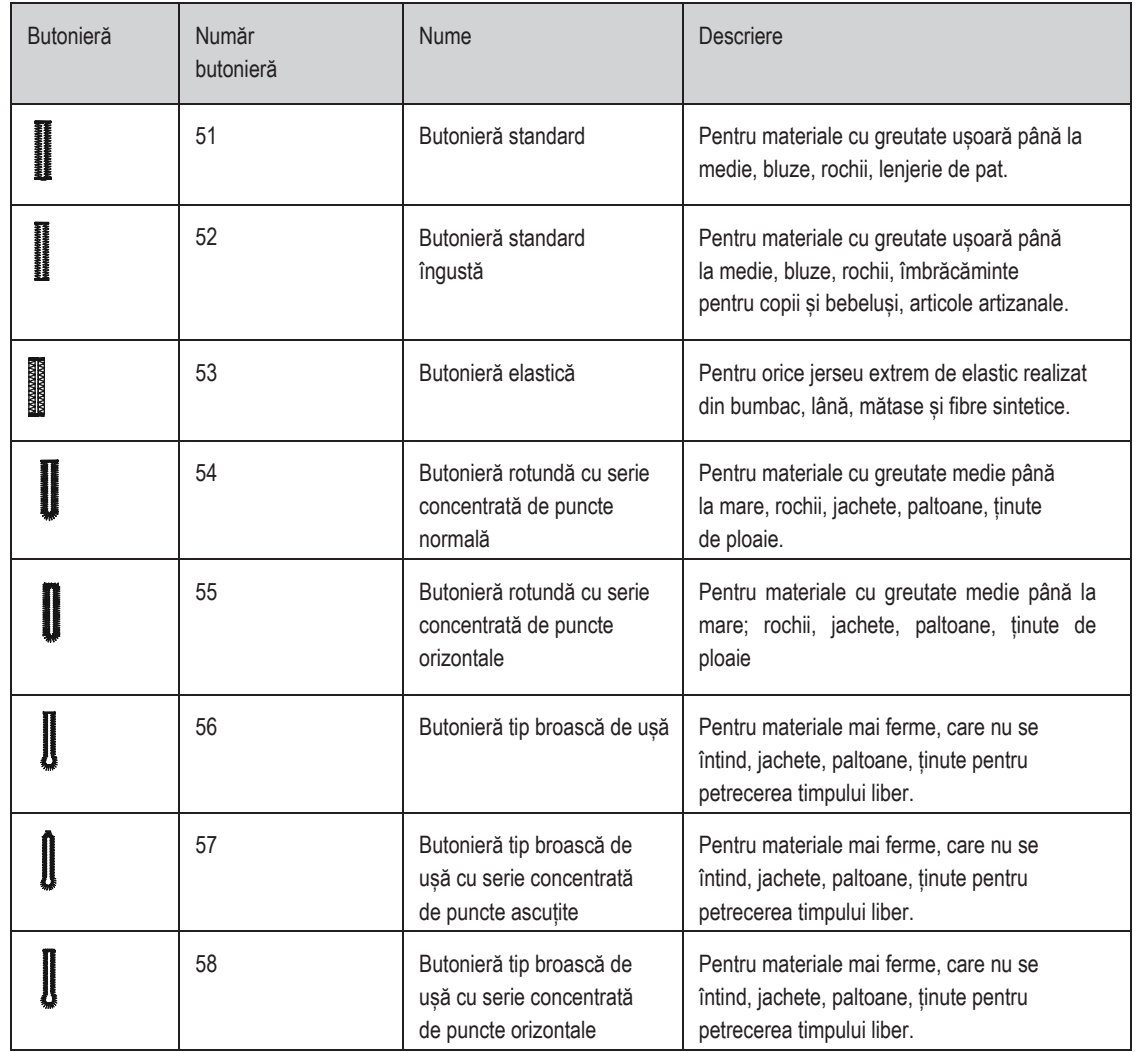

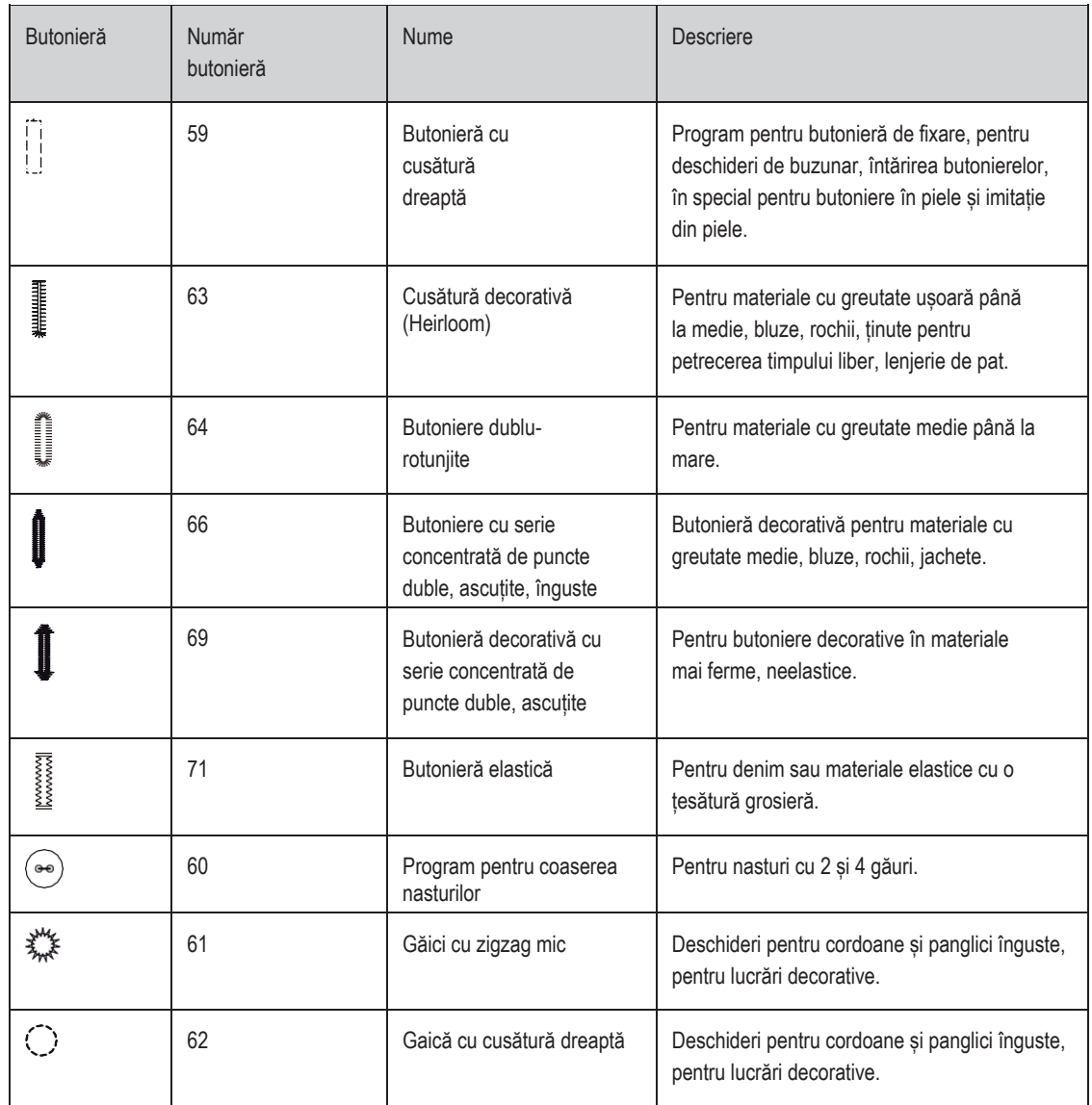

## **9.2 Marcarea butonierelor**

> Marcați pozițiile butonierei pe material.

- Lungimea maximă a butonierei este de 3 cm (1 3/16 țoli). (Diametrul total + grosimea nasturelui.)
- > Dimensiunea butonierei este determinată de nasturele introdus în placa suport pentru nasture.

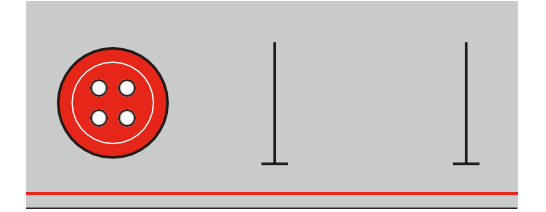

## **9.3 Coaserea automată a unei butoniere**

- > Atașați piciorușul pentru butoniere cu glisieră (RJ).
- > Trageți afară placa suportului pentru nasture și introduceți nasturele.
- > Firul trebuie să treacă prin orificiul din piciorușul presor, apoi să fie plasat sub picioruș.
- > Atingeți pictograma "Buttonholes" (Butoniere).

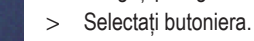

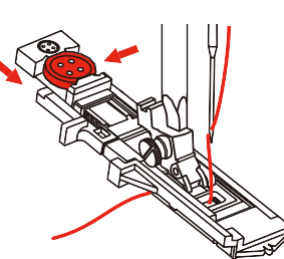

- > Reglați lățimea cusăturii și lungimea cusăturii la lățimea și densitatea dorite.
- > Poziționați materialul sub piciorușul presor, astfel încât marcajul liniei centrale să fie aliniat cu centrul piciorușului butonierei (1).

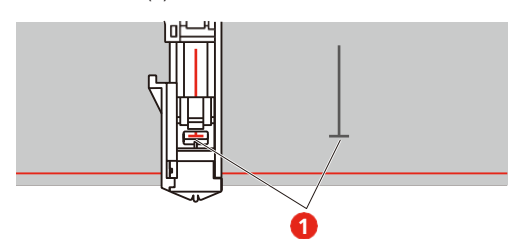

- > Apăsați butonul "Start/Stop".
	- În timp ce maneta pentru butoniere este ridicată, este afișat un mesaj de eroare pentru a vă reaminti să o coborâți.
- > Trageți în jos maneta butonierei cât mai mult cu putință, până face clic în poziție.

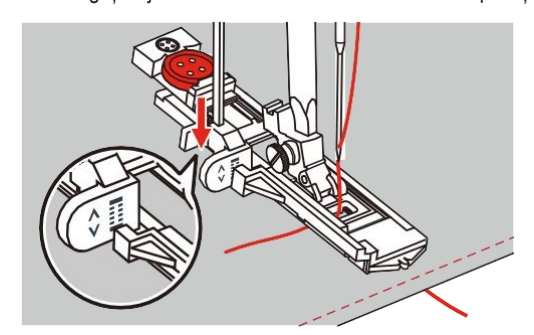

> Țineți capătul firului superior în mâna stângă și apoi începeți să coaseți.

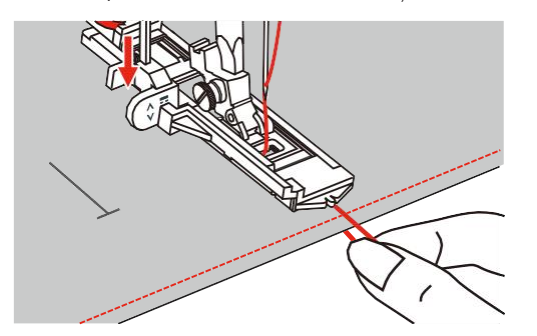

– După ce a fost cusută butoniera, mașina coase automat o cusătură de siguranță și apoi se oprește.

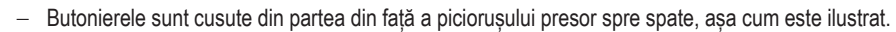

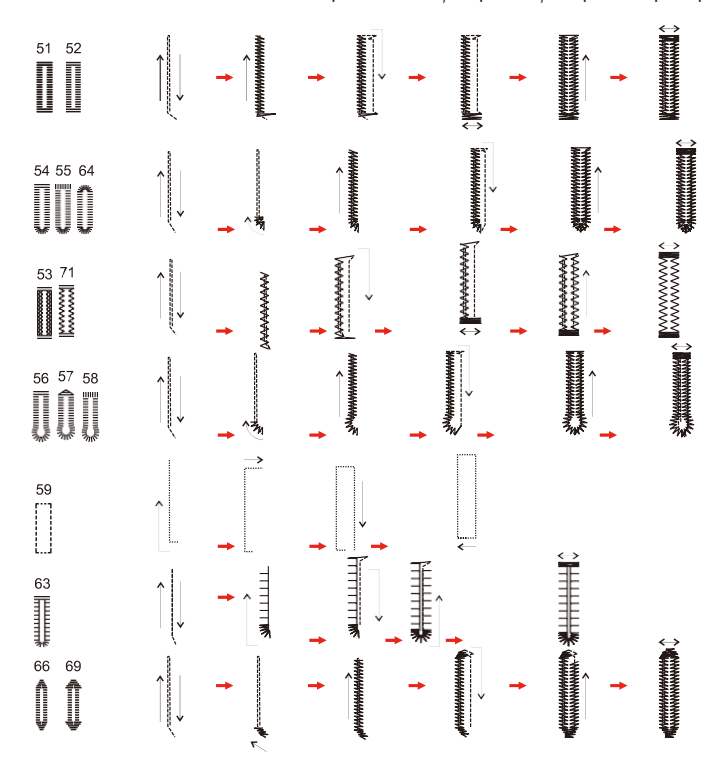

> Ridicați piciorușul presor și tăiați firul.

> După realizarea butonierei, ridicați maneta butonierei până când se oprește.

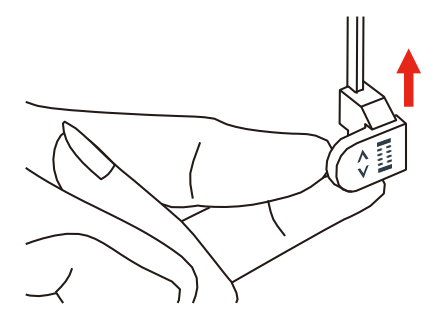

> Tăiați butoniera și aveți grijă să nu tăiați cusătura perlată pe ambele părți. Folosiți un ax ca un opritor la seria concentrată de puncte, astfel încât să nu tăiați prea mult.

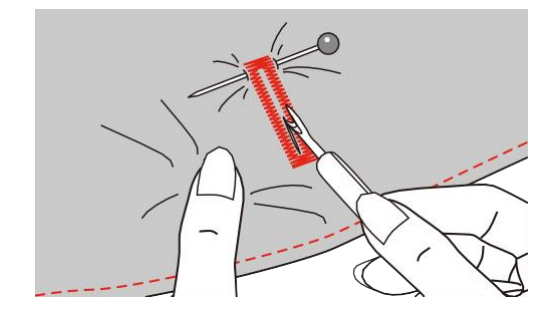

## **9.4 Butonieră întărită**

Atunci când coaseți butoniere pe un material elastic, prindeți un firul gros sau un șnur sub piciorușul pentru butoniere.

- > Atașați piciorușul pentru butoniere cu glisieră (RJ).
- > Trageți afară placa suportului pentru nasture și introduceți nasturele.
- > Firul trebuie să treacă prin orificiul din piciorușul presor, apoi să fie plasat sub picioruș.

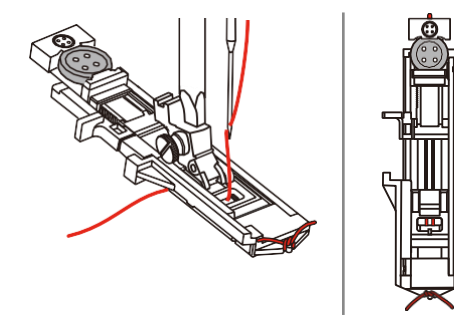

- > Aduceți cele două capete de șnur în partea din față a piciorușului și introduceți-le în caneluri, apoi legați-le temporar acolo.
- > Lățimea și lungimea cusăturii trebuie reglate înainte de începerea coaserii.
- > Coborâți piciorușul presor și coaseți butoniera.
- Butoniera se va coase peste șnur, acoperindu-l.
- > Trageți de șnur prin butonieră până când bucla dispare în seria concentrată de puncte.
- > Trageți capetele șnurului pe dosul materialului (folosind un ac de cusătură de mână), faceți nod sau fixați cu cusături.

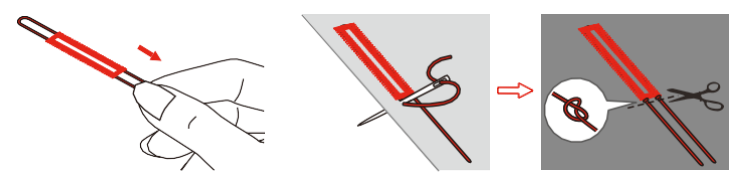

## **9.5 Coaserea nasturilor**

Cu ajutorul programului de cusut nasturi, se pot coase nasturi cu 2 sau 4 găuri, capse sau clicheți. Pentru o stabilitate sporită, programul de cusut nasturi poate fi cusut de două ori. Când coaseți un nasture cu 4 găuri, orificiile frontale trebuie cusute mai întâi.

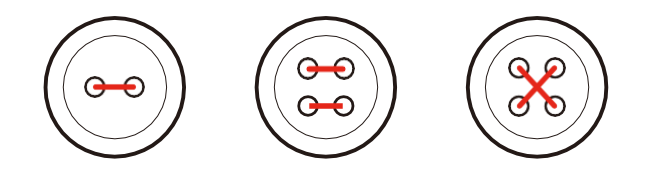

Cu programul de cusut nasturi, prima cusătură de siguranță este întotdeauna cusută în gaura din stânga a nasturelui.

- > Atașați piciorușul pentru coaserea nasturilor (RC).
- > Atingeți pictograma "Buttonholes" (Butoniere).

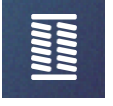

- > Coborâți transportorul.
- > Selectați programul de coasere a nasturilor nr. 60.
- > Puneți nasturele pe proiectul de cusut.
- > Verificați distanțele dintre găuri cu volantul. Dacă este necesar, modificați lățimea cusăturii.

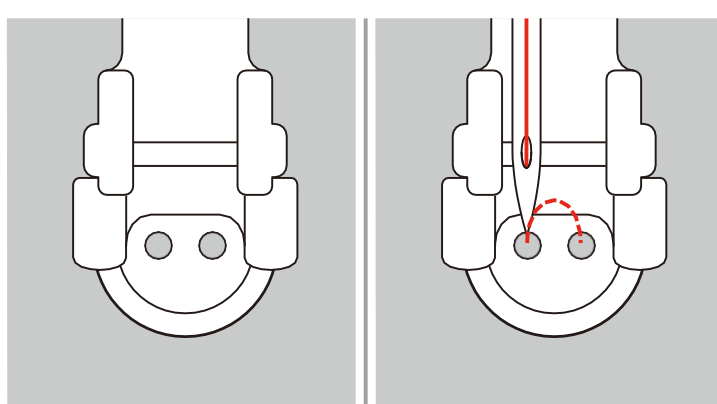

- > Țineți firele când începeți să coaseți.
	- Mașina coase programul de cusut nasturi și se oprește automat.
	- Dacă este necesară o codiță, plasați un ac de stopat deasupra nasturelui și coaseți.
- > Trageți ambele fire de bobină până când capetele firelor superioare sunt vizibile pe dos.
- > Înnodați capetele manual.

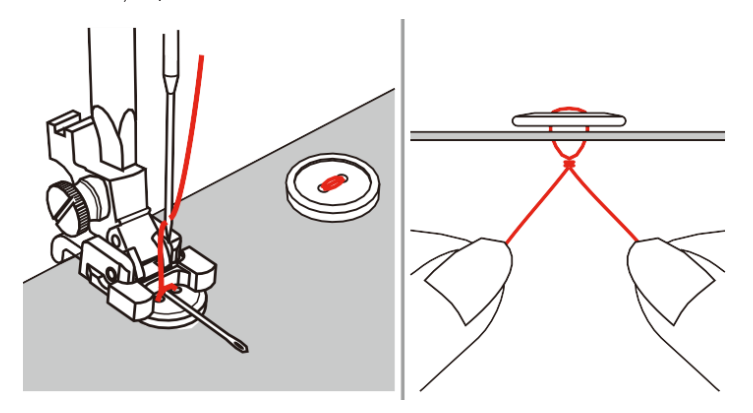

## **9.6 Coaserea de găici**

Pentru o stabilitate sporită, coaseți gaica de două ori.

> Atașați piciorușul pentru cusături în zigzag (DA), piciorușul pentru brodat (JK) sau piciorușul de broderie deschisă (DN) (accesoriu opțional).

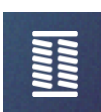

- > Atingeți pictograma "Buttonholes" (Butoniere). > Selectați programul de găici nr. 61 sau nr. 62.
- 
- > Rotiți "butonul multifuncțional superior" sau "butonul multifuncțional inferior" pentru a modifica dimensiunea găicii.
- > Coaseți programul de găici.

– Mașina se oprește automat la sfârșitul programului de găici.

> Utilizați un ac de trasat, un clește sau un poanson pentru a deschide gaica.

## **10 Matlasare**

## **10.1 Prezentare generală a cusăturilor de matlasare**

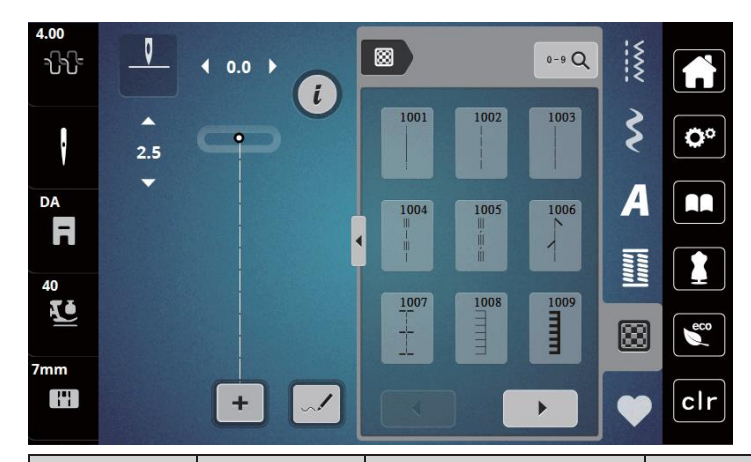

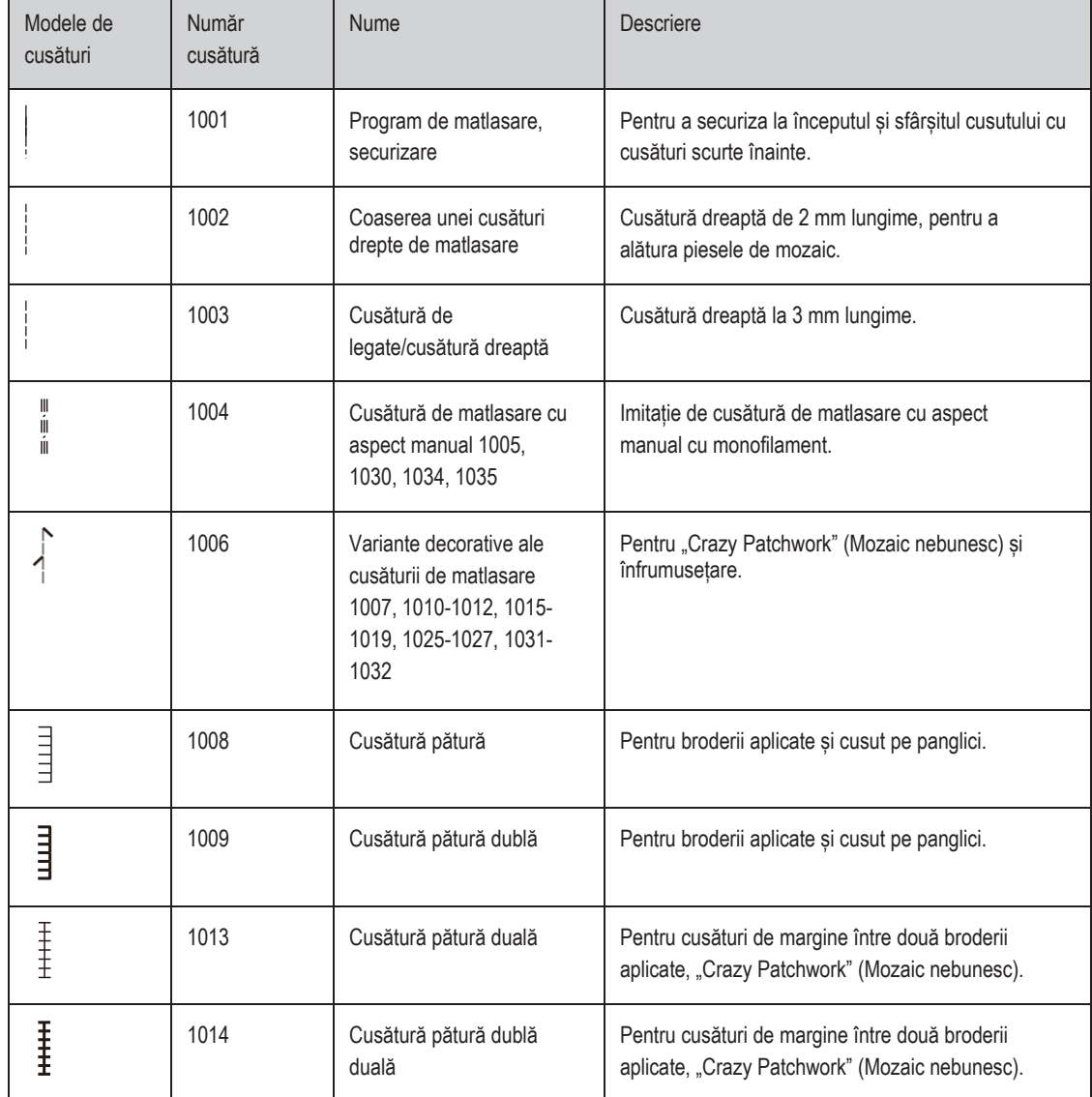

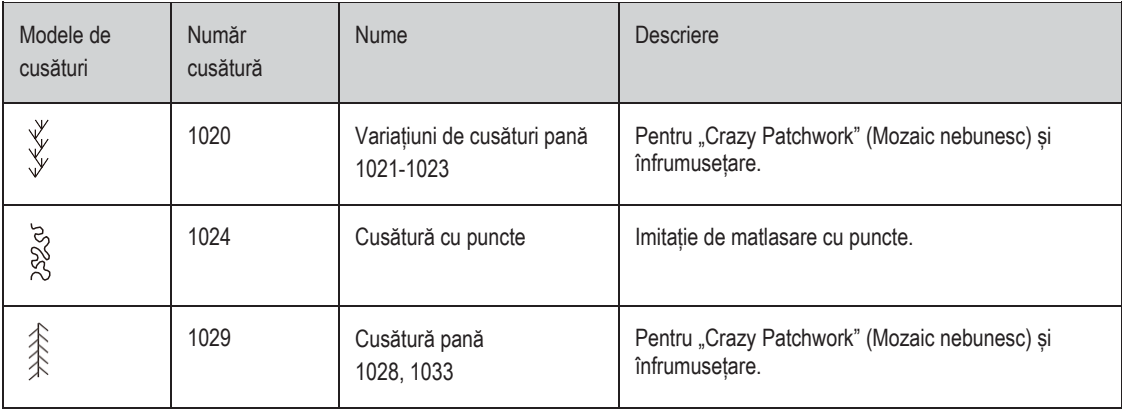

## **10.2 Program de matlasare, securizare**

- > Atașați piciorușul pentru cusături în zigzag (DA).
- > Atingeți pictograma "Quilt stitches" (Cusături de matlasare).
- > Selectați cusătura de matlasare nr. 1001.
- > Apăsați pedala de comandă.
	- Mașina realizează 5 cusături înainte automat atunci când începe coaserea.
- > Realizați cusătura la lungimea dorită.
- > Apăsați butonul "Securing" (Securizare).
	- Mașina realizează 5 cusături înainte automat și se oprește automat la sfârșitul programului de securizare.

## **10.3 Realizarea de cusături de matlasare cu aspect manual**

Cusăturile de matlasare cu aspect manual sunt potrivite pentru toate materialele și proiectele de cusut care ar trebui să arate ca și când ar fi cusute manual. Se recomandă utilizarea unui fir monofilament ca fir superior și a unui fir de brodat ca fir de bobină. Viteza de coasere trebuie să fie moderată pentru a preveni ruperea monofilamentului. Dacă este necesar, tensiunea firului superior și echilibrul pot fi reglate la proiectul de cusut și la cusătura dorită.

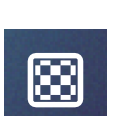

 $\odot$ 

- > Atașați piciorușul pentru brodat (JK)/cusături în zigzag (DA). > Atingeți pictograma "Quilt stitches" (Cusături de matlasare).
- > Selectați cusătura de matlasare cu aspect de cusătură manuală nr. 1004, 1005, 1030, 1034 sau 1035.
- > Dacă este necesar, reglați tensiunea firului superior și echilibrul la proiectul de cusut și la cusătura dorită.
- > Apăsați pe pedala de comandă sau pe butonul "Start/Stop" pentru a porni mașina.

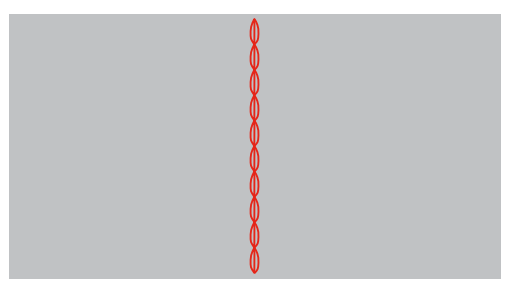

#### **10.4 Ghidarea liberă a lucrării de matlasare**

Mănuși matlasate cu vârfuri de cauciuc (accesoriu opțional) vor ajuta la ghidarea țesăturii.

Se recomandă utilizarea mesei de extensie (accesoriu opțional) și a sistemului pentru mâini libere. Cu matlasarea în mișcare liberă, este avantajat să matlasați din centru spre exterior și să ghidați materialul folosind mișcări fine și rotunde pentru a forma modelul ales. Matlasarea cu mișcare liberă și peticirea se bazează pe aceleași principii ale mișcării libere.

Cu matlasarea punctată, suprafețe întregi de material sunt umplute cu cusături de matlasare. Liniile unice ale cusăturilor sunt rotunjite și nu se încrucișează niciodată.

Condiții prealabile:

- Stratul superior, bătaia și căptușeala sunt fixate împreună sau însăilate.
- > Coborâți transportorul.
- Atașați piciorul pentru brodat cu mișcare liberă (RX) la bara suportului piciorușului presor.
	- Axul (1) piciorușului de peticire/brodare trebuie să fie așezat pe partea superioară a șurubului de prindere a acului (2).
- > Apăsați ferm piciorușul de mișcare liberă de dedesubt cu degetul arătător și strângeți șurubul (3).

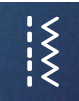

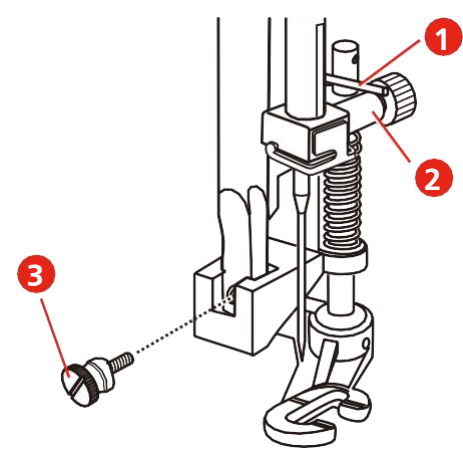

- > Atingeți pictograma "Practical stitches" (Cusături practice).
- > Selectați cusătura dreaptă nr. 1.
- > Dacă este necesar, reglați tensiunea firului superior conform proiectului de cusut.
- > Apăsați pe pedala de comandă sau pe butonul "Start/Stop" pentru a porni mașina.
- > Țineți ambele mâini aproape de piciorușul presor ca un cerc pentru brodat pentru a ghida materialul.
- > Dacă firul este întins pe partea superioară a materialului, încetiniți mișcarea.
- > Dacă există noduri pe dosul țesăturii, mișcați mai repede materialul.

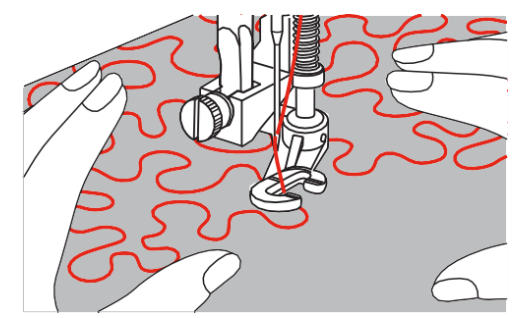

## **11 Designer cusături**

## **11.1 Prezentare generală a designerului de cusături**

Butonierele și cusăturile de peticire nu pot fi editate în Designerul de cusături.

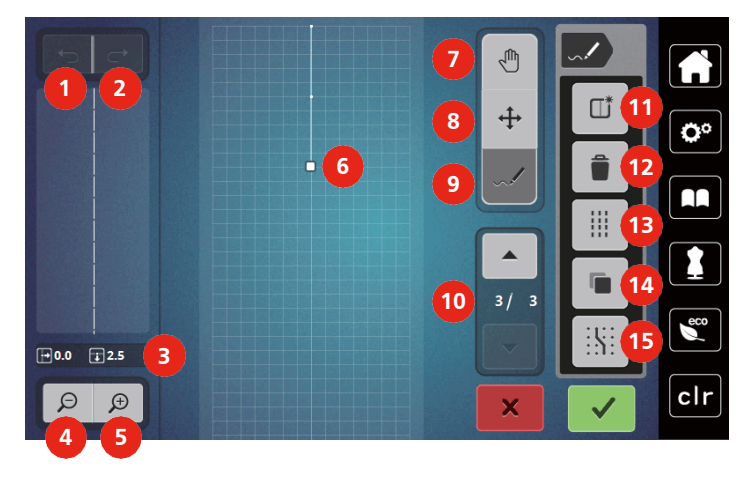

- 
- 
- 
- 
- 
- 6 Vizualizarea modelului de cusătură 14 Duplicarea
- 7 Mutarea vizualizării 15 Cuplarea la grilă
- 8 Relocarea punctelor/selectarea punctelor
- 1 Înapoi 9 Introducerea/editarea unei cusături
- 2 Refacere 2002 Refacere 2002 Refacere
- 3 Poziția punctului 11 Crearea unui model nou de cusătură
- 4 Micșorarea 12 Ștergerea
- 5 Mărirea 13 Cusătură triplă
	-
	-

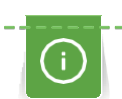

## **11.2 Crearea propriului model de cusături**

Modelele de cusături create în Designerul de cusături pot fi salvate în "Memoria personală".

Designerul de cusături permite crearea propriilor modele de cusături, precum și editarea modelelor de cusături existente. Prin mișcarea stiloului pentru ecranul tactil sau a degetului, pe ecran pot fi create modele personale de cusături.

În partea stângă a afișajului este indicată poziția punctului curent și, în plus: Distanța orizontală a punctului față de linia centrală este indicată în milimetri. Distanța verticală a punctului față de punctul anterior este, de asemenea, indicată în milimetri.

Butonierele și cusăturile de peticire nu pot fi editate în Designerul de cusături.

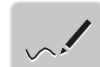

- > Atingeți pictograma "Stitch Designer" (Designer de cusături).
	- Ultimul model de cusături activ apare în "Stitch pattern view" (Vizualizarea modelului de cusături) și poate fi editat.
	- Ghidajele sunt afișate, distanța este de 0,5 mm.
	- Funcția "Inserting/Editing a stitch (Introducerea/editarea unei cusături) este activată.

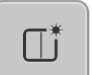

- > Atingeti pictograma "Creating a new stitch pattern" (Crearea unui model nou de cusături) pentru a goli "Stitch pattern view" (Vizualizarea modelului de cusături).
- > Adăugați un punct pe afișaj cu stiloul pentru ecranul tactil/degetul.
- > Adăugați mai multe puncte pe ecran după dorință.
- > Dacă un design de cusătură se încheie cu cusături înapoi sau are o formă închisă, o cusătură înainte trebuie introdusă pe aceeași axă verticală ca prima cusătură, astfel încât modelul să poată fi cusut continuu.
	- În fereastra de previzualizare din partea stângă a afișajului se poate vedea dacă un model de cusături este cusut continuu sau nu.

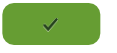

- Atingeți pictograma "Confirm" (Confirmare). – Modelul de cusături este afișat și poate fi cusut.
- Peste 3 mm din punctul de linie se vor aloca în mod automat la următoarea distanță de punct.

#### **Crearea modelelor de cusături utilizând puncte pe ecran**

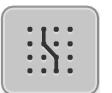

- > Atingeți pictograma "Grid on/off" (Grilă pornită/oprită) pentru a vedea centrul cercului pe afișaj.
	- Fiecare punct introdus este amplasat automat pe cel mai apropiat punct de grilă.

#### **Desen cu mâna liberă**

> Folosind degetul sau stiloul pentru ecranul tactil, atingeți vizualizarea modelului cusăturii și desenați un design de cusătură.

## **11.3 Editarea vizualizării**

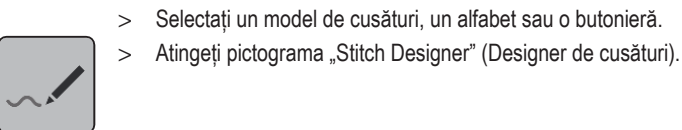

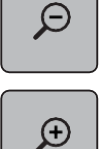

> Atingeți pictograma "Zoom in" (Mărire) pentru a mări vizualizarea micșorată a modelului de cusături.

> Atingeți pictograma "Zoom out" (Micșorare) pentru a minimiza vizualizarea modelului de cusături.

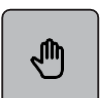

> Atingeti pictograma "Move the view" (Mutarea vizualizării).

Selectați un model de cusături, un alfabet sau o butonieră.

> Mutați vizualizarea modelului de cusături folosind stiloul pentru ecranul tactil/degetul.

## **11.4 Introducerea punctelor**

Un punct nou este introdus după o poziție curentă indicată de un punct alb.

> Selectați un model de cusătură sau alfabet.

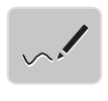

> Atingeți pictograma "Stitch Designer" (Designer de cusături).

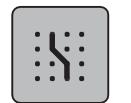

> Atingeți pictograma "Engaging at the grid" (Cuplarea la grilă) pentru a afișa punctele grilei. – Fiecare punct introdus este amplasat automat pe cel mai apropiat punct de grilă.

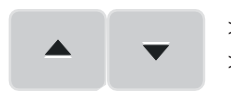

- > Atingeți pictograma "Scroll up»/«Scroll down" (Derulare în sus/Derulare în jos) pentru a selecta punctul.
- > Atingeți cu stiloul pentru ecranul tactil/degetul poziția dorită din "Stitch pattern view" (Vizualizarea modelului cusăturii). – Noul punct este introdus după punctul selectat și poate fi mutat în poziția dorită cu ajutorul butoanelor multifuncționale.
- > Atingeți pictograma "Back" (Înapoi) pentru a revoca ultimul pas de lucru.
- Atingeți pictograma "Redo" (Refacere) pentru a restaura ultimul pas de lucru.

# **11.5 Relocarea punctelor** > Selectați un model de cusătură sau alfabet. Atingeți pictograma "Stitch Designer" (Designer de cusături). Atingeți pictograma "Relocating points/Selecting points" (Relocarea punctelor/Selectarea punctelor). > Atingeți punctul dorit în vizualizarea modelului de cusături pentru a selecta punctul. > Atingeți pictograma "Scroll up" (Derulare în sus) pentru a adăuga punctul anterior la selecție. > Atingeți pictograma "Scroll down" (Derulare în jos) pentru a adăuga punctul următor la selecție. > Rotiți butonul multifuncțional superior pentru a reloca punctele selectate pe orizontală. > Rotiți butonul multifuncțional inferior pentru a reloca punctele selectate pe verticală. **11.6 Duplicarea punctelor** > Selectați un model de cusătură sau alfabet. > Atingeți pictograma "Stitch Designer" (Designer de cusături). > Atingeți pictograma "Relocating points/Selecting points" (Relocarea punctelor/Selectarea punctelor). Atingeți punctul dorit în vizualizarea modelului de cusături pentru a selecta punctul. > Atingeți pictograma "Scroll up" (Derulare în sus) pentru a adăuga punctul anterior la selecție. > Atingeți pictograma "Scroll down" (Derulare în jos) pentru a adăuga punctul anterior la selecție. > Atingeți pictograma "Duplicate" (Duplicare). – Toate punctele selectate sunt duplicate. – Direcția, tipul și lungimea punctelor activate sunt transferate. **11.7 Ștergerea punctelor** > Selectați un model de cusătură sau alfabet. Atingeți pictograma "Stitch Designer" (Designer de cusături). Atingeți pictograma "Relocating points/Selecting points" (Relocarea punctelor/Selectarea punctelor). > Atingeți punctul dorit în vizualizarea modelului de cusături pentru a selecta punctul. > Atingeți pictograma "Scroll up" (Derulare în sus) pentru a adăuga punctul anterior la selecție.

> Atingeți pictograma "Scroll down" (Derulare în jos) pentru a adăuga punctul următor la selecție.

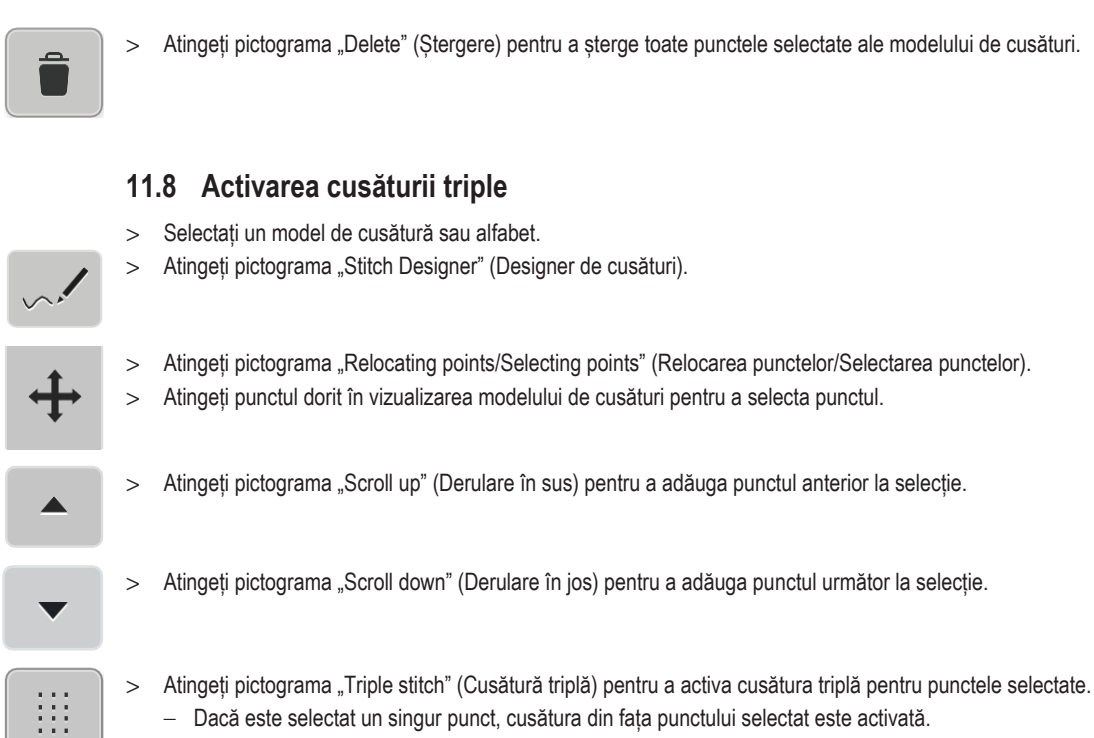

- Dacă este selectat un singur punct, cusătura din fața punctului selectat este activată.
- > Atingeți din nou pictograma "Triple stitch" (Cusătură triplă) pentru a dezactiva cusătura triplă pentru punctele selectate.

## **Mașina mea de brodat bernette**

## **12.1 Prezentare generală a modulului de brodat**

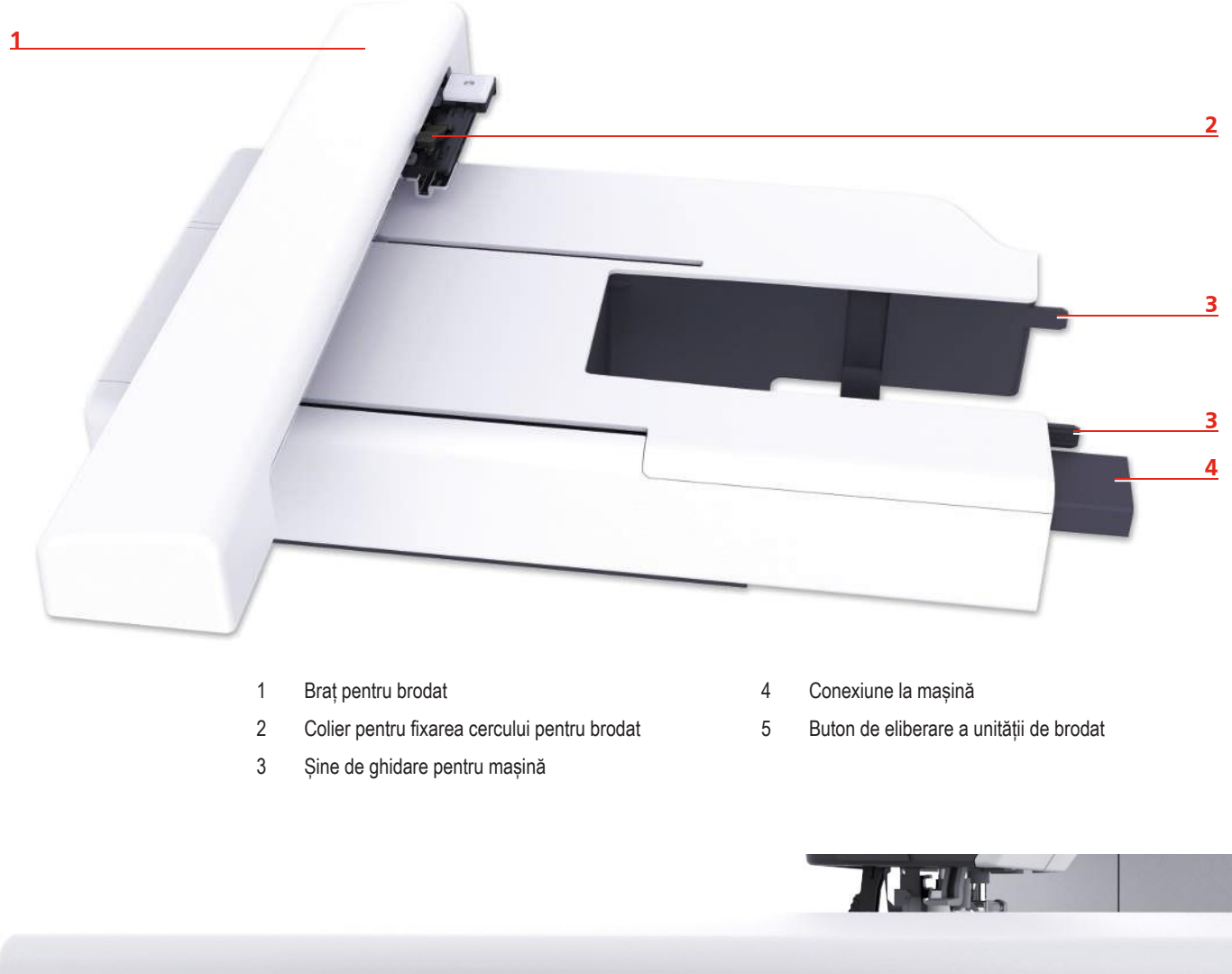

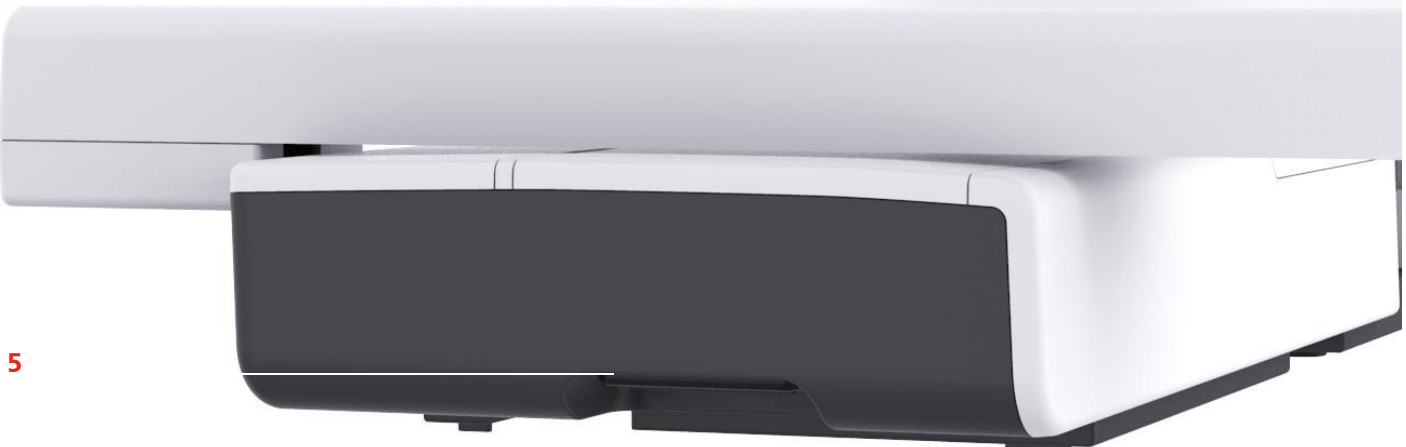

## **12.2 Prezentare generală a interfeței cu utilizatorul**

#### 가분 **1**  $\bigcirc$  $\bullet$  $\bullet$ A ŀ  $\bullet$ **2** ٥°  $\sum_{n=1}^{\infty}$ T AA F **3 Alt**  $\overline{ }$ <sup>20</sup> г  $\epsilon$  $\bigcap$ **4**  $\Theta$  $\bigoplus$ L  $_{\rm clr}$ Ħ  $\overline{O}$  $\overline{\phantom{0}}$ **5** 141.5x126.9 mi

## **Prezentare generală a funcțiilor/informațiilor vizuale**

- 2 Selectarea acului 6 Novembrie: 5 Selectarea plăcii de ace
- 3 Afișajul piciorușului presor

## **Prezentare generală a setărilor de sistem**

- 1 Tensiunea firului superior 4 Afișarea cercului pentru brodat/selectarea cercului pentru brodat
	-

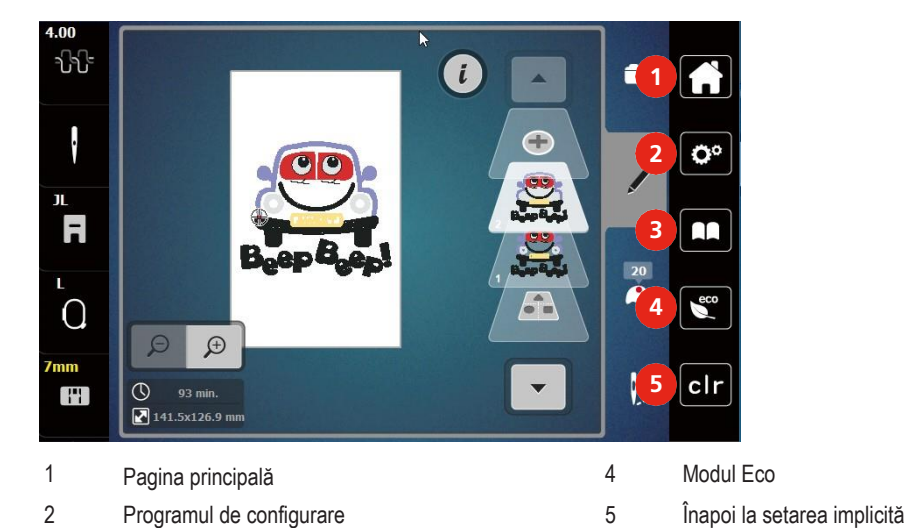

3 Asistent instruire

2019-02 EN 5020079.00 A.04 1011 A.04 1012 A.04 1012 A.04 1012 A.04 1012 A.04 1012 A.04 1013 A.04 1013 A.04 101

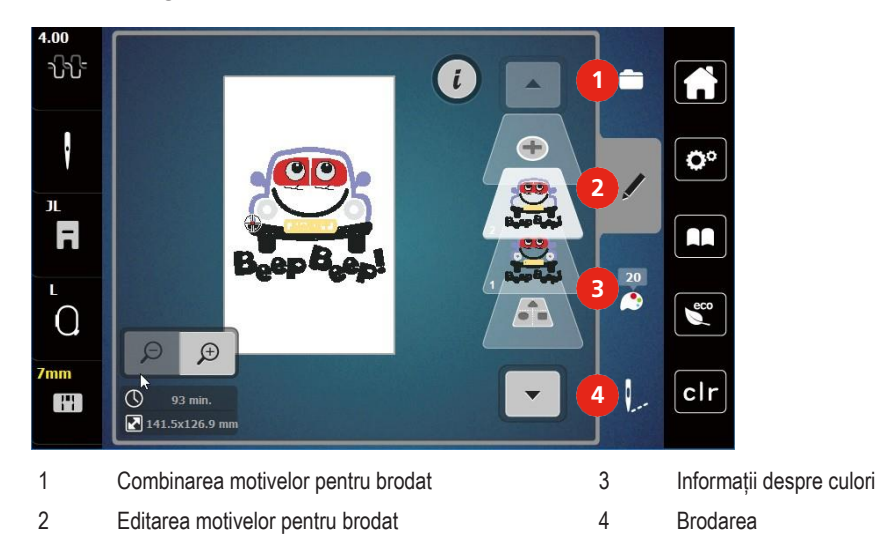

#### **Prezentare generală a meniului de selectare a broderiilor**

## **12.3 Informații importante pentru brodat**

#### **Firul superior**

Un fir de bună calitate (producător de marcă) este esențial pentru broderie, astfel încât broderia să nu fie afectată negativ din cauza ruperii firului sau a unui fir necorespunzător.

Brodatul este deosebit de eficient dacă utilizați fire pentru brodat strălucitoare din rayon sau poliester de 40 greutate ca fire superioare. Sunt disponibile într-o gamă largă de culori pentru broderii frumoase.

- Poliesterul lucios, strălucitor, este un fir rezistent, care își menține culoarea și are o rezistență mare la tracțiune, fiind potrivit pentru toate tipurile de broderie.
- Rayonul este o fibră de vâscoză moale, cu un luciu strălucitor, potrivit pentru broderii fine, delicate sau articole care nu vor fi supuse uzurii excesive.
- Firul metalic este ușor până la mediu, fiind potrivit pentru efecte speciale în broderie.
- Când lucrați cu fire metalice, trebuie să fie dezactivat tăietorul automat al firului bobinei. Nici celelalte tăietoare de fir nu trebuie utilizate, deoarece cuțitele se vor uza foarte repede.
- Când utilizați fire metalice, viteza și tensiunea firului superior trebuie reduse.

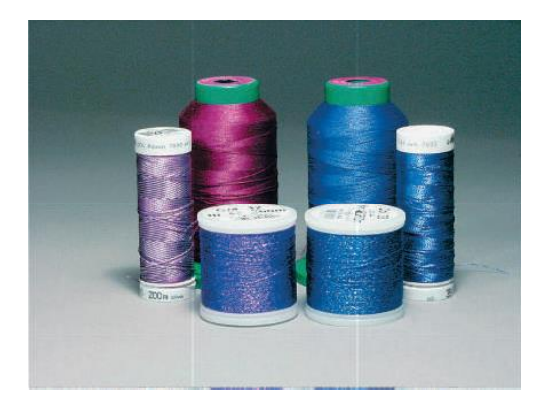

## **Firul bobinei**

În cele mai multe cazuri, pentru brodat se utilizează fir negru sau alb de bobină. Atunci când ambele părți trebuie să aibă același aspect, se recomandă utilizarea aceleiași culori pentru firul bobinei și firul superior.

• Bobinet Fill este un fir de poliester deosebit de moale și ușor, care este potrivit pentru a fi utilizat ca fir de bobină. Acest fir special pentru bobină asigură o tensiune constantă a firului și o împletire optimă a firului superior și a celui al bobinei.

• Firele pentru peticire și brodat sunt fire fine din bumbac mercerizat care sunt potrivite pentru broderii pe bumbac.

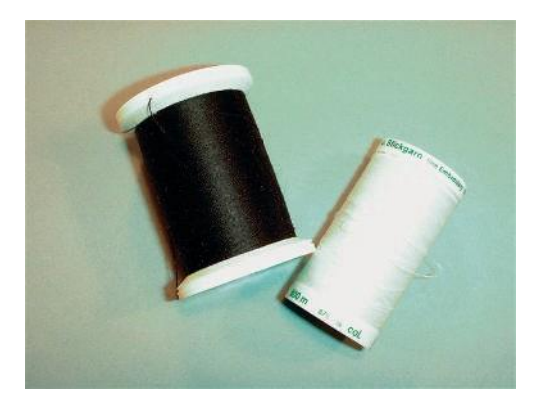

#### **Alegerea motivului pentru brodat**

Motivele simple cu un număr scăzut de cusături sunt potrivite pentru broderii pe materiale fine. Motivele brodate dense, precum cele cu multiple culori și direcții de brodat sunt potrivite pentru materialele cu greutate medie și grele.

#### **Testul broderiei**

Pentru testul broderiei, utilizați întotdeauna materialul original întărit cu stabilizatorul care va fi folosit ulterior. Pentru testul broderiei se recomandă utilizarea acelorași culori, fire și ace care sunt planificate să fie utilizate pentru proiectul de broderie.

#### **Brodarea de motive ale unor furnizori terți**

bernette recomandă încărcarea motivelor pentru brodat de orice format de fișier cu ajutorul programului gratuit "ART-Link" pe mașină sau pe un stick USB. "ART-Link" asigură că motivul pentru brodat poate fi citit și brodat corect. "ART-Link" poate fi [descărcat gratuit de la www.bernina.com](http://www.bernina.com/).

## **Cusături de bază**

Cusăturile de bază sunt fundamentul unui motiv și sunt utilizate pentru a stabiliza materialul de bază și a-l menține în formă. De asemenea, împiedică scufundarea cusăturilor de acoperire ale motivului în tricot sau în puful materialului.

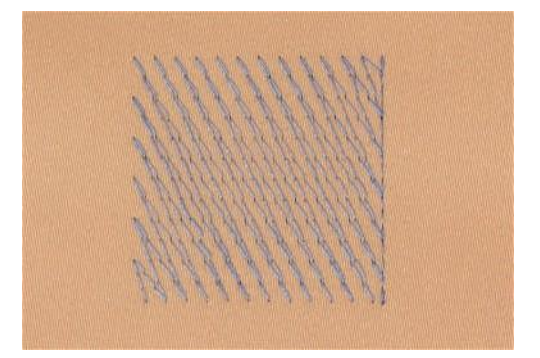

#### **Dimensiunea motivului pentru brodat**

Motivele pentru brodat pot fi mărite sau micșorate pe mașina de brodat sau pe computer folosind software-ul pentru brodat BERNINA (accesoriu opțional). Măririle sau micșorările de până la 20% obțin cele mai bune rezultate.

#### **Cusătură satinată sau frunză**

Acul se deplasează de la stânga la dreapta și invers. Rezultatul este unul foarte dens, de cusături de acoperire în zig-zag pentru a umple forma. Umpluturile de cusături satinate sunt ideale pentru forme înguste și mici. Cusăturile satinate nu sunt potrivite pentru suprafețe mai mari, deoarece cusăturile largi sunt prea slabe și nu acoperă materialul în mod corespunzător. În plus, există riscul ca, în cazul cusăturilor prea lungi, firele să se prindă de ceva și aceasta ar deteriora broderia.

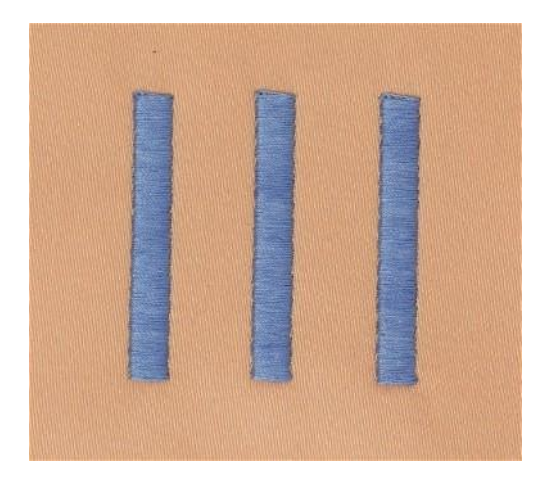

#### **Cusătură în etape**

Multe cusături scurte, dar și cele lungi, sunt brodate în rânduri de compensare, unul lângă altul, ceea ce duce la o zonă plină densă.

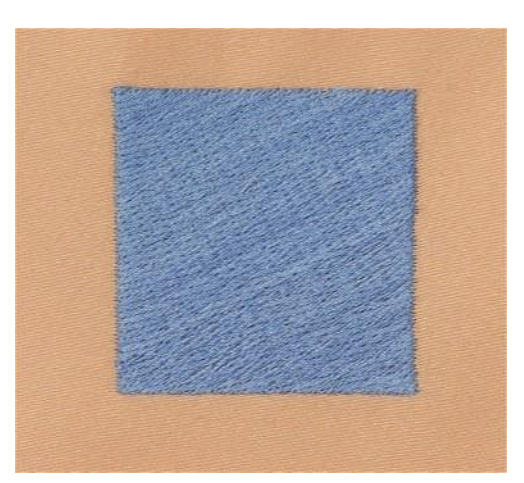

## **Cusături de legătură**

Cusăturile lungi care sunt utilizate pentru a trece de la o parte a motivului la alta. Înainte și după realizarea cusăturilor de legătură, sunt realizate cusăturile de siguranță. Cusăturile de legătură sunt decupate.

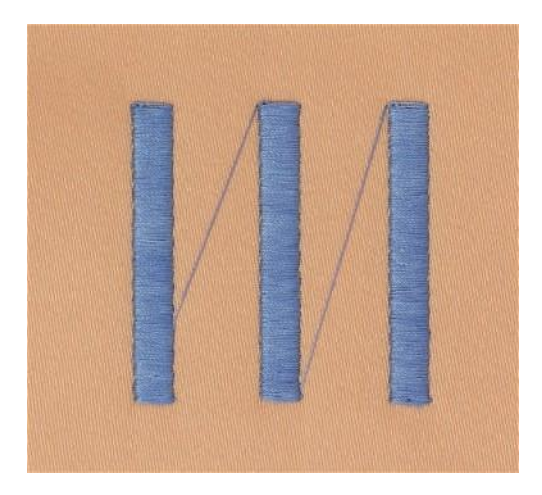

## **13 Pregătirea pentru brodat**

## **13.1 Atașarea modulului**

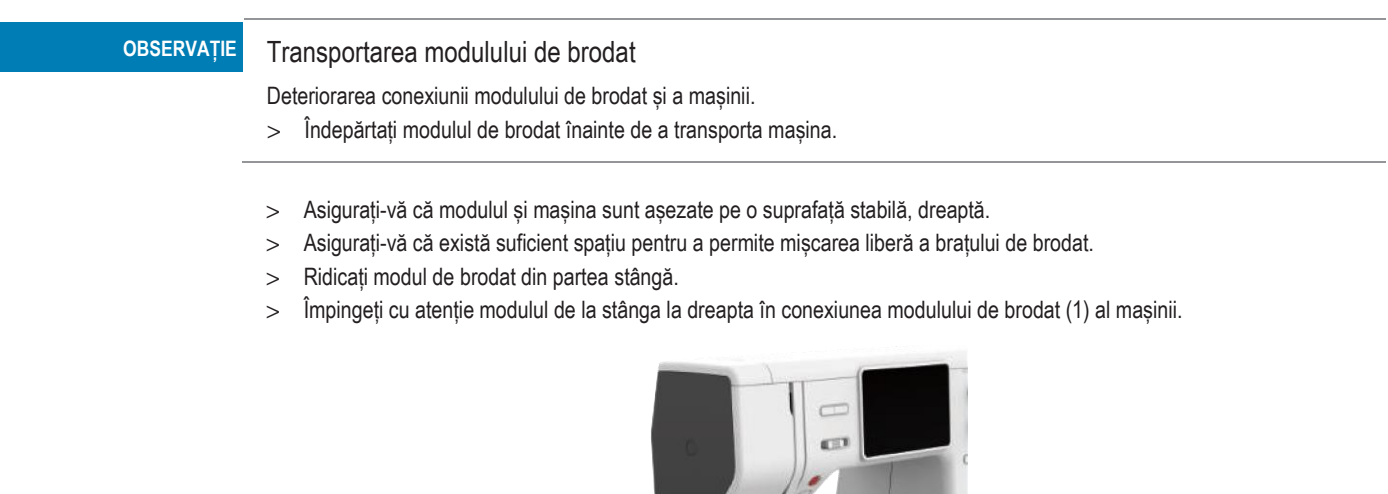

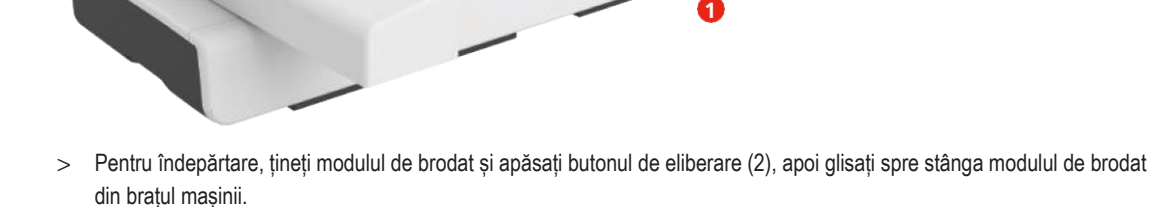

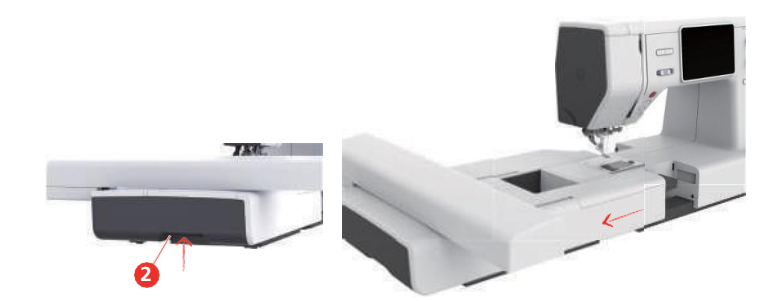

## **13.2 Picioruș pentru brodat**

## **Atașarea piciorușului pentru brodat**

Montați piciorușul pentru brodat

- > Ridicați acul.
- > Ridicați piciorușul presor și dubla alimentare.
- > Opriți mașina și deconectați-o de la sistemul de alimentare.
> Scoateți suportul piciorușului presor (2) deșurubând șurubul de fixare a barei piciorușului presor (1).

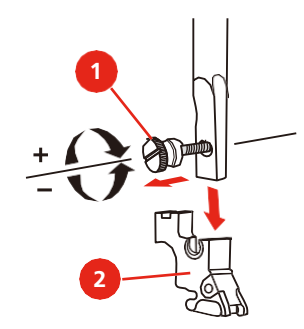

> Atașați piciorul pentru brodat (JL) din spate cu ajutorul degetului arătător la bara piciorului presor și strângeți șurubul.

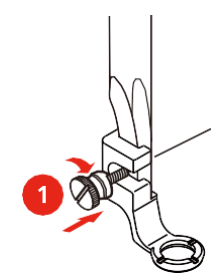

Montarea piciorușului pentru brodat în salturi

- > Ridicați acul.
- > Ridicați piciorușul presor și dubla alimentare.
- > Opriți mașina și deconectați-o de la sistemul de alimentare.
- > Scoateți suportul piciorușului presor (2) deșurubând șurubul de fixare a barei piciorușului presor (1).

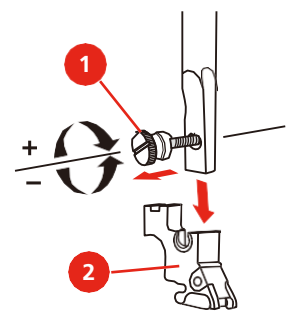

- > Montați piciorușul pentru brodat în salturi (JX) la tija piciorușului presor, asigurându-vă că arcul (3) este deasupra șurubului de fixare a acului (4).
- > Strângeți șurubul (1).

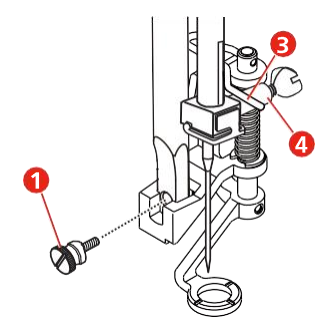

## **13.3 Acul și placa de ace**

#### **Introducerea acului pentru brodat**

Acele pentru brodat de tipul 130/705 H-SUK au o ureche mai mare și sunt ușor rotunjite. Acest lucru evită abraziunea firului atunci când utilizați fir de brodat din rayon și bumbac. În funcție de firul de brodat, folosiți un ac de la 70-SUK până la 90- SUK.

- > Ridicați acul.
- > Opriți mașina și deconectați-o de la sistemul de alimentare.
- > Scoateți piciorușul atașat.
- > Slăbiți șurubul de fixare a acului (1) cu șurubelnița și îndepărtați acul.
- > Țineți acul cu partea plată (2) spre spate.
- > Introduceți acul cât de mult se poate (3).
- > Strângeți șurubul de fixare a acului (1) cu șurubelnița.

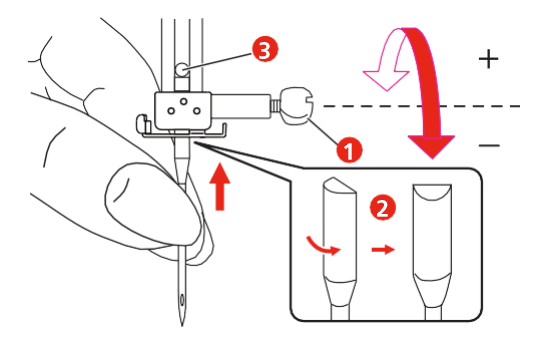

#### **Fixarea plăcii de ace (broderie spartă/cusătură dreaptă)**

Placa de cusătură dreaptă/broderie spartă are o mică gaură de ac în zona de introducere a acului. Gaura mică a acului susține materialul. Aceasta optimizează rezultatele cusăturii.

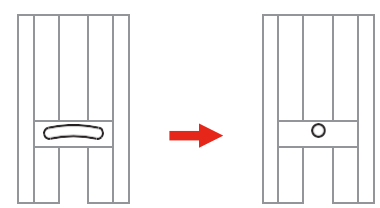

- > Opriți mașina și deconectați-o de la sistemul de alimentare.
- > Scoateți acul.
- > Înlăturați piciorușul presor.
- > Coborâți transportorul și îndepărtați capacul bobinei.
- > Scoateți șuruburile plăcii de ace cu o șurubelniță.
- > Scoateți placa de ace.

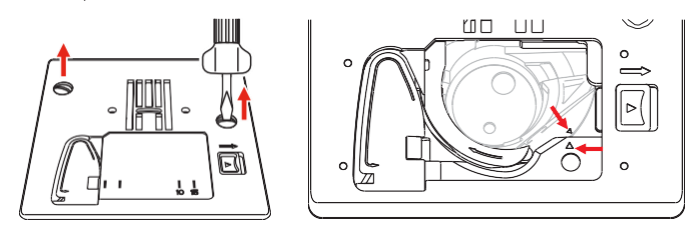

> Schimbați placă de ace pentru cusătură dreaptă/broderie spartă și strângeți șuruburile cu șurubelnița.

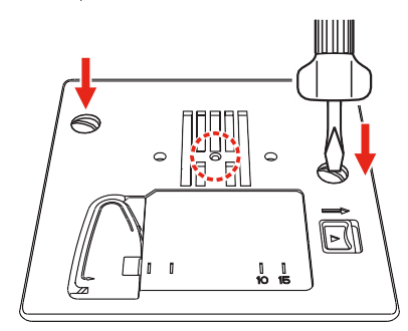

#### **13.4 Selectarea motivului pentru brodat**

Toate motivele pentru brodat pot fi brodate direct sau pot fi modificate utilizând diversele funcții pe care le oferă mașina de brodat. Puteți găsi toate motivele pentru brodat la sfârșitul manualului de utilizare. În plus, motive pentru brodat pot fi descărcate din memoria personală sau de pe stick-ul USB (accesoriu opțional).

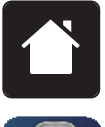

- > Atingeți pictograma "Home" (Pagină de pornire).
- - > Atingeți pictograma "Embroidery mode" (Mod brodare).
	- > Selectați din unul dintre fișiere un alfabet, un motiv pentru brodat, un model de cusături sau un motiv personal pentru brodat.

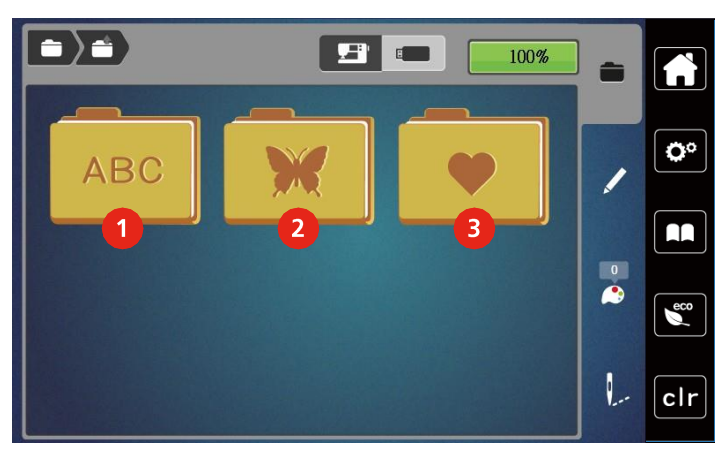

- 
- 2 Motiv pentru brodat
- 1 Alfabet pentru brodat 3 Motiv personal pentru brodat

#### **13.5 Cerc pentru brodat**

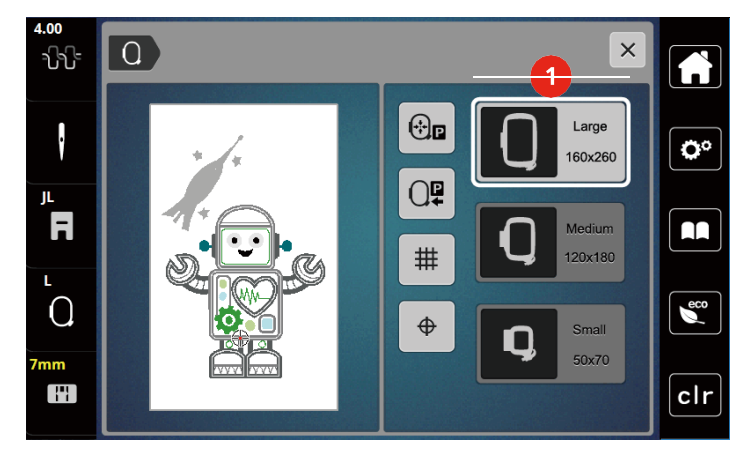

**Prezentare generală a selectării cercului pentru brodat**

1 Selectarea cercului

#### **Selectarea cercului pentru brodat**

Motivul pentru brodat este selectat.

Cele mai bune rezultate de brodat se obțin atunci când este selectat cel mai mic cerc posibil de brodat pentru motivul broderiei. Motivul pentru brodat are o dimensiune prestabilită care este afișată.

Condiții prealabile:

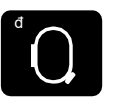

- Atingeti pictograma "Embroidery hoop display/Embroidery hoop selection" (Afisarea cercului pentru brodat/selectarea cercului pentru brodat).
- Este afișat cercul pentru brodat atașat în prezent.
- Mașina selectează automat cercul pentru brodat optim în funcție de dimensiunea modelului pentru brodat.
- Dacă nu este disponibil cercul pentru brodat presetat, se poate selecta un alt cerc pentru brodat dorit.
- Când este atașat un cerc pentru brodat care nu corespunde cu cel selectat, cercul atașat este considerat activ și zona motivului pentru brodat este afișată în consecință.
- > Selectați cercul pentru brodat dorit.

#### **Stabilizatori pentru rupere**

Utilizarea unui material stabilizator asigură mai multă stabilitate a proiectului de broderie. Un stabilizator pentru rupere se potrivește tuturor materialelor țesute și care nu se întind. Se pot utiliza 1 - 2 straturi. Stabilizatorii sunt disponibili în greutăți diferite. Cu zone brodate mai mari, stabilizatorul va rămâne sub firul de broderie. Stabilizatorul este aplicat pe dosul materialului cu spray adeziv temporar. Îndepărtați cu grijă excesul de stabilizator după brodare.

#### **Stabilizatori pentru tăiere**

Utilizarea unui stabilizator asigură mai multă stabilitate a proiectului de broderie. Un stabilizator pentru tăiere se potrivește tuturor materialelor elastice. Se pot utiliza 1 - 2 straturi. Stabilizatorii sunt disponibili în greutăți diferite. Cu zone mai mari de brodat, stabilizatorul va rămâne sub firul de broderie. Stabilizatorul este aplicat pe dosul materialului cu spray adeziv temporar. Tăiați cu grijă excesul de stabilizator după brodare.

#### **Utilizarea de spray adeziv**

Aplicarea de adeziv prin pulverizare este recomandată pentru materiale elastice și netede și tricotaje. Împiedică materialul să-și piardă forma și să alunece. Broderiile aplicate pot fi poziționate exact cu spray adeziv. Adezivul pulverizat nu trebuie utilizat lângă mașină pentru a evita contaminarea.

- > Folosiți spray-ul adeziv cu atenție la o distanță de 25-30 cm (9 12 țoli) când pulverizați stabilizatorul.
- > Lipiți cu atenție stabilizatorul pulverizat pe dosul materialului, netezind materialul, astfel încât să nu existe cute.
- > Poziționați bucăți mai mici, cum ar fi clapetele de buzunar sau gulerele pe materialul stabilizator.
- > Pentru a evita obținerea de urme de cerc atunci când lucrați cu materiale pufoase sau fleece, nu agățați bucățile de cerc, ci pulverizați materialul stabilizator și aplicați-l pe cerc.
- > Lipiți materialul care va fi brodat.
- Îndepărtați orice reziduu de adeziv înainte de a porni mașina.

#### **Utilizarea de amidon pulverizat**

Amidonul pulverizat este ideal pentru rigidizarea suplimentară a materialelor fine, țesute slab. Utilizați întotdeauna un stabilizator suplimentar pe dosul materialului.

- > Pulverizați zona care va fi brodată.
- > Lăsați să se usuce sau apăsați ușor cu un fier cald dacă este necesar.

#### **Utilizarea de hârtie de transfer termic**

Hârtiile de transfer termic sunt disponibile într-o varietate de greutăți. Se recomandă utilizarea unei hârtii de transfer termic care se poate îndepărta usor de la materialul de bază. O hârtie de transfer termic se potriveste tuturor materialelor care se deformează ușor, precum materialul elastic, cum ar fi tricotul și jerseul.

> Hârtiile de transfer termic sunt călcate pe dosul materialului folosind un fier cald.

#### **Utilizarea de stabilizatori adezivi cu strat de hârtie**

Stabilizatorii adezivi cu strat de hârtie sunt folosiți pentru materiale precum jerseu și mătase, precum și pentru proiecte de broderie care nu sunt potrivite pentru a fi lucrate cu ajutorul cercului pentru brodat.

- > Așezați stabilizatorul în cerc, astfel încât partea de hârtie să fie în sus.
- > Utilizați o foarfecă pentru a marca hârtia și îndepărtați hârtia în zona cercului.
- > Poziționați materialul de brodat pe stabilizator și apăsați-l în poziție.
- > Îndepărtați orice reziduu de adeziv înainte de a porni mașina.

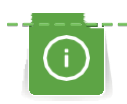

#### **Utilizarea de stabilizatori solubili în apă**

Pentru broderiile din dantelă, se recomandă să se aplice pe cercul de brodat 1 - 3 straturi de stabilizator solubil în apă. Deoarece motivul pentru brodat nu este brodat pe material, rămâne doar motivul brodat cu fir. Motivele pentru brodat trebuie să fie combinate cu cusături scurte, altfel, motivele individuale se pot desprinde.

Stabilizatorii solubili în apă sunt ideali pentru materiale fine și diafane, unde alte materiale de stabilizare se pot vedea prin cusăturile de broderie, precum și pentru broderia din dantelă. Stabilizatorul se dizolvă în apă. Stabilizatorii solubili în apă reprezintă protecția ideală pentru materialele cu spic buclat, împiedicând deteriorarea buclelor. Acesta împiedică scufundarea firelor în material și împiedică ieșirea spicului de material prin broderie.

- > Așezați stabilizatorul pe dosul materialului.
- > Folosiți spray adeziv pentru a lipi stabilizatorul, dacă este necesar.
- > Pentru materialul cu spic, întăriți cu un stabilizator suplimentar adecvat pe dos.
- > Așezați toate straturile împreună în cercul pentru brodat.
- > După dizolvare, așezați motivul plan și lăsați să se usuce.

#### **Pregătirea cercului pentru brodat**

Cercul pentru brodat este format dintr-un cerc exterior și unul interior. Există un șablon de broderie pentru fiecare cerc. Zona de brodat este marcată în pătrate de 1 cm (0,39 in). Centrul este marcat cu un orificiu și linii încrucișate. Marcajele necesare pot fi transferate materialului.

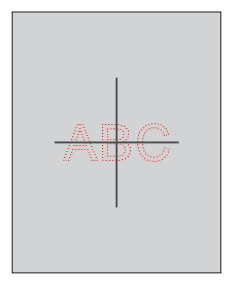

> Slăbiți șurubul (1) sau deschideți dispozitivul cu eliberare rapidă (2) de pe cercul exterior. – Dacă se utilizează un tip nou de material, presiunea trebuie reglată prin rotirea șurubului.

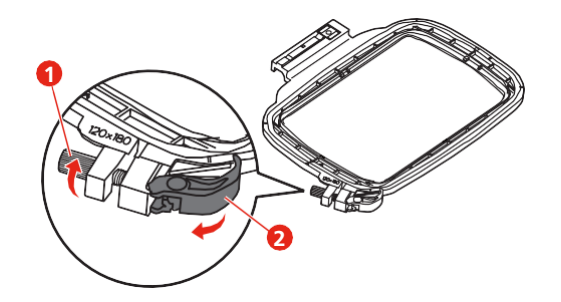

> Scoateți cercul interior.

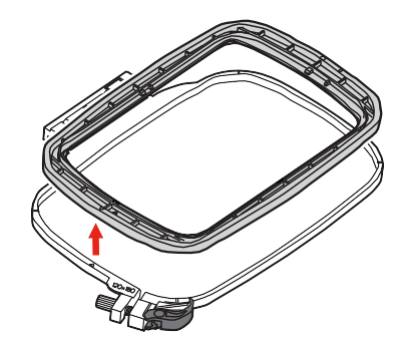

> Așezați șablonul (1) în cercul interior, astfel încât sigla bernette să fie la marginea din față și asigurați-vă că decupajele fac clic în poziție.

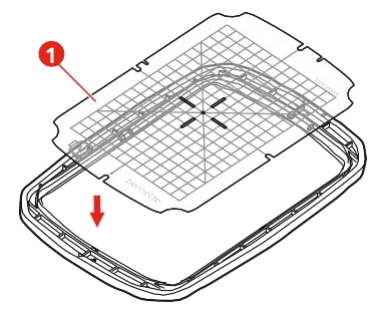

- > Așezați materialul sub cadrul interior astfel încât să fie cu cel puțin 2 cm deasupra cercului.
- > Aliniați punctul central marcat la centrul șablonului.

> Așezați materialul și cercul interior pe cercul exterior, astfel încât săgețile ambelor cercuri să corespundă.

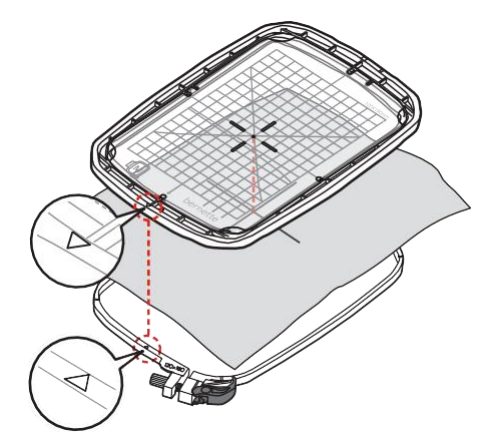

- > Așezați cercurile unul în celălalt; asigurați-vă că materialul nu se mișcă.
- > Întindeți bine în cerc materialul care va fi brodat.
- > Închideți dispozitivul cu eliberare rapidă (2). Dacă este necesar, strângeți șurubul (1).
- > Cercul interior trebuie să iasă în jur de 1 mm pe partea inferioară; acest lucru împiedică lipirea cercului de placa de ace.
- > Dispozitivul cu eliberare rapidă (2) ajută la schimbarea ușoară și rapidă a materialului de același tip (grosime).
- > Scoateți șablonul (3) de pe cerc.

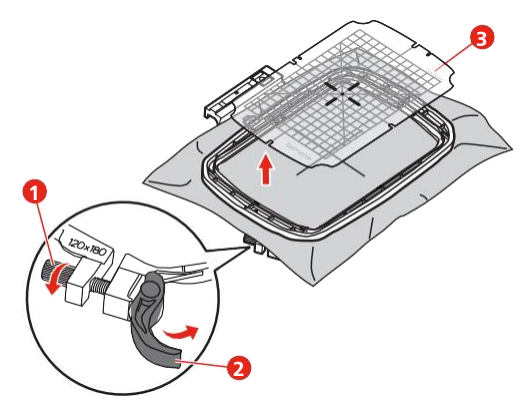

#### **Atașarea cercului**

- > Ridicați acul.
- > Ridicați piciorușul de brodare.
- > Poziționați cercul pentru brodat sub piciorul pentru brodat.
- > Împingeți cercul pentru brodat în modulul de brodat până când face clic în poziție.
	- Cercul este atașat.

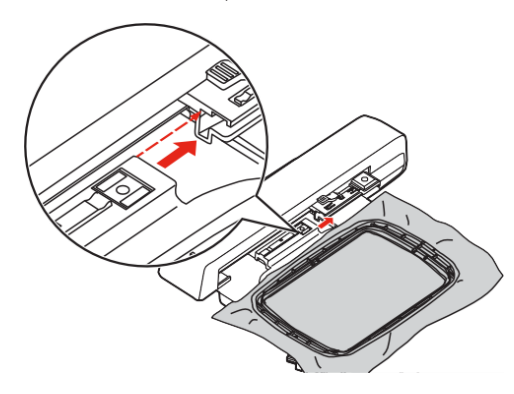

> Pentru a îndepărta cercul, apăsați pârghia de fixare și trageți cercul înapoi.

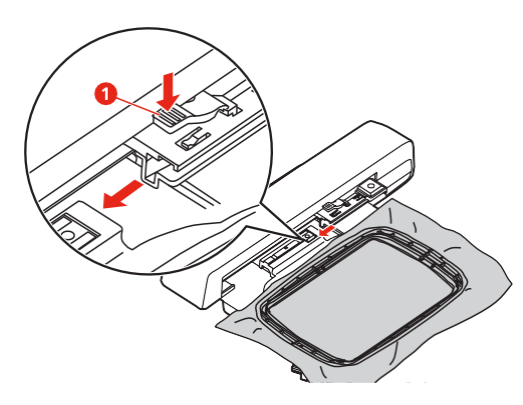

**Prezentare generală a funcțiilor de brodat**

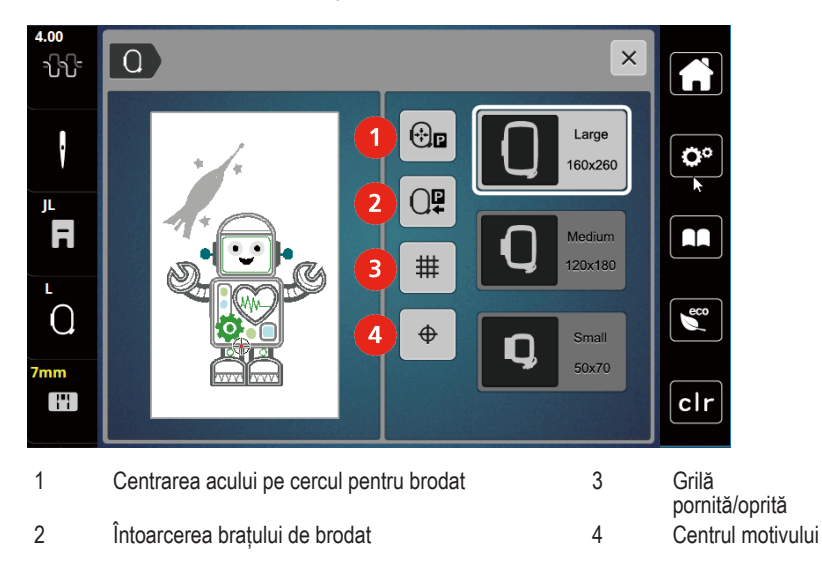

#### **Identificarea centrului motivului pentru brodat**

Cercul pentru brodat este poziționat astfel încât acul să fie exact deasupra centrului sau a începutului motivului pentru brodat.

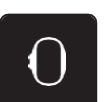

> Atingeti pictograma "Embroidery hoop display/Embroidery hoop selection" (Afișarea cercului pentru brodat/selectarea cercului pentru brodat).

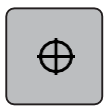

- > Atingeți pictograma "Center of the embroidery motif" (Centrul motivului pentru brodat) pentru poziționarea cercului, astfel încât acul să fie amplasat exact peste centrul motivului pentru brodat.
- > Atingeți din nou pictograma "Center of the embroidery motif" (Centrul motivului pentru brodat) pentru poziționarea cercului, astfel încât acul să fie amplasat exact peste începutul motivului.

#### **Centrarea acului pe cercul pentru brodat**

Mutarea cercului pentru brodat facilitează înfilarea când acul este aproape de cercul pentru brodat.

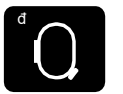

> Atingeți pictograma "Embroidery hoop display/Embroidery hoop selection" (Afișarea cercului pentru brodat/selectarea cercului pentru brodat).

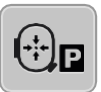

- > > Atingeti pictograma "Center the needle to the embroidery hoop" (Centrarea acului pe cercul pentru brodat) pentru a muta cercul în centru.
- > Înfilați firul superior.

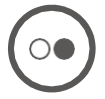

> Apăsați butonul "Start/Stop" pentru a muta cercul în poziția anterioară.

#### **Întoarcerea brațului de brodat**

Brațul de brodat poate fi poziționat pentru a stoca modulul pentru brodat.

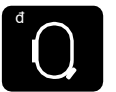

- > Atingeti pictograma "Embroidery hoop display/Embroidery hoop selection" (Afișarea cercului pentru brodat/selectarea cercului pentru brodat). > Scoateți cercul.
- - > Atingeti pictograma "Embroidery arm return" (Întoarcerea bratului de brodat), iar bratul de brodat se deplasează orizontal spre stânga în poziția de parcare.

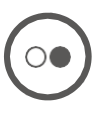

> Apăsați butonul "Start/Stop" pentru a muta brațul de brodat în ultima poziție.

# **Grilă pornită/oprită**

Când se afișează centrul cercului și grila, motivul pentru brodat poate fi poziționat mai exact.

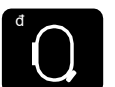

> Atingeți pictograma "Embroidery hoop display/Embroidery hoop selection" (Afișarea cercului pentru brodat/selectarea cercului pentru brodat).

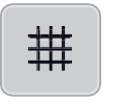

- > Atingeți pictograma "Grid on/off" (Grilă pornită/oprită) pentru a vedea centrul cercului pe afișaj.
- > Atingeti din nou pictograma "Grid on/off" (Grilă pornită/oprită) pentru a afișa grila.
- > Atingeți pictograma "Grid on/off" (Grilă pornită/oprită) din nou pentru ca centrul cercului și grila să dispară.

# **14 Broderii creative**

#### **14.1 Prezentare generală a broderiei**

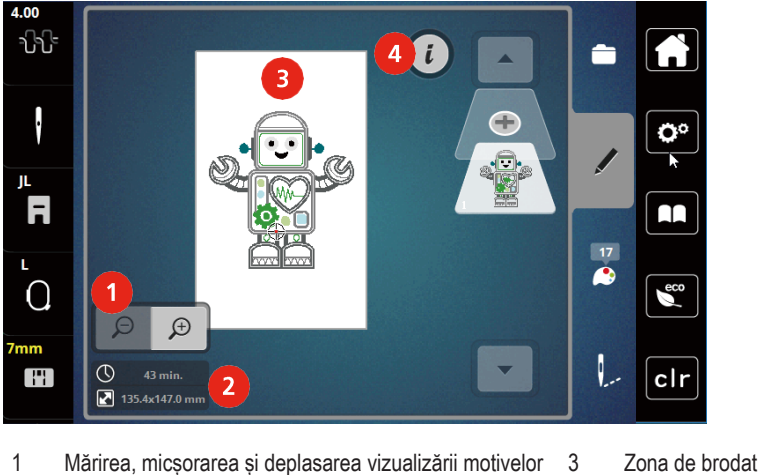

- pentru brodat
- 2 Durata brodatului/dimensiunea broderiei exprimată în mm 4 Dialogul "i"

#### **14.2 Selectarea și schimbarea motivului pentru brodat**

> Atingeți pictograma "Selection" (Selecție).

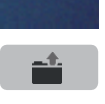

- > Atingeți pictograma "Upload embroidery motif" (Încărcare motiv pentru brodat).
- > Selectați un nou motiv pentru brodat.

#### **14.3 Verificarea duratei de brodat și a dimensiunii motivului pentru brodat**

În meniul de selecție "Editing" (Editare), în partea stângă jos (1), se indică durata de brodat estimată, exprimată în minute, precum și lățimea și înălțimea motivului pentru brodat.

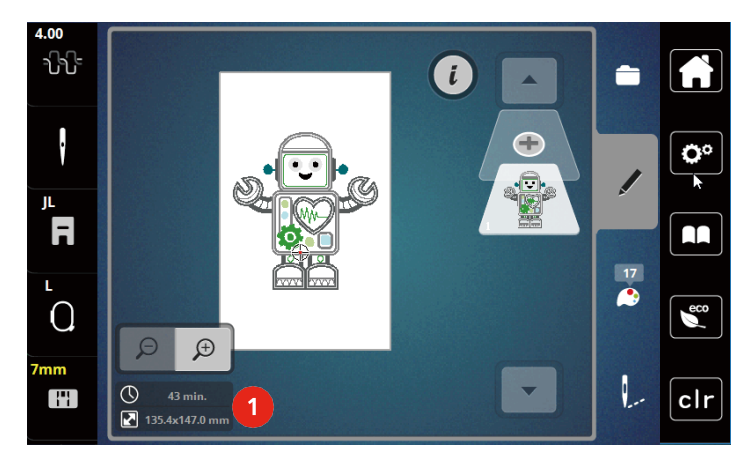

#### **14.4 Reglarea vitezei**

Viteza de coasere poate fi reglată la infinit cu glisorul.

- > Deplasați glisorul spre stânga pentru a reduce viteze de coasere.
- > Deplasați glisorul spre dreapta pentru a crește viteze de coasere.

#### **14.5 Editarea motivului pentru brodat**

#### **Prezentare generală a editării motivelor pentru brodat**

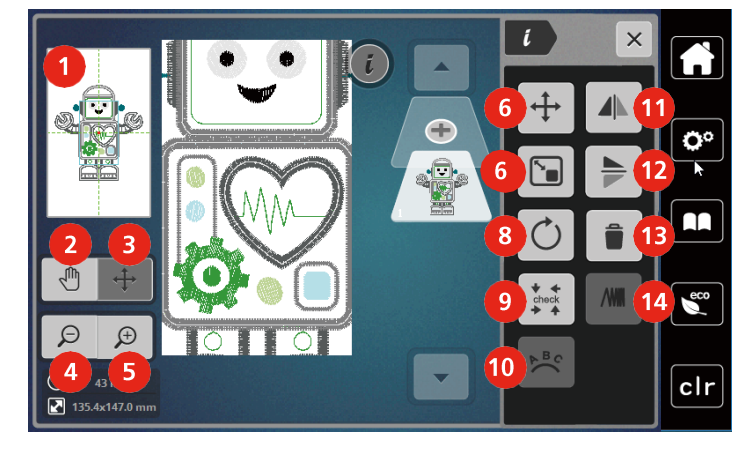

- 1 Previzualizare globală brancului e a Rotirea motivului
- 
- 3 Deplasarea vizualizării motivului 10 Înclinarea textului
- 
- 
- 6 Mutarea motivului pentru brodat 13 Ștergerea
- 7 Modificarea proporțională a motivului 14 Modificarea densității cusăturii
- 
- 2 Mutarea vizualizării 9 Verificarea dimensiunii motivului
	-
- 4 Micșorarea 11 Oglindirea imaginii la stânga/dreapta
- 5 Mărirea 12 Oglindirea imaginii sus/jos
	-
	-

#### **Mărirea vizualizării motivului pentru brodat**

Vizualizarea motivului pentru brodat poate fi mărită. În plus, vizualizarea poate fi reglată cu sau fără a schimba poziția broderiei.

- > Selectați un motiv pentru brodat.
- > Atingeți pictograma "Zoom in" (Mărire) pentru a edita vizualizarea motivului pentru brodat.
- > Atingeți pictograma "Zoom in" (Mărire) de 1-9 ori pentru a mări treptat vizualizarea motivului pentru brodat.
- > Atingeti pictograma "Zoom out" (Micsorare) de 1-9 ori pentru a reveni la modul de editare.

#### **Micșorarea motivului pentru brodat**

Vizualizarea motivului pentru brodat poate fi micșorată. În plus, vizualizarea poate fi reglată cu sau fără a schimba poziția broderiei.

- > Selectați un motiv pentru brodat.
- > Atingeți pictograma "Zoom in" (Mărire) pentru a mări motivul pentru brodat.
- 

 $\bigoplus$ 

 $\bigoplus$ 

 $\bigoplus$ 

 $\Theta$ 

Pentru a reduce dimensiunea vizualizării extinse a motivului pentru brodat cu câte un pas, atingeți pictograma "Zoom out" (Micșorare) de 1 până la 9 ori.

#### **Mutarea vizualizării motivului pentru brodat**

Vizualizarea motivului pentru brodat poate fi mutată. În plus, poziția motivului pentru brodat nu va fi modificată.

- > Selectați un motiv pentru brodat.
- > Atingeți pictograma "Zoom in" (Mărire) pentru a edita vizualizarea motivului pentru brodat.

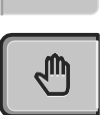

 $\bigoplus$ 

- > Atingeți pictograma "Move the view" (Mutarea vizualizării).
	- Pictograma devine gri închis.
- > Mutați vizualizarea motivului pentru brodat folosind stiloul pentru ecranul tactil/degetul.
	- Atingeți din nou pictograma "Zoom out" (Micșorare) pentru a reveni la vizualizarea anterioară. Poziția broderiei nu este modificată.

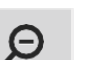

> Pentru a reveni la vizualizarea anterioară, atingeți din nou pictograma "Zoom out" (Micsorare).

#### **Mutarea motivului pentru brodat în mod mărit de vizualizare**

Vizualizarea motivului pentru brodat poate fi deplasată atunci când poziția broderiei este schimbată.

- > Selectați un motiv pentru brodat.
	- Pentru a activa pictograma "Relocating the motif" (Relocarea motivului)", atingeți pictograma "Zoom in" (Mărire).

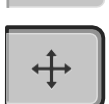

 $\Theta$ 

 $\bigoplus$ 

- > Atingeți pictograma "Move the motif" (Mutarea motivului).
	- Pictograma devine gri închis.
- > Mutați motivul pentru brodat folosind stiloul pentru ecranul tactil/degetul. – Poziția motivului pentru brodat este modificată.
- > Pentru a reveni la vizualizarea anterioară, atingeți din nou pictograma "Zoom out" (Micșorare).

#### **Mutarea motivului pentru brodat**

- > Selectați un motiv pentru brodat.
- Atingeti pictograma ..i"-Dialog (Dialog ..i").

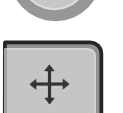

- > Atingeti pictograma "Move the motif" (Mutarea motivului).
- > Rotiți butonul multifuncțional superior pentru a muta motivul pentru brodat pe orizontală.
- > Rotiți butonul multifuncțional inferior pentru a muta motivul pentru brodat pe verticală în trepte de 0,5 mm sau atingeți pictograma "+"/"-" sau atingeți motivul pentru brodat, țineți-l apăsat și mișcați-l după cum doriți.
	- Relocarea este indicată în pictogramele încadrate în galben.

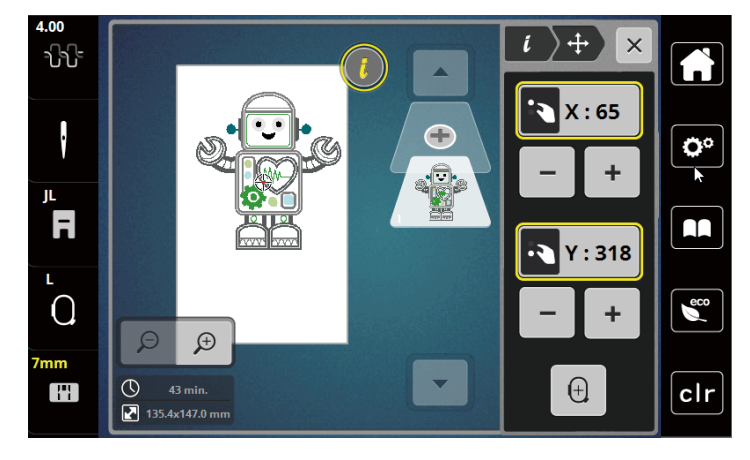

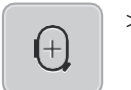

> Atingeti pictograma "Center of the embroidery motif" (Centrarea motivului pentru brodat). – Motivul pentru brodat este în repoziționat în centrul cercului pentru brodat.

#### **Rotirea motivului**

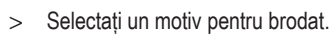

> Atingeți pictograma "i"-Dialog (Dialog "i").

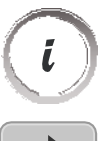

- > Atingeti pictograma "Rotate the motif" (Rotirea motivului).
- Rotiti butonul multifunctional superior sau butonul multifunctional inferior spre dreapta sau atingeți pictograma "+" pentru a roti modelul pentru brodat în sens orar.
- > Rotiți butonul multifuncțional superior sau butonul multifuncțional inferior spre stânga sau atingeți pictograma "-" pentru a roti modelul pentru brodat în sens antiorar.
- > Atingeți pictograma "Rotate the motif +90°" (Rotire motiv+90°) pentru a roti motivul pentru brodat în trepte de 90°.

#### **Modificarea proporțională a dimensiunii motivelor pentru brodat**

Modificarea este limitată la +/- 20%.

- > Selectați un motiv pentru brodat.
- Atingeți pictograma "i"-Dialog (Dialog "i").

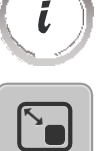

- > Atingeți pictograma "Alter the embroidery motif proportionally" (Modificarea proporțională a motivului pentru brodat).
- Pentru a crește proportional dimensiunea motivelor pentru brodat, rotiți butonul multifuncțional superior sau butonul multifuncțional inferior spre dreapta sau atingeți pictograma "+".
- > Pentru a scădea proporțional dimensiunea motivelor pentru brodat, rotiți butonul multifuncțional superior sau butonul multifuncțional inferior spre stânga sau atingeți pictograma "-".

#### **Oglindirea motivelor pentru brodat**

Motivele pentru brodat pot fi oglindite atât pe verticală cât și pe orizontală.

- > Selectați un motiv pentru brodat.
- Atingeți pictograma "i"-Dialog (Dialog "i").

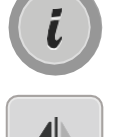

> Atingeti pictograma "Mirror image left/right" (Oglindirea imaginii la stânga/dreapta) pentru a oglindi motivul pentru brodat pe verticală.

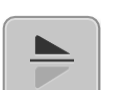

> Atingeți pictograma "Mirror image up/down" (Oglindirea imaginii sus/jos) pentru a oglindi motivul pentru brodat pe orizontală.

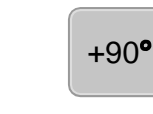

#### **Verificarea dimensiunii și a poziției motivului pentru brodat**

Se poate verifica dacă motivul pentru brodat se potrivește sau nu poziției/locului desemnat pe material.

- > Selectați un motiv pentru brodat.
- > Atingeți pictograma "i"-Dialog (Dialog "i").

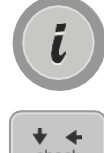

- > Atingeți pictograma "Checking the size of the embroidery motif" (Verificarea mărimii motivului pentru brodat).
	- Cercul pentru brodat se deplasează până când acul este în poziția indicată pe afișaj.
	- Dacă motivul pentru brodat tot nu a fost poziționat corect, poziția poate fi modificată cu ajutorul butonului multifuncțional superior/inferior și pozițiile complete ale broderiei pot fi verificate din nou.

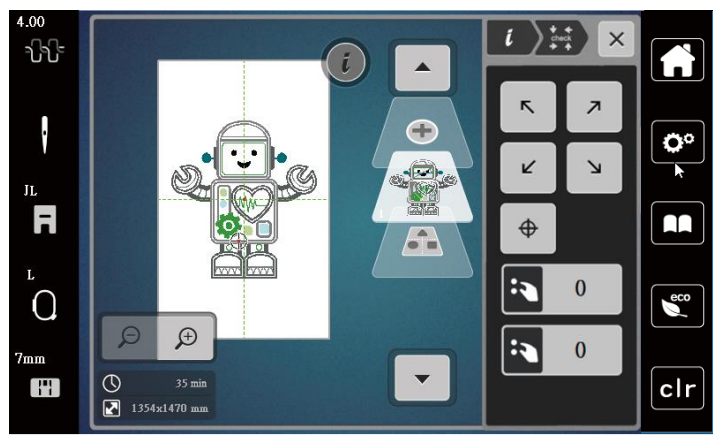

- $\bigoplus$
- > Atingeți pictograma "Embroidery motif center" (Centrarea motivului pentru brodat)" pentru a aduce acul în centrul motivului pentru brodat.
- > Rotiți butonul multifuncțional superior pentru a muta motivul pentru brodat pe orizontală.
- > Rotiți butonul multifuncțional inferior pentru a muta motivul pentru brodat pe verticală.

#### **Ștergerea unui motiv pentru brodat**

Motivul pentru brodat activ este șters.

- > Selectați un motiv pentru brodat.
- $>$  Atingeti pictograma "i"-Dialog (Dialog "i").

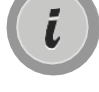

> Atingeți pictograma "Delete" (Ștergere).

Atingeți pictograma "Confirm" (Confirmare) pentru a șterge motivul pentru brodat.

#### **14.6 Crearea literelor**

#### **Prezentare generală a brodării alfabetului**

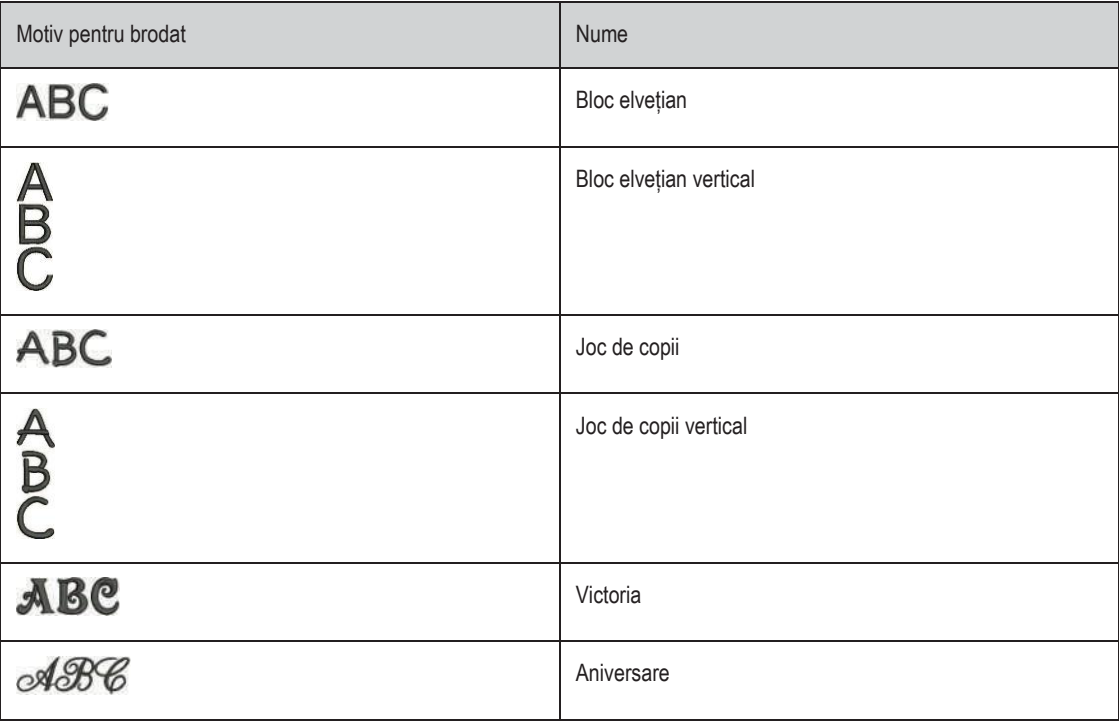

#### **Crearea de cuvinte/propoziții**

Literele pot fi poziționate în cerc, după cum doriți. Când motivul pentru brodat este poziționat în afara zonei de brodat, cercul este conturat cu roșu pe afișaj. Cu selecția cercului se poate verifica dacă motivul pentru brodat poate fi sau nu brodat în alt cerc. Când literele nu se încadrează în niciun cerc, se pot combina două cuvinte și se pot poziționa unul sub altul, după cum se arată în următorul exemplu.

- > Selectați fișierul "Alphabets" (Alfabete).
- > Selectați fontul.

**ABO** 

- > Introduceti textul "Made to" (Realizat pentru).
- > Atingeți pictograma (1) (setare standard) pentru a utiliza litere mari.
- > Atingeți pictograma (2) pentru a utiliza litere mici.
- > Atingeți pictograma (3) pentru a utiliza cifre și caractere matematice.
- > Atingeți pictograma (4) pentru a utiliza caractere speciale.

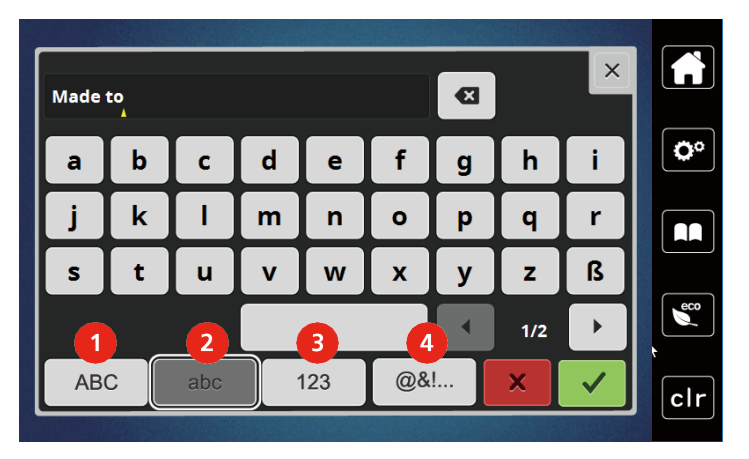

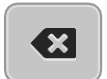

> Atingeți pictograma "DEL" pentru a șterge câte o literă din textul introdus.

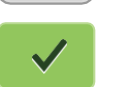

> Atingeți pictograma "Confirm" (Confirmare) pentru a accepta textul.

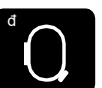

- > Atingeți pictograma "Embroidery hoop display/Embroidery hoop selection" (Afișarea cercului pentru brodat/selectarea cercului pentru brodat).
- > Selectați cercul.
- > Atingeți din nou pictograma "Embroidery hoop display/Embroidery hoop selection" (Afișarea cercului pentru brodat/selectarea cercului pentru brodat) pentru a reveni la modul de editare.

#### **Editarea cuvintelor/propozițiilor**

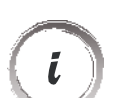

> Atingeți pictograma "i"-Dialog (Dialog "i").

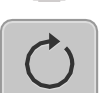

> Atingeți pictograma "Rotate the motif" (Rotirea motivului).

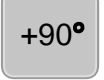

- > Atingeți pictograma "Rotate the motif +90°" (Rotire motiv +90°) pentru a roti textul cu 90°.
- $>$  Atingeți pictograma "i" (1).
- $\overline{+}$
- > Atingeți pictograma "Move the motif" (Mutarea motivului).
- > Rotiti butonul multifunctional superior sau atingeți pictograma <sub>\*</sub>+"/<sub>-</sub>-" pentru a muta motivul pentru brodat pe orizontală.
- > Rotiți butonul multifuncțional inferior sau atingeți pictograma "+"/"-" pentru a muta motivul pentru brodat pe verticală.

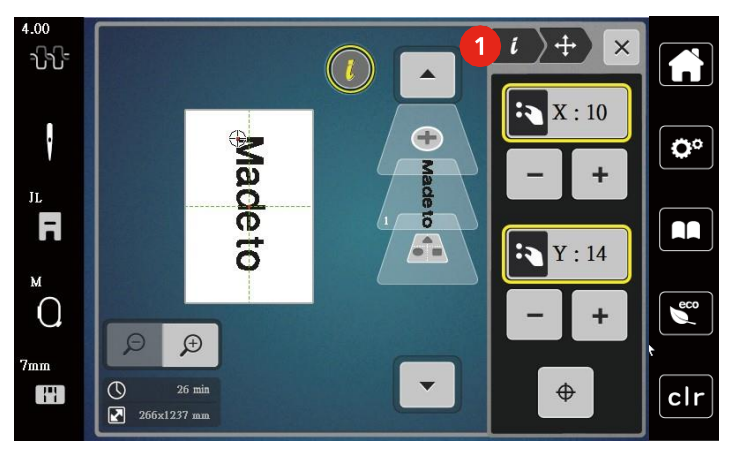

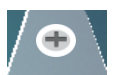

- > Atingeți pictograma "Add motif" (Adăugare motiv).
- > Introduceți și rotiți textul "create" (creare).

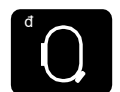

Atingeti pictograma "Embroidery hoop display/Embroidery hoop selection" (Afisarea cercului pentru brodat/selectarea cercului pentru brodat).

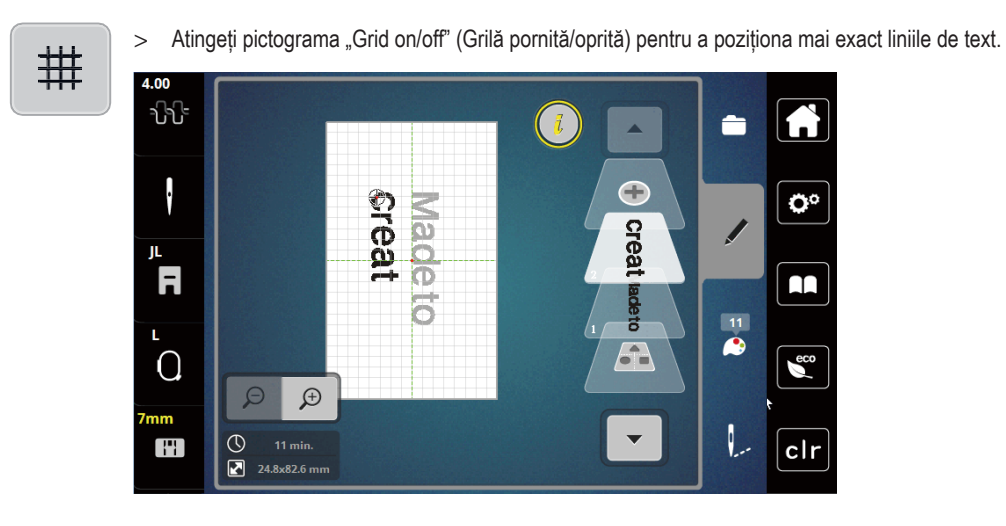

#### **Înclinarea textului**

Textele pot fi aranjate și proiectate în formă de arc. Această funcție este aplicabilă numai alfabetelor.

- > Selectați un motiv pentru brodat de tip alfabet.
- > Atingeți pictograma "i"-Dialog (Dialog "i").

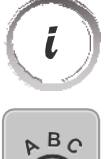

- > Atingeți pictograma "Bend text" (Înclinare text).
- > Pentru a modifica distanța dintre caractere în trepte milimetrice, rotiți butonul multifuncțional superior sau atingeți pictogramele "+"/"-".
- > Pentru a înclina literele în sus sau în jos, rotiți butonul multifuncțional inferior spre stânga sau spre dreapta sau atingeți pictogramele "+"/"-".

#### **Modificarea densității cusăturii**

- > Selectați un motiv pentru brodat. Această funcție este aplicabilă numai alfabetelor.
- > Selectați un motiv pentru brodat de tip alfabet.

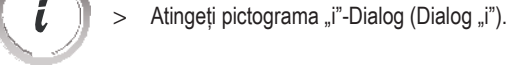

**WW** 

- 
- > Atingeți pictograma "Alter the stitch density" (Modificarea densității cusăturii).
- > Atingeți pictograma procentuală pentru a regla densitatea cusăturii dorite.

## **14.7 Combinarea motivelor pentru brodat**

#### **Combinarea motivelor pentru brodat**

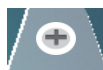

- > Selectați un motiv pentru brodat.
- > Atingeți pictograma "Add an embroidery motif" (Adăugarea unui motiv pentru brodat) (1).
- > Selectați alt motiv pentru brodat.
- > Atingeți pictograma "Select the combination" (Selectare combinație) (2) pentru a selecta motive întregi pentru brodat. – Mărimea combinației nu poate fi reglată.

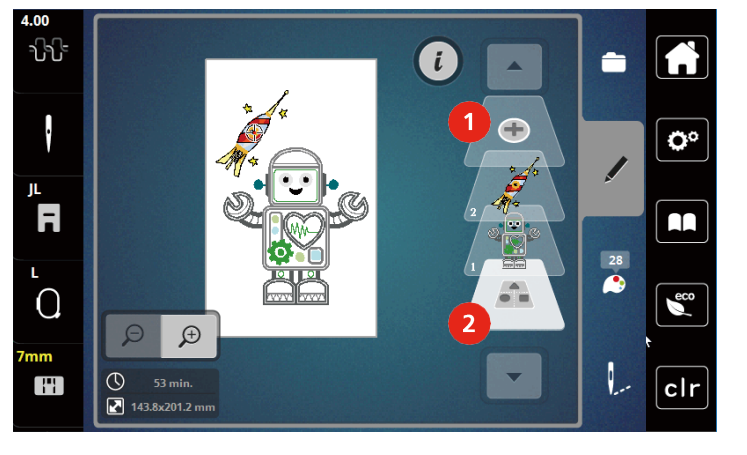

1 Încărcarea motivului pentru brodat 2 Selectați combinația

#### **Ștergerea unui singur motiv pentru brodat**

- > Selectați motivul de brodat care urmează să fie șters.
- > Atingeți pictograma "i"-Dialog (Dialog "i").

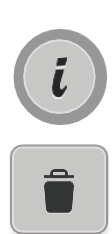

- > Atingeți pictograma "Delete" (Ștergere).
- > Atingeți pictograma "Confirm" (Confirmare).

#### **14.8 Modificarea culorilor motivului pentru brodat**

#### **Prezentare generală a schimbării culorii**

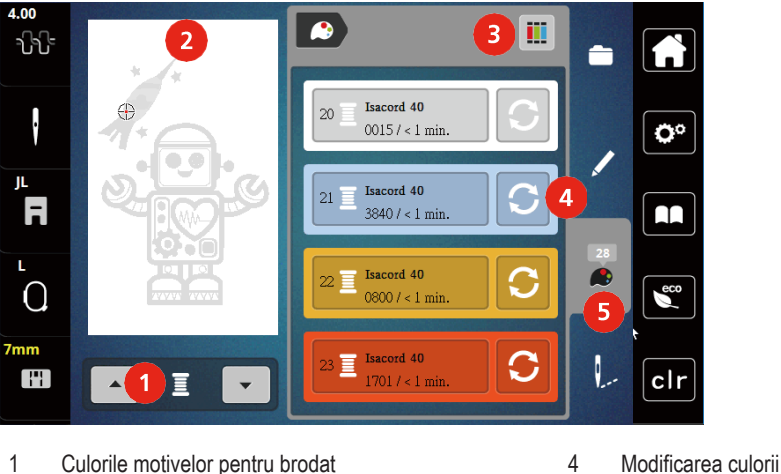

- 
- 2 Previzualizarea culorii selectate 5 Informații despre culori
- -

# **Schimbarea culorilor**

3 Alocarea mărcii firului

- > Selectați un motiv pentru brodat.
- > Atingeți pictograma "Color information" (Informații despre culori).

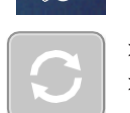

- > Atingeți pictograma "Altering color" (Modificarea culorii) de lângă culoarea care urmează să fie schimbată.
- > Schimbarea culorilor prin căutarea mărcii tematice.
	- Atingeți pictograma "Scrolling" (Derulare) (6) în partea dreaptă sus a afișajului pentru a afișa alte mărci de fir.
- > Atingeti pictograma "Color selection by number" (Selectia culorii după număr) (7) pentru a selecta culoarea introducând numărul culorii.
- > Atingeți pictograma "Scrolling" (Derulare) (8) în partea dreaptă jos a afișajului pentru a afișa alte culori.
- > Selectați culoarea dorită.

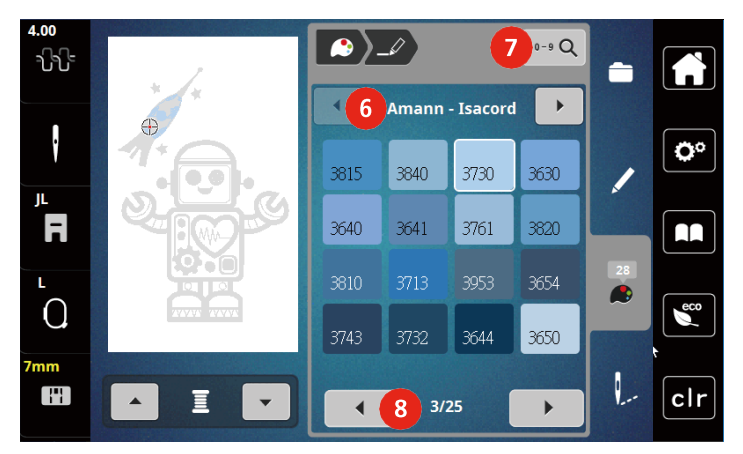

#### **Schimbarea mărcii firului**

- > Selectați un motiv pentru brodat.
- > Atingeți pictograma "Color information" (Informații despre culori).

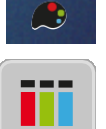

> Atingeți pictograma "Allocate thread brand" (Alocarea mărcii firului).

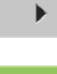

- > Atingeți pictograma "Scrolling" (Derulare) (1) pentru a afișa alte mărci de fir.
- $\checkmark$ 
	- > Selectați o marcă de fir și atingeți pictograma "Confirm" (Confirmare).
		- Orice culori de fir ale motivelor pentru brodat selectate vor fi corelate cu marca de fir selectată.

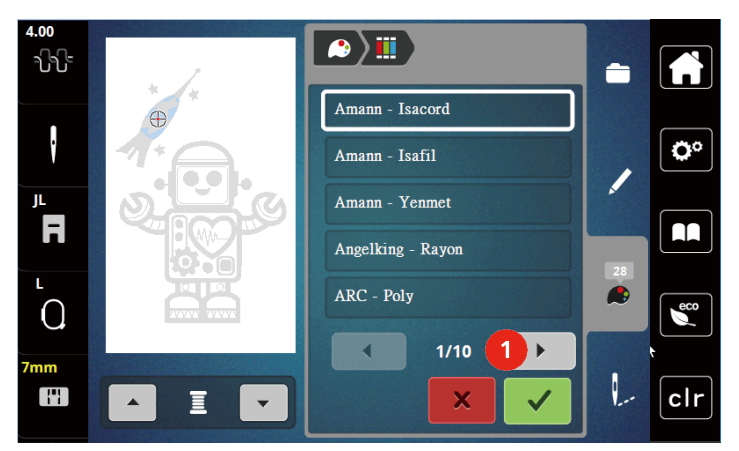

**14.9 Brodarea motivului pentru brodat**

**Prezentare generală a meniului de brodat**

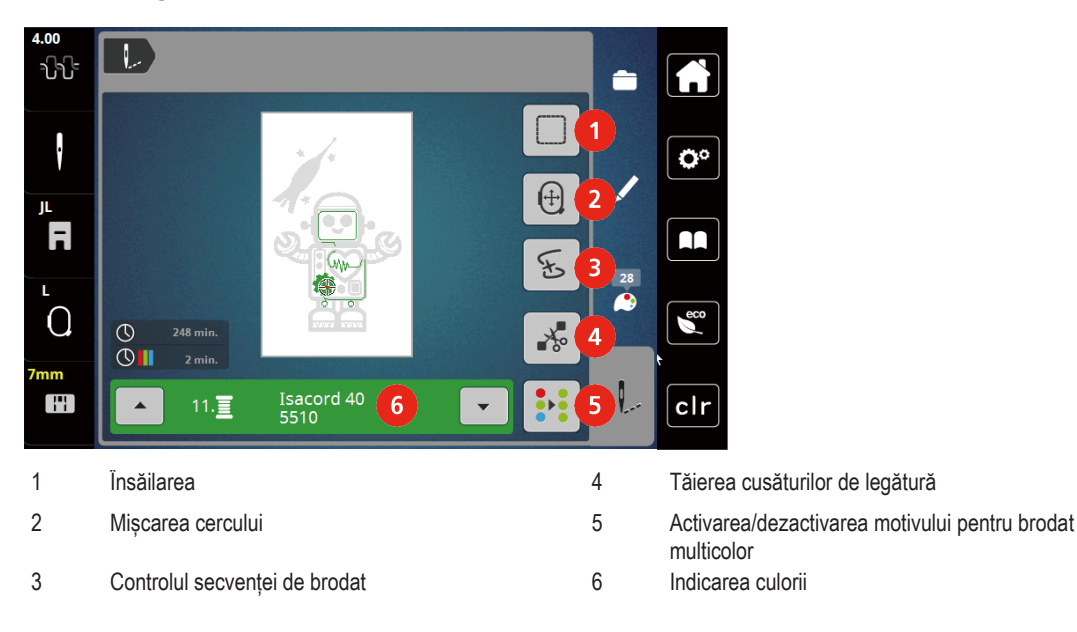

#### **Adăugarea de cusături de însăilare**

Cusăturile de însăilare pot fi brodate de-a lungul motivului pentru brodat. Astfel, conexiunea dintre material și stabilizator poate fi îmbunătățită.

- > Selectați un motiv pentru brodat.
- > Atingeți pictograma "Embroidering" (Brodare).

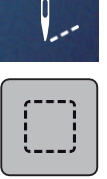

- Atingeți pictograma "Basting" (Însăilare) pentru broda cusături de însăilare de-a lungul motivului pentru brodat.
- > Atingeti din nou pictograma "Basting" (Însăilare) pentru a dezactiva cusăturile de însăilare.

#### **Mișcarea cercului**

Dacă proiectul de brodat este atât de mare încât este necesară deplasarea repetată a cercului, motivul pentru brodat poate fi mutat.

- > Selectați un motiv pentru brodat.
- > Atingeți pictograma "Embroidering" (Brodare).

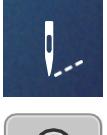

 $(\pm)$ 

- > Atingeți pictograma "Move the hoop" (Mutarea cercului).
- > Rotiți butonul multifuncțional superior pentru a muta cercul pe orizontală.
- > Rotiți butonul multifuncțional inferior pentru a muta cercul pe verticală.

#### **Controlul secvenței de brodat atunci când firul se rupe**

Când firul se rupe, acul poate fi repoziționat în motivul de brodat prin intermediul controlului secvenței de brodare.

> Selectați un motiv pentru brodat.

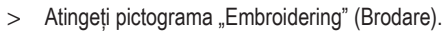

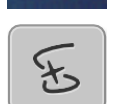

- > Atingeți pictograma "Embroidery sequence control when thread breaks" (Controlul secvenței de brodat atunci când firul se rupe).
	- În partea stângă a afișajului este afișată o vedere compactă a motivului de brodat. În partea dreaptă este afișat motivul de brodat mărit.
	- **Repoziționarea prin vizualizare compactă**
- > Selectați poziția dorită în vizualizarea compactă (1) (2) folosind stiloul pentru ecranul tactil/degetul. – **Repoziționarea utilizând bara de cusături**
- > Selectați bara în vizualizare (3) (4) folosind stiloul pentru ecranul tactil/degetul.
	- **Repoziționarea utilizând butoanele multifuncționale**
- > Rotiți butonul multifuncțional superior pentru a muta cercul cusătură cu cusătură.
- > Rotiți butonul multifuncțional inferior pentru a muta cercul în trepte mari.

– **Repoziționarea utilizând lupa**

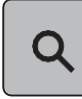

> Atingeți pictograma "Magnifier" (Lupă) pentru a selecta cusătura dorită după intrare.

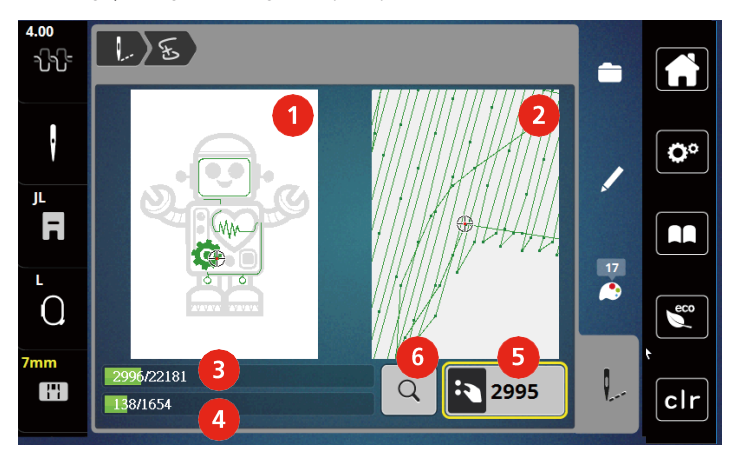

- Numărul din pictograma încadrată în galben indică numărul de cusături din secvența de brodat.
- > Poziționați acul suficient de departe în spate, astfel încât să reia realizarea mai multor cusături înainte de ruperea firului.

#### **Tăierea cusăturilor de legătură**

Funcția este activată implicit și cusăturile de legătură sunt tăiate automat. Când funcția este dezactivată, cusăturile de legătură dintre motivele de brodat trebuie tăiate manual.

- > Selectați un motiv pentru brodat.
- > Atingeți pictograma "Embroidering" (Brodare).

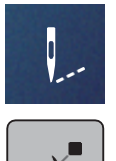

⊸∕⊁∘

> Atingeți pictograma încadrată în galben "Cut the connecting stitches" (Tăierea cusăturilor de legătură) pentru a dezactiva funcția. > Atingeți din nou pictograma "Cut the connecting stitches" (Tăierea cusăturilor de legătură) pentru a activa funcția.

#### **Activarea/dezactivarea motivului pentru brodat multicolor**

Motivele de brodat multicolore pot fi, de asemenea, brodate într-o singură culoare.

> Selectați un motiv pentru brodat.

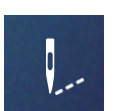

> Atingeți pictograma "Embroidering" (Brodare).

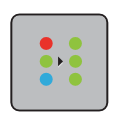

> Atingeti pictograma .Multi-colored embroidery motif on/off" (Activarea/dezactivarea motivului pentru brodat multicolor). – Motivul este brodat într-o singură culoare.

#### **Indicarea culorii**

Fiecare culoare a modelului de brodat poate fi selectată individual. Cercul se deplasează la prima cusătură de culoarea curentă. Culoarea activă curent poate fi brodată individual sau într-o altă secvență.

> Selectați un motiv pentru brodat.

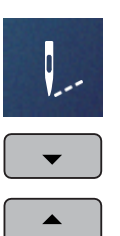

- > Atingeți pictograma "Embroidering" (Brodare).
- > Atingeți pictograma "Scroll down" (Derulare în jos) pentru a selecta următoarea culoare a motivului de brodat.
- > Atingeți pictograma "Scroll up" (Derulare în sus) pentru a selecta culoarea anterioară a motivului de brodat.

#### **14.10 Administrarea motivelor pentru brodat**

#### 11 A ŀ Ģ Ö٥ Ш  $\overline{\mathbf{r}}$ AA  $\overline{4}$  $\frac{17}{6}$  $\mathbf{e}^{\mathbf{c} \mathbf{o}}$  $\Omega$ Ŧ  $clr$ 1 Încărcarea motivului pentru brodat 3 Salvarea motivului pentru brodat 2 Adăugarea unui motiv pentru brodat 4 Ștergerea

#### **Administrarea motivelor pentru brodat**

#### **Salvarea motivelor pentru brodat în memoria personală**

În sistemul de fișiere "Personal memory" (Memorie personală) pot fi salvate orice modele de cusături, inclusiv cele care au fost editate individual.

- > Selectați un motiv pentru brodat.
- > Editarea motivului de brodat.

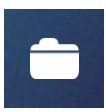

> Atingeți pictograma "Selection" (Selecție).

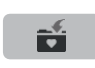

- > Atingeti pictograma "Save the motif" (Salvare motiv).
	- Motivul de brodat care trebuie salvat este conturat în galben.

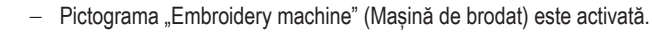

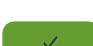

> Atingeți pictograma "Confirm" (Confirmare).

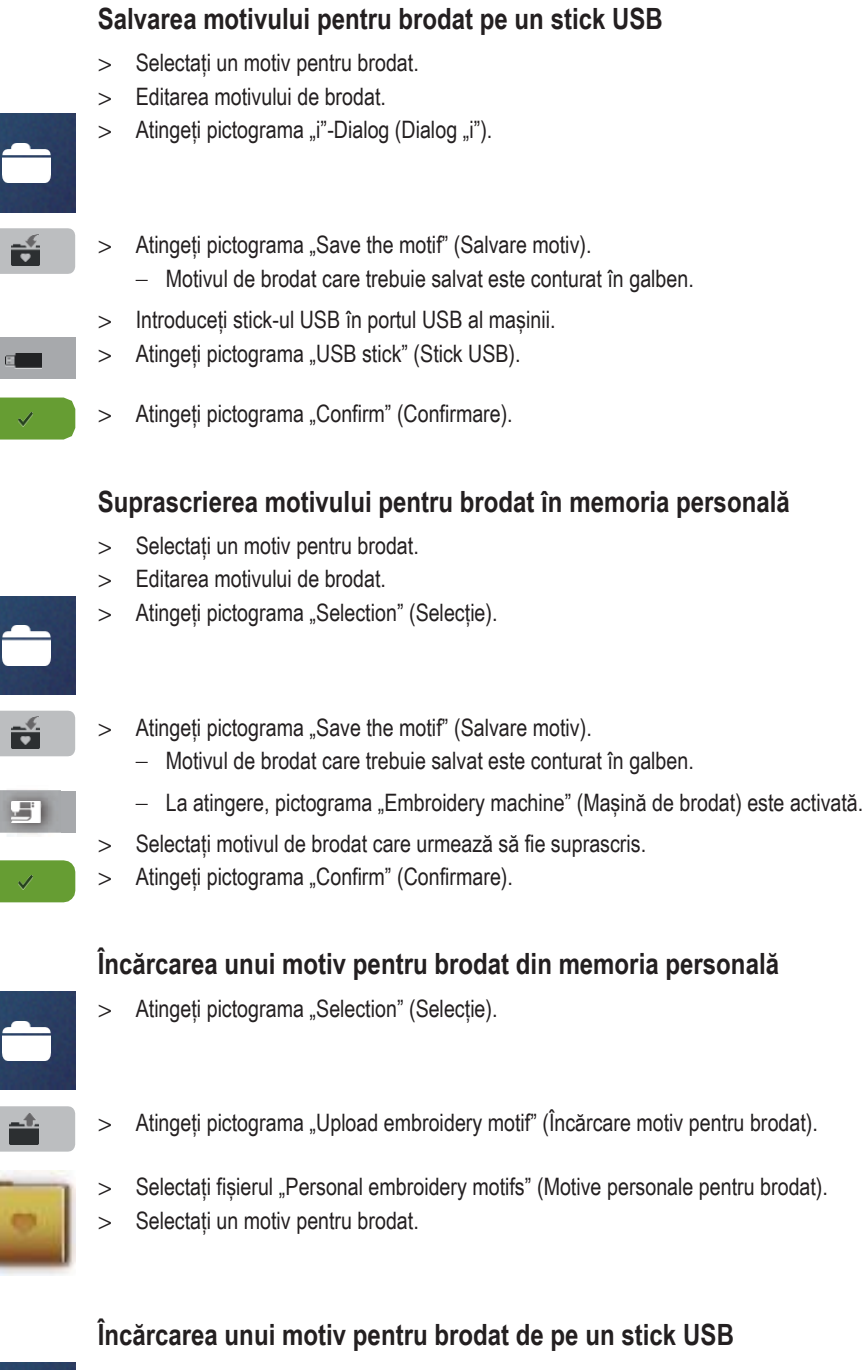

 $E$ 

- > Atingeți pictograma "i"-Dialog (Dialog "i").
- > Introduceți stick-ul USB în portul USB al mașinii.
- > Atingeti pictograma "USB stick" (Stick USB).
- > Selectați un motiv personal pentru brodat.
- > Făcând clic pe pictograma "Display embroidery motif name/embroidery motif image" (Afișare nume motiv pentru brodat/imagine cu motivul pentru brodat) din atașament, puteți comuta între numele motivului pentru brodat și imaginea motivului pentru brodat. Acest lucru este posibil numai atunci când încărcați un motiv de pe stick-ul USB.

#### **Ștergerea unui motiv pentru brodat din memoria personală**

Motivele pentru brodat care sunt salvate în memoria personală pot fi șterse individual.

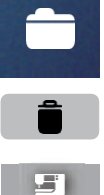

> Atingeți pictograma "i"-Dialog (Dialog "i").

雪

 $\checkmark$ 

- > Atingeți pictograma "Delete" (Ștergere).
	- La atingere, pictograma "Embroidery machine" (Mașină de brodat) este activată.
- > Selectați motivul de brodat care urmează să fie șters.
- > Atingeți pictograma "Confirm" (Confirmare).

#### **Ștergerea unui motiv pentru brodat de pe stick-ul USB**

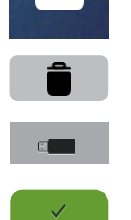

> Atingeți pictograma "i"-Dialog (Dialog "i").

- > Atingeți pictograma "Delete" (Ștergere).
- > Introduceți stick-ul USB în portul USB al mașinii.
- > Atingeți pictograma "USB stick" (Stick USB).
- > Selectați motivul de brodat care urmează să fie șters.
- > Atingeți pictograma "Confirm" (Confirmare).

# **15 Brodarea**

# **15.1 Brodarea utilizând butonul "Start/Stop"**

În cazul unei întreruperi a energiei, procesul de brodare este întrerupt. După repornire, mașina merge în poziția care a brodat ultima dată.

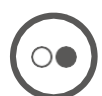

- > Apăsați butonul "Start/Stop" pentru a porni mașina de brodat.
	- Toate părțile motivului care au culoarea curentă sunt brodate.
	- Mașina de brodat se oprește automat la sfârșit.
	- Ambele fire sunt tăiate automat.
	- Mașina de brodat trece automat la următoarea culoare.
- > Schimbarea firului superior.
- > Apăsați butonul "Start/Stop" pentru a broda cu o nouă culoare.
	- După terminarea motivului de brodat, mașina se oprește automat și firele sunt tăiate automat.

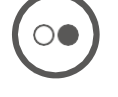

> Atingeți pictograma "Confirm" (Confirmare) pentru a finaliza motivul de brodat.

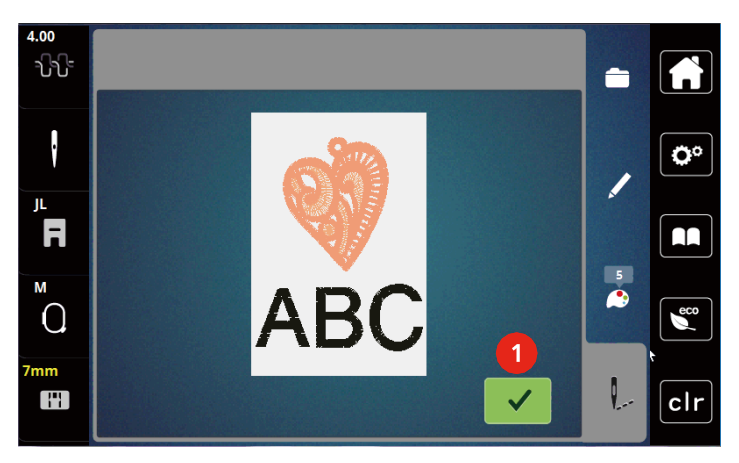

#### **15.2 Reglarea tensionării firului superior**

Setările de bază se aplică automat atunci când este selectat un motiv sau un program de brodat.

Când utilizați diferite tipuri de fire de broderie, tensiunea optimă poate varia. Prin urmare, poate fi necesară reglarea tensiunii firului superior în funcție de proiectul de broderie, precum și motivul de brodat dorit individual.

Cu cât tensiunea firului superior este mai mare, cu atât firul superior este mai strâns, ceea ce înseamnă că firul bobinei este tras în partea superioară a materialului. Când tensiunea firului superior este scăzută, firul superior este mai puțin strâns, ceea ce înseamnă că firul bobinei este tras mai puțin.

Modificarea tensiunii firului superior influențează motivul brodat curent. În programul de configurare se pot realiza modificări permanente ale tensiunii firului superior.

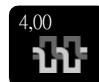

> Atingeți pictograma "Upper thread tension" (Tensiunea firului superior).

> Mutați glisorul pe afișaj folosind stiloul pentru ecranul tactil/degetul pentru a crește sau a reduce tensiunea firului superior.

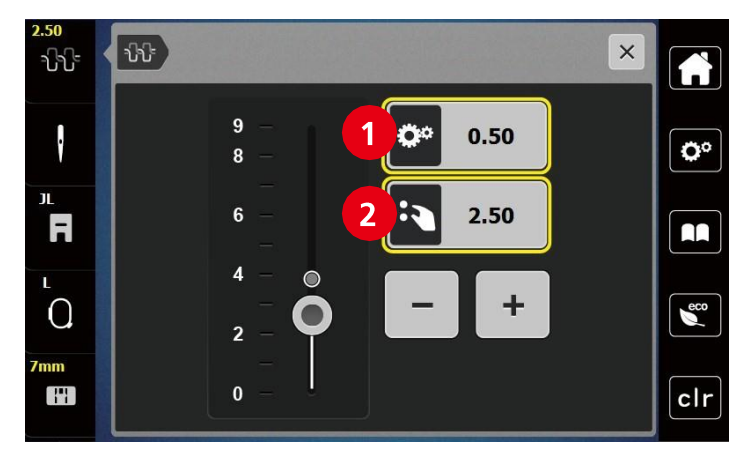

- 1 Modificarea permanentă a tensiunii firului
- 2 Tensiunea firului pentru motivul de brodat actual

# **16 Instrumentul pentru broderie spartă BERNINA**

#### **16.1 Schimbarea instrumentului pentru broderie spartă**

Instrumentul pentru broderie spartă este un accesoriu opțional. Nu este inclus împreună cu această mașină.

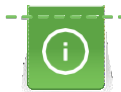

Instrumentul pentru broderie spartă este un accesoriu foarte ascuțit. Este necesară o atenție specială atunci când lucrați cu acest instrument și trebuie să feriți degetele de cuțitul ascuțit. Puteți găsi mai multe informații în manualul pentru broderie spartă, care însoțește instrumentul pentru broderie spartă.

În modul pentru broderie spartă, firul superior, firul bobinei și senzorul firului tăiat sunt dezactivate.

Condiții prealabile:

- Placa de ace pentru broderie spartă/coasere dreaptă este atașată.
- > Îndepărtați piciorușul pentru brodat.
- > Scoateți acul.
- > Introduceți instrumentul pentru broderie spartă cu partea plată înapoi, complet până la partea de sus (1). Strângeți șurubul de fixare a acului (2).

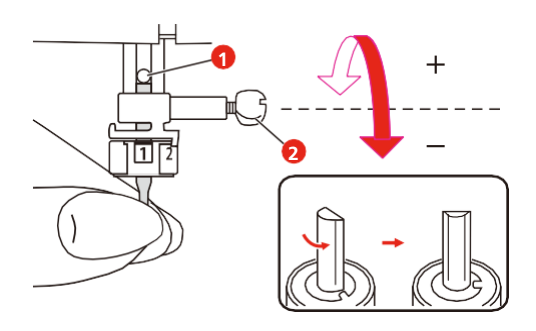

> Atașați piciorușul pentru brodat.

> Rotiți instrumentul pentru broderie spartă conform informațiilor de pe afișajul indicării culorii (3).

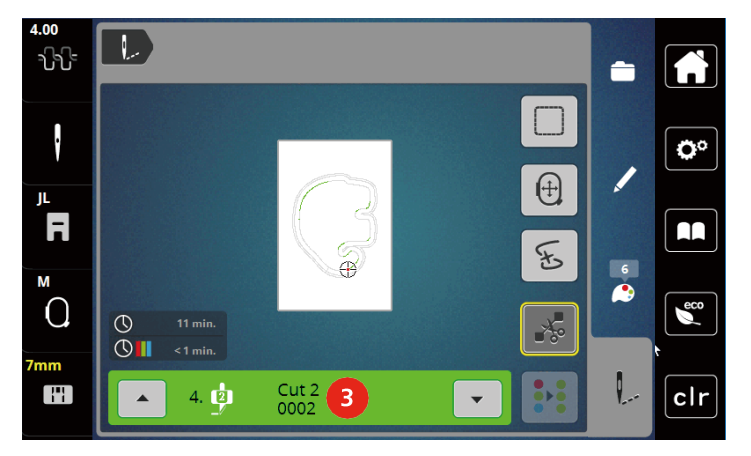

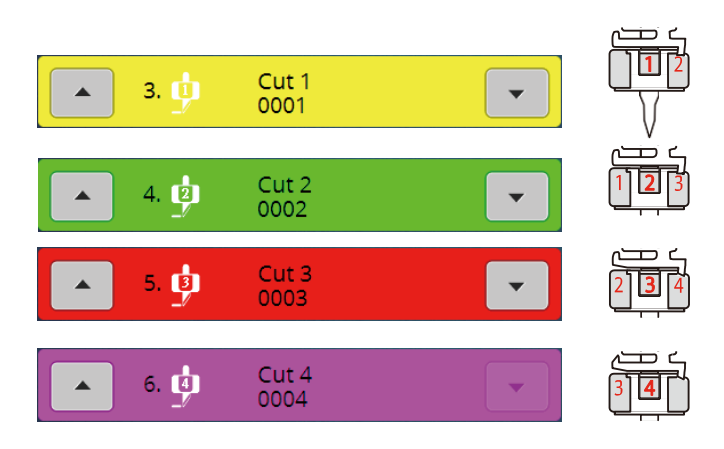

# **16.2 Începeți să tăiați**

- > Apăsați butonul "Start/Stop" pentru a începe să tăiați.
	- Când tăierea este finalizată, mașina se oprește automat și revine la afișarea meniului Broderie.

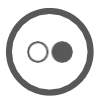

- > Rotiți instrumentul pentru broderie spartă conform poziției de tăiere de pe afișajul indicării culorii (3). > Repetați aceleași acțiuni.
- > Când tăierea este finalizată, mașina se oprește automat și afișează ecranul broderiei finalizate.

# **17 Atașament**

# **17.1 Întreținere și curățare**

#### **Curățarea afișajului**

> Curățați afișajul în stare oprită, cu o lavetă moale ușor umedă.

#### **Curățarea transportorului**

Îndepărtați în mod regulat resturile de ață de sub placa de ace.

# **A ATENȚIONARE** Componente acționate electronic

Pericol de rănire lângă ac și cârlig.

- > Ridicați piciorușul presor.
- > Opriți mașina și deconectați-o de la sistemul de alimentare.
- > Scoateți piciorușul presor și acul.
- > Coborâți transportorul.

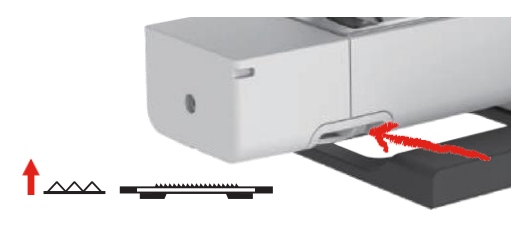

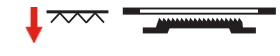

> Scoateți placa de ace.

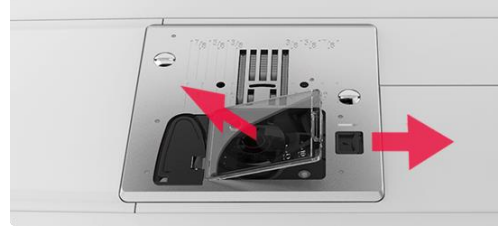

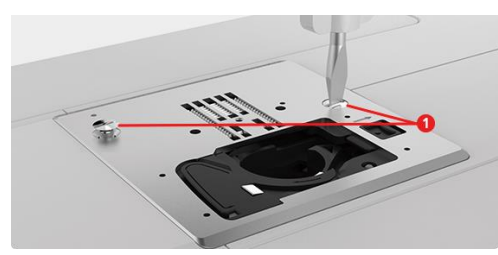

> Curățați transportorul cu ajutorul unei perii.

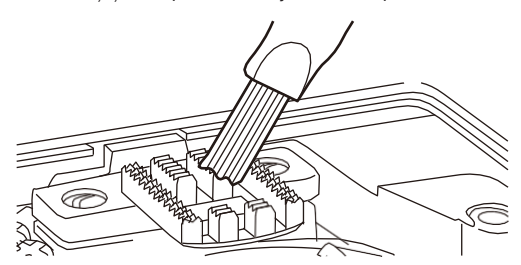

# **A ATENȚIONARE** Componente acționate electronic Pericol de rănire lângă ac și cârlig. > Ridicați piciorușul presor. > Opriți mașina și deconectați-o de la sistemul de alimentare. > Scoateți piciorușul presor și acul. > Scoateți placa de ace. > Curățați cursa cârligului cu o perie. $\overline{a}$

#### **Curățarea cârligului**

#### **Ungerea tijei acului**

Dacă tija acului nu este lubrifiată, s-ar putea să nu se deplaseze lin. Dacă mașina este utilizată des, tija acului trebuie să fie unsă la fiecare 6 luni pentru a evita blocarea sa.

**AVERTISMENT** Componente acționate electronic

Pericol de rănire lângă placa de ace.

- > Opriți mașina și deconectați-o de la sistemul de alimentare.
- > Scoateți ștecherul (1) și șurubul (2).

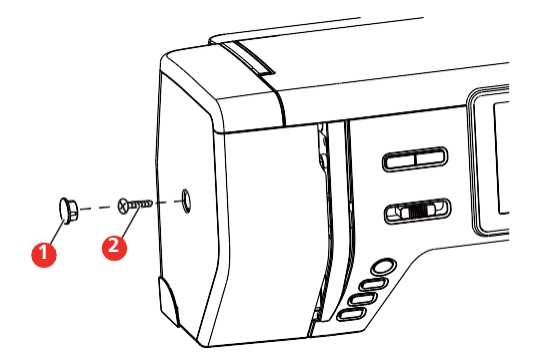

- > Îndepărtați capacul frontal (3).
	- După îndepărtarea capacului frontal, aveți grijă la piesele mobile.

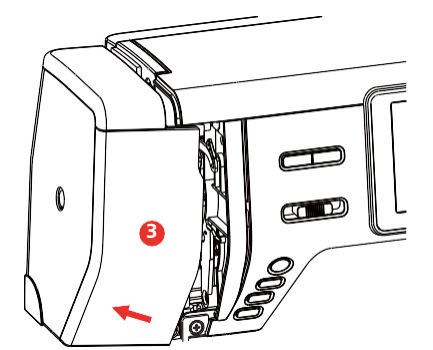

- > Aplicați o picătură de ulei pe mecanismul de mișcare a tija acului, inclusiv tija manivelă a tijei acului/consola tija acului și suportul tija acului (adăugați ulei în zona marcată de săgeată).
- > Înlăturați piciorușul presor.
- > Învârtiți volantul de câteva ori și îndepărtați excesul de ulei cu o lavetă.
- > După ungere, capacul frontal trebuie remontat înainte de a reconecta mașina.
	- Nu reconectați niciodată mașina și nu o operați cu capacul scos.

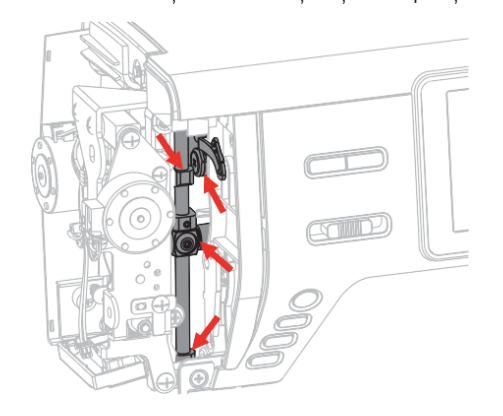

# **17.2 Remedierea defecțiunilor**

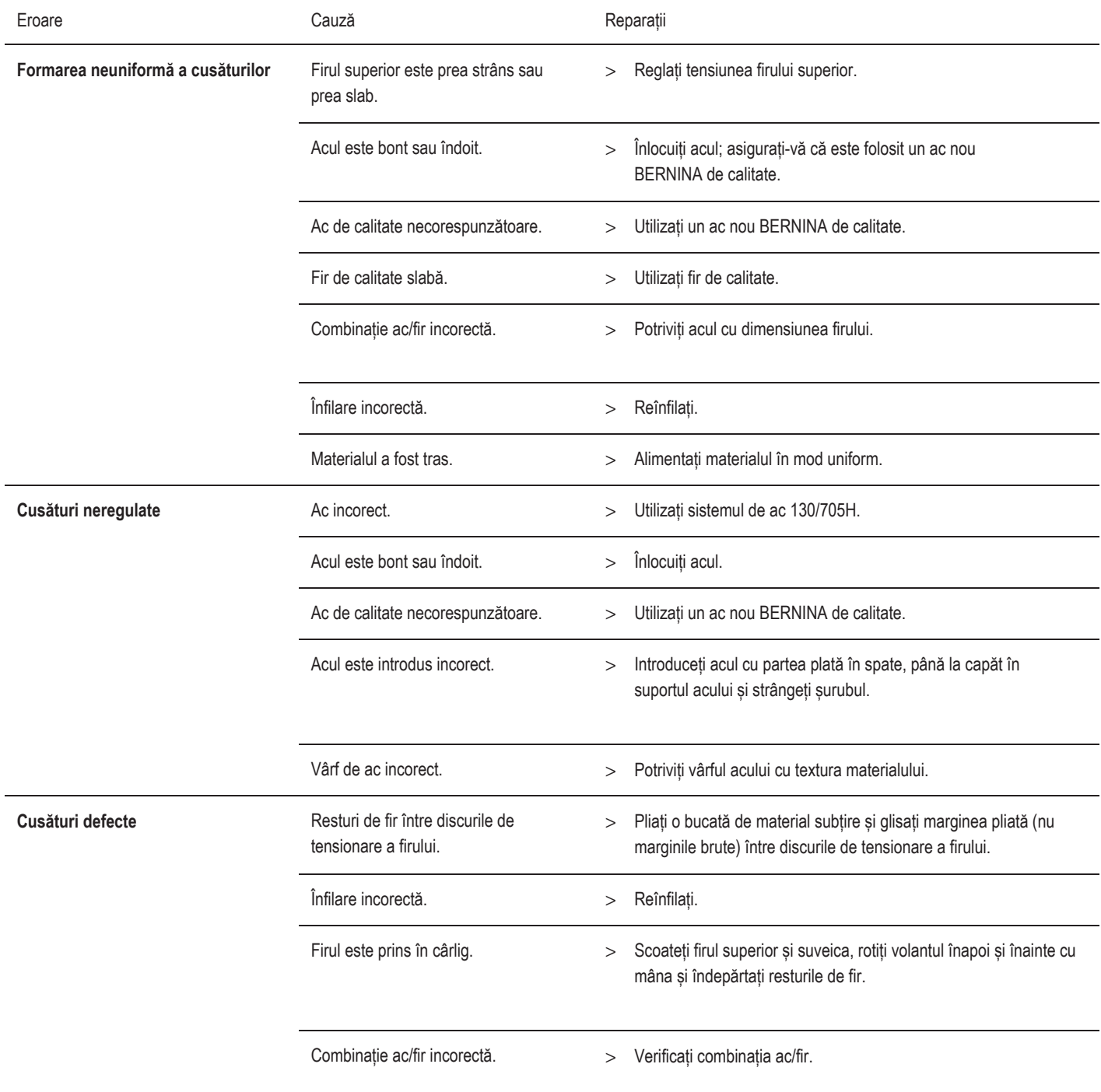

#### Atașament

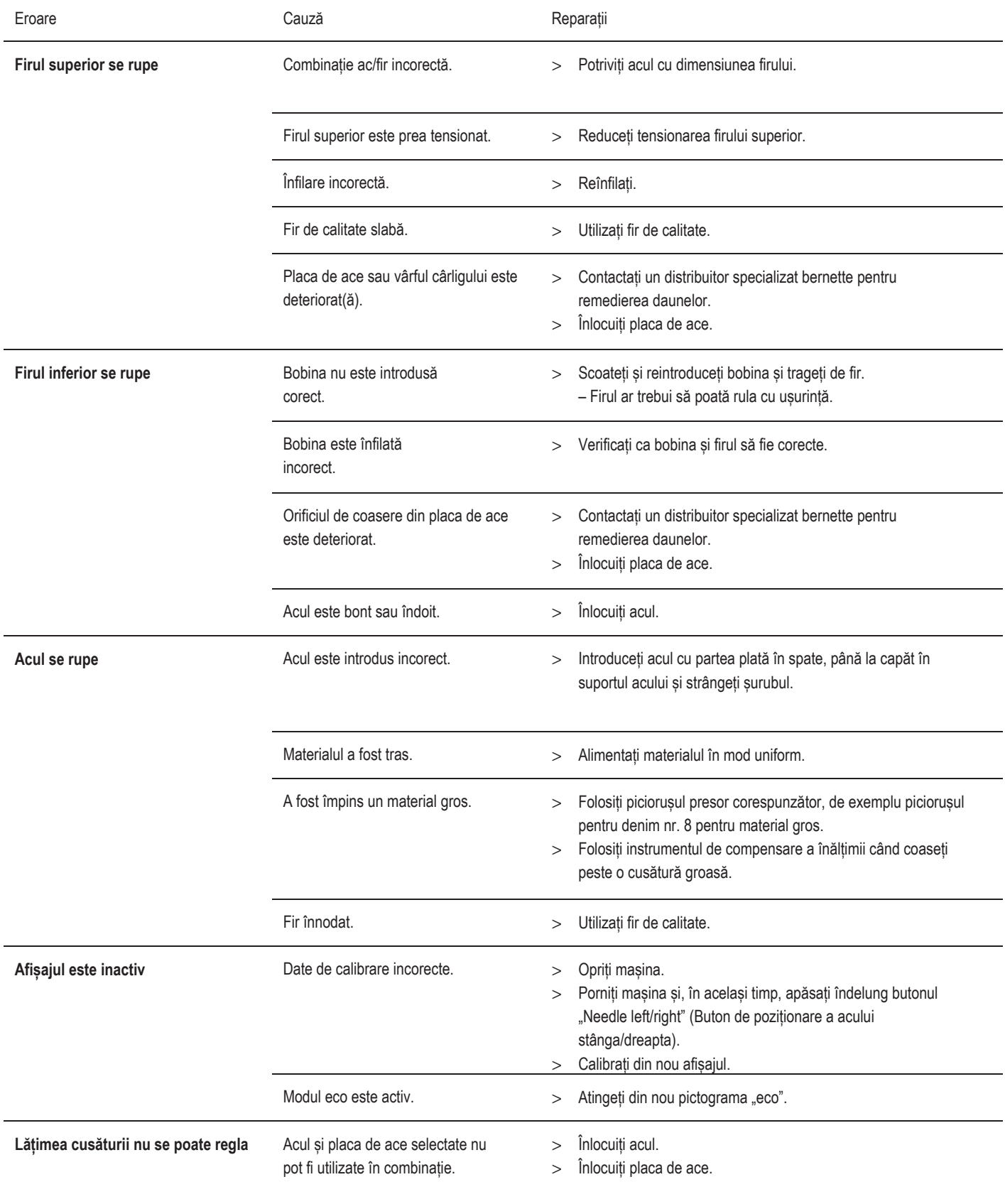

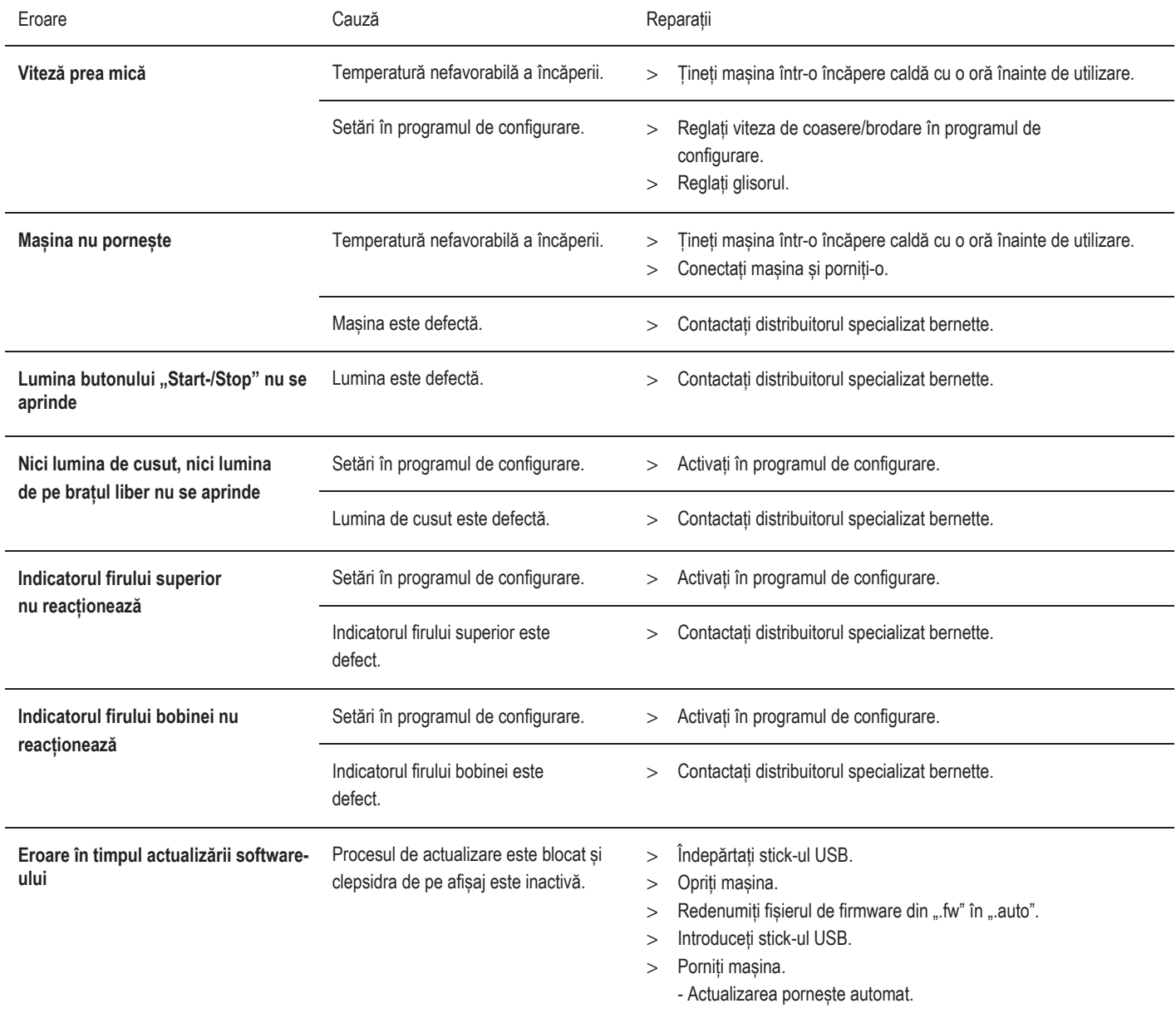

# **17.3 Mesaje de eroare**

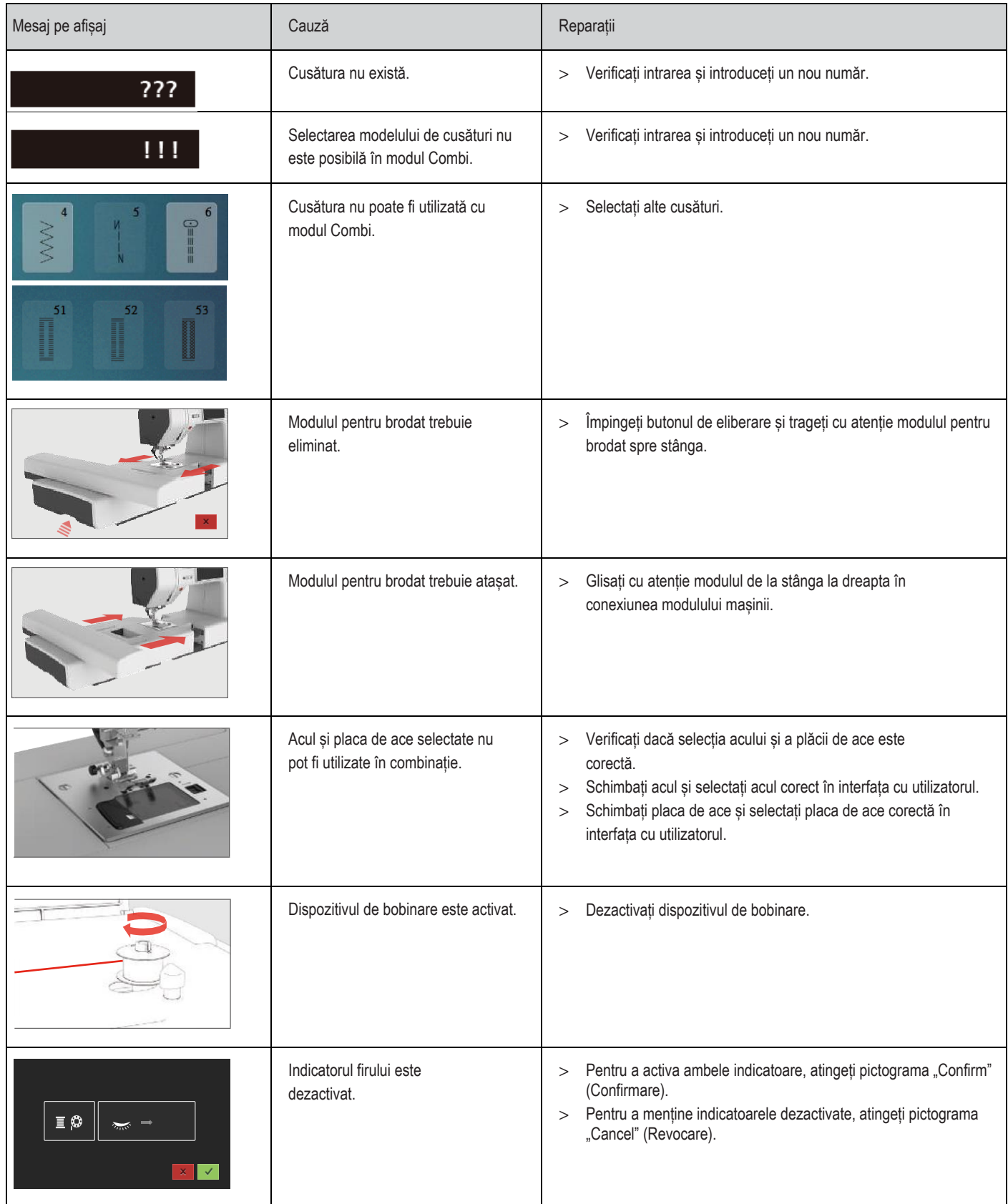
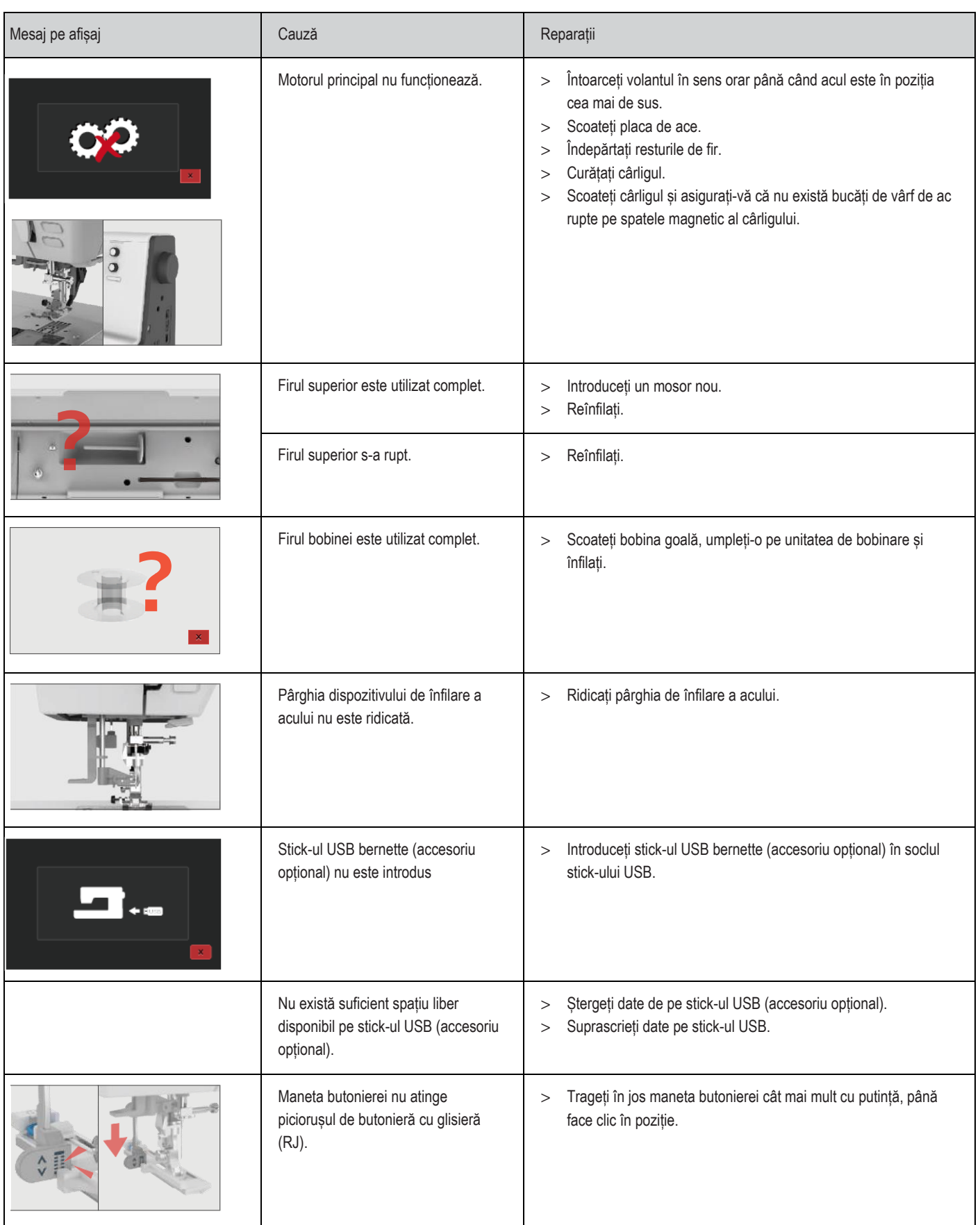

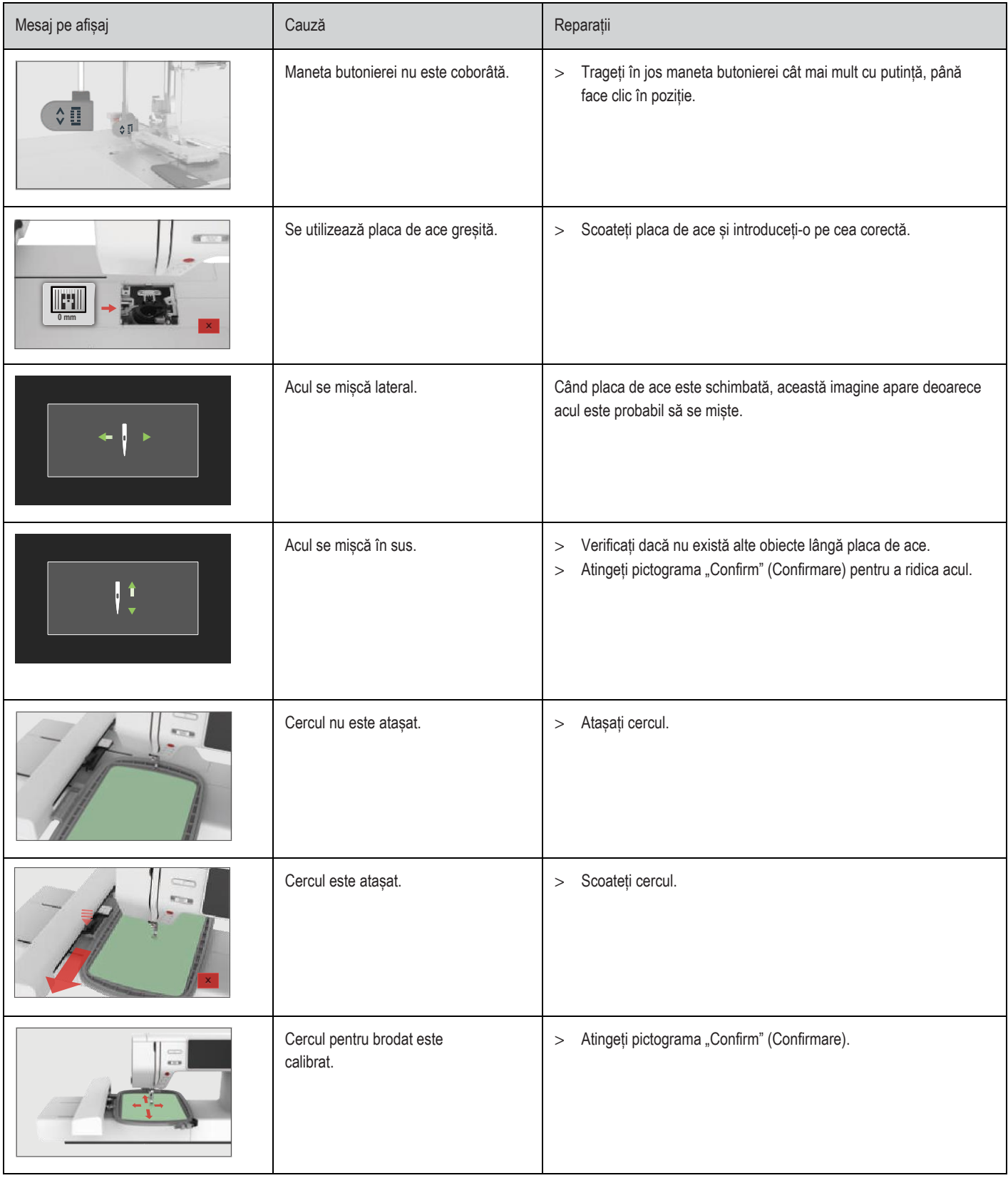

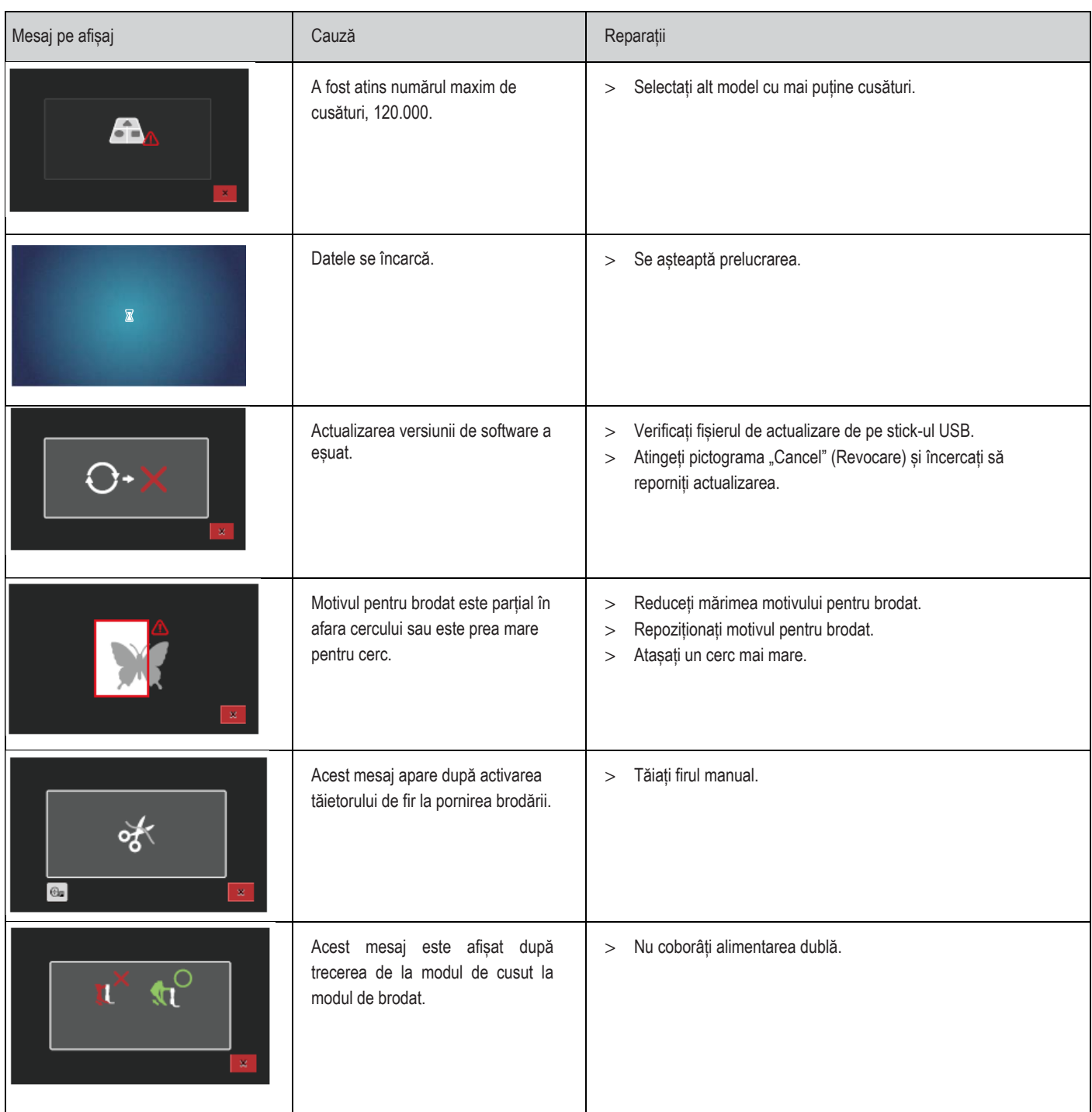

## **17.4 Depozitarea și eliminarea la deșeuri**

#### **Depozitarea mașinii**

<span id="page-147-1"></span>Se recomandă depozitarea mașinii în ambalajul original. Dacă mașina este depozitată într-o încăpere rece, aceasta trebuie adusă într-o încăpere caldă cu aproximativ o oră înainte de utilizare.

- > Opriți mașina și deconectați-o de la sistemul de alimentare.
- > Nu depozitați mașina în aer liber.
- > Protejați mașina împotriva influențelor climatice.

#### **Eliminarea mașinii la deșeuri**

- <span id="page-147-0"></span>> Curățați mașina.
- > Sortați componentele după materiale și eliminați-le la deșeuri în conformitate cu legile și reglementările locale.

# **17.5 Date tehnice**

<span id="page-148-0"></span>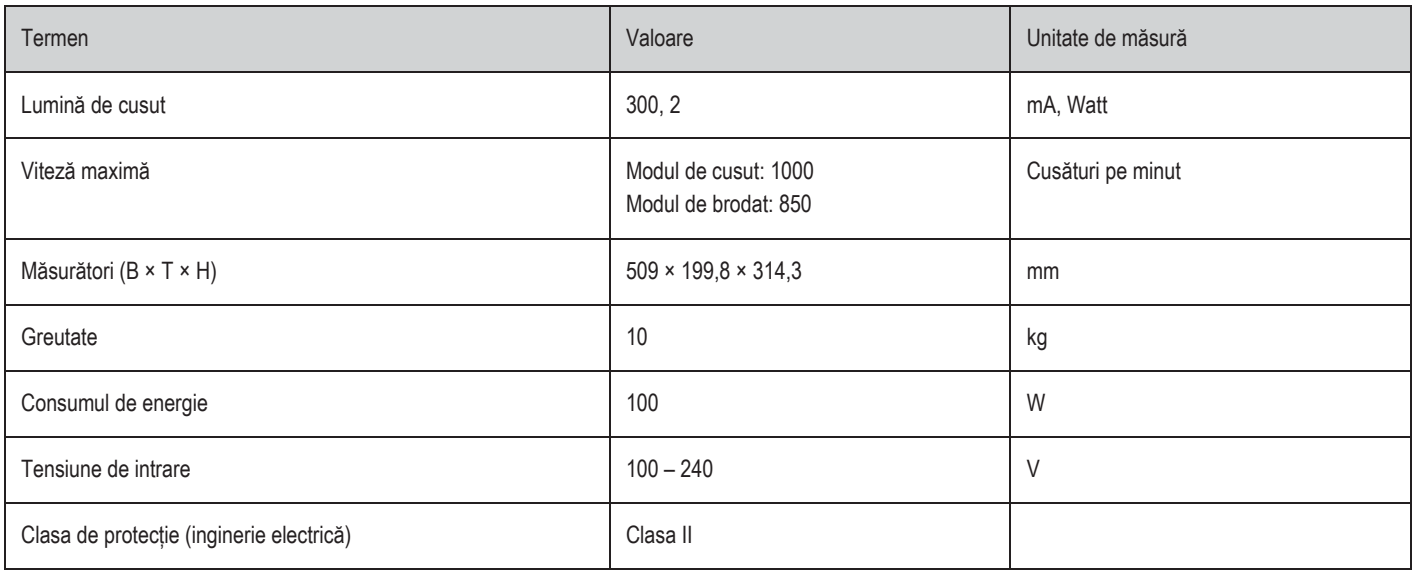

# **18 Prezentare generală a modelelor de cusături**

# **18.1 Prezentare generală a modelelor de cusături**

## <span id="page-149-0"></span>**Cusături practice**

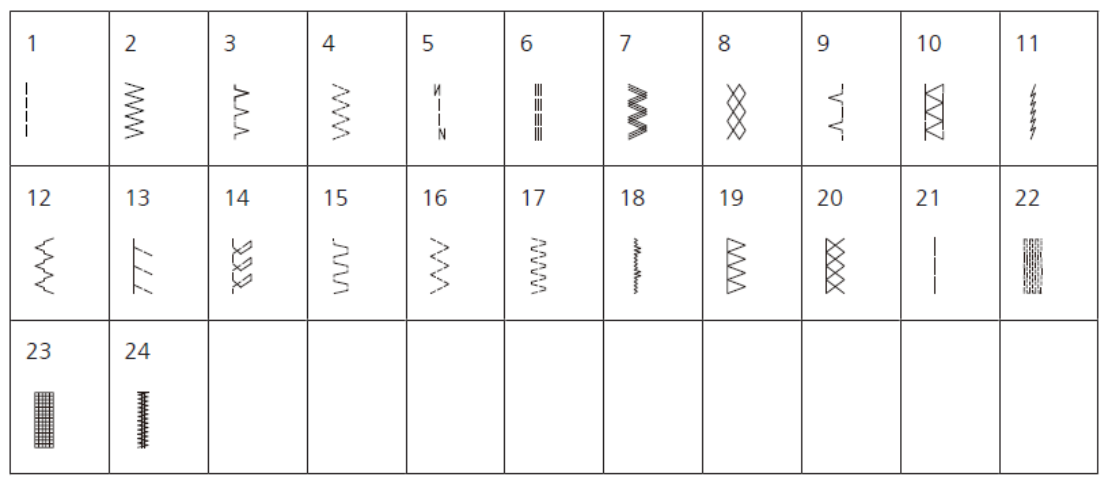

## **Butoniere**

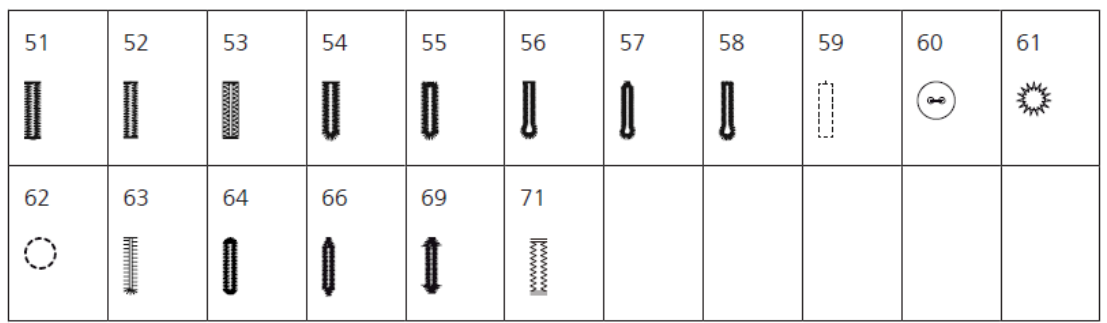

### **Cusături decorative**

Cusături satinate

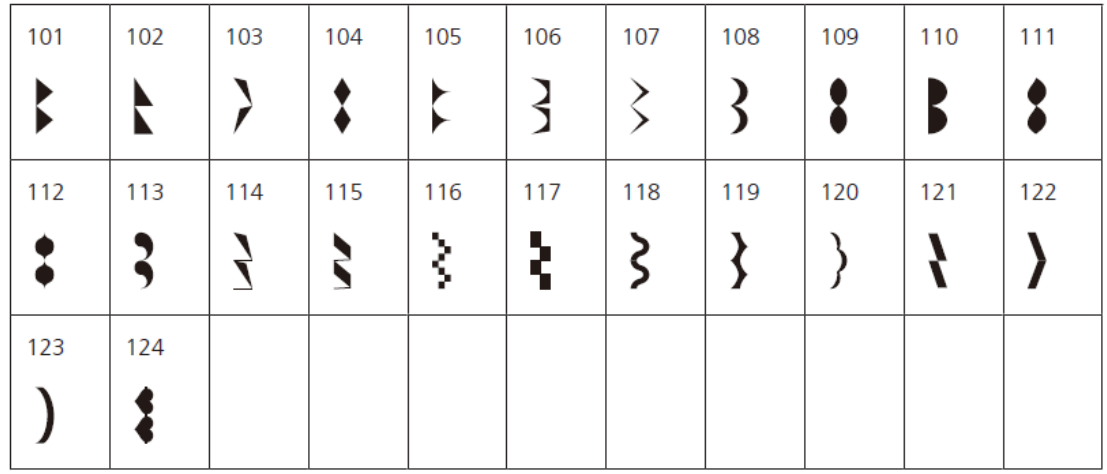

#### Cusături încrucișate

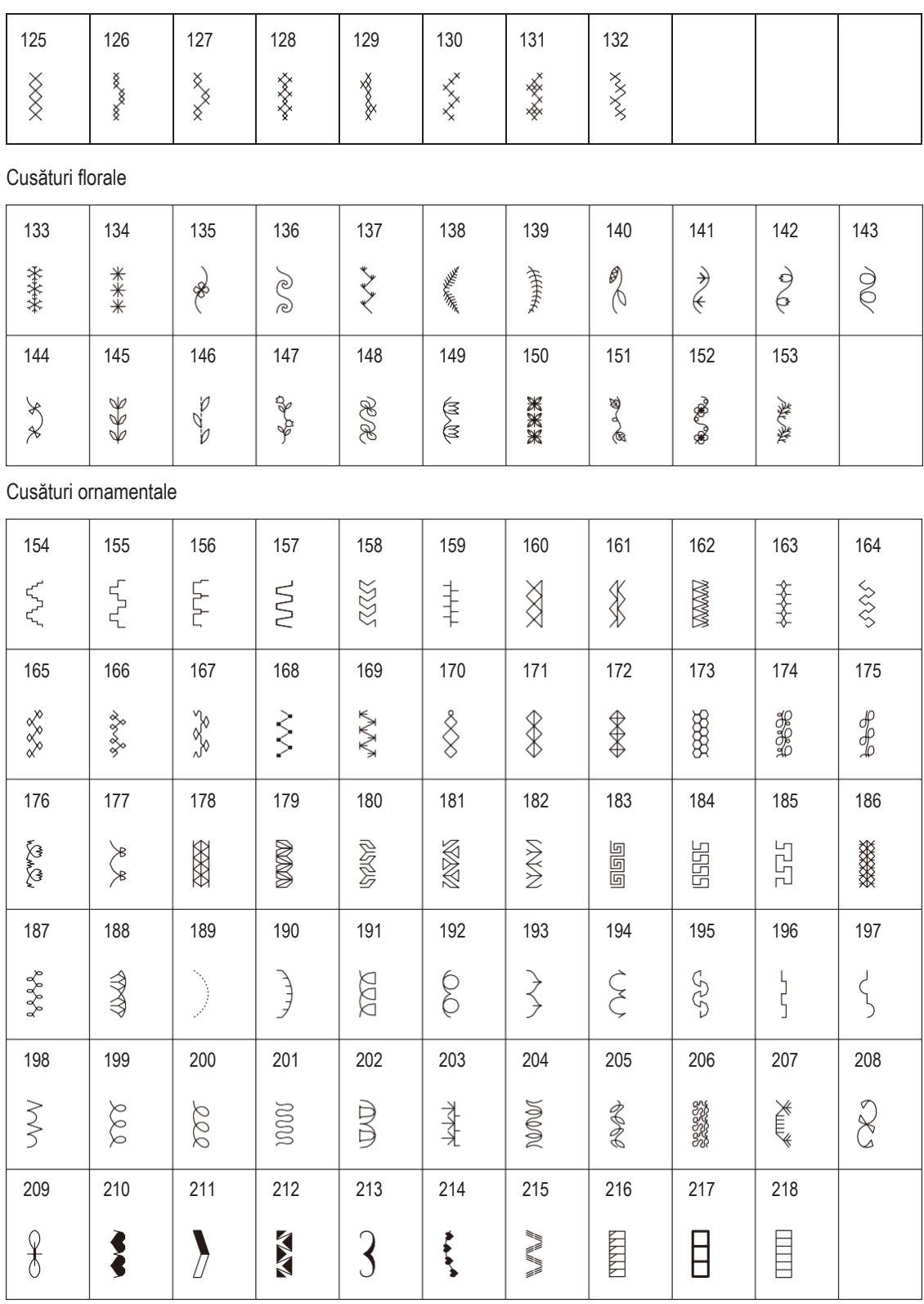

## **Noutăți**

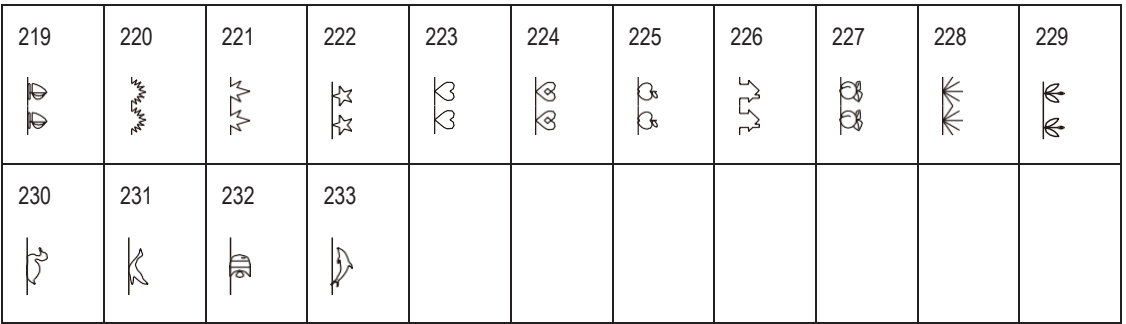

# **Cusături de matlasare**

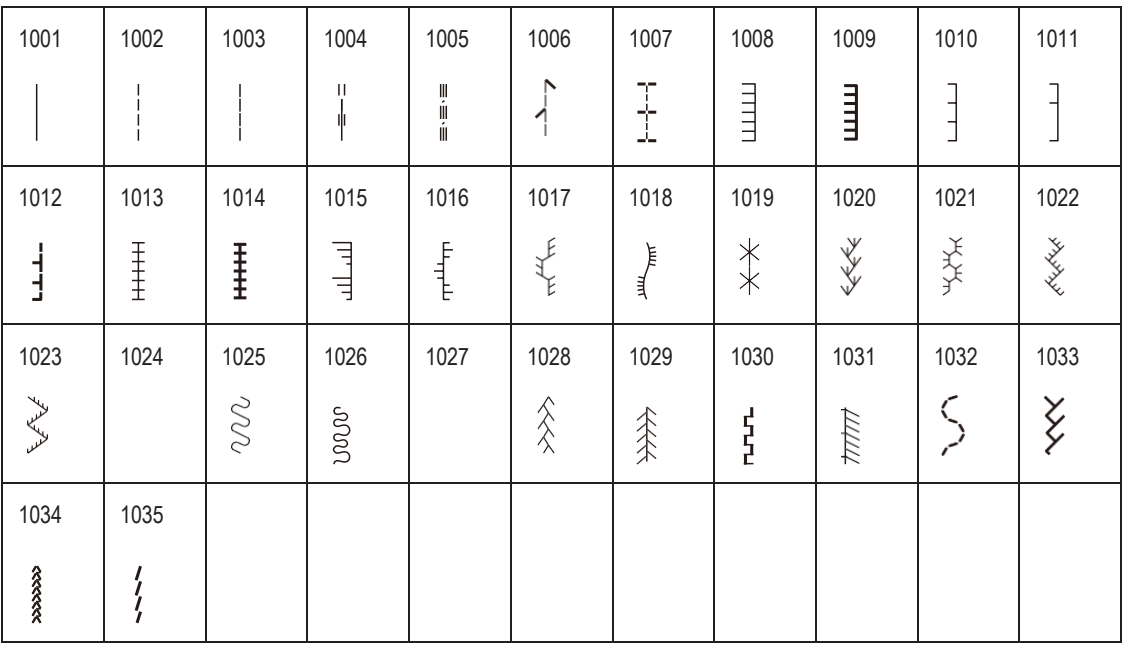

### **18.2 Prezentare generală a motivelor pentru brodat**

#### **Editarea motivului pentru brodat**

<span id="page-152-0"></span>Lăsați-vă inspirația să prindă aripi. O vastă selecție de motive de brodat vă stă la dispoziție.

[Dacă vedeți una dintre următoarele pictograme sub un număr de motiv de brodat, puteți găsi informații](http://www.bernina.com/7series) [suplimentare la](http://www.bernina.com/7series) [www.mybernette.com/7series.](http://www.mybernette.com/7series)

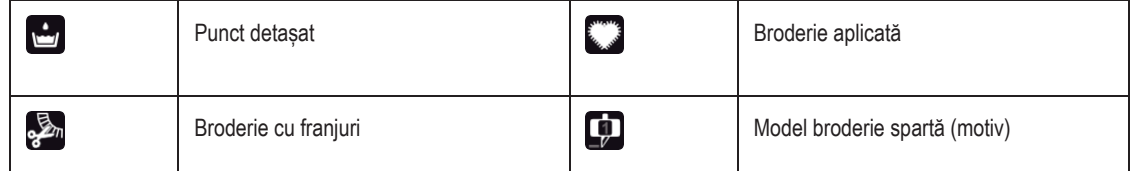

#### **Înfrumusețare**

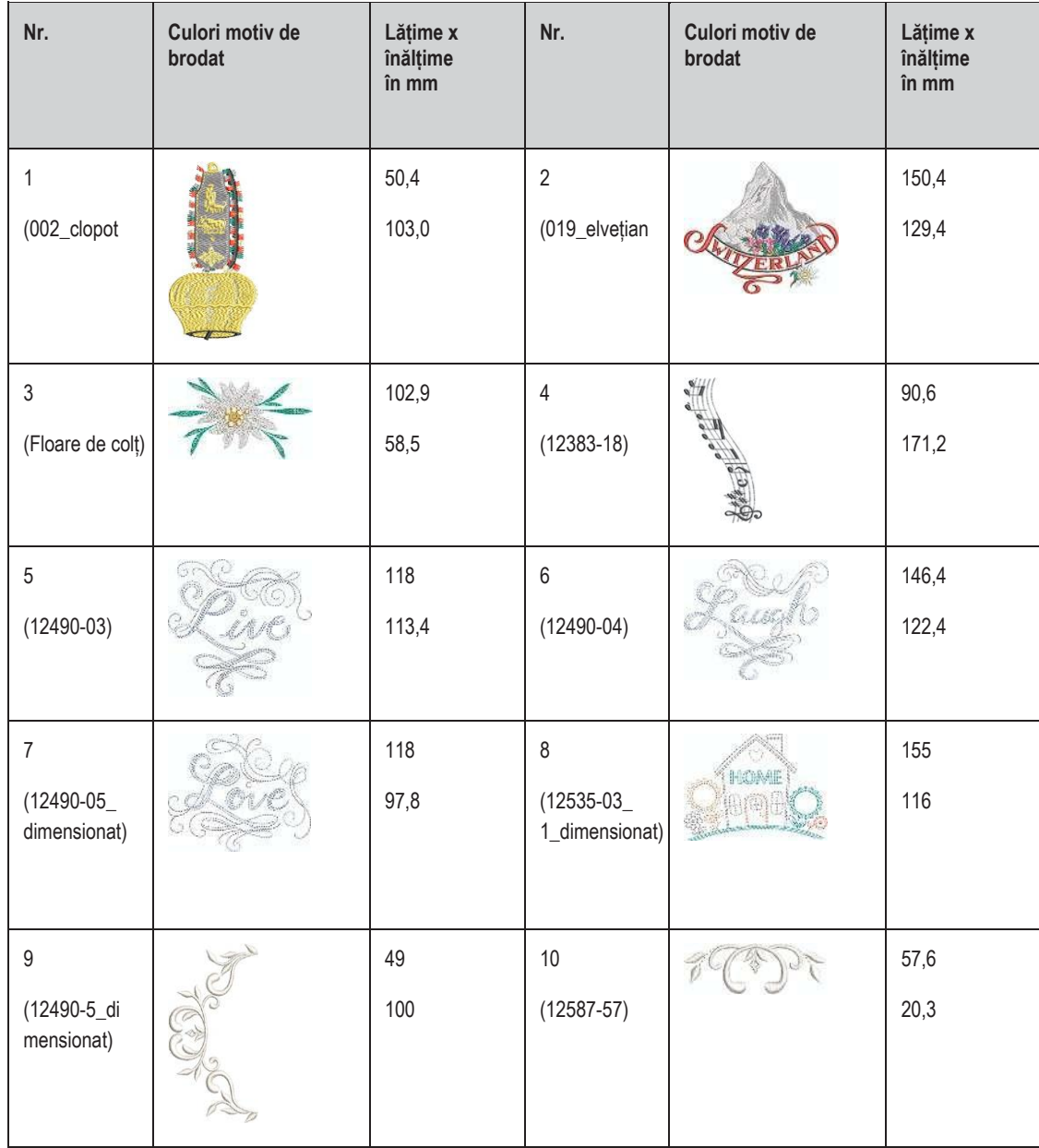

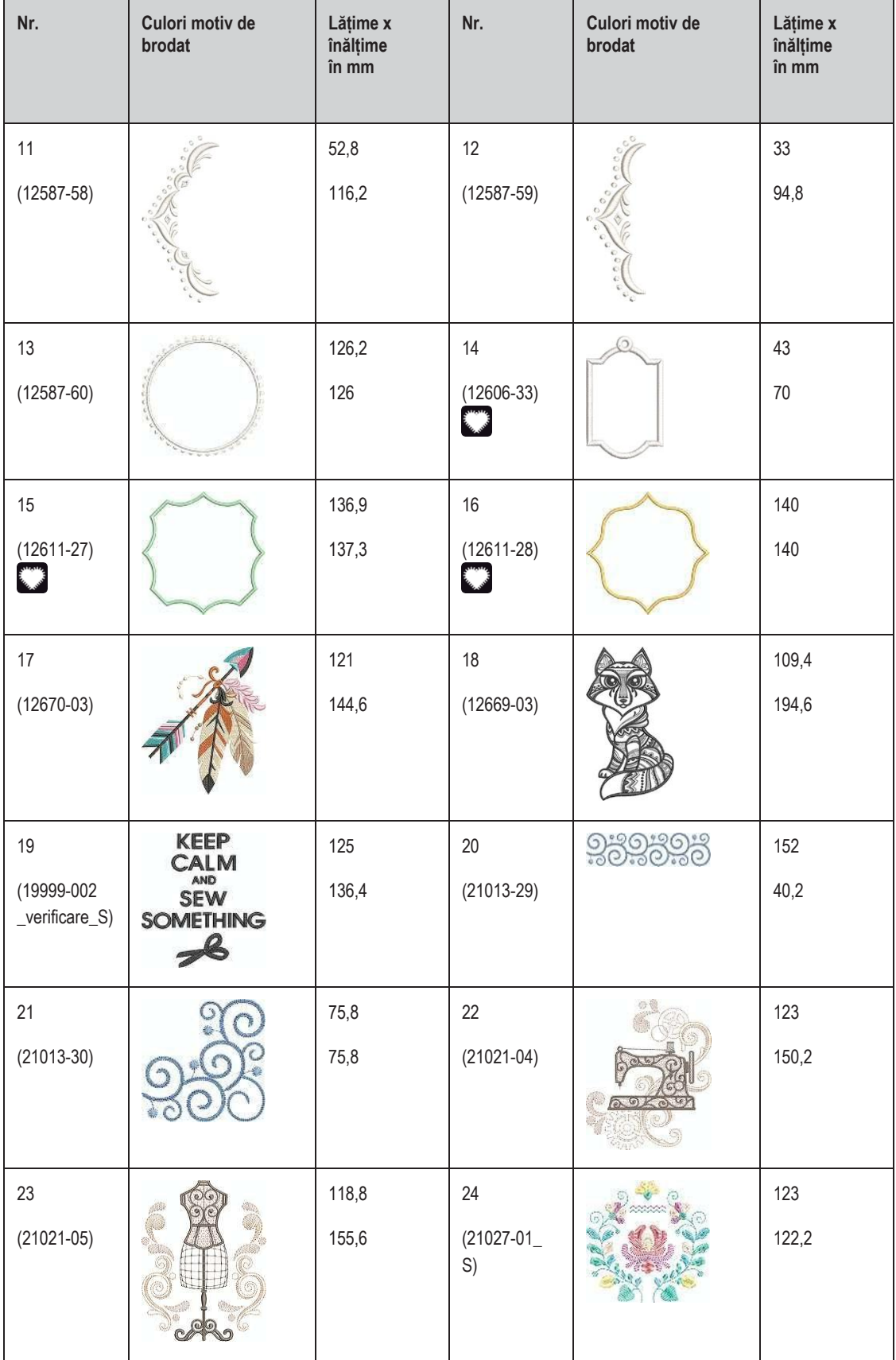

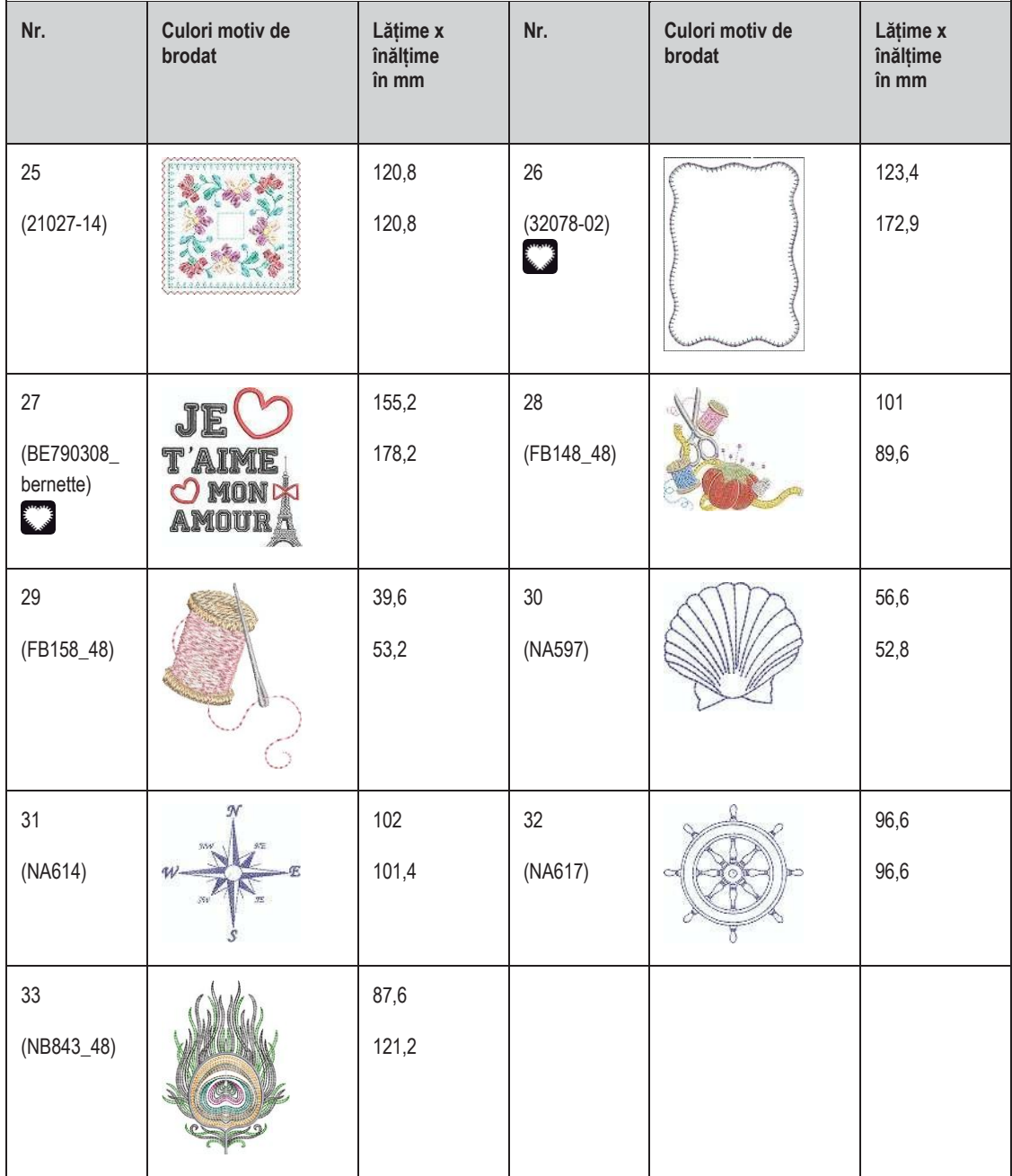

### **Motive matlasate**

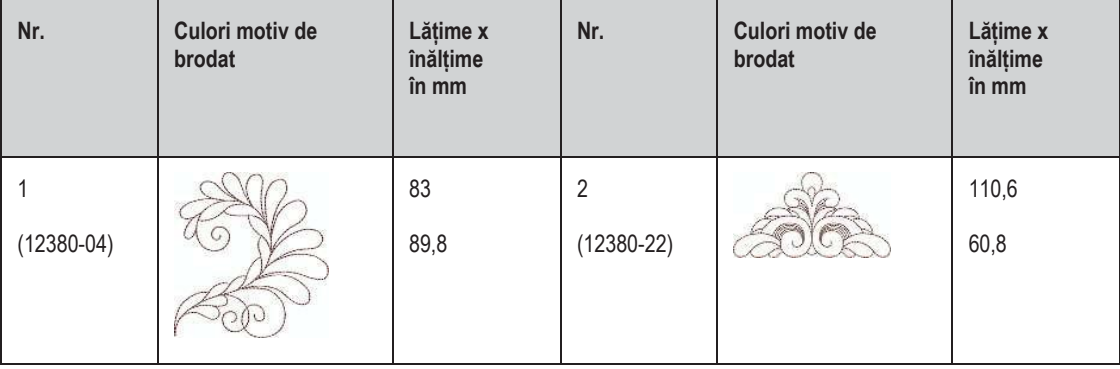

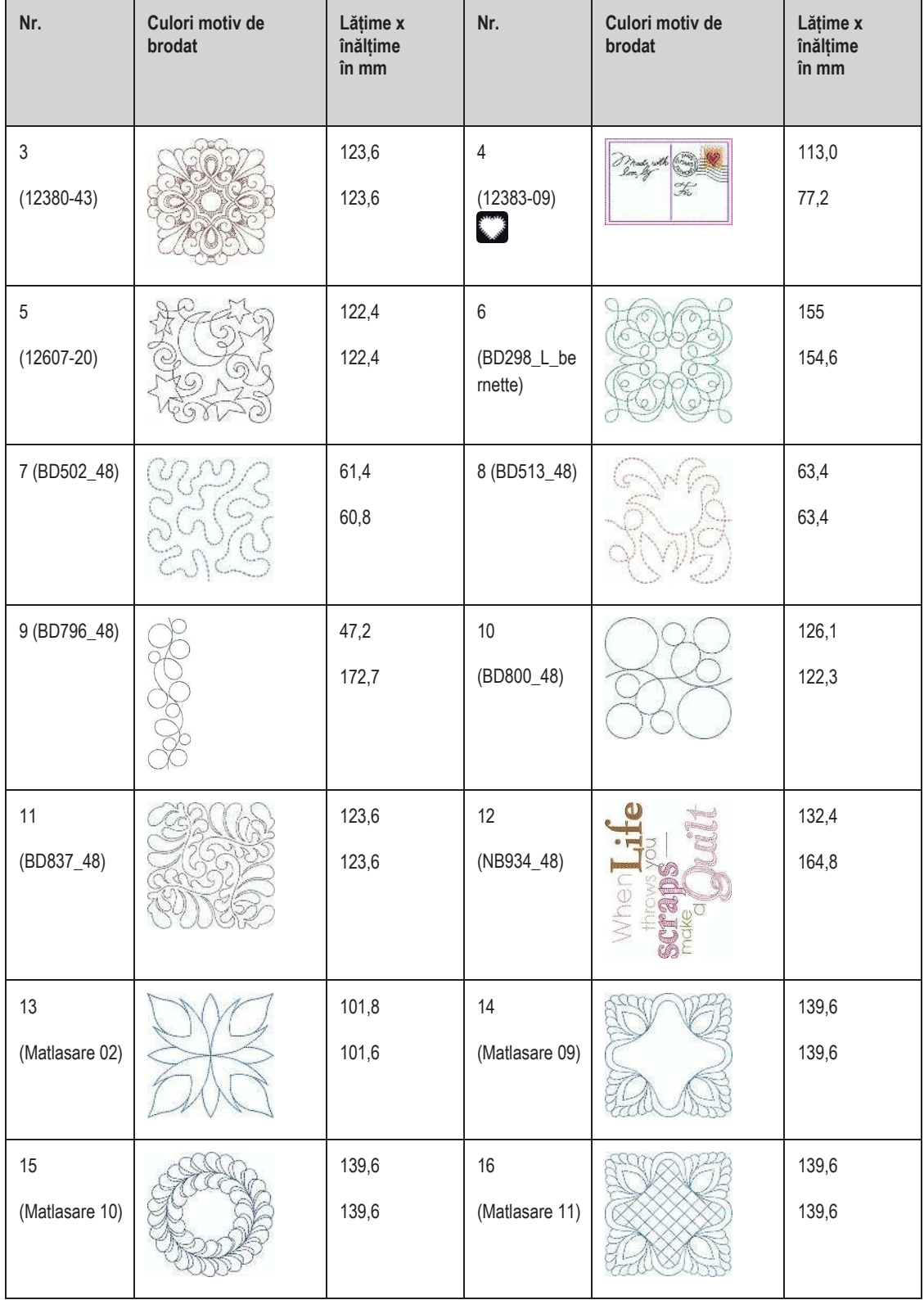

# **Borduri și dantelă**

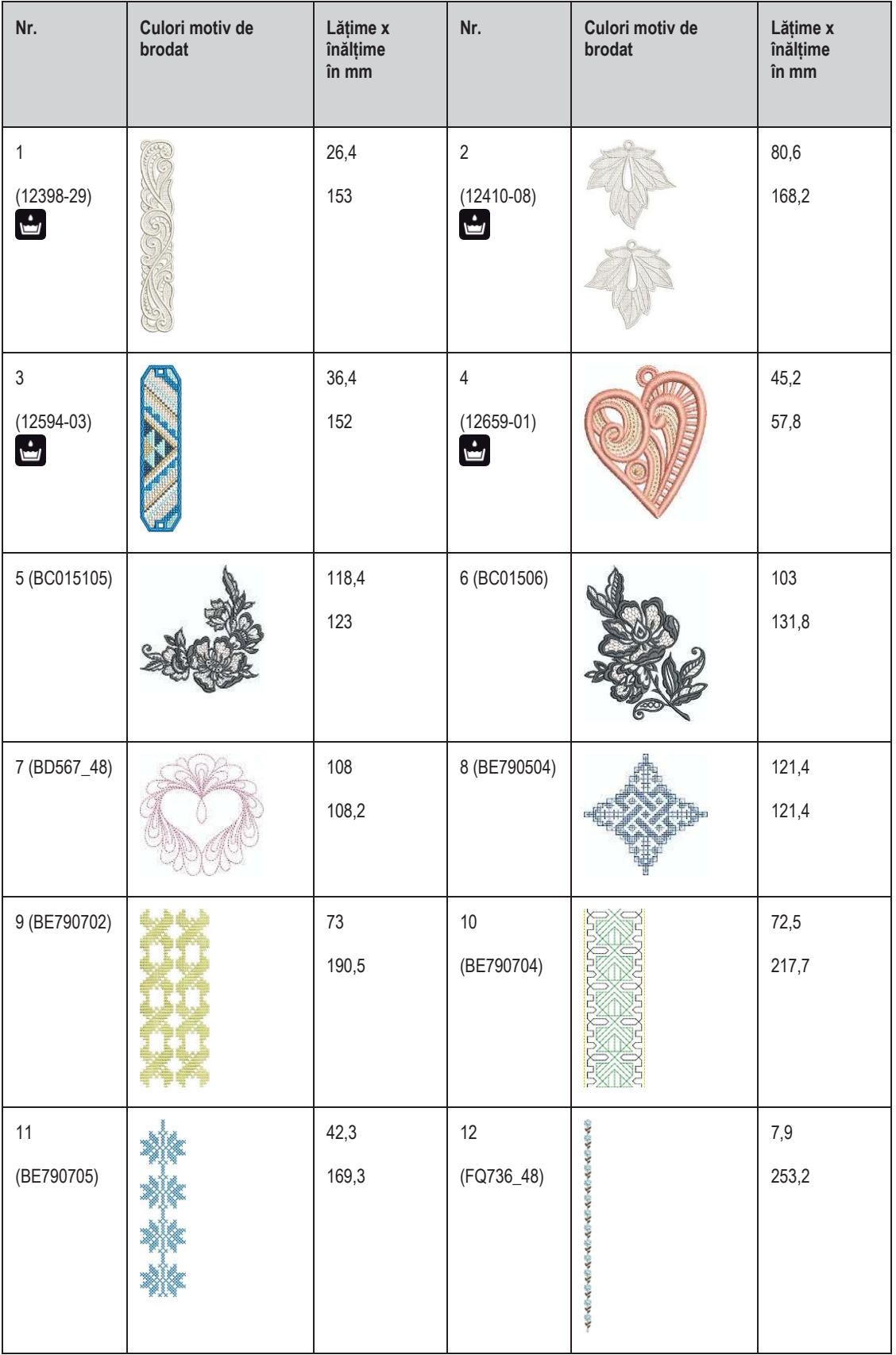

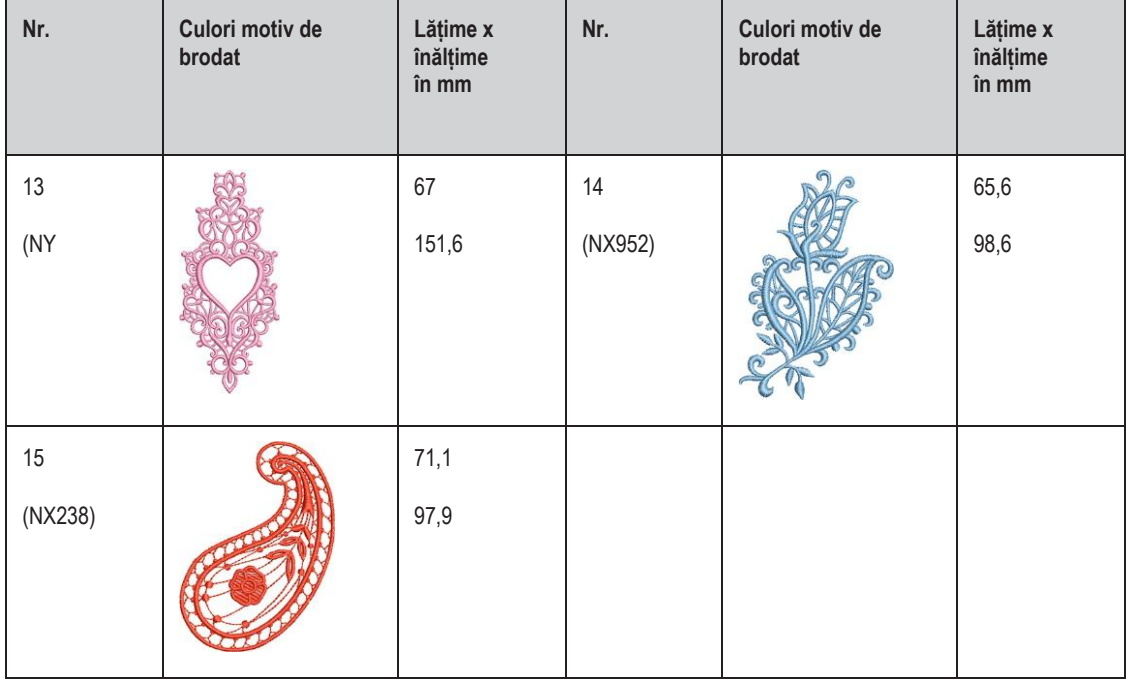

## **Copii**

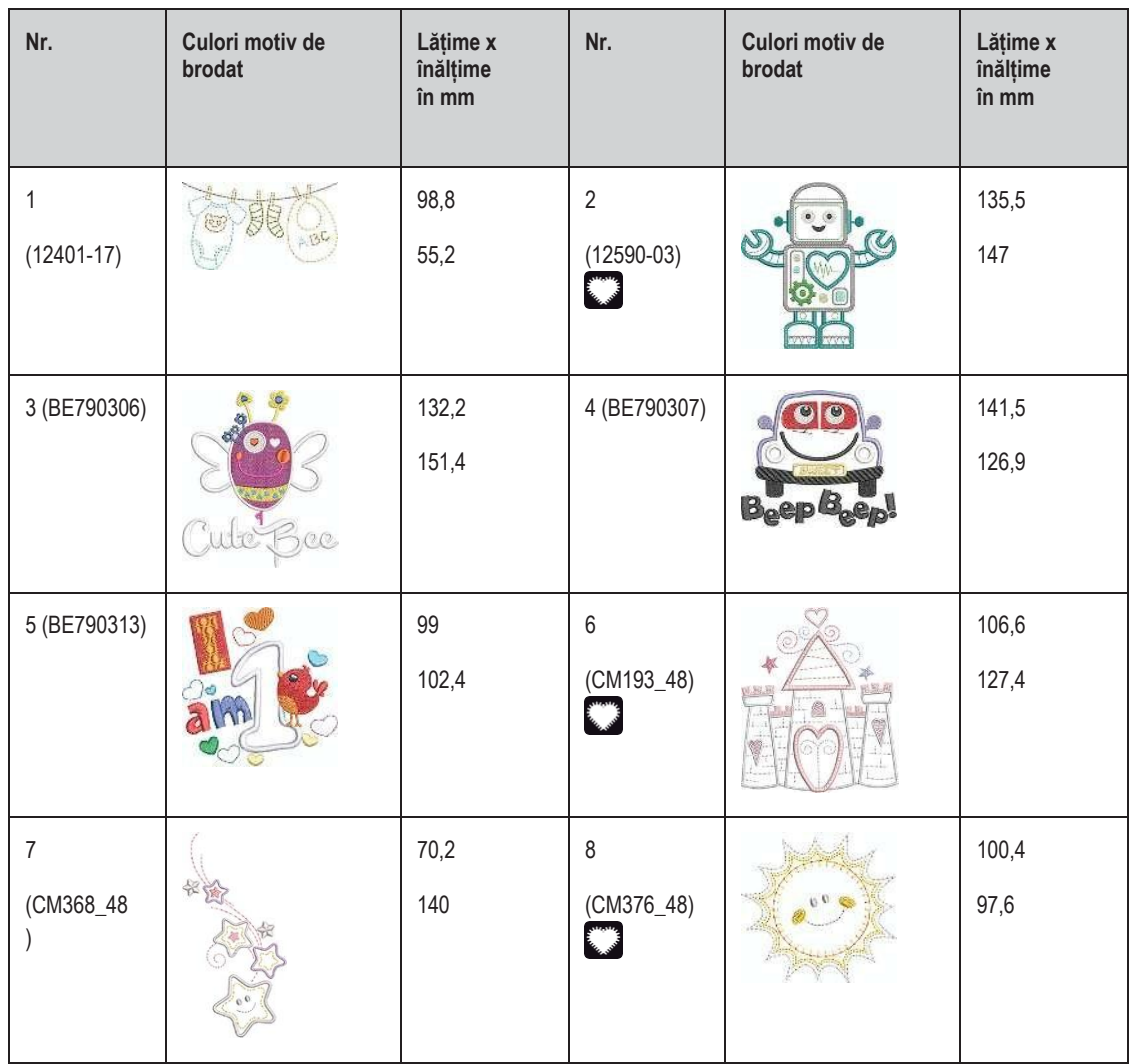

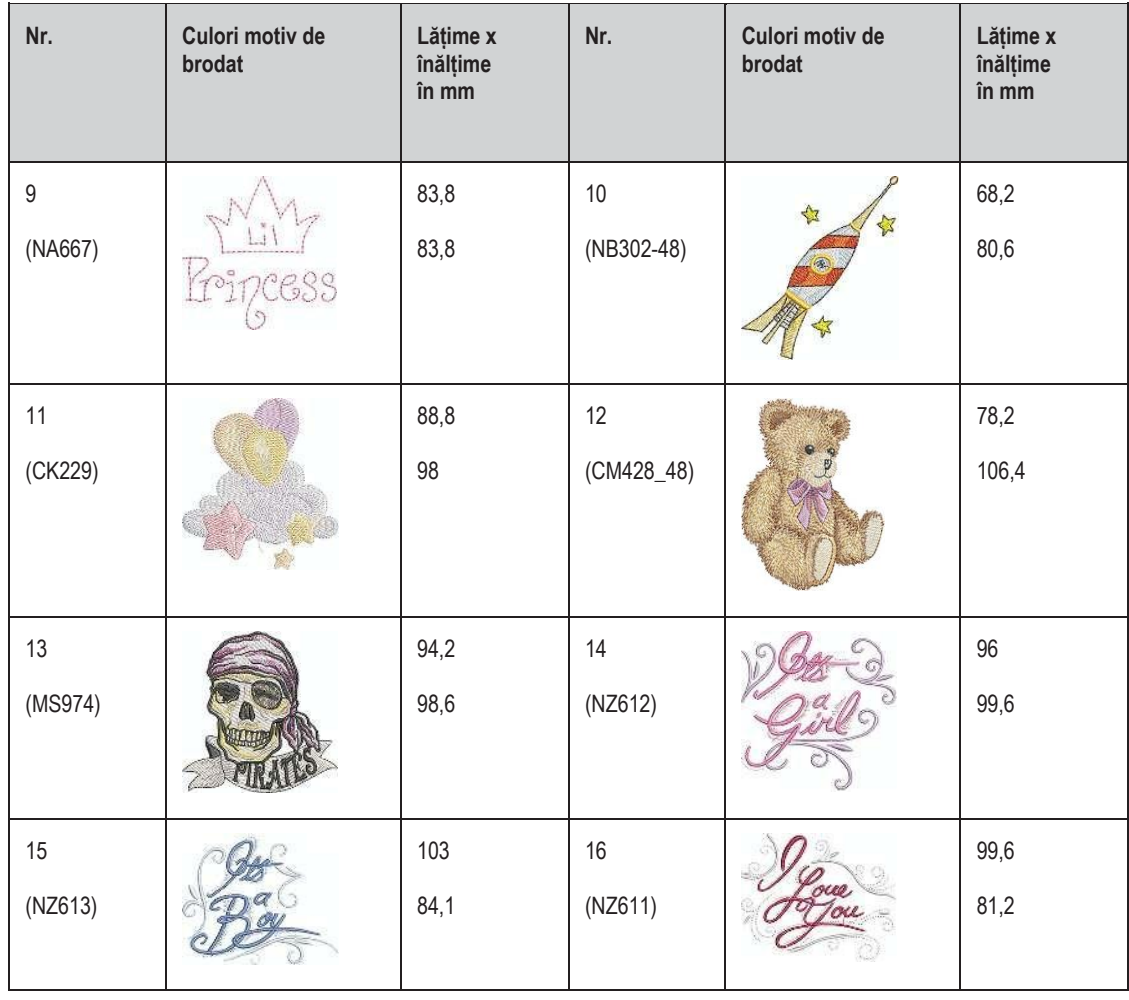

#### **Flori**

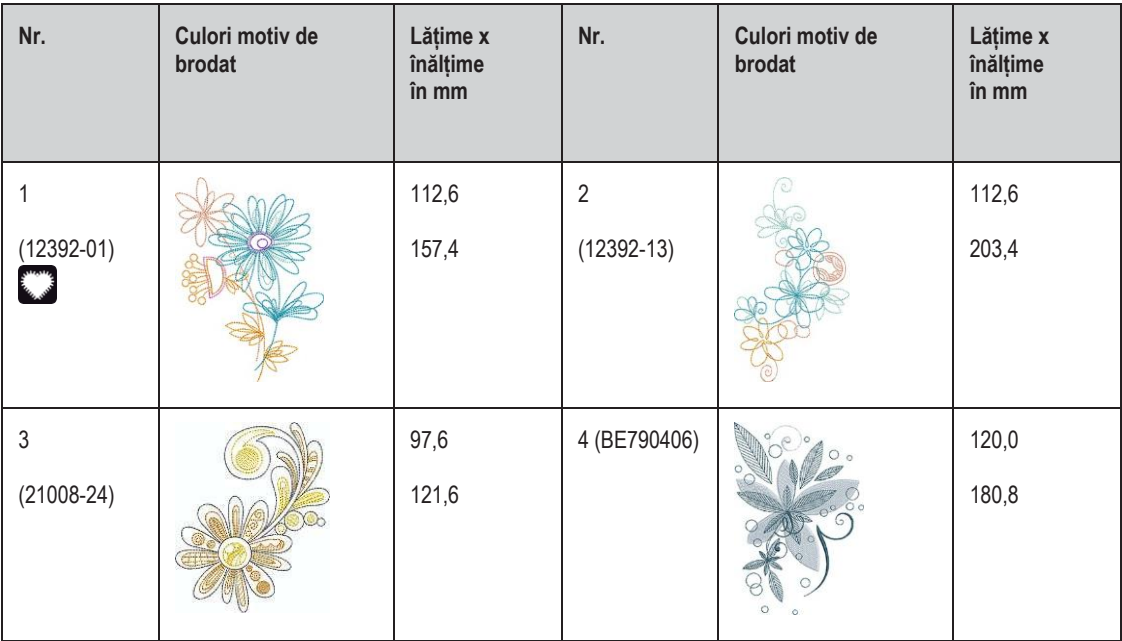

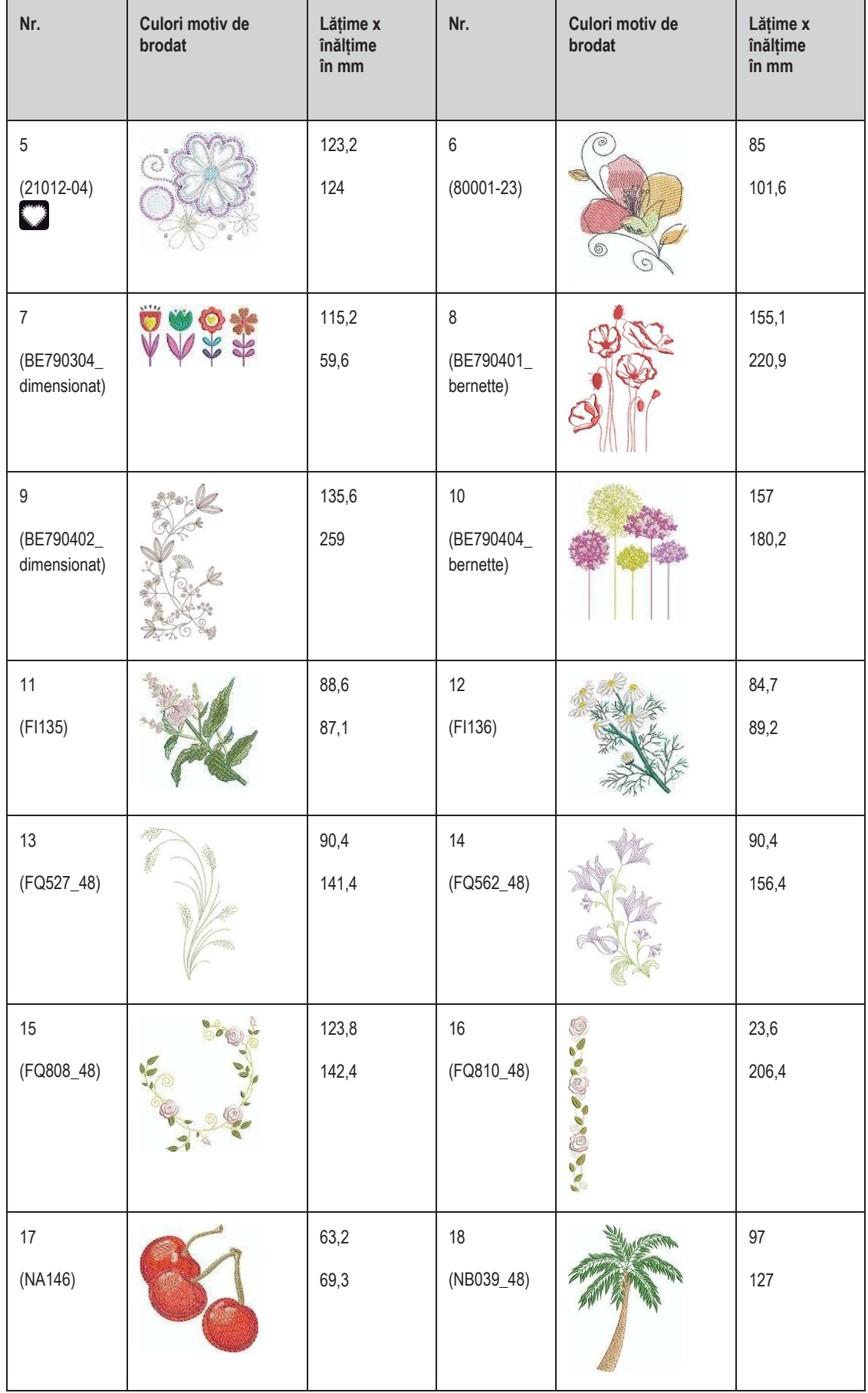

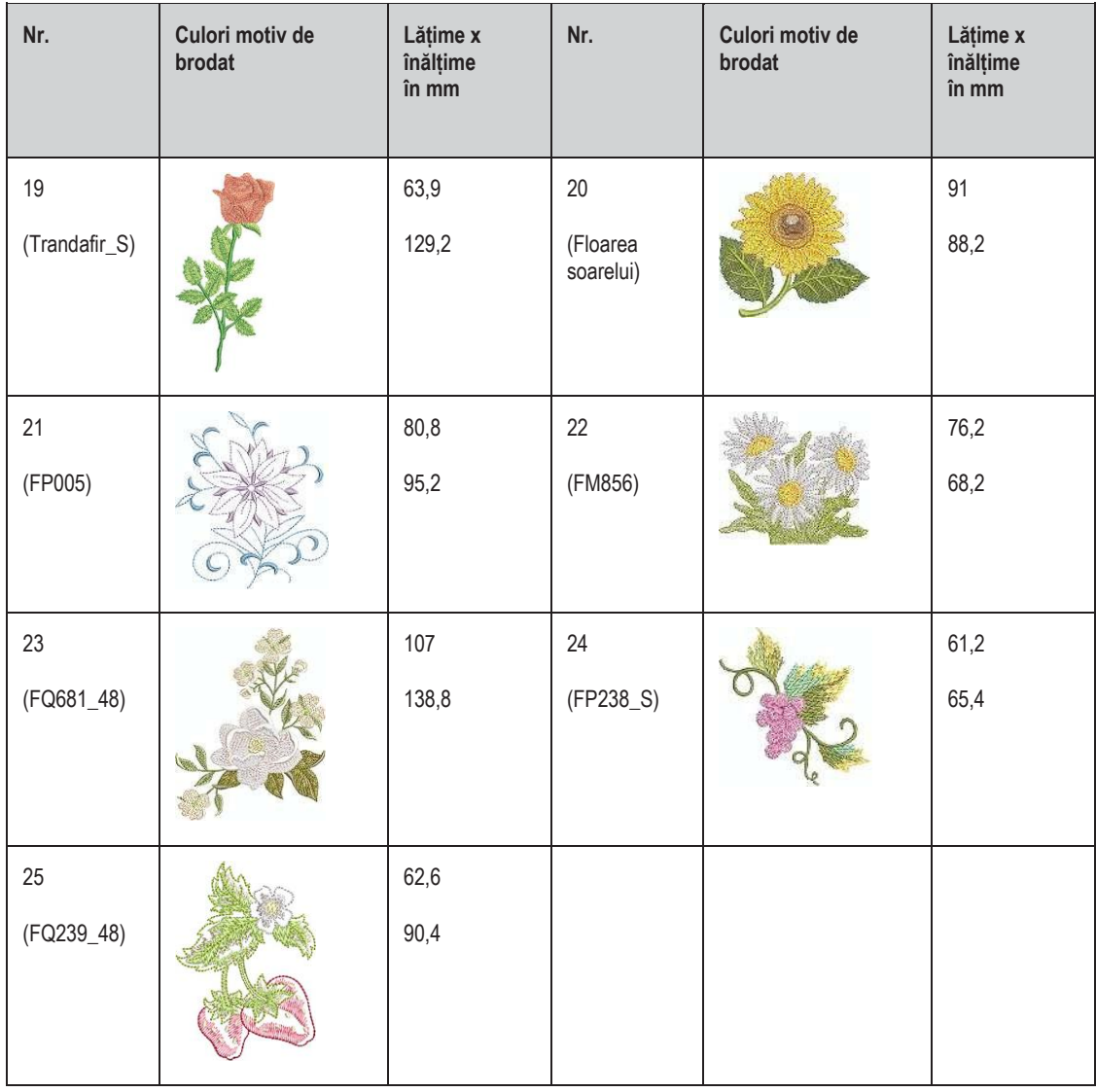

## **Anotimpuri**

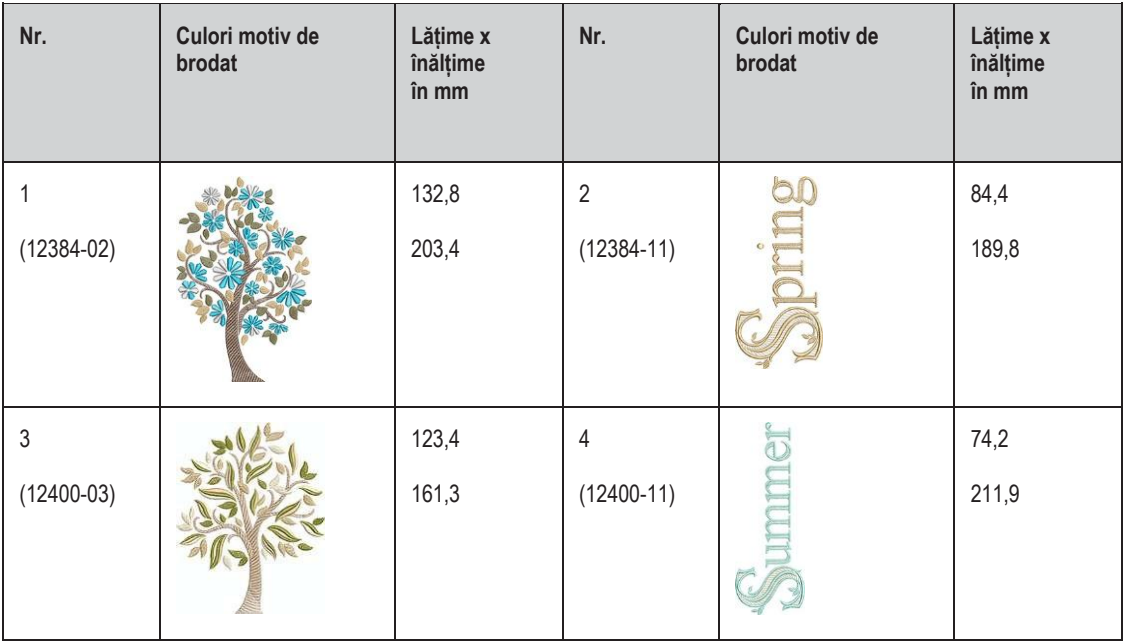

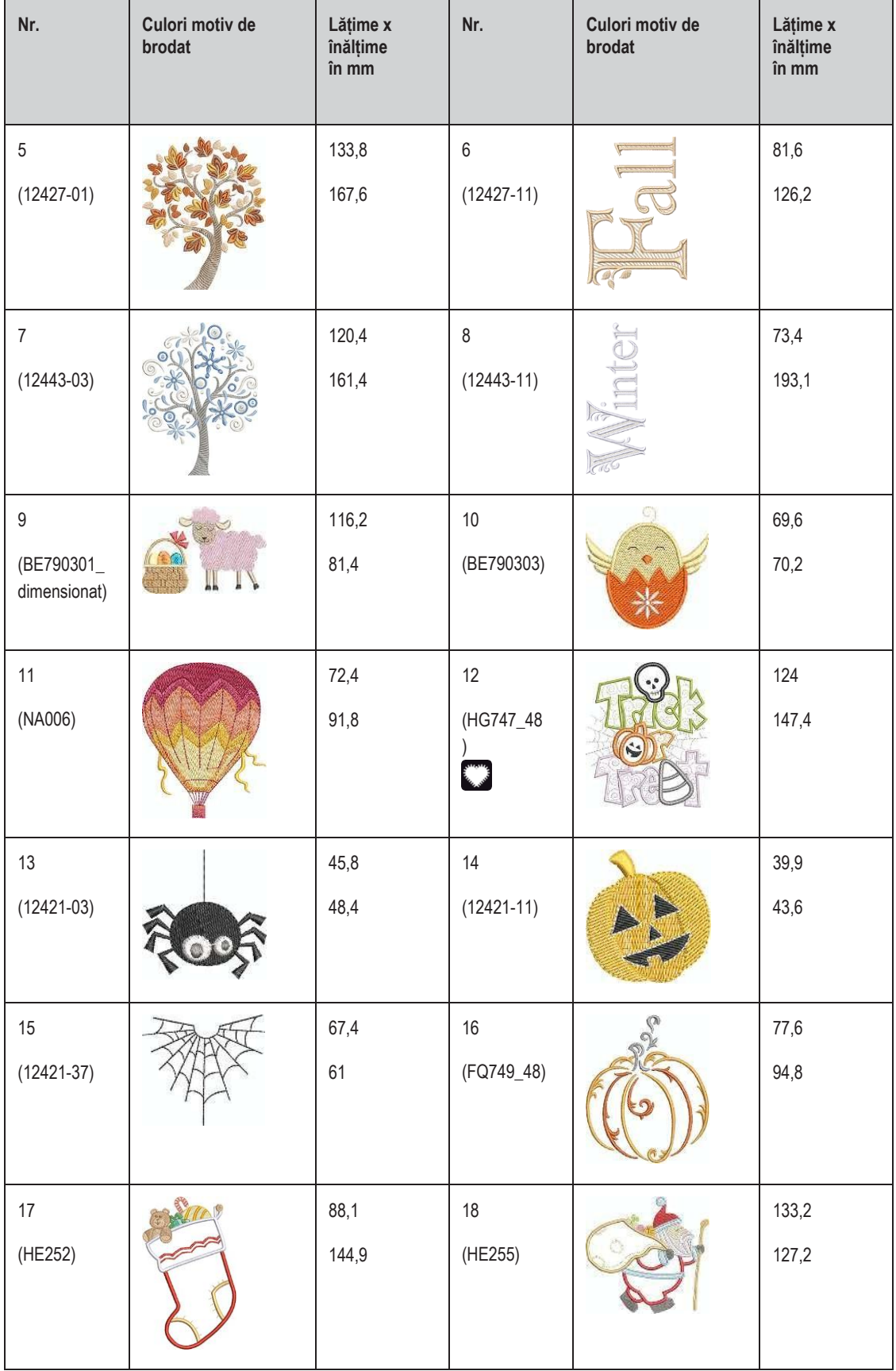

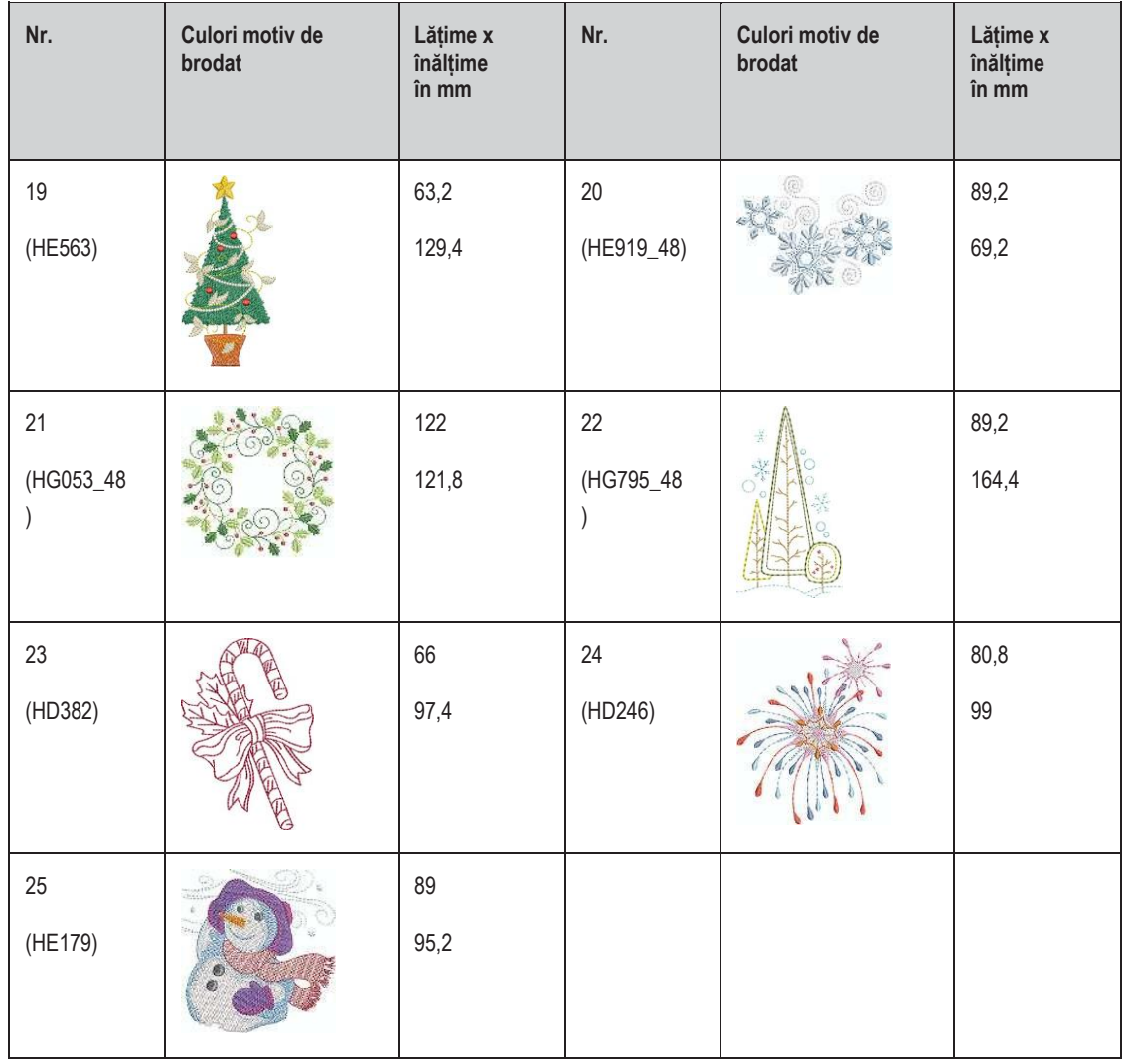

#### **Asia**

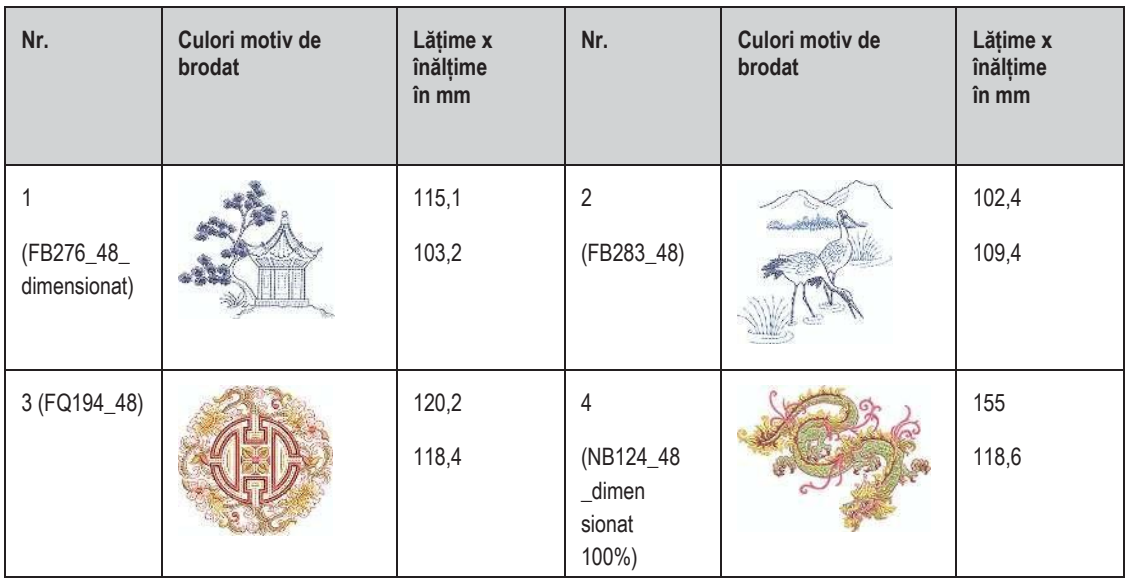

# **Sport/hobby**

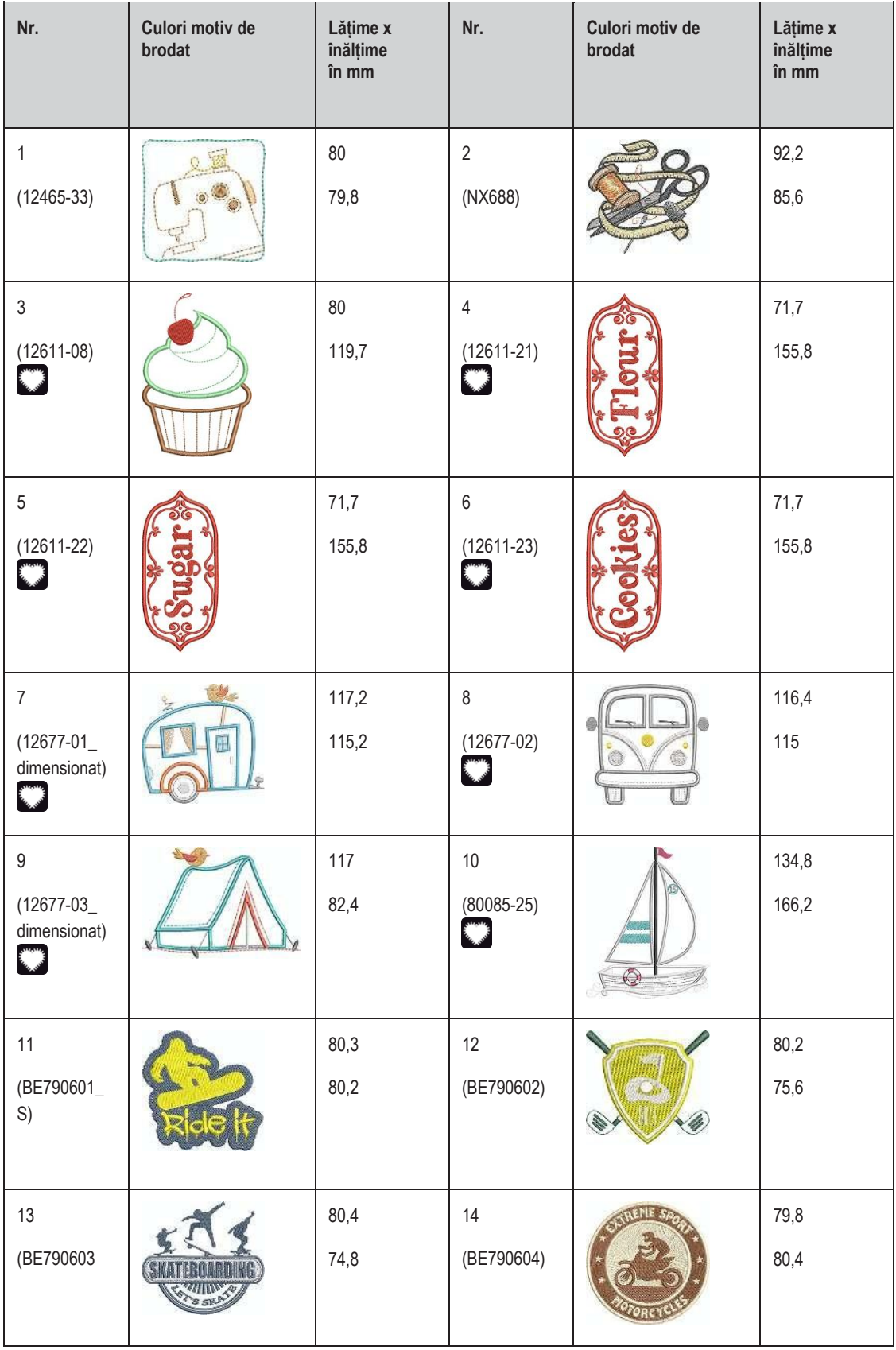

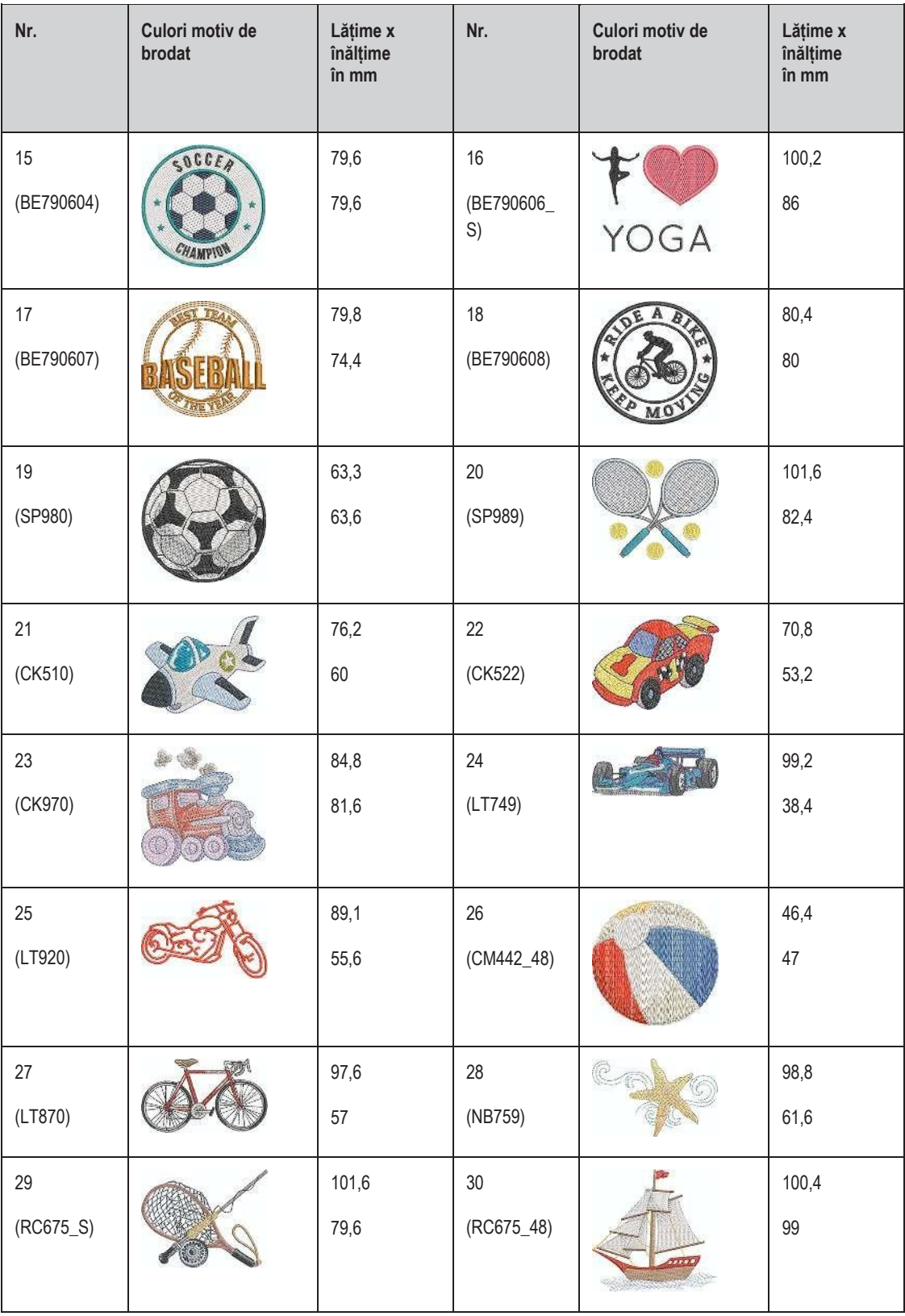

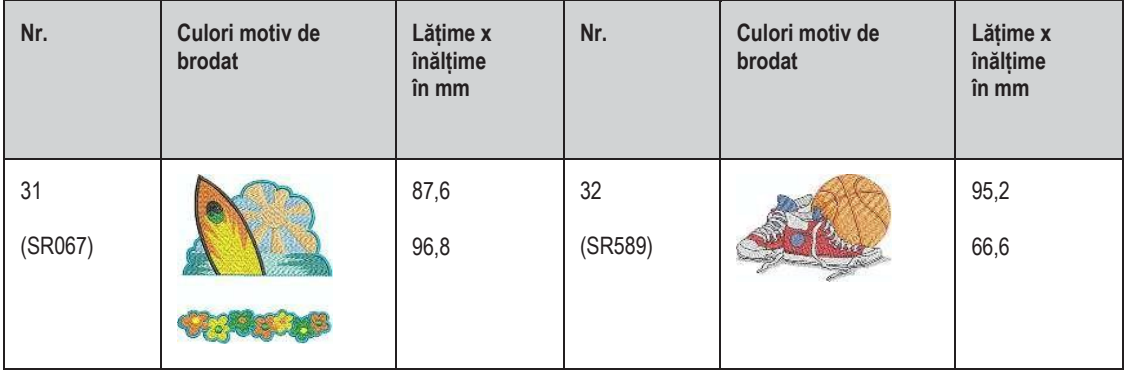

### **Animale**

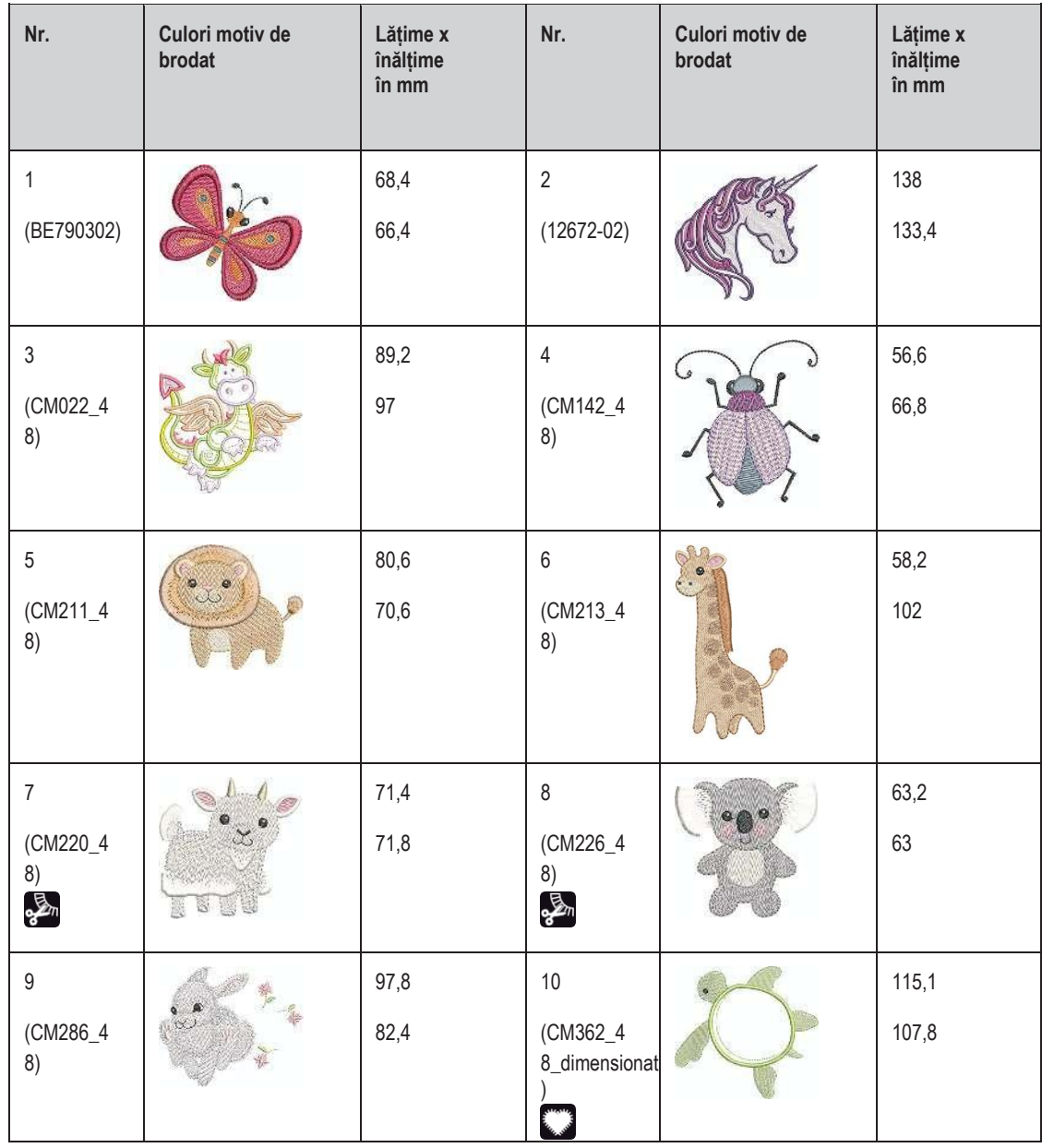

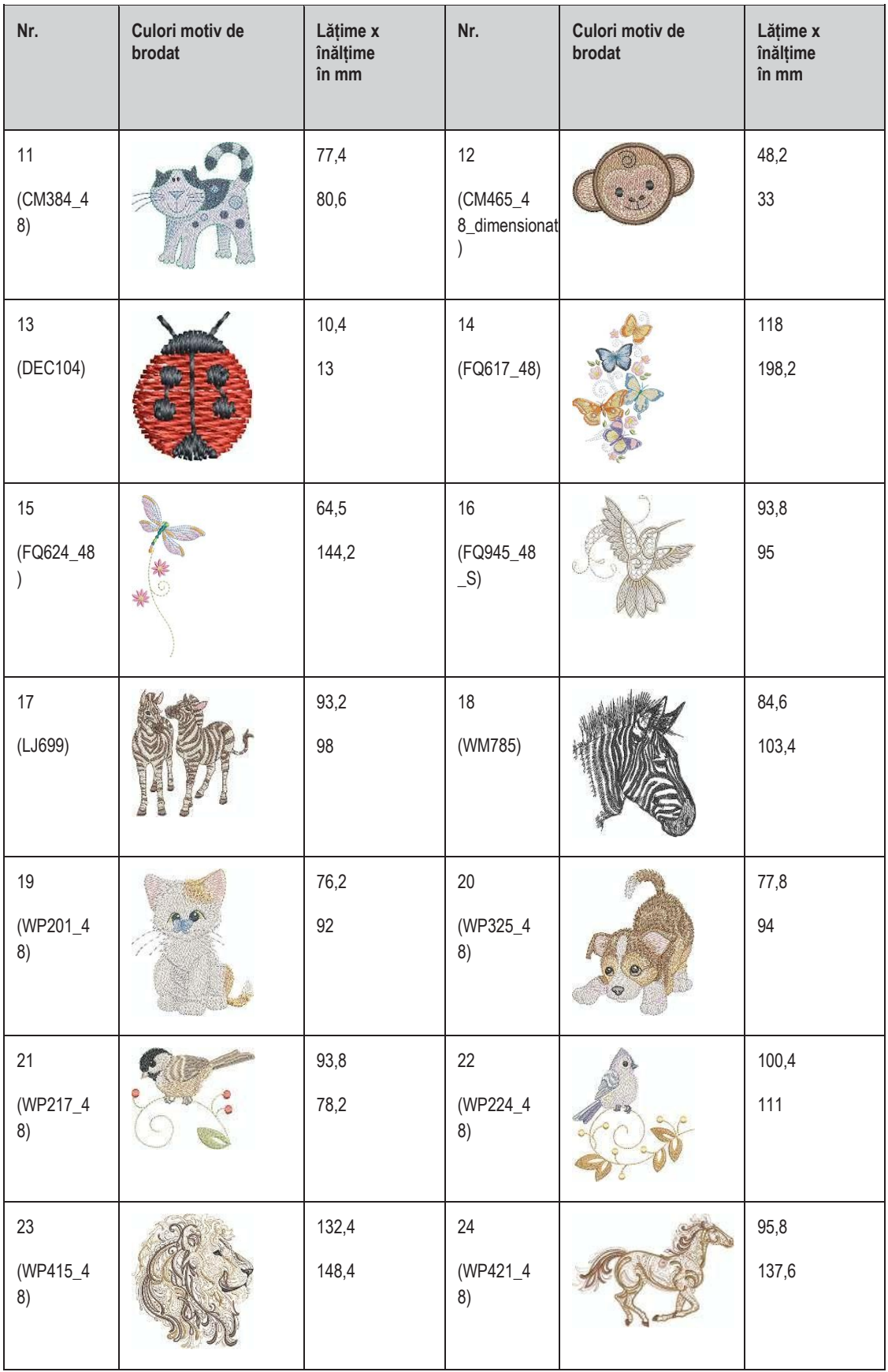

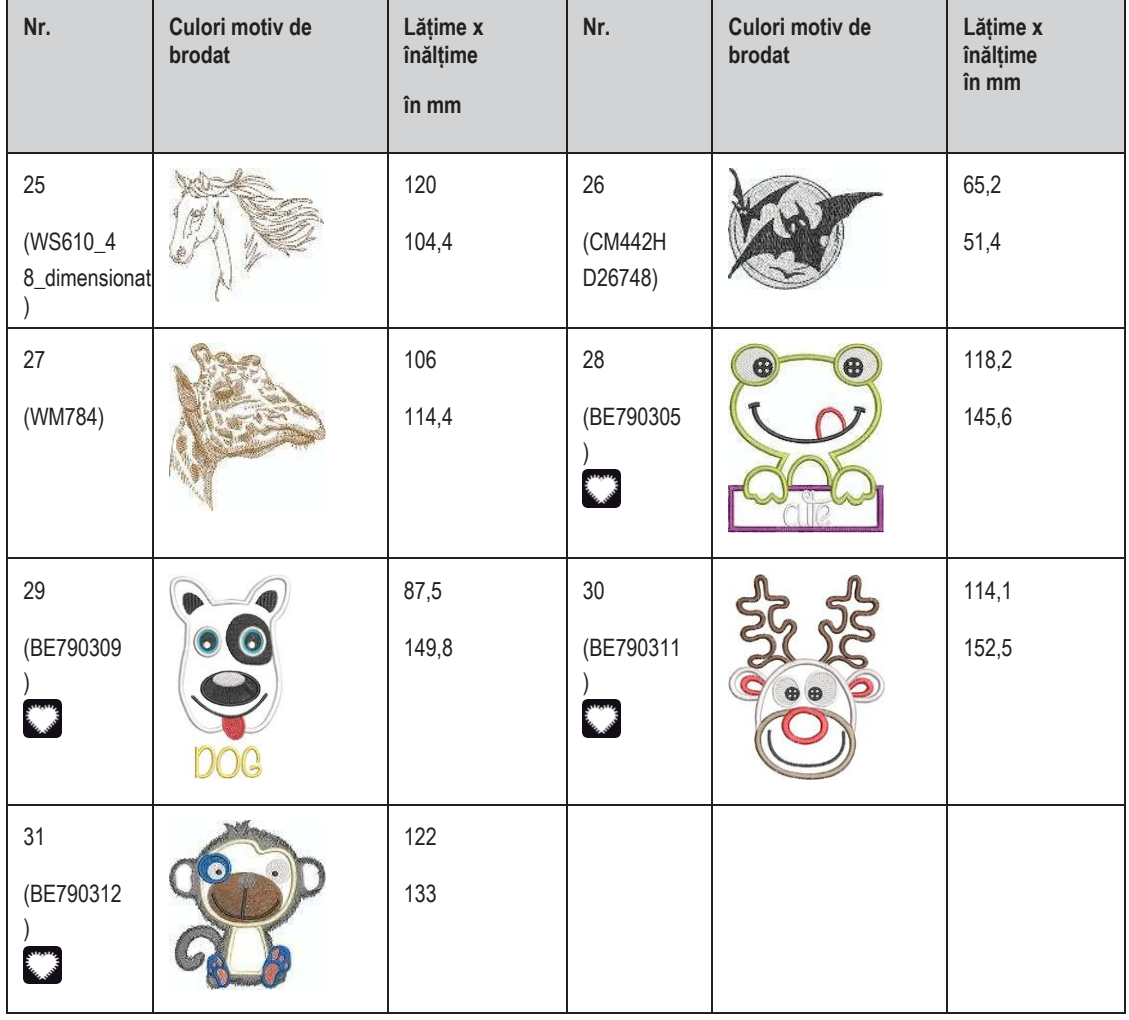

# **Broderie spartă**

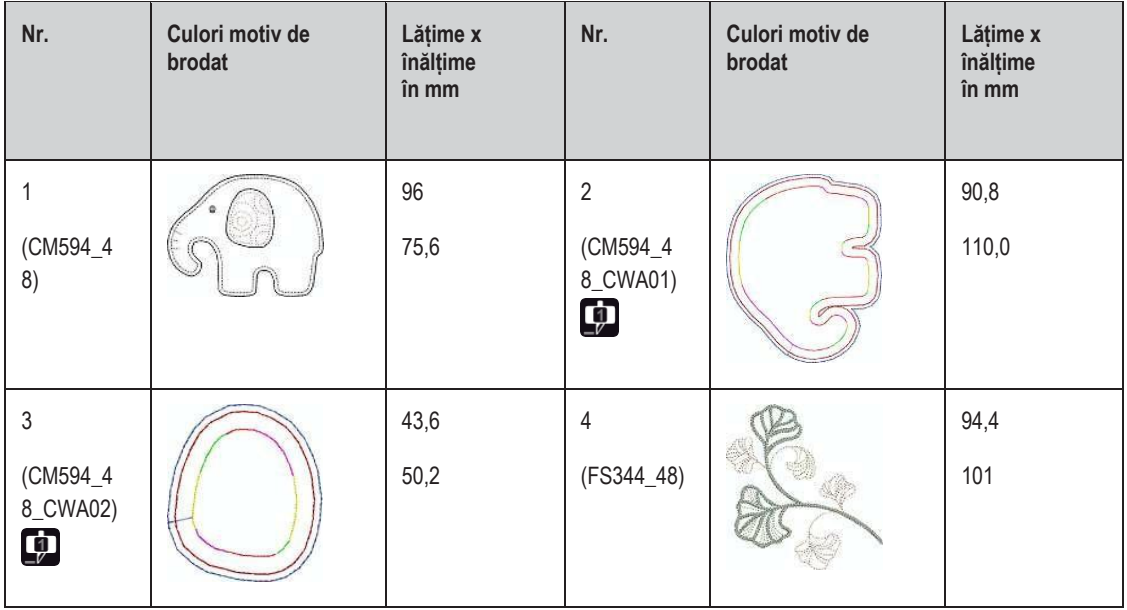

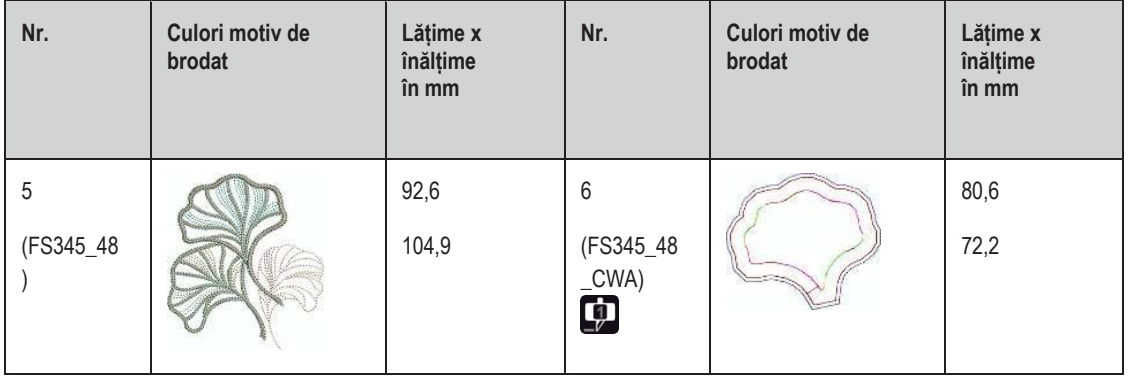

# **Campanie**

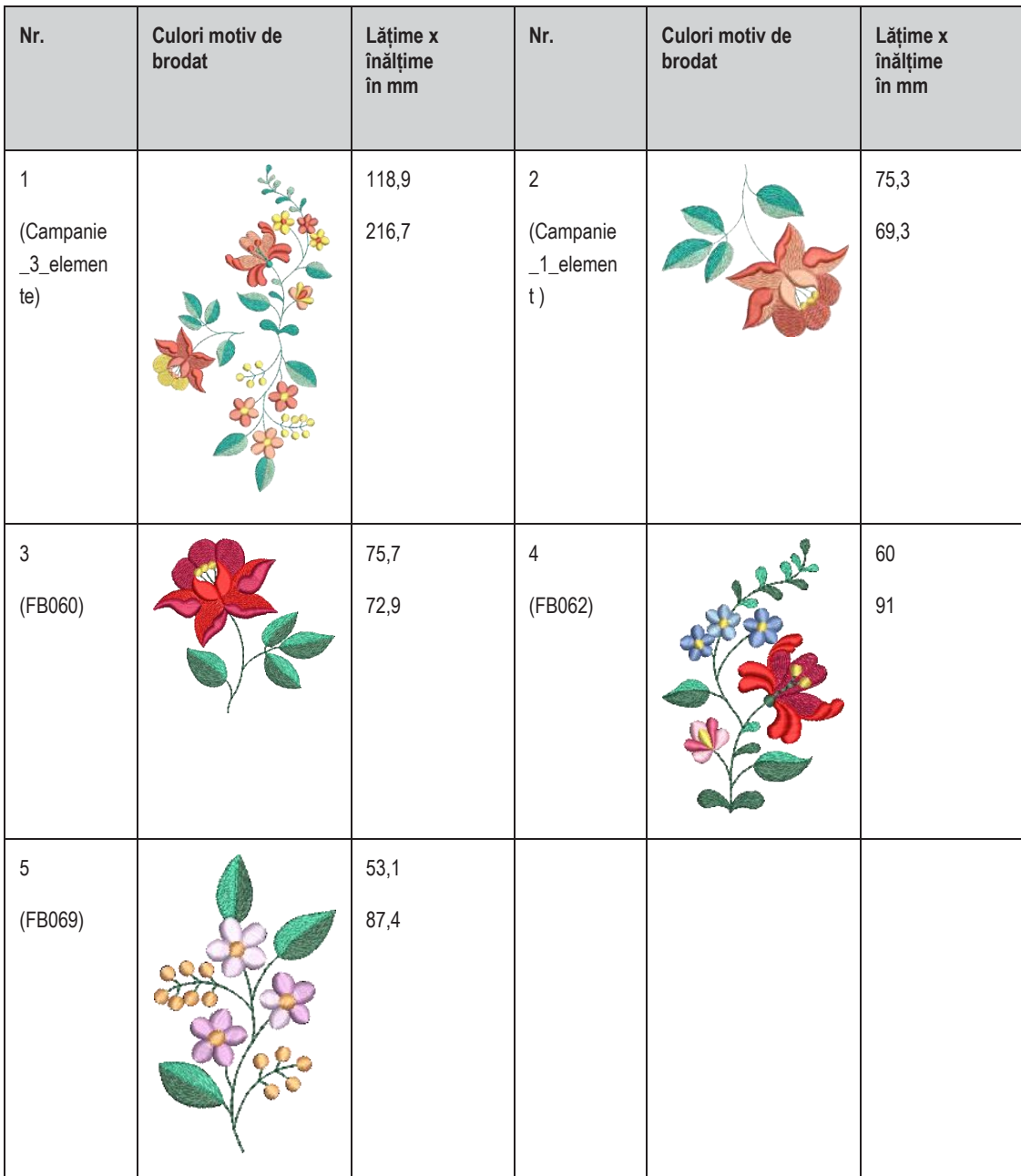

# **Index**

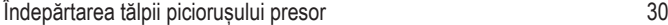

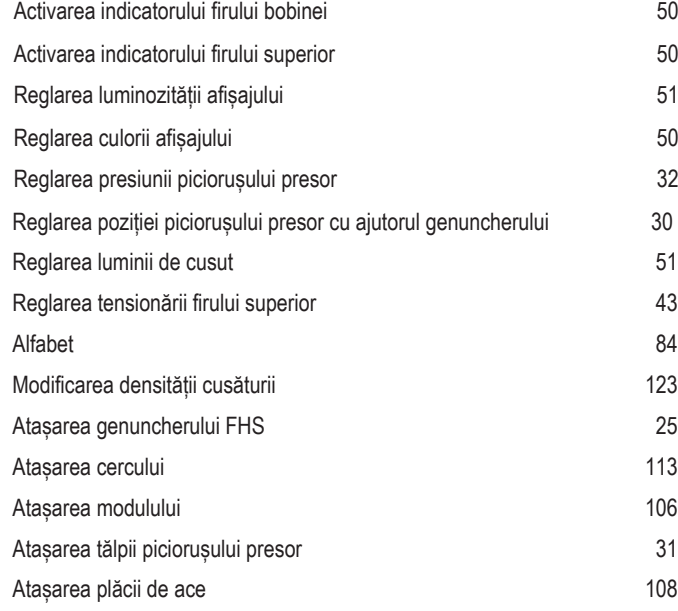

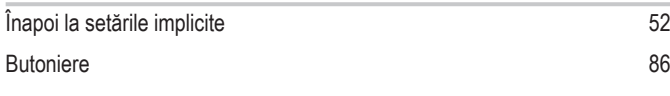

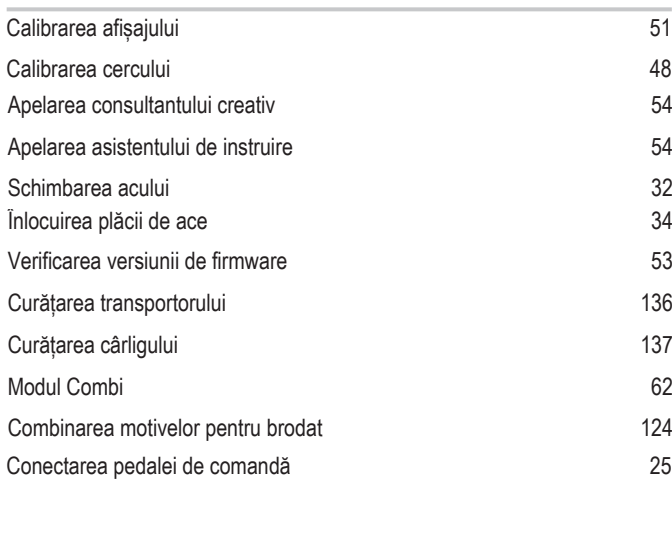

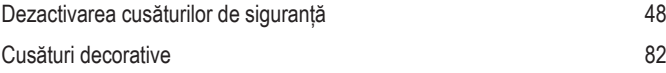

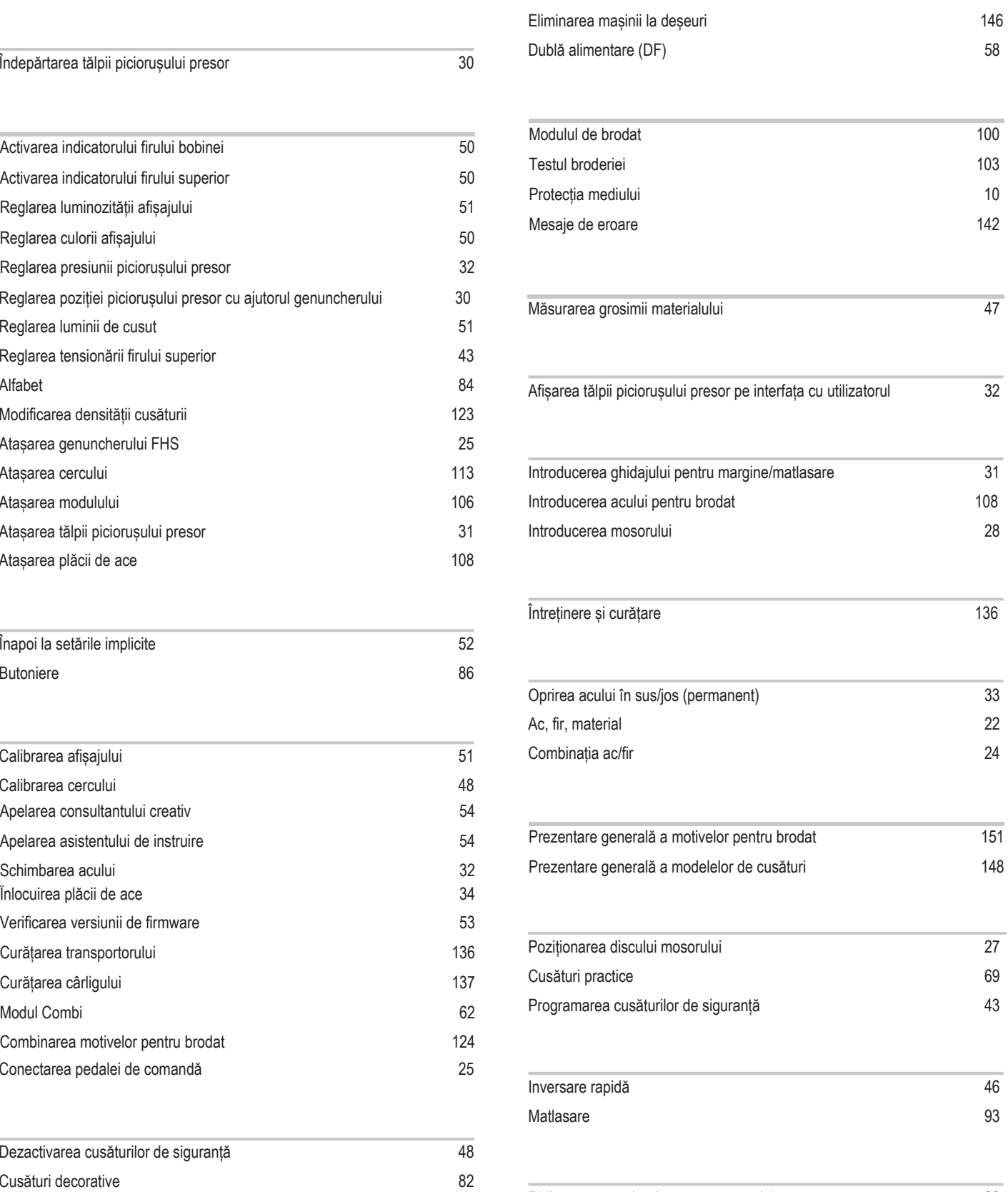

Ridicarea sau coborârea transportorului [29](#page-30-0)

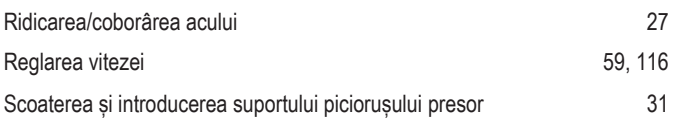

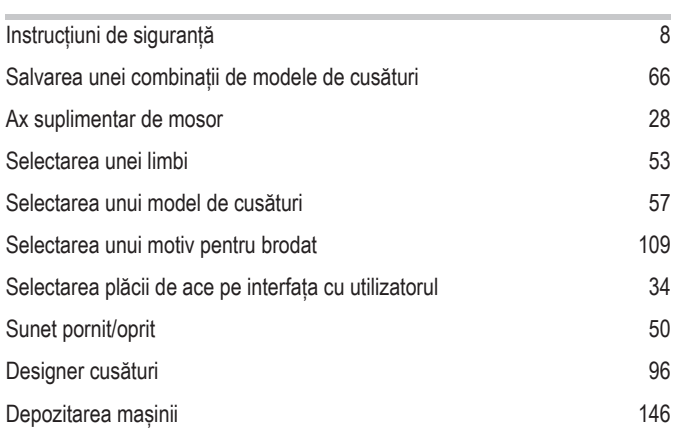

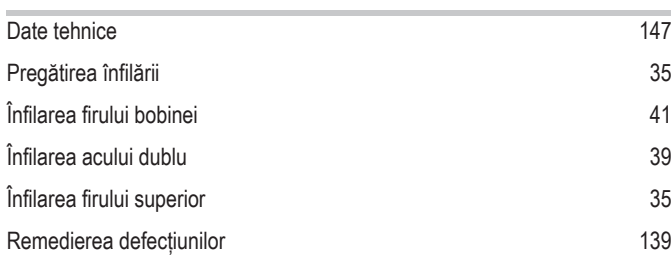

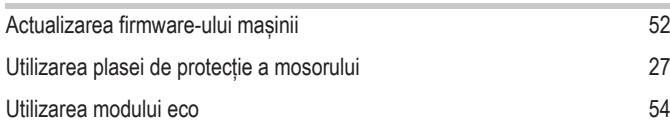

Bobinarea firului [40](#page-41-0)

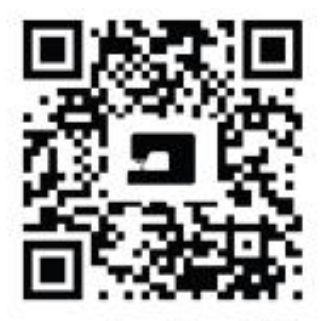

ન્ટે

 $\mathbf{z}_t$ 

×

2

temette

Be

 $170$  2019-02  $201$ 

.7

حاره

×

جگ

Index